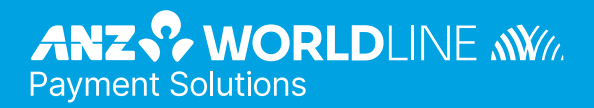

# **ANZ POS Turbo 2**

Merchant Operating Guide

**03.22**

# **Contents**

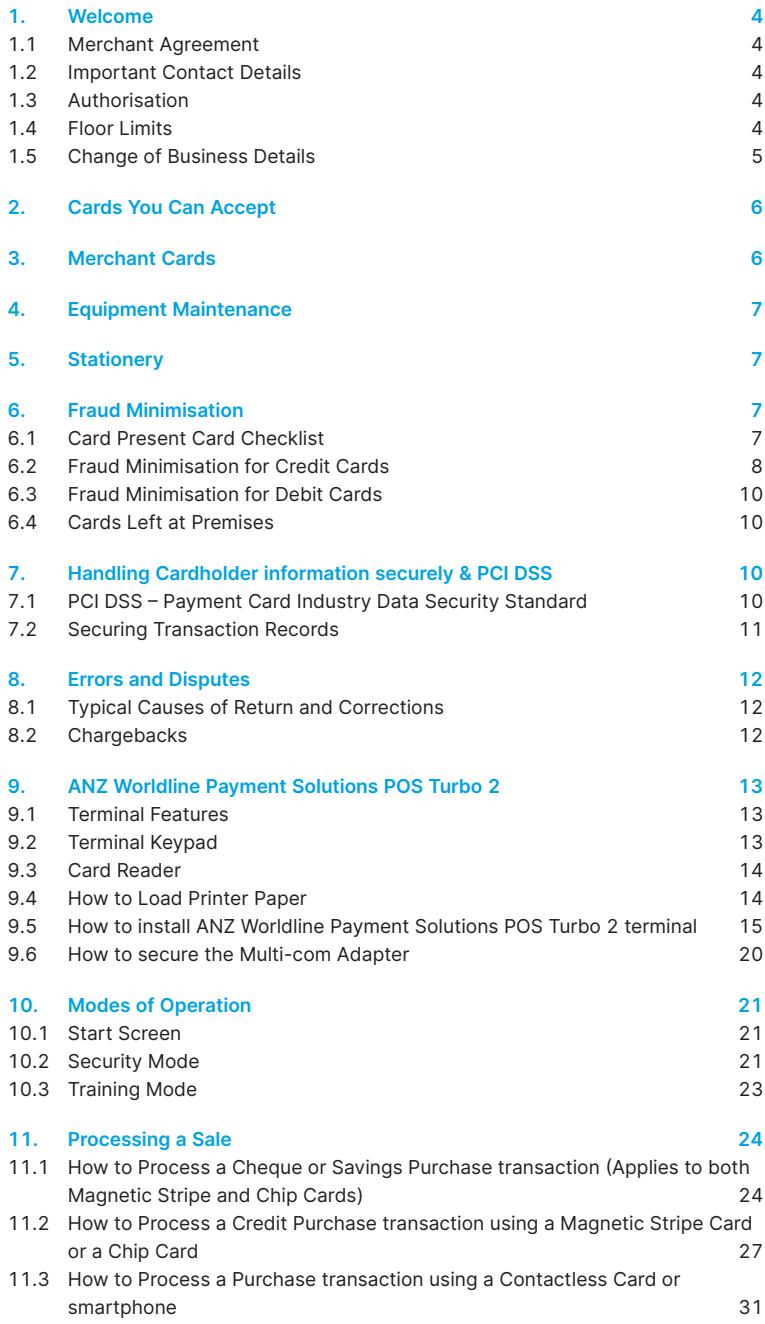

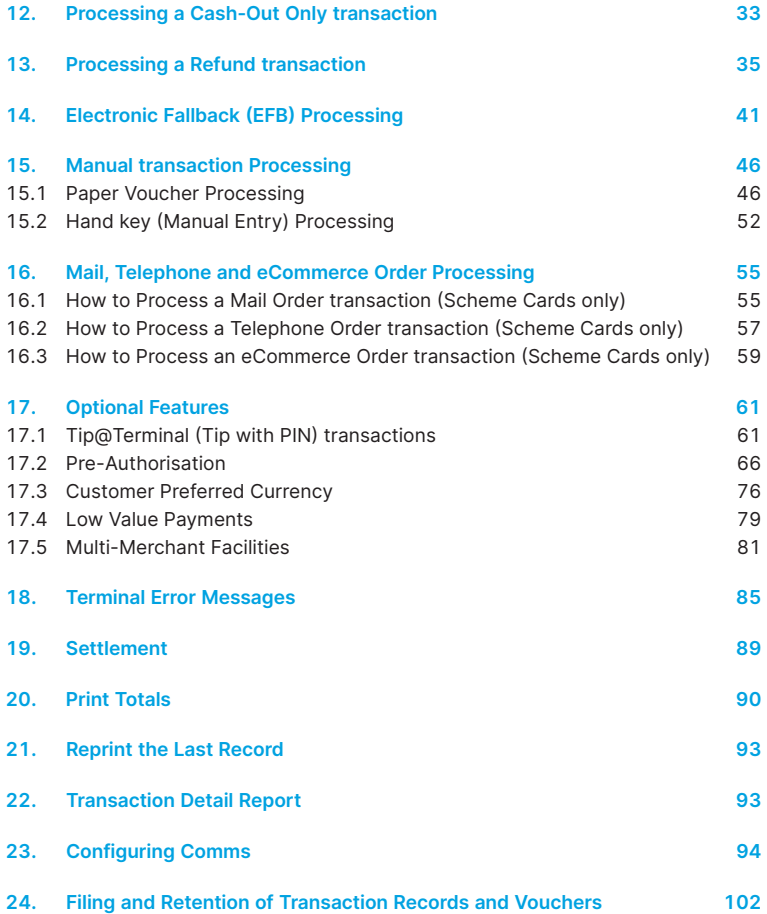

# **1. Welcome**

<span id="page-3-0"></span>We are pleased to welcome you as an ANZ Worldline Payment Solutions Merchant and look forward to a long association with you.

This Operating Guide provides you with information on cards you can accept, ways to reduce fraud and what to do if errors or disputes are incurred. It also contains clear and easy-tofollow instructions on how to process transactions via your ANZ Worldline Payment Solutions Terminal.

Please take time to read this manual thoroughly and ensure that your staff read it too.

# **1.1 MERCHANT AGREEMENT**

Your ANZ Worldline Payment Solutions Merchant Agreement contains valuable information and important requirements relating to operating procedures. This Merchant Operating Guide forms part of the ANZ Worldline Payment Solutions Merchant Agreement and may be changed or replaced by us in accordance with the terms of the merchant agreement.

ANZ Worldline Payment Solutions strongly recommends that you follow the security checks and procedures in this guide to assist in identifying and minimising fraudulent, invalid or unacceptable transactions.

ANZ Worldline Payment Solutions may conduct an investigation if a transaction is believed to be fraudulent. The operators of the applicable card schemes may also conduct their own investigations. Your Merchant Agreement outlines the circumstances in which you will be liable for such transactions. If it is found that you have processed invalid or unacceptable transactions, you may be liable for the value of those transactions. Please refer to General Conditions, ANZ Worldline Payment Solutions for more details.

# **1.2 IMPORTANT CONTACT DETAILS**

ANZ Worldline Payment Solutions (24 hours a day/7 days a week): 1800 039 025 or merchant@worldline.anz.com

Online Stationery Ordering: anzworldline.com.au

Authorisation Centre:

- Credit Cards (Visa® and Mastercard®) 1800 999 205
- Charge Cards (Diners Club) 1800 331 112
- • Charge Cards (American Express/JCB) 1300 363 614

**Debit Cards (Cheque/Savings Accounts)** 1800 039 025

**NOTE**: Calls to 1800 numbers from a mobile phone will incur normal mobile phone charges.

# **1.3 AUTHORISATION**

Your terminal is designed to automatically seek authorisation from the cardholder's Card Issuer while processing an electronic transaction.

Authorisation confirms that the card number is a valid card number and that there are sufficient funds in the account. Despite a transaction being 'authorised', the merchant bears the risk that the customer is not the true cardholder.

Authorisation does not amount to verification that the transaction is genuine nor does it authenticate the customer.

- • Authorisation of the transaction does not mean that the true cardholder has authorised the transaction
- • Authorisation does not protect the merchant from Chargebacks
- • ANZ Worldline Payment Solutions cannot guarantee that a transaction has been conducted by the true cardholder.

# **Authorisation Declined**

Where an Authorisation is declined, please seek an alternative method of payment. If the customer cannot pay, the goods should be reclaimed. For goods that cannot be reclaimed (e.g. food items, petrol etc.), request photographic identification such as a Driver's Licence or take a description of the person and arrange with the customer to provide an alternative method of payment. If unsuccessful, report the incident to the Police.

# **1.4 FLOOR LIMITS**

A Floor Limit is a dollar amount set for a particular type of card transaction processed via your Merchant Facility. Please note that Floor Limits relate to all transactions. Your Letter of Offer outlines all Authorised Floor Limits that are specific to your business. Some of these limits are specific to your business or industry, please insert these Authorised Floor Limits in the appropriate spaces provided.

# <span id="page-4-0"></span>**Authorised Floor Limits**

# **Credit Card Floor Limits (including Visa® and Mastercard® Debit transactions)**

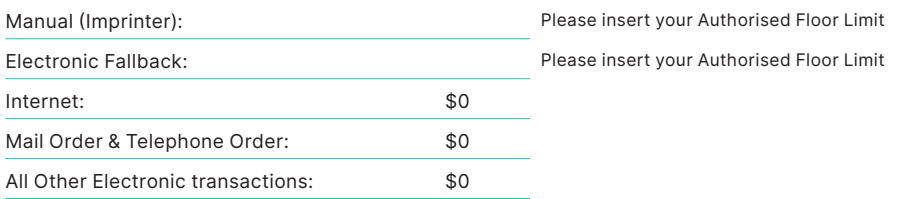

**NOTE:** Please refer to your Merchant Agreement for further information on Floor Limits that apply to Manual Imprinter and Electronic Fallback.

#### **Debit Card Floor Limits (not including Visa® and Mastercard® transactions)**

- All Merchants cash/combined purchase/cash \$0
- Service stations, taxis/limousines, liquor and convenience stores \$60
- Supermarkets \$200
- All Other \$100

# **Charge Card Floor Limits**

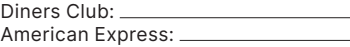

**NOTE:** A \$0 Floor Limit applies to all Hand key Mail/ Telephone Order and eCommerce transactions.

For transactions over the Authorised Floor Limit, you must phone the Authorisation Centre using the phone numbers outlined in section 1.2 to verify if the account has sufficient funds available to cover the transaction. If approval is not obtained for transactions above your Authorised Floor Limit, you risk the transaction being charged back.

When you contact the Authorisation Centre, a transaction will be 'approved' or 'declined'. If declined, please advise the customer to contact the Card Issuer and seek an alternative method of payment.

**NOTE:** An alpha character may be provided as part of the approval code. Select the numeric key corresponding to the alpha character and press <▼> key to scroll through options. Example: If character 'C' is required, select number '2' on the pinpad and press the <▼>key until you scroll to character 'C', then press ENTER.

**NOTE:** A transaction may still be **charged back** despite being **authorised by the Authorisation Centre. NOTE:** A \$0 floor limit applies to all card transactions.

# **1.5 CHANGE OF BUSINESS DETAILS**

General Conditions describes various situations in which you must notify us of a change to your circumstances.

Please visit anzworldline.com.au to complete and submit the respective form or contact ANZ Worldline Payment Solutions on 1800 039 025 if there are any changes to your:

- Business name and/or address
- Business type or activities including changes in the nature or mode of operation of your business
- **Mailing address**
- **Ownership**
- Bank/branch banking details
- Telephone or fax numbers
- **Industry**
- **Email address.**

Should your business be sold, cease to trade or no longer require an ANZ Worldline Payment Solutions Merchant Facility, please contact ANZ Worldline Payment Solutions on 1800 039 025.

The ANZ Worldline Payment Solutions General Conditions sets out your obligations when your business is sold, ceases to trade or no longer requires an ANZ Worldline Payment Solutions Merchant Facility.

You must ensure that all stationery, promotional material, Transaction Vouchers, Card Imprinters and equipment (including Electronic Terminals) is returned to ANZ, based on the closure instructions provided by ANZ Worldline Payment Solutions.

Please note that it is the authorised merchant's responsibility to ensure that the Merchant Facility is returned. Failure to do so, may result in the continual charge of Terminal Rental Fees until all equipment is returned in accordance with condition 16(iv) of the ANZ Worldline Payment Solutions General Conditions.

# **2. Cards You Can Accept**

# <span id="page-5-0"></span>**Credit Cards**

Cardholders can use credit cards (Visa, Mastercard and UnionPay) to access their credit card accounts. Cardholders can also access cheque and savings accounts where those accounts are linked to the credit card.

Cardholders can access these accounts through the ANZ Worldline Payment Solutions Terminal using their PIN (Personal Identification Number) or in certain circumstances, their signature. Cardholders can also use their contactless card or smartphone to make the purchase by tapping the terminal's contactless reader. For contactless transactions under a certain purchase value, PIN or signature may not be required to verify a transaction.

# **Debit Cards**

Cardholders possessing a debit card will use a PIN for verification in most circumstances.

Cardholders can also use their contactless card or smartphone to make the purchase by tapping the terminal's contactless reader. For contactless transactions under or equal to the certain purchase value, PIN or signature may not be required to verify a transaction.

**Note:** Debit Cards are not allowed to process Electronic Fallback, Paper Voucher or Manual Transactions unless an authorisation has been obtained, (refer to section 1.4 Floor Limits).

#### **Charge Cards**

Processing charge cards is essentially the same as processing credit card transactions. To accept charge cards, you must have an agreement with the charge Card Issuer (e.g. Diners Club, American Express and JCB).

**NOTE:** Pre-authorisation transactions still require you to swipe or insert the customer's debit cards and credit cards in order to complete the transaction. You are unable to tap the customer's contactless card or smartphone to complete these transactions.

# **3. Merchant Cards**

You have been provided with two different types of Merchant Cards. These are designed to assist you with different tasks, including processing Refund Transactions and Manual Paper Voucher transactions.

It is your responsibility to always keep your Merchant Cards in a safe place, and ensure only authorised staff have access to these cards. Unauthorised access to these cards can result in

## **EFTPOS Merchant Card (Terminal ID card)**

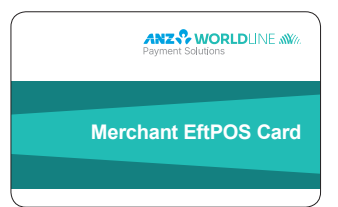

unauthorised refunds via your Merchant Facility resulting in theft from your business.

It is important that the correct cards are used at all times.

Replacement Merchant Cards can be ordered from ANZ Worldline Payment Solutions on 1800 039 025 by the authorised person from your business.

- To authorise a refund transaction, swipe through Magnetic Stripe Card Reader
- To exit Security Mode, swipe through Magnetic Stripe Card Reader
- To imprint your manual EFTPOS Merchant Summary Vouchers for cheque and savings transactions
- As reference for your Terminal Identification Number (TID).

### <span id="page-6-0"></span>**Merchant Summary Card (Merchant ID Card)**

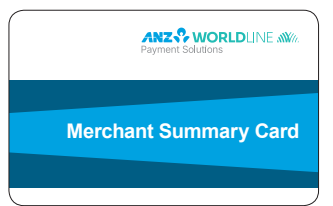

Your Merchant Summary Card is required when you imprint your Merchant Summary Voucher for Manual Credit Card transactions and as a reference for your ANZ Worldline Payment Solutions Merchant Identification Number (MID).

# **4. Equipment Maintenance**

It is your responsibility to provide a clean operating environment for your terminal. Liquids and dust may damage the terminal components and can prevent it from operating. To order a Magnetic Stripe Card Reader Cleaner, please visit anzworldline.com.au or contact ANZ Worldline Payment Solutions on 1800 039 025.

To prevent a fire, power units and cords should be inspected regularly. If any damage to the power units or cords are found on your terminal, please contact ANZ Worldline Payment Solutions on 1800 039 025 for assistance.

It is important to clean your terminal regularly to maintain its operating efficiency as you may be charged if it is damaged. The terminal and screen may be wiped clean using a damp cloth. Do not use abrasive materials. Use a soft brush to keep the keypad dust-free.

#### **NOTE:**

- Please do not tamper with or remove the terminal housing
- • Do not place the stickers on the terminals
- Do not disconnect your terminal's power supply or communication line unless instructed to do so by ANZ Worldline Payment Solutions.

# **5. Stationery**

You have been supplied with an initial stock of stationery including:

- • 4 x Paper Rolls (for electronic terminals only)
- 25 x Credit Card Summary Envelopes
- 25 x Credit Card Sales Vouchers
- 25 x Credit Card Refund Vouchers
- 25 x Merchant Summary Vouchers
- 25 x Cheque/Savings Summary Envelopes
- • 25 x Cheque/Savings Sales Vouchers
- 25 x Cheque/Savings Refund Vouchers
- 25 x EFTPOS Summary Vouchers
- • Magnetic Stripe Card Reader Cleaner.

To re-order stationery, please visit anzworldline. com.au or contact ANZ Worldline Payment Solutions on 1800 039 025. Please note that you are only allowed to use the stationery approved by ANZ Worldline Payment Solutions.

# **6. Fraud Minimisation**

Before commencing any transactions, please take time to read through the Fraud Minimisation, Data Security and Chargeback guide at anzworldline. com.au for further detailed, fraud information to assist you in protecting your business.

#### **6.1 CARD PRESENT CARD CHECKLIST**

#### **How to Safeguard Against Fraud:**

• Do not let anyone service or remove your terminal without viewing proper identification

- <span id="page-7-0"></span>• Do not allow equipment to be used by unauthorised persons
- • Keep Merchant Cards secure from unauthorised use
- Do not divulge cardholder information (e.g. card names or numbers)
- Retain the card until you have completed the security checks and obtained Authorisation for the transaction
- • Do not locate your terminal under a security camera or any other CCTV device.

#### **Be alert for customers acting suspicious or who**

- Appear nervous, overly talkative or in a hurry
- Arrive on closing time
- Try to rush you or distract you
- Carry the card loose or by itself
- Have no means of identification
- Make numerous purchases under your Authorised Floor Limit
- Make purchases without regard to size. quality or price of goods
- • Ask to split transactions into smaller amounts
- Ask for transactions to be manually entered
- Sign the Voucher or Transaction Voucher slowly or unnaturally.

#### **What to do if you are suspicious of a transaction**

Ask for photographic identification (e.g. Driver's Licence or passport) and ensure that the details match the cardholder's name. Record the details on your copy of the Transaction Voucher

#### **Remember:**

Don't risk it: If you remain suspicious about the transactions, refund the credit transaction and ask your customer for a direct deposit or some other form of payment (particularly for large value sales)

Please report all fraudulent activities to the Police immediately.

#### **Split Ticket Transactions**

A transaction may be deemed invalid and charged back to you if, in ANZ Worldline Payment Solutions' reasonable opinion, it relates to one or more purchases made in the same merchant establishment which have been split into two or more transactions.

#### **Chip Card Processing**

Chip Cards are embedded with a security microchip that provides further protection to assist in decreasing the risk of fraudulent transactions and Chargeback disputes. Look at the card and if there is a chip, always insert the card into the chip reader at the first instance.

As with any other transaction, a degree of caution must also be exhibited when processing chip card transactions.

If:

- The terminal displays "Insert Chip" when the card is swiped through the terminal and the card in question does not have a chip on it, do not proceed with the transaction
- • The terminal displays "Insert Chip" and the chip, when inserted, cannot be read by the terminal, do not proceed with the transaction.

#### **6.2 FRAUD MINIMISATION FOR CREDIT CARDS**

The following checks are vital in helping you identify and minimise fraudulent credit card transactions via your ANZ Worldline Payment Solutions Merchant Facility.

Before commencing any transaction

#### **Check:**

- • Confirm that you are authorised to accept that particular card
- Check whether the card appears damaged or altered.

#### **Check on the front of the card that:**

- • Ensure that the name on the card is appropriate to the customer. Identity theft may have occurred if you are presented with a card containing the name of a cartoon character, a feminine name on a card presented by a male or other questionable scenarios
- The printing on the card should look professional
- The card must have current validity dates (a card can only be used from the first day of the 'valid from' month to the last day of the 'until end' month)

**Note:** Some Union Pay cards may be issued with zero's as the expiry date. These cards are still valid.

• Cards should look 3-dimensional and contain familiar security features such as a hologram, signature panel and CVC2 (explanation to follow). It should not appear suspicious or be made of inferior material.

#### **Embossed Cards:**

- The cardholder name and number should be raised and not flattened (unless it is a genuine unembossed card)
- • The first four digits of the embossed number must match the pre-printed four digits on the card
- The embossing should be clear and even.

#### **Unembossed Cards:**

- • A cardholder name may or may not be included
- Can be used for electronic transactions only
- The cardholder name and number are printed rather than raised.

#### **Check the signature during the transaction:**

- • A signature should appear within the signature panel on the card
- The signature or signature panel should not appear to have been altered
- The customer's signature on the Transaction Voucher should match the signature on the card.

# **Card Validation Code (CVC2):**

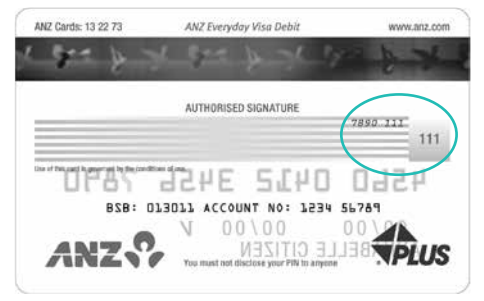

#### **Card Validation Code**

The Card Validation security feature is activated in all ANZ Worldline Payment Solutions POS Terminals when processing Mail Order and Telephone Order transactions. To activate the CVC2 for other transactions please contact ANZ Worldline Payment Solutions on 1800 039 025.

If activated, a new screen will appear when processing financial transactions.

Turn the cardholder's credit card over and locate the last 3-digits of the number printed on the signature panel. If the transaction is initiated via mail, telephone or Internet, instruct the cardholder to locate and quote the 3-digits on the signature panel.

### **Terminal Display**

### VERIFICATION NO?

At this display screen, key in the Card Validation Code then press ENTER.

**NOTE:** American Express cards have a four digit code located on the front of the card. Diners Club cards have a three digit code on the reverse of the signature panel.

If the Card Validation Code has been bypassed (only pressed ENTER rather than entering CVC) the following screen will be displayed:

REASON CODE 1. NOT PROVIDED

2. ILLEGIBLE

3. NO IMPRINT ON CARD

<span id="page-9-0"></span>When the transaction has been processed, check:

- The card number details against those printed on the Transaction Record
- The trading name and address details are correct
- Ensure that 'Approved' or an approval number/code is printed on the Transaction Record.

#### **6.3 FRAUD MINIMISATION FOR DEBIT CARDS**

The following procedures are vital in helping you identify and minimise fraudulent debit card transactions via your Merchant Facility.

Debit transactions are to be processed by swiping or inserting the presented card and having the customer enter their PIN or, in certain circumstances, their signature.

# **6.4 CARDS LEFT AT PREMISES**

From time to time customers may accidentally leave their debit or credit cards behind at your premises. To ensure any potential fraud is minimised and to better align with broader industry practices, a change to existing handling process is required.

#### **Upon discovering a card left at your premises, you are to perform the following tasks:**

- Retain the card in a safe place for a period of up to two business days;
- Hand the card to the customer claiming the card only after having established the claimant's identity by comparing signatures;
- If the requisite two business days have passed, destroy the card;
- Should the cardholder enquire about their missing card, instruct them to contact their issuing institution.

# **7. Handling Cardholder information securely & PCI DSS**

You are responsible for the security of all cardholder and transaction information you receive, process or store.

Businesses store credit card details for various purposes. While sometimes this is necessary to support legitimate business practices, storage of card data can lead to theft of customer information and significant impact to your business. ANZ Worldline Payment Solutions recommends that card data is never stored on your systems.

If your business accepts MOTO (Mail Order/ Telephone Order), eCommerce, Pre-Authorisation, Manual or Recurring transactions, you must ensure all cardholder data and Transaction Records are received, processed and stored in compliance with the Payment Card Industry Data Security Standard (PCI DSS).

*If you need to process MOTO, eCommerce or recurring transactions regularly, talk to ANZ Worldline Payment Solutions about our secure eCommerce payment solutions. Using a secure eCommerce solution, like a Bank-hosted payment page or PCI-compliant payment gateway, can remove most of the requirements for your business to store or handle card data directly, ensuring enhanced security for your business.*

## **7.1 PCI DSS – PAYMENT CARD INDUSTRY DATA SECURITY STANDARD**

The PCI DSS is a global security standard developed by Visa®, Mastercard®, AMEX and other card schemes to ensure consistent security standards for all organisations that store, process or transmit Cardholder information. Visa® and Mastercard® require all ANZ Worldline Payment Solutions Merchants to be compliant with PCI DSS.

PCI DSS covers the following principles:

- **Build and Maintain a Secure Network**
- Protect Cardholder Data
- **Maintain a Vulnerability Management** Program
- Implement Strong Access Control Measures
- **Regularly Monitor and Test Networks**
- Maintain an Information Security Policy.

# **What are the benefits of PCI DSS compliance?**

PCI DSS compliance assists your business in protecting Payment Card data and minimising risk of theft of Cardholder information or compromise of your business systems.

<span id="page-10-0"></span>Maintaining a PCI DSS compliance program helps your business identify potential vulnerabilities and may reduce the financial penalties and remediation costs from a data breach.

# **Validating PCI DSS Compliance**

To validate compliance with PCI DSS, your business must complete the following validation tasks:

# **1) Annual PCI DSS Assessment**

The Self-Assessment Questionnaire (SAQ) is a free assessment tool used to assess compliance with the PCI DSS standards. There are 4 different SAQs, covering a variety of payment processing environments, available to download from the PCI SSC website at: https://www. pcisecuritystandards.org/merchants/self\_ assessment\_form.php

Compliance assessments may also be performed by completing an onsite audit with an independent PCI approved Qualified Security Assessor (QSA). PCI maintains a list of PCI approved QSAs at: https://www. pcisecuritystandards.org/approved\_companies\_ providers/index.php

# **2) Quarterly Network Vulnerability Scans**

If your business accepts payments via the Internet, or has any electronic storage of Cardholder or transaction information, then Quarterly Network Vulnerability Scanning is required to ensure compliance with PCI DSS.

An external vulnerability scan enables your business to assess your level of security from potential external threats.

PCI-Approved scanning tools are used to generate traffic that tests your network equipment, hosts, and applications for known vulnerabilities; the scan is intended to identify such vulnerabilities so they can be corrected.

*ANZ Worldline Payment Solutions provides a complimentary PCI DSS Compliance Program to our merchants, including PCI-approved Network Vulnerability Scanning – please email pcicompliance@worldline.anz.com or contact ANZ Worldline Payment Solutions on 1800 039 025 to request access to our PCI DSS program.*

# **7.2 SECURING TRANSACTION RECORDS**

In general, no Cardholder data should be stored unless it is strictly for use within the business and absolutely necessary.

However, if you have authority from ANZ Worldline Payment Solutions to process Mail Order / Telephone Order, eCommerce, recurring or manual payments you may be required to store cardholder data and Transaction Records. Please ensure all paper and electronic records containing cardholder data are secured (e.g.

locked filing cabinet), these may include: MOTO order forms, merchant copies of Manual Transactions, cardholder records for recurring or pre-authorisation transactions.

Where storage of cardholder data is required, you must ensure both the type of cardholder data retained, and the method used to store it is compliant with PCI DSS and ANZ Worldline Payment Solutions requirements.

Here are a few simple guidelines:

- Never email credit card numbers or request your customers provide their credit card number by email
- • Ensure that you process eCommerce transactions with security codes (CVV2/ CVC2), but do not store these codes after they have been authorised
- Keep cardholder data storage to a minimum, only what is necessary for business or legal needs
- Once a transaction is processed, obscure all digits except the first 6 and last 4 digits of the credit card Number (e.g. 1234 56XX XXXX 7890) on all paper and electronic records
- • Store cardholder data in a secure environment with strict controls and restricted access
- • Use strong passwords which are changed at least every 90 days for all administrator roles and users with access to your customer's card details
- • Avoid storing cardholder data on PC's, laptops or mobile phones
- • Do not store your customer's card details online or unencrypted on your computer
- Securely dispose of cardholder data as soon as its use has expired. PCI DSS recommends shredding, pulping, incinerating or other methods which make it impossible to reconstruct the cardholder data. ANZ Worldline Payment Solutions requires you keep Transaction Records for 30 months minimum.

Under no circumstances should sensitive information be stored; this information includes security codes (CVV2, CVC2), PIN or magnetic stripe data.

The following sources provide guidance on card data storage:

The General Conditions – see Section 14 'Information collection, storage and disclosure'.

For more information, visit the PCI Security Standards Council website at https://www.pcisecuritystandards.org/index. shtml

# **8. Errors and Disputes**

<span id="page-11-0"></span>A Return and Correction (R&C) refers to a Voucher from a debit or credit card transaction that cannot be processed. Consequently the transaction is debited from your bank account and then the Voucher is returned to you for correction.

#### **8.1 TYPICAL CAUSES OF RETURN AND CORRECTIONS**

- • Incorrect Vouchers used and incorrect additions on Merchant Summary Vouchers
- • Incomplete information e.g. card imprint cannot be read on the Voucher
- • Banking of Vouchers from other card schemes e.g. American Express.

When you receive a R&C, an explanation will be given as to why it cannot be processed.

Make sure you rectify the problem before re-submitting the Voucher for processing.

Please ensure that the corrected Vouchers are submitted as soon as possible to ensure that the Issuing Bank does not reject them as a result of being banked out of time.

# **8.2 CHARGEBACKS**

A Chargeback is the term used for debiting a merchant's bank account with the amount of a transaction that had previously been credited. Chargebacks can have a financial impact on your business. It is important that you are fully aware of your obligations, the processes involved and possible outcomes. Please take time to carefully read through the Fraud Minimisation, Data Security and Chargeback quide at anzworldline.com.au

Please refer to the General Conditions. You may be charged back for the value of a credit or debit (Card schemes-issued) card sale where you have failed to follow ANZ Worldline Payment Solutions' procedures as stated in this Merchant Operating Guide or in the General Conditions.

**NOTE:** You must securely retain information about a transaction whether processed manually or electronically for a period of 30 months from the date of the transaction or such other period required by Law or notified by ANZ Worldline Payment Solutions.

Chargebacks can occur for a number of reasons including a scenario where a Cardholder or their issuing bank justifiably disputes liability for the transaction for any reason or where the Merchant fails to comply with its obligations under the Merchant Agreement in connection with the transaction.

A Chargeback will also occur if a Retrieval Request is left unanswered or returned out of time by the merchant or if the supporting documentation supplied to the issuing bank is not acceptable. In most cases, the value of the disputed transaction will be automatically debited from the merchant's account.

Chargebacks can occur for a number of reasons:

- • Processing errors
- Unauthorised use of a card
- No signature on the receipt
- Unauthorised transactions
- Invalid card account number
- Transaction exceeds floor limit
- Card details not imprinted on the sales voucher
- Incorrect transaction amount
- Expired card
- Transactions performed on a lost or stolen card
- Illegible details on the sales voucher
- Failing to respond to a retrieval request
- Merchandise not received by purchaser or wrong goods sent.

**NOTE:** The examples given above are not an exhaustive list of the circumstances in which a transaction may be charged back to you. Please refer to the General Conditions of your Merchant Agreement for further information on Chargebacks.

If you need assistance understanding a particular Return and Correction or Chargeback, please contact ANZ Worldline Payment Solutions on 1800 039 025 (24 hours a day, 7 days a week).

# <span id="page-12-0"></span>**9. ANZ Worldline Payment Solutions POS Turbo 2**

This Operating Guide provides important information about processing debit and credit transactions using your ANZ Worldline Payment Solutions POS Turbo 2 Terminal by showing the terminal screen displays. This terminal is designed to accept payment using Magnetic Stripe and Chip Cards as well as Contactless Cards and smartphones.

Please take time to read it thoroughly and ensure that your staff read it too.

# **9.1 TERMINAL FEATURES**

The ANZ Worldline Payment Solutions POS Turbo 2 terminal incorporates a colour graphic screen with large graphic display, 18-key backlit keypad and thermal 'easy loading' printer.

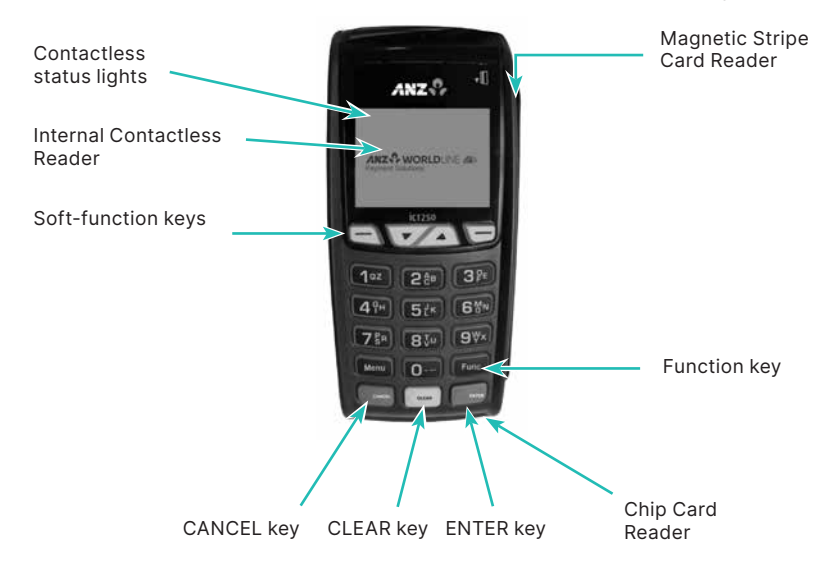

# **9.2 TERMINAL KEYPAD**

# **SOFT-FUNCTION KEYS**

These soft-function keys allow you to access the particular account type required. They are also used as function keys for navigating the ANZ Worldline Payment Solutions EFTPOS MENU and Sub MENUs.

## **NUMBER KEYS (Black)**

Use the number keys to enter in the transaction amounts, Authorisation Numbers and when the hand key function is required.

#### **ENTER (Green)**

The ENTER key will direct you to the ANZ Worldline Payment Solutions EFTPOS MENU. It also confirms that all values and details (including signatures and PINs) are correct in the EFT portion of the purchase, Cash-Out (refer to section 12) and Refund Transactions (refer to section 13). It confirms that the transaction can

be sent to the Bank for verification and approval.

## **CANCEL (Red)**

The CANCEL key is used to cancel the current function and return the terminal to the idle state.

#### **CLEAR (Yellow)**

Press the CLEAR key to correct any invalid data entry. The CLEAR key is also used as a FEED key.

#### **Func (Black)**

Use the FUNC key to access the terminals function menus and manual hand key processing.

# <span id="page-13-0"></span>**9.3 CARD READER**

#### **Magnetic Stripe Card Reader**

The card can be read via the Magnetic Stripe Card Reader located on the right hand side of the terminal.

The card can be read by swiping from the top to the bottom of the terminal (or vice versa), with the magnetic stripe facing down towards the terminal.

Advise the customer to use a regular movement to ensure a reliable card reading.

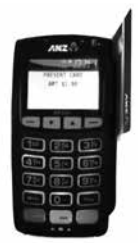

#### **Chip Card Reader**

Advise the customer to insert the Chip Card horizontally into the bottom of the terminal with the metal chip facing upwards. Leave the Chip Card in this position throughout the transaction.

The Chip Card can be removed from the terminal when signature verification is required or as instructed by the terminal.

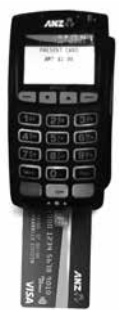

### **Contactless Reader**

Advise the customer to tap the contactlessenabled card or smartphone within 4cm of the main screen on the ANZ Worldline Payment Solutions POS Turbo 2 terminal until the lights are lit in sequence above the top of the terminal screen, when all four status lights are illuminated, you will hear the long "Beep", then follow the terminal prompts to complete the transaction.

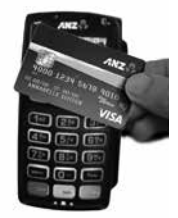

## **9.4 HOW TO LOAD PRINTER PAPER**

- • Open the paper compartment by lifting the catch located at the rear of the terminal and pull the cover to the rear of the terminal
- Insert the paper roll (diameter 40mm) in the compartment
- Pull the paper up to the top of the terminal and hold in position
- • Maintain the paper and close the lid
- Press the top of the lid in the centre until it clips into position.

**NOTE:** Do not tamper with or remove the terminal housing.

#### <span id="page-14-0"></span>**9.5 HOW TO INSTALL ANZ WORLDLINE PAYMENT SOLUTIONS POS TURBO 2 TERMINAL**

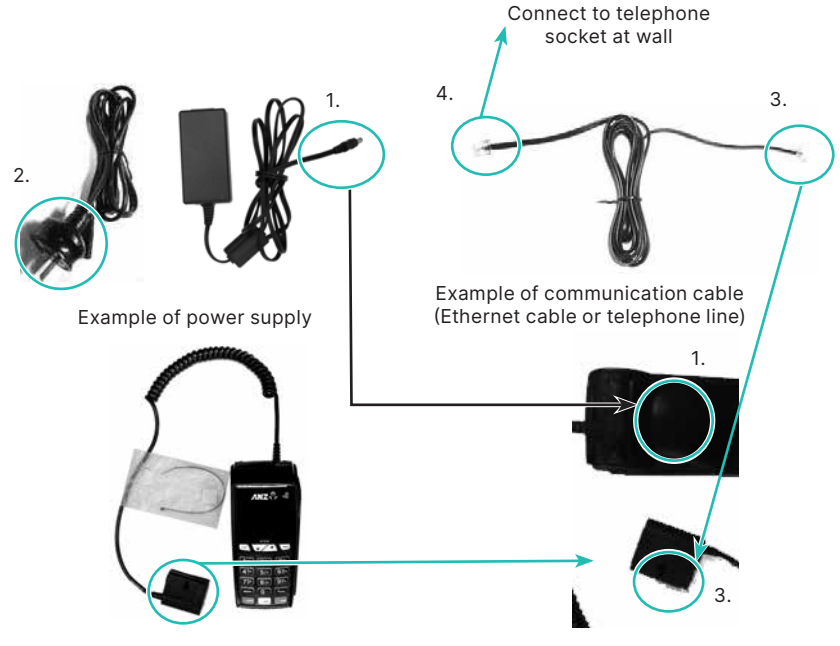

A. Example of Multi-com Adapter

B Example of Multi-com Adapter

Please plug in the terminal using the above Multi-com Adapter by following the below installation instructions.

- A. Place your ANZ Worldline Payment Solutions POS Turbo 2 terminal on a clear, flat surface near the mains power outlet and a telephone socket (if dial-up communication is required) or Ethernet IP socket (if IP communication is required).
- B. Connect the power supply (number 1) to the power supply connector on the Multi-com Adapter. Then connect the telephone line or Ethernet cable (number 3) to the phone line connector (if dial-up communication is required) or Ethernet connector (if IP communication is required). Once the

SWIPE MERCHANT CARD communication and power supply has been connected, it is recommended that it stays with the terminal at all times.

C. Connect the power supply (number 2) to the main power outlet and the phone line or Ethernet IP socket (if IP communication is required) (number 4) to the telephone socket at the wall (if dial-up communication is required).

Once the terminal is connected, please follow the following instruction when installing your terminal.

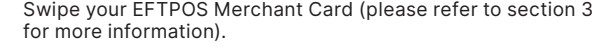

**Note:** If you do not have this, press <CLEAR> and manually key in the Terminal ID, then press <ENTER>.

Press ENTER.

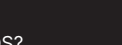

 $\overline{P}$ 

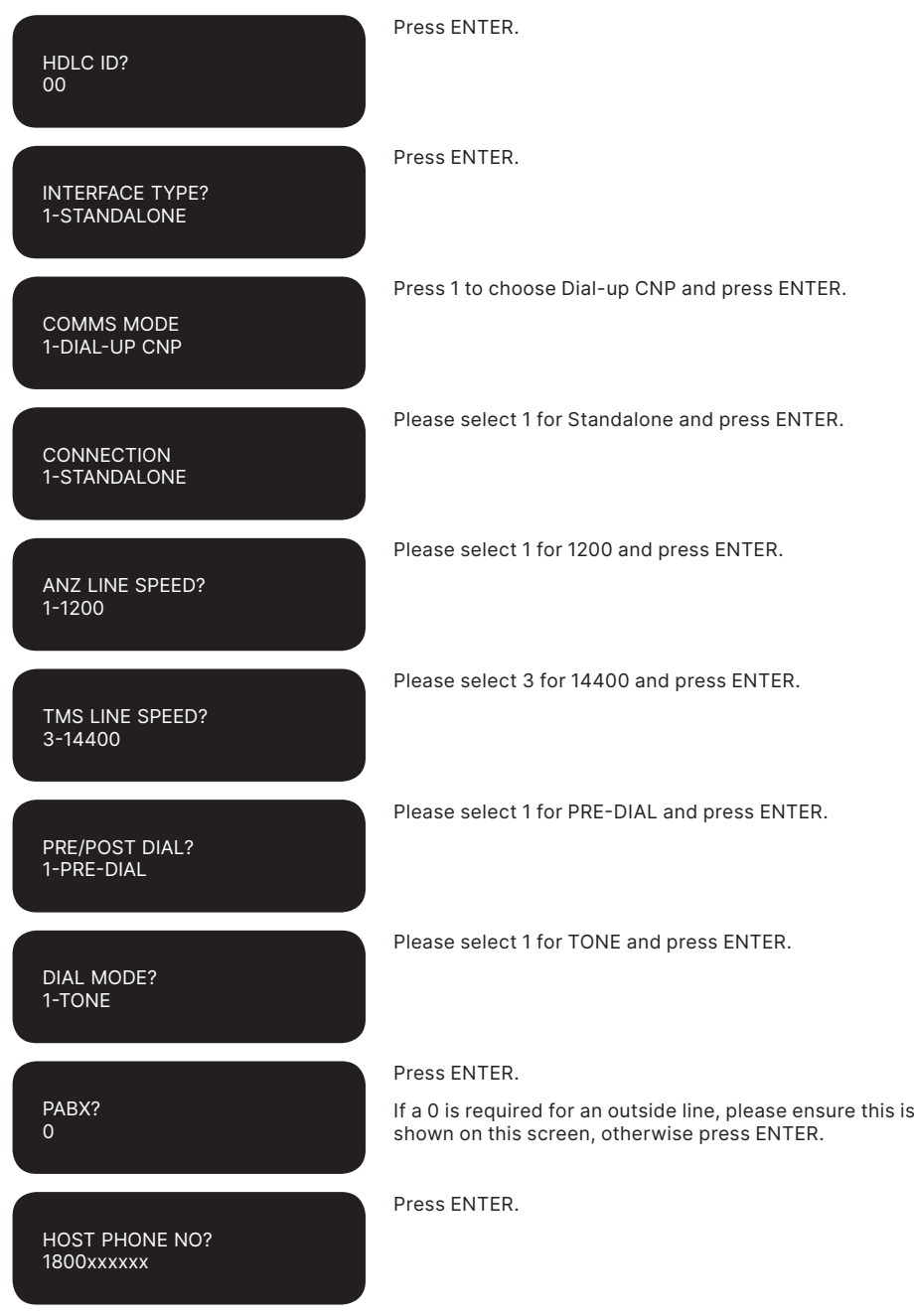

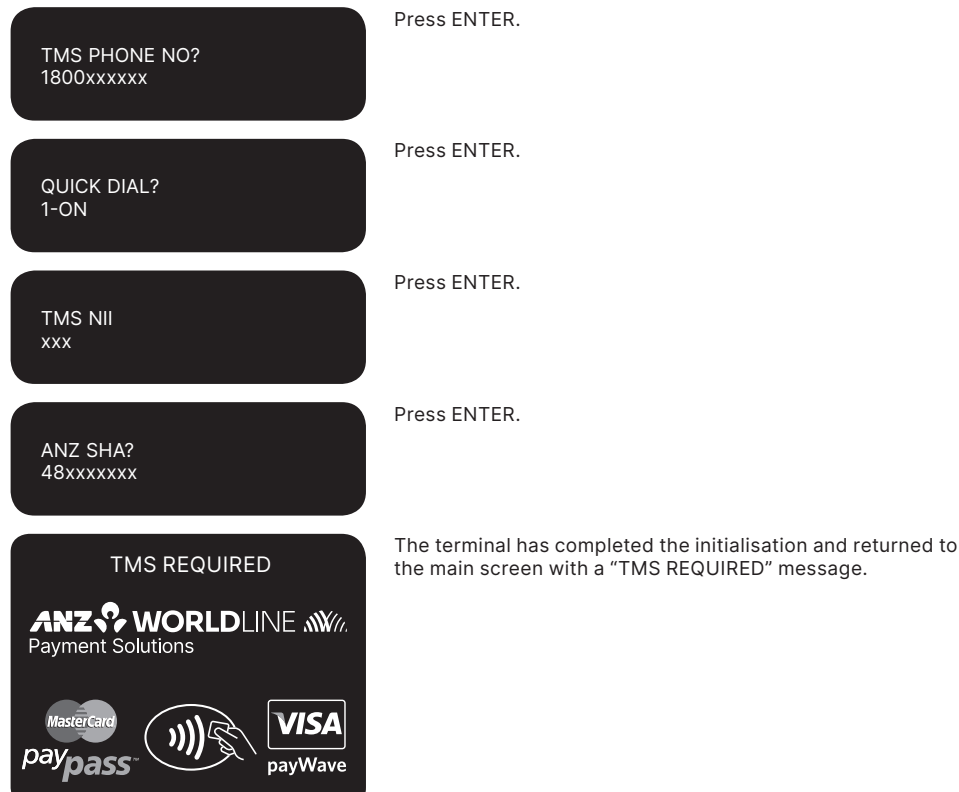

# **TMS Logon**

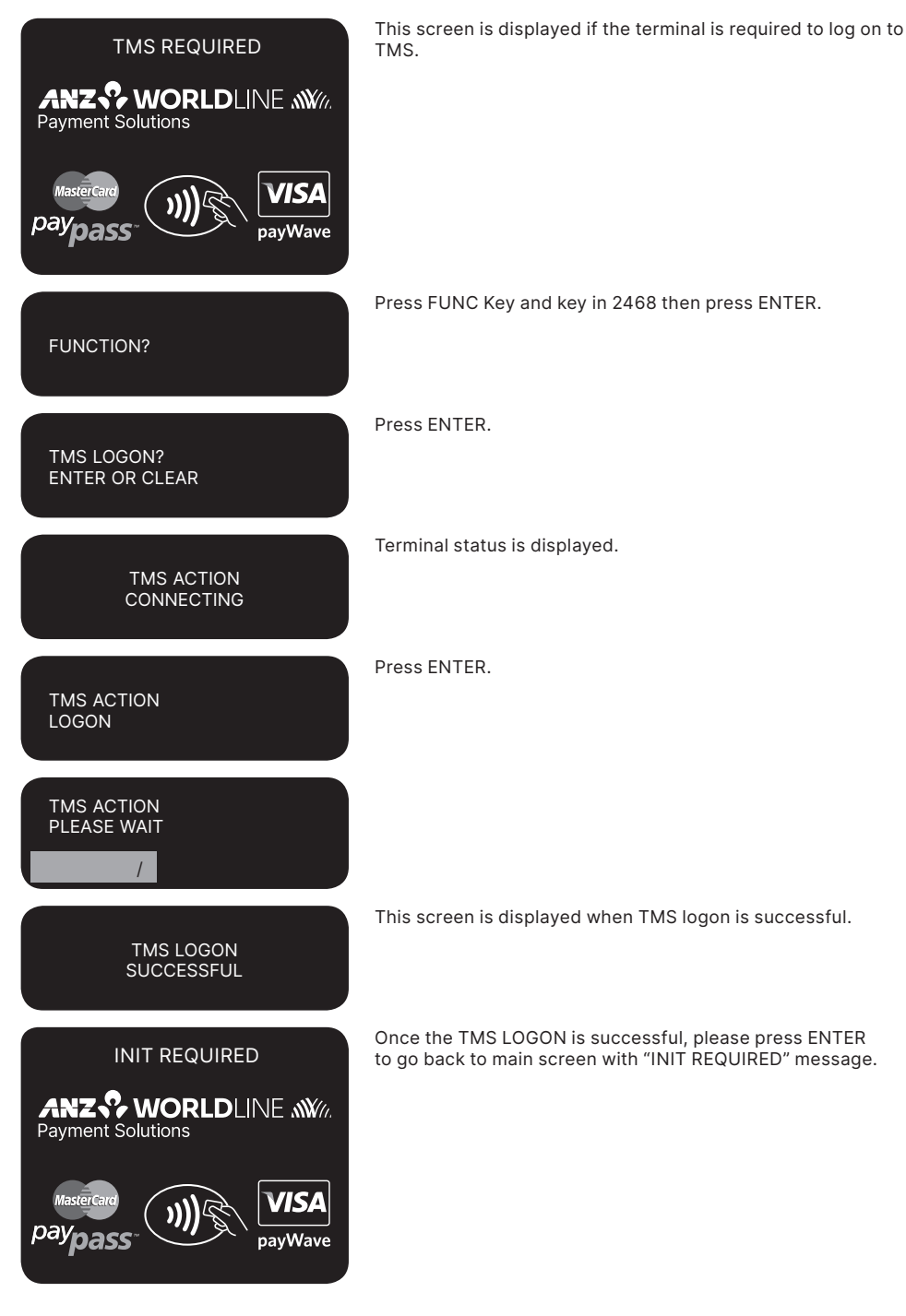

# **Terminal Initialisation**

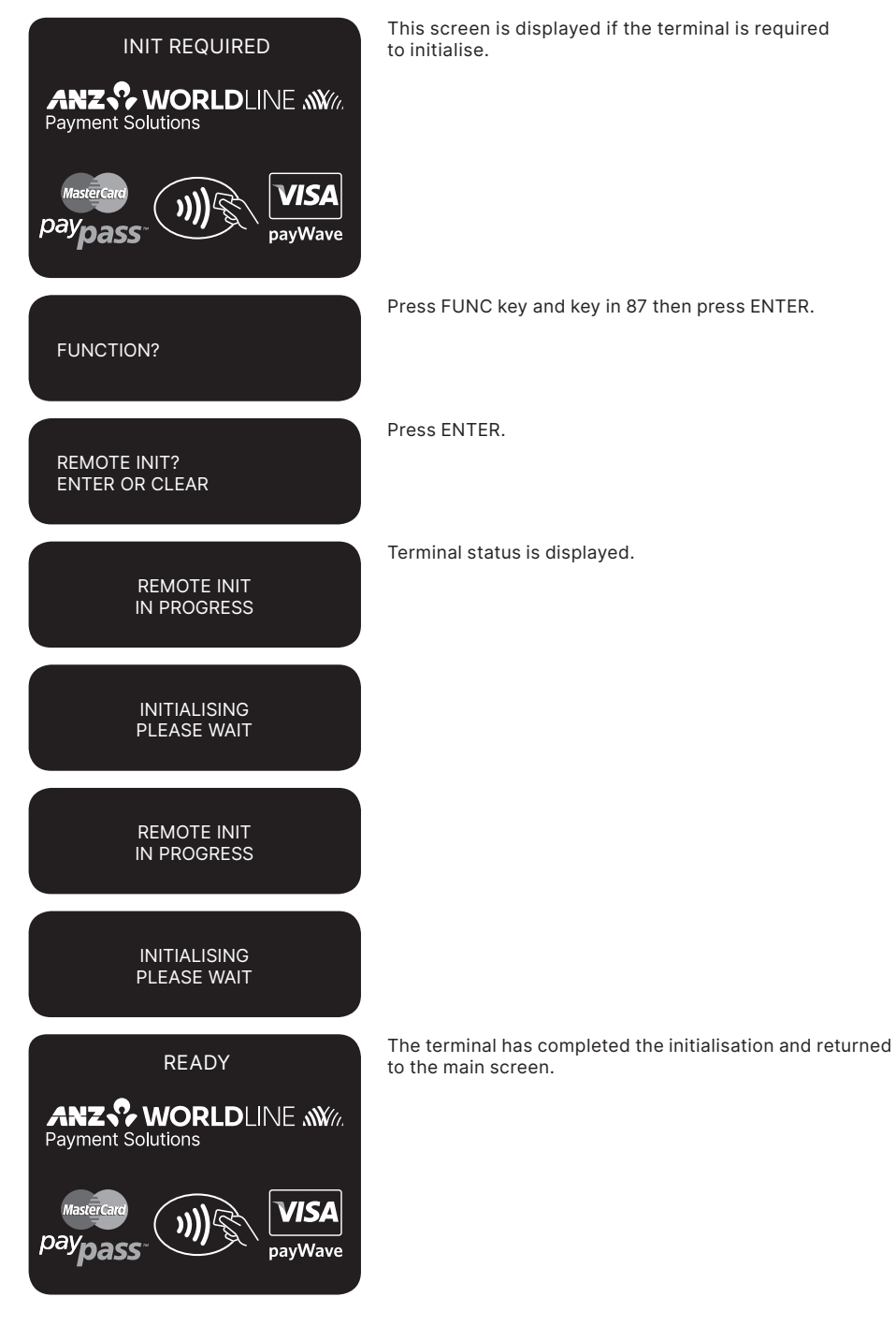

# <span id="page-19-0"></span>**9.6 HOW TO SECURE THE MULTI-COM ADAPTER**

The cable tie and self-adhesive are provided with ANZ Worldline Payment Solutions POS Turbo 2 terminal, please follow the below instructions to secure your Multi-com Adapter.

Please note that it is highly recommended to attach the Multi-com Adapter to the terminal's work area in order to reduce the stress on the terminal and connections.

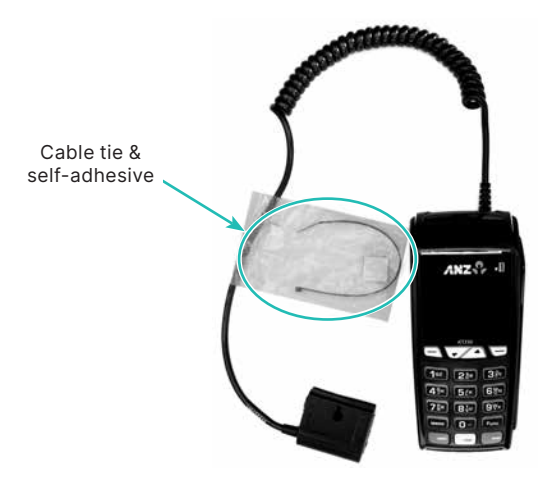

Example of Cable tie & self-adhesive

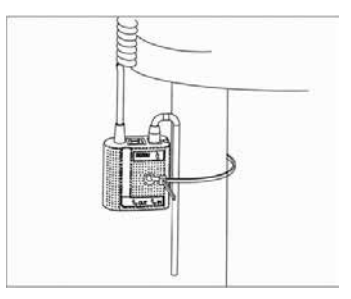

1) Secure the Multi-com Adapter with cable tie to attach to a pole or pillar.

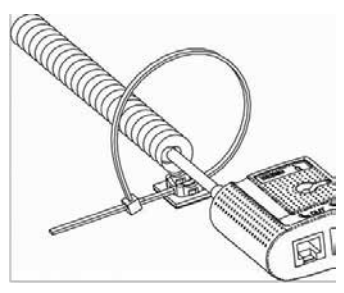

2) Secure the Multi-com Adapter with cable tie & adhesive.

# **10. Modes of Operation**

# <span id="page-20-0"></span>**10.1 START SCREEN**

Your ANZ Worldline Payment Solutions Terminal is ready to begin accepting transactions.

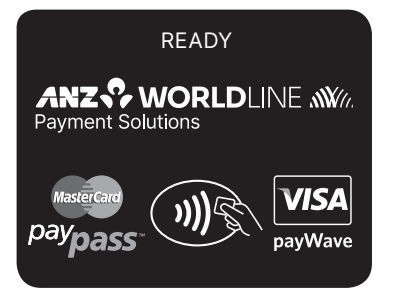

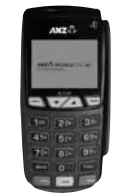

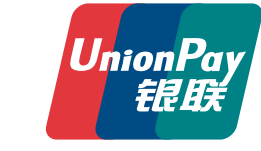

**Note:** The screen display with alternate scheme logos accepted on your terminal. Charge card logo's may also appear if you accept these.

# **10.2SECURITY MODE**

Security Mode is used to prevent unauthorised use of the terminal when it is left unattended.

**NOTE:** Your EFTPOS Merchant Card must be used to exit Security Mode. Please ensure that the card is available prior to entering Security Mode.

#### **How to Enter Security Mode**

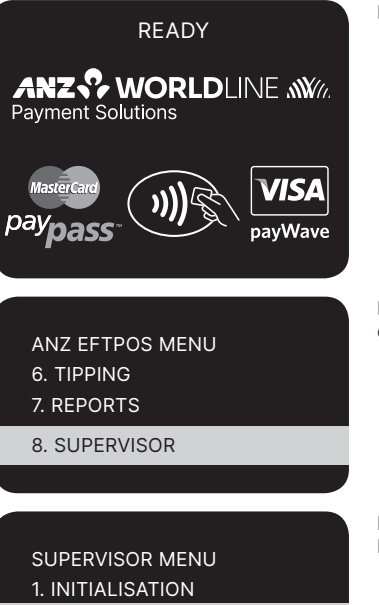

2. XTRA FUNCTIONS

3. COPY

Press ENTER to go to ANZ EFTPOS MENU.

Press <▼> key to go to SUPERVISOR and then press ENTER or the number associated to select it.

Press <▼> key to go to XTRA FUNCTIONS and then press ENTER or the number associated to select it.

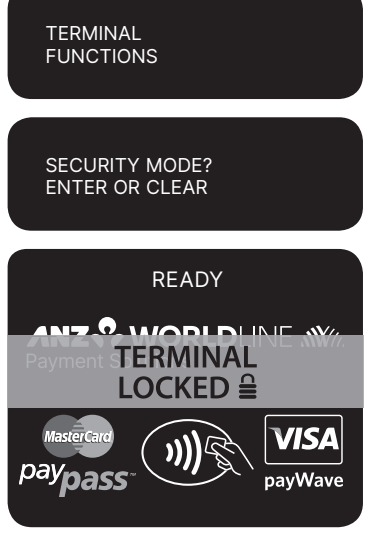

Press 1 to enter Security Mode.

Press ENTER to confirm Security Mode is required.

This screen will display when the terminal is locked in Security Mode.

## **How to Exit Security Mode**

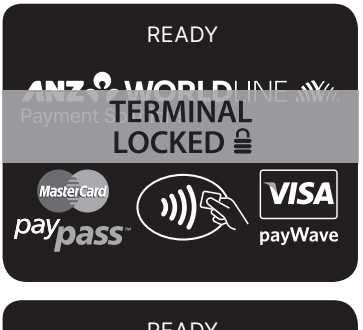

READYANZ V WORLDLINE WWW.<br>Payment Solutions pa payWave

Swipe your EFTPOS Merchant Card.

### <span id="page-22-0"></span>**10.3TRAINING MODE**

Training mode is an ideal tool for familiarising yourself and your staff with basic functions.

**NOTE:** Magnetic Stripe Transaction, Chip Card Transaction and Contactless Card or smartphone Transaction training are supported.

### **How to Enter Training Mode**

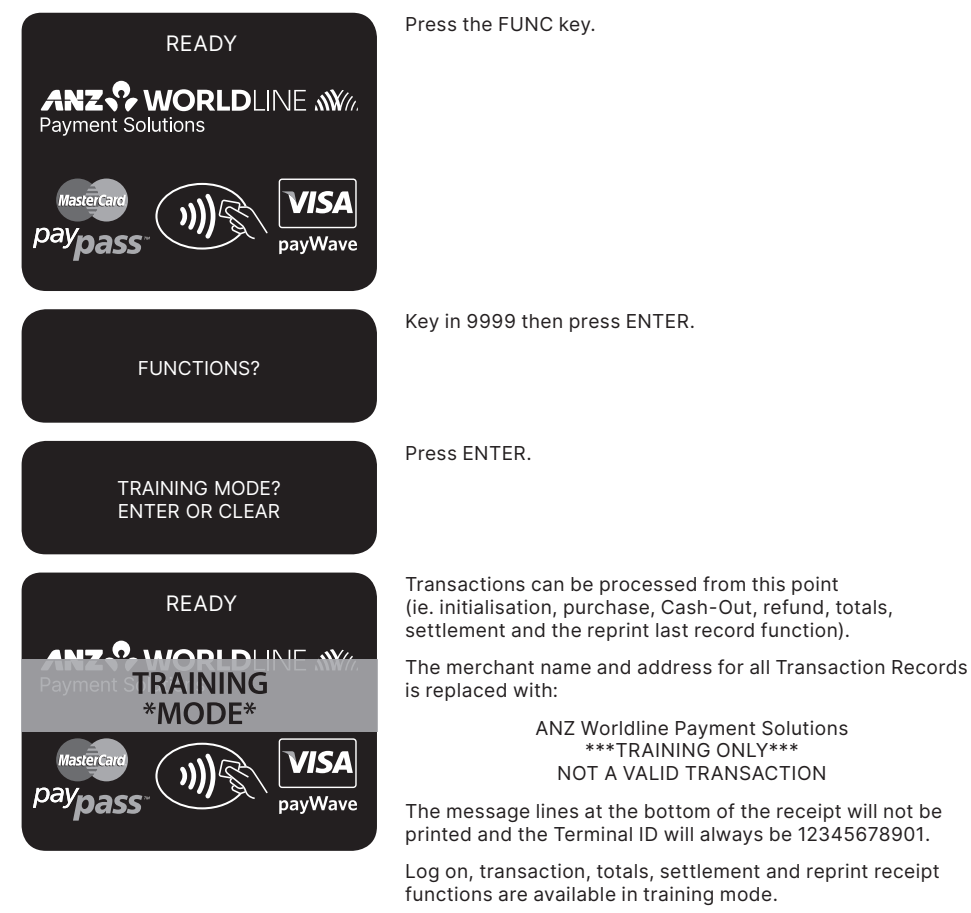

**NOTE:** Remember to exit Training Mode to process 'live' transactions.

# <span id="page-23-0"></span>**How to Exit Training Mode**

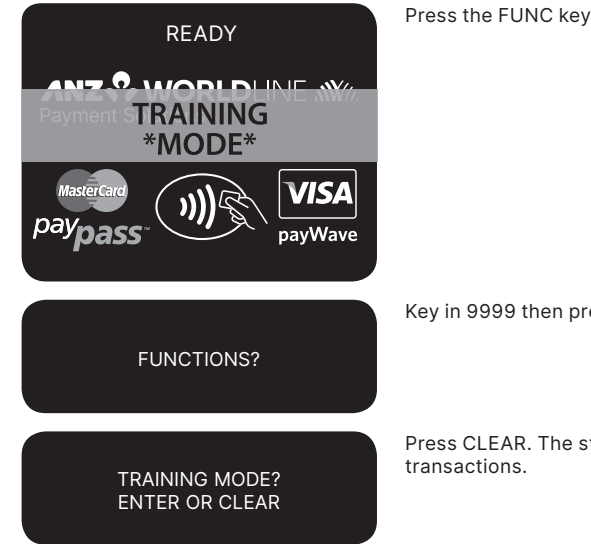

Press the FUNC key.

Key in 9999 then press ENTER.

Press CLEAR. The start screen will be displayed to allow

# **11. Processing a Sale**

## **11.1 HOW TO PROCESS A CHEQUE OR SAVINGS PURCHASE TRANSACTION (APPLIES TO BOTH MAGNETIC STRIPE AND CHIP CARDS)**

Except in the case of purchases in separate departments within a retail outlet, you must include all items, goods and services purchased in a single transaction for the total amount of such purchases, except in the case of a partial payment or delayed delivery situation. Please refer to the General Conditions, Section 6(iv) for further information on these exceptions.

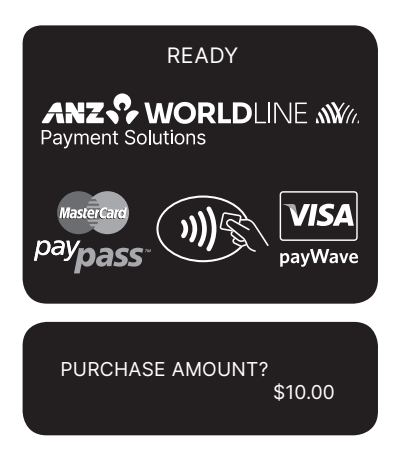

Perform card security checks , please refer to section 6 Fraud Minimisation for further information.

Key in the purchase amount then press ENTER.

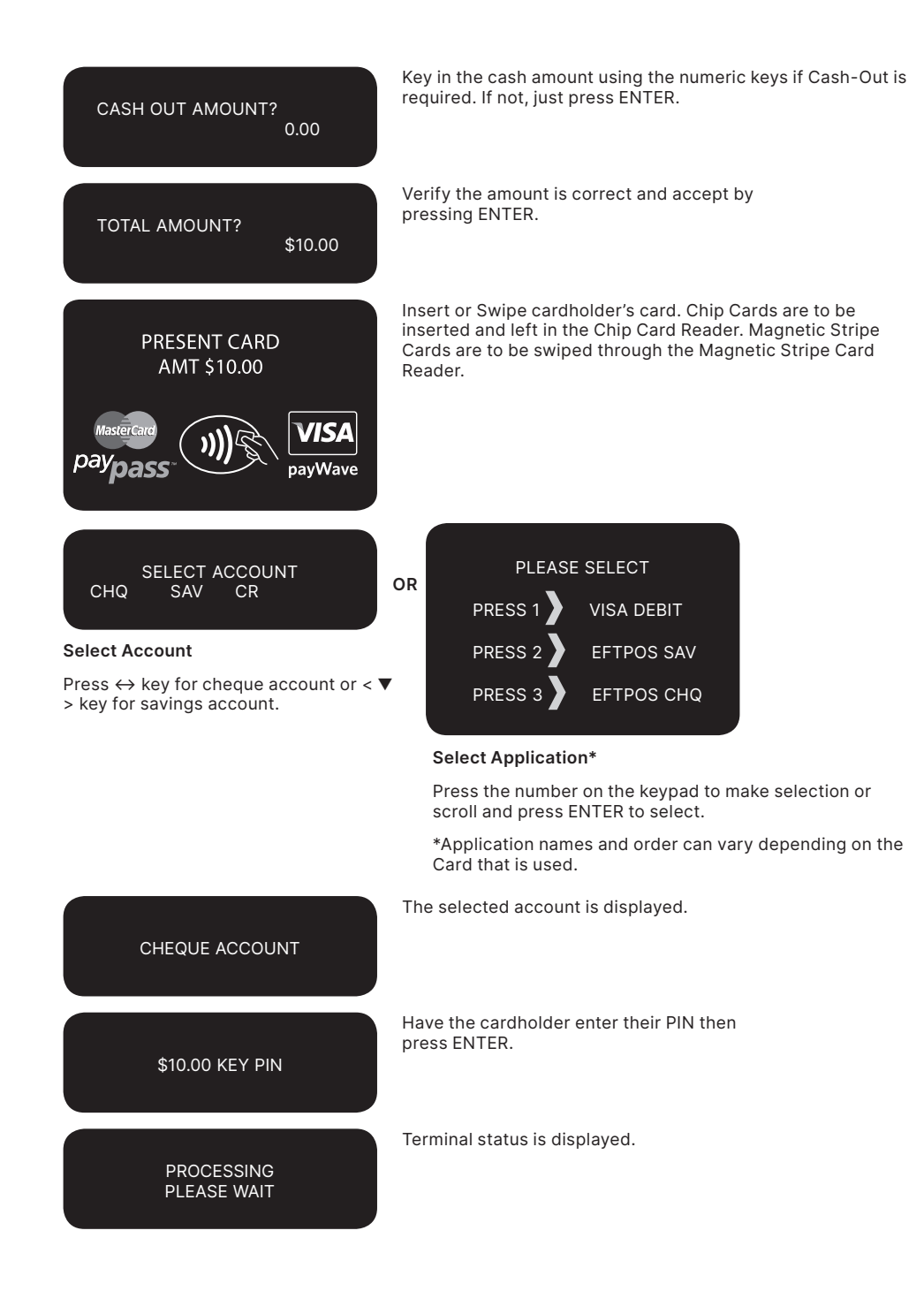

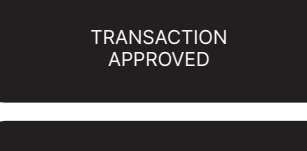

Please ensure that you check for approval of the transaction before completing the sale.

CUSTOMER COPY? ENTER OR CLEAR

Press ENTER to print the customer copy or CLEAR to return to the start screen.

**NOTE:** If the transaction is rejected, the terminal displays an error message outlining the reason. Notify the customer, advise them to contact their Card Issuer and seek an alternative form of payment.

### <span id="page-26-0"></span>**11.2 HOW TO PROCESS A CREDIT PURCHASE TRANSACTION USING A MAGNETIC STRIPE CARD OR A CHIP CARD**

The process below provides a sample of a typical Magnetic Stripe or chip-based transaction. Please be aware that there may be variances in the transaction flow based on the card configuration chosen by the Card Issuer. Please ensure the terminal prompts are followed at all times and the cardholder is requested to interact with the terminal whenever applicable.

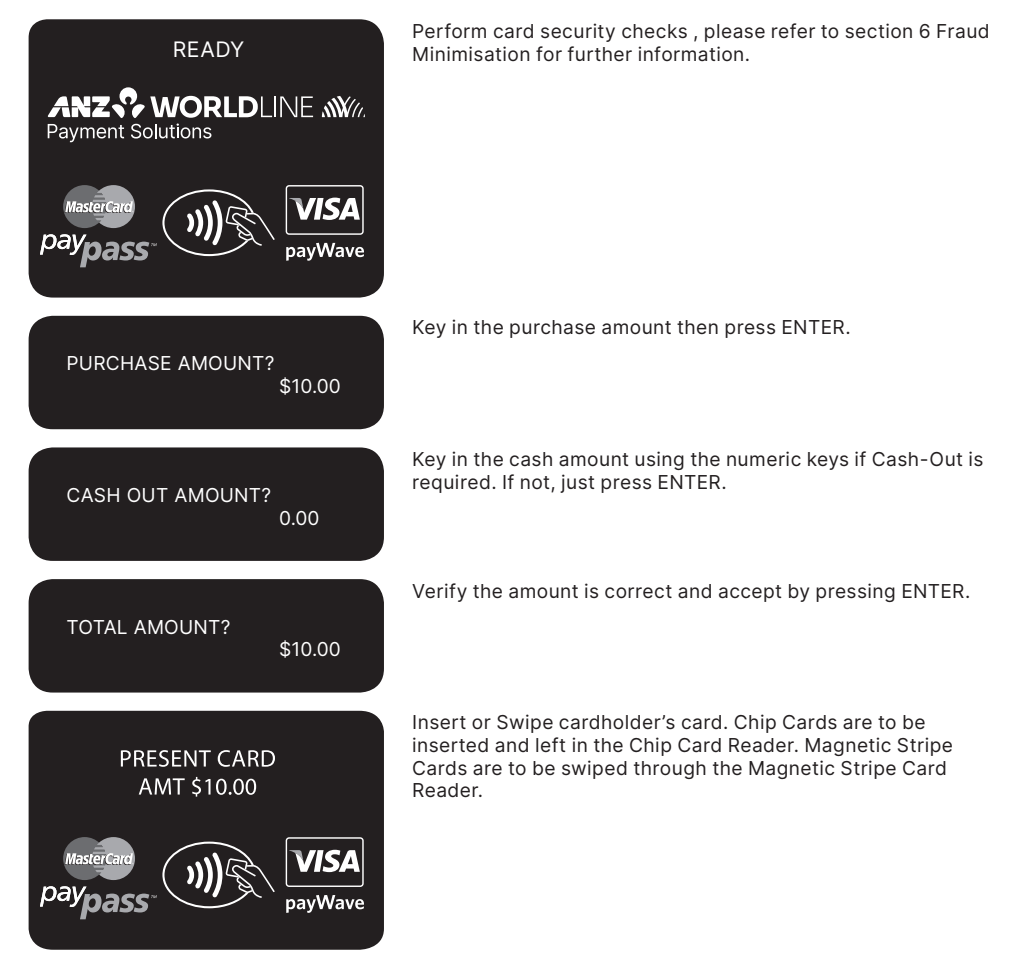

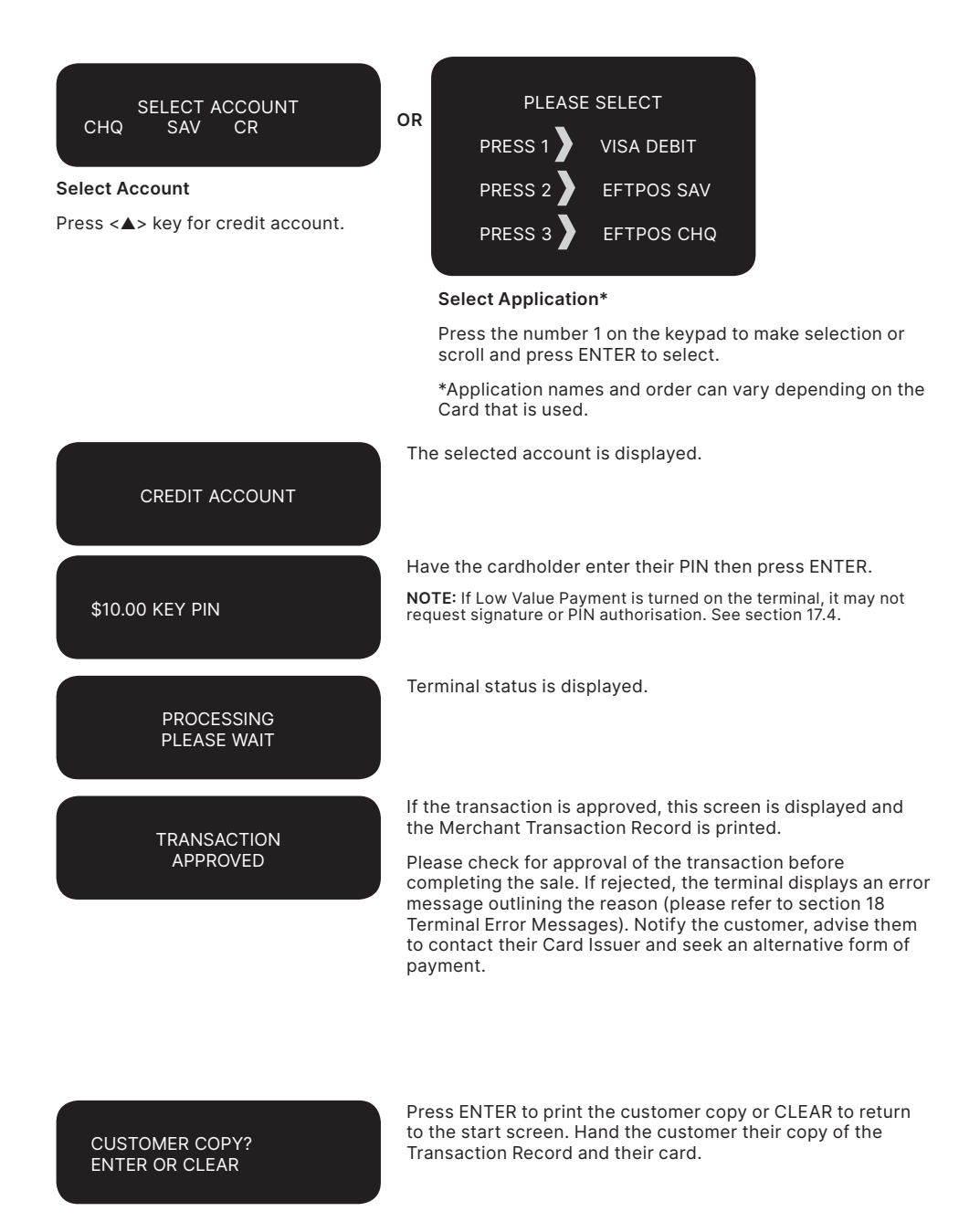

**NOTE:** If ENTER, CLEAR or CANCEL are not pressed within one minute, the transaction is assumed to be approved and the terminal will return to the start screen.

#### **Signature Authorisation**

The preferred method of card payment authorisation in Australia is PIN. However, in certain circumstances the terminal will prompt for a signature. In these cases, the terminal will display the following screens:

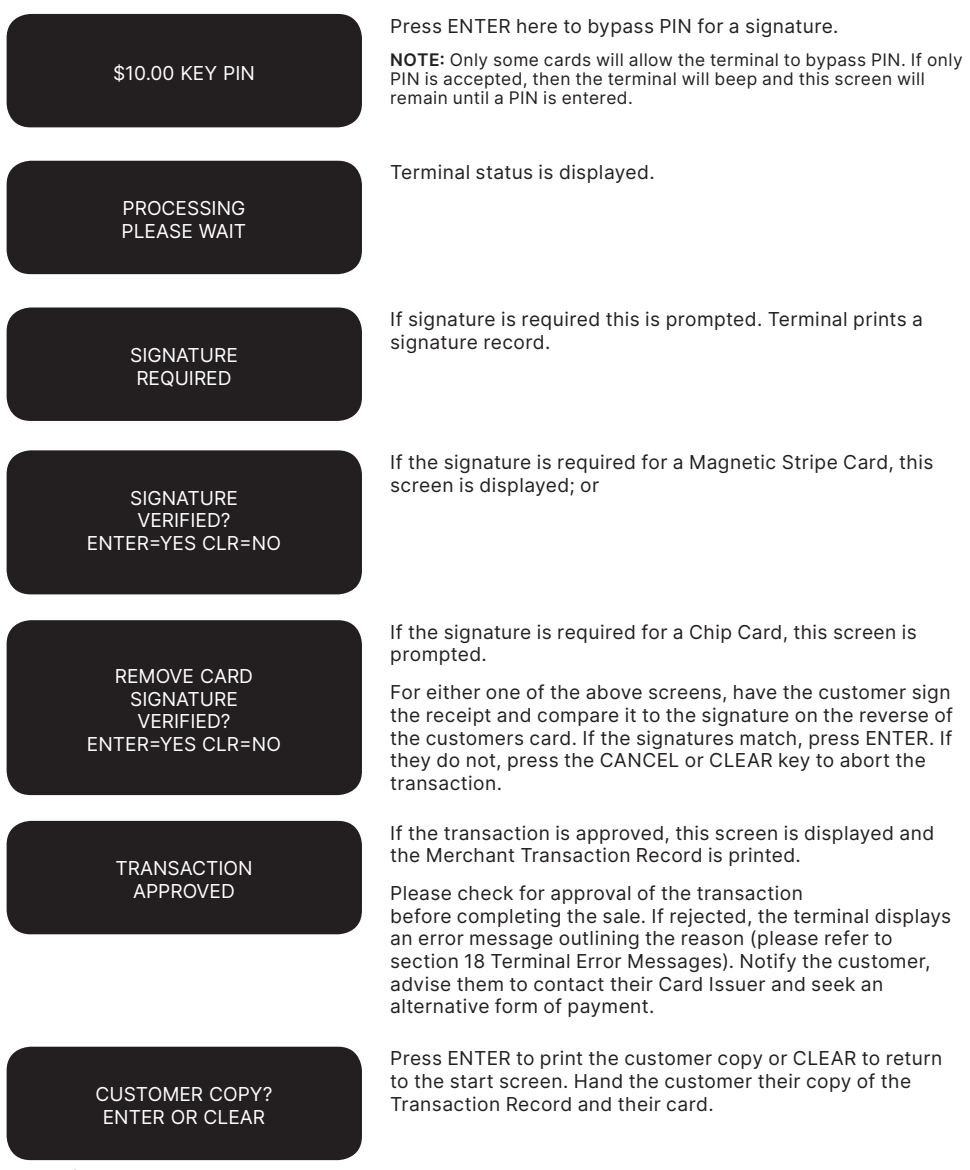

**NOTE:** If ENTER, CLEAR or CANCEL are not pressed within one minute, the Transaction is assumed to be approved and the terminal will return to the start screen. UnionPay cards may require both a pin and signature

# **Additional Screens Associated with a Chip Card transaction**

Alternative screens that you may also see during a chip transaction are as follows:

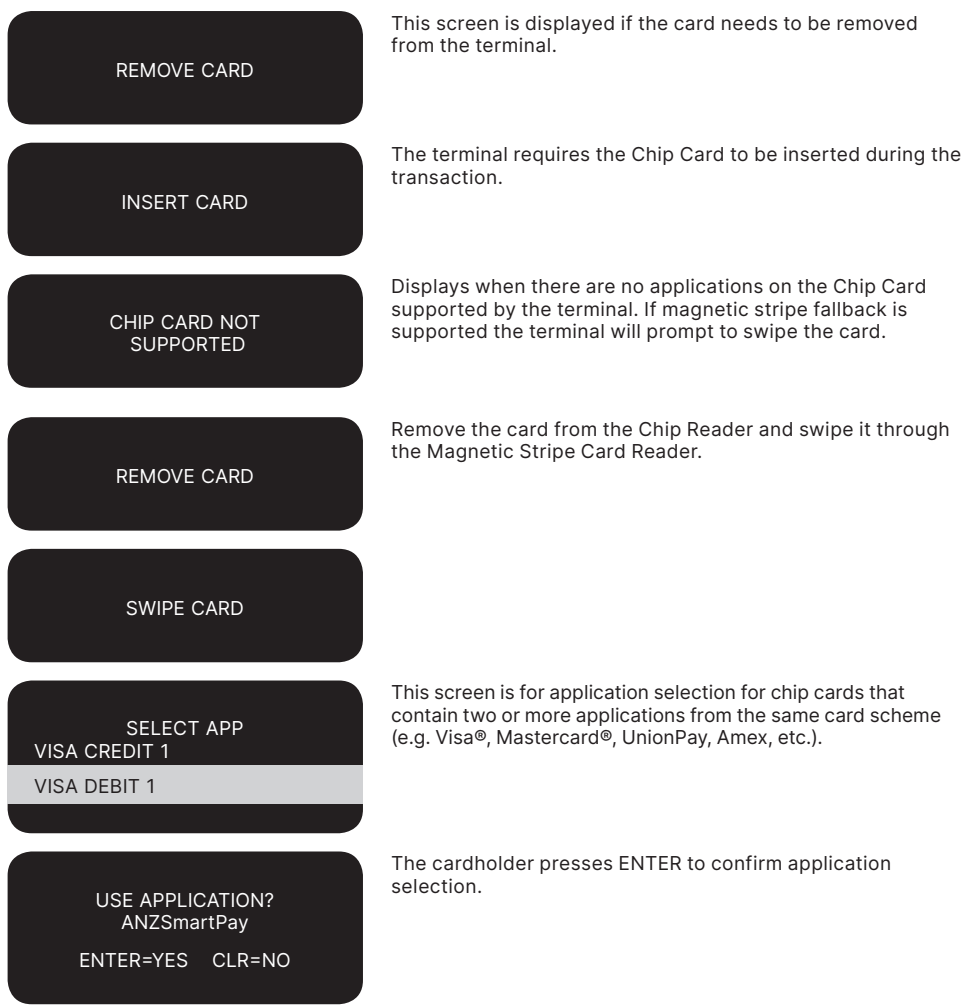

# <span id="page-30-0"></span>**11.3 HOW TO PROCESS A PURCHASE TRANSACTION USING A CONTACTLESS CARD OR SMARTPHONE**

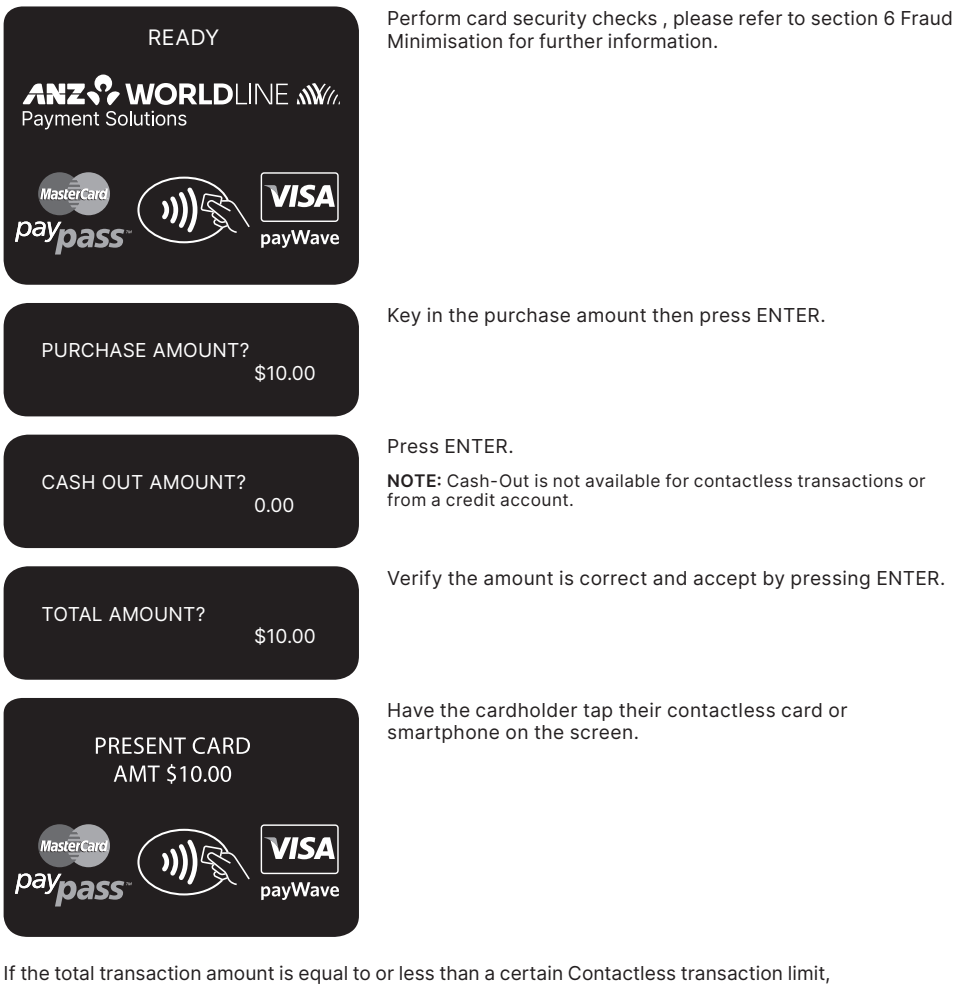

APPROVED

then the terminal will display an "APPROVED" or "DECLINED" message. If the transaction has been rejected, please notify the customer, advise them to contact their Card Issuer and seek an alternative form of payment.

If the total transaction amount exceeds a certain transaction limit, the following screen prompts may appear and should be followed.

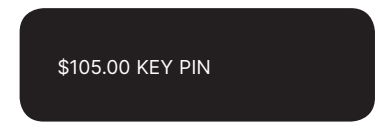

Have the cardholder enter their PIN then press ENTER.

Terminal status is displayed.

### PROCESSING **PI FASE WAIT**

**TRANSACTION** APPROVED

If the transaction is approved, this screen is displayed and the merchant Transaction Record is printed.

Please check for approval of the transaction before completing the sale. If rejected, the terminal displays an error message outlining the reason (please refer to section 18 Terminal Error Messages). Notify the customer, advise them to contact their Card Issuer and seek an alternative form of payment.

Press ENTER to print the customer copy or CLEAR to return to the start screen. Hand the customer their copy of the Transaction Record and their card.

#### CUSTOMER COPY? ENTER OR CLEAR

### **Additional Screens Associated with a Contactless transaction**

Alternative screens that you may also see during a Contactless transaction are as follows:

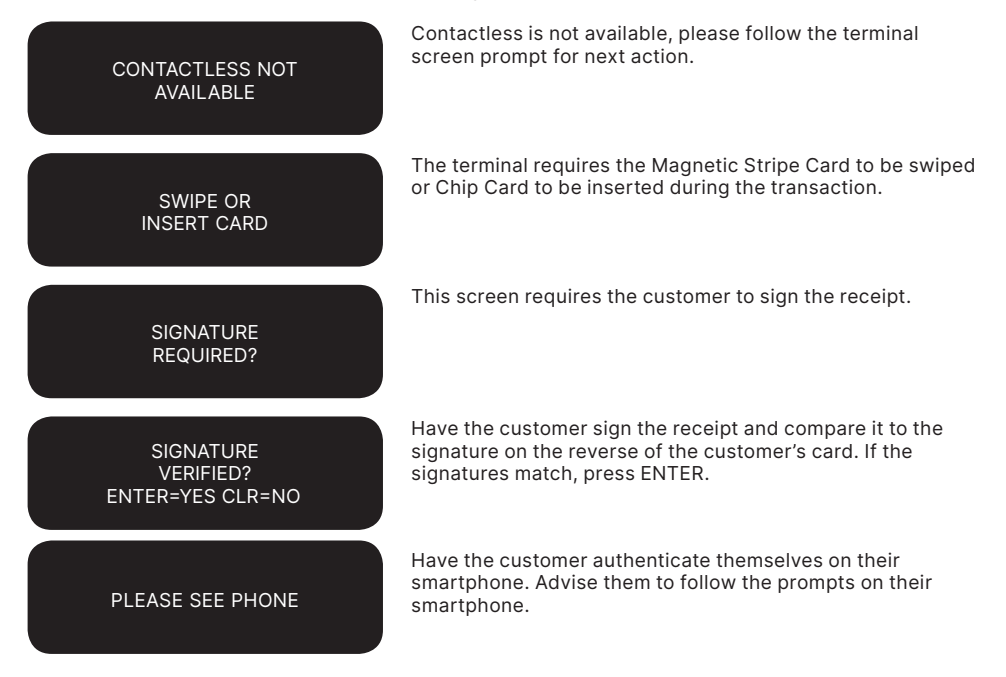

# <span id="page-32-0"></span>**12. Processing a Cash-Out Only transaction**

Customers may request Cash-Out (with or without making a purchase) by debiting their cheque or savings account. Cash-Out is only available if this transaction type has been enabled on the terminal otherwise the option will not appear on the display. To include or remove this option, you must call ANZ Worldline Payment

READY

**ANZS? WORLDLINE WWW.** 

**Payment Solutions** 

Solutions. If Cash-Out is enabled on the terminal, the Cash-Out transaction can only be processed when the terminal is online and an approved authorisation has been received from the issuing bank for this transaction. Please note that the Cash-Out is not available for contactless or UnionPay transactions.

Perform card security checks then press ENTER.

Please refer to section 6 Fraud Minimisation for further information on the card security checks.

Scroll through to ANZ EFTPOS MENU screen by pressing ENTER and then <▼> key to go to CASHOUT and then press ENTER or the number associated to select it.

Key in the Cash-Out amount then press ENTER.

Verify the amount is correct and accept by pressing ENTER.

Insert or Swipe the cardholder's card. Chip Cards are to be inserted and left in the Chip Card Reader. Magnetic Stripe Cards are to be swiped through the Magnetic Stripe Card Reader.

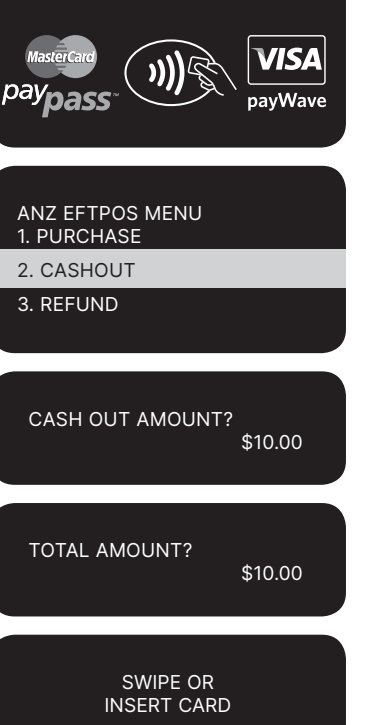

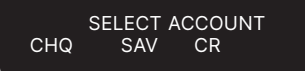

#### **Select Account**

Select the appropriate account type  $\leftrightarrow$  key for cheque or  $\lt \blacktriangledown$  > key for savings).

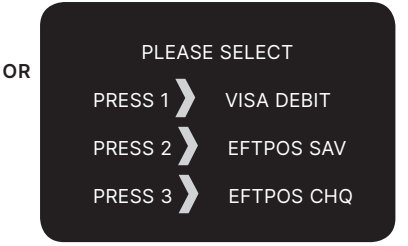

#### **Select Application\***

Press the number on the keypad to make selection or scroll and press ENTER to select.

\*Application names and order can vary depending on the Card that is used.

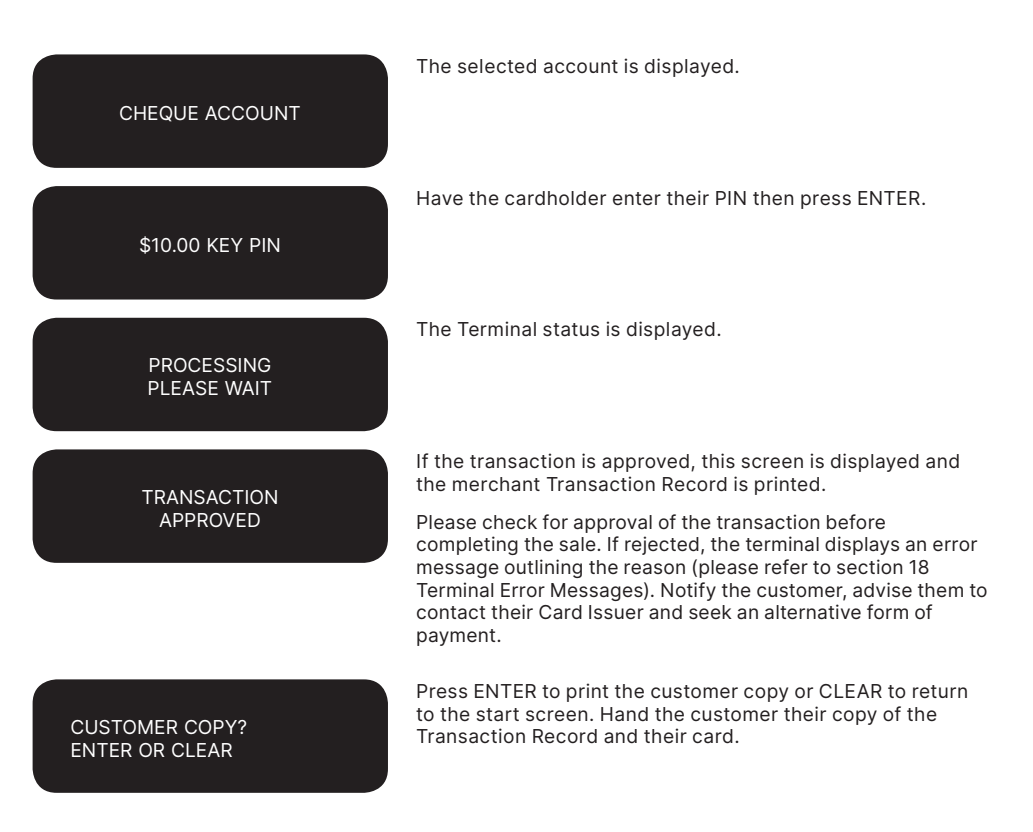

# **13. Processing a Refund transaction**

<span id="page-34-0"></span>Refunds are easy to process if a customer returns goods purchased from you or for services terminated or cancelled.

# **Visa and Mastercard**

For any goods purchased with a Visa or Mastercard scheme card that is accepted for return, or for any services that are terminated or cancelled, or where any price adjustment is made, you must first attempt to process the refund (credit transaction) to the same Card that was used for the original purchase transaction.

If the card that was used for the original purchase transaction is not available (e.g. it is expired) and therefore a refund is required to be processed by other means, please ensure you keep all supporting documentation to show:

- the method used to refund;
- the cardholder contact details; and
- details of the original purchase.

This is in order to provide evidence if a Chargeback claim is submitted. However, this does not guarantee you will not be liable in the event of a Chargeback claim.

Provided that you have adequate supporting documentation proving that the original purchase transaction took place on the original Card, you may process the refund onto an alternate Card, which belongs to the same Cardholder as the Card used for the original purchase transaction, under any of the following types of circumstances:

- The original account is no longer available or valid (for example, the original card has been replaced due to expiration or being reported lost or stolen).
- The authorisation request for the refund transaction was declined by the issuer.

When a refund cannot be processed to the original Card or to an alternate Card, and provided that you have adequate supporting documentation proving that the original purchase transaction took place on the original Card you may offer an alternate form of refund (for example, cash, cheque, in-store credit, prepaid card, etc.), under any of the following types of circumstances:

The refund is made to a recipient of a gift (instead of to the cardholder who made the original purchase).

- The original sale took place on a Visa or Mastercard prepaid card, which has since been discarded.
- The authorisation request for the credit transaction was declined.
- In order to comply with any applicable Laws, including but not limited to the "Australian Consumer Law ", as set out in Schedule 2 of the *Competition and Consumer Act 2010* (Cth) (Australian Consumer Law).

#### **Other Card Schemes**

For any goods purchased with a card belonging to schemes other than the Visa or Mastercard schemes, that is accepted for return, or for any services that are terminated or cancelled, or where any price adjustment is made, you must not make either any cash-based refund to the Cardholder or a refund to another card number unless you are required to do so in order to comply with any applicable Laws, including but not limited to the Australian Consumer Law. If you do so, you may be liable for a Chargeback should a cardholder dispute the original sales transaction, which may result in a debit to your Merchant Account for the relevant "disputed" transaction.

#### **Note:**

- • Refund is only available if this transaction type has been enabled on the terminal, otherwise the option will not appear on the display. If Refund is not enabled on the terminal, please contact ANZ Worldline Payment Solutions on 1800 039 025 for assistance.
- If a refund transaction is performed on an international card, please advise the cardholder that the refund amount displayed on their statement may vary from the purchase amount due to the changes in currency exchange rates.
- For more information on processing international card payments, please refer to the 'Customer Preferred Currency' section 17.3.

#### **How to Process a Cheque or Savings Refund transaction**

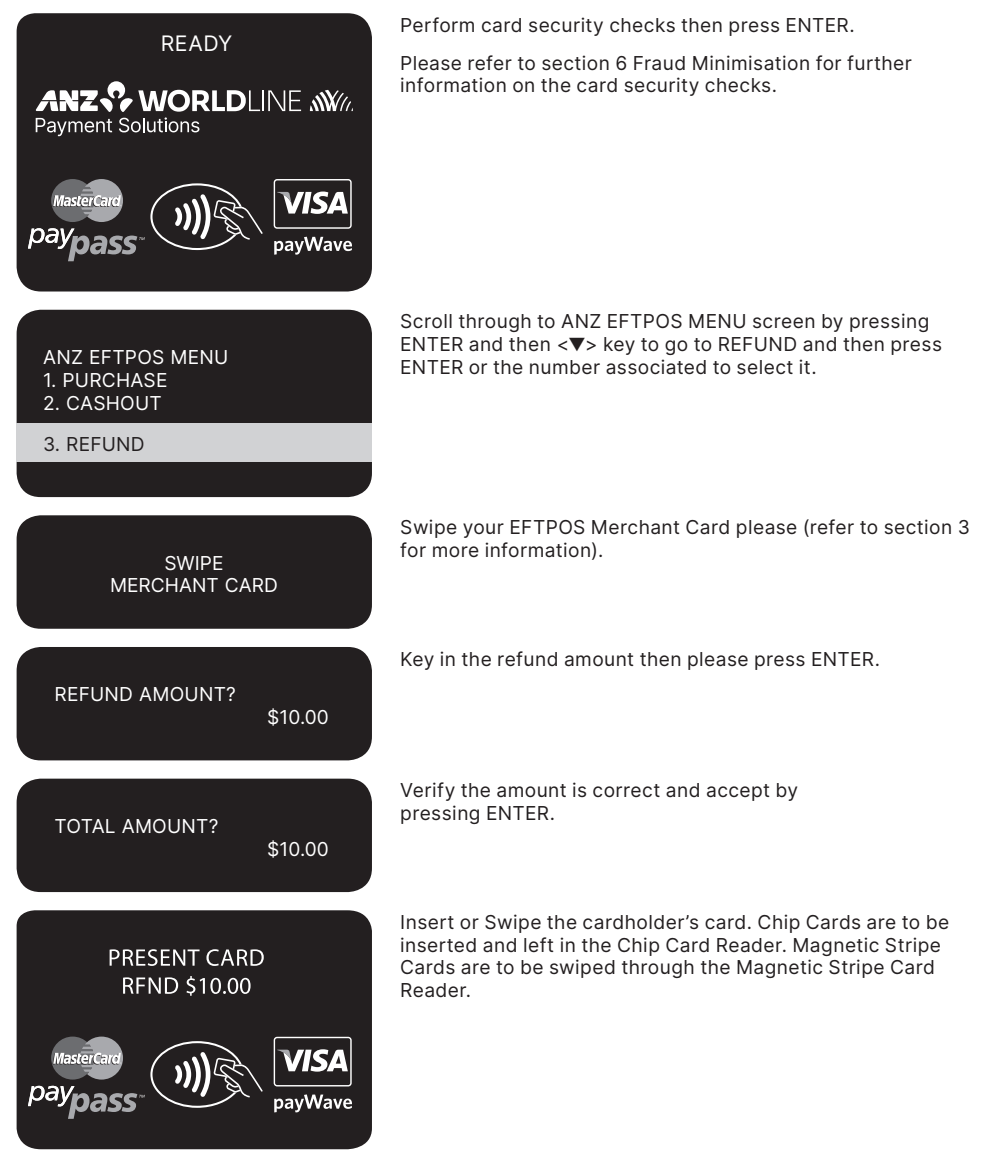
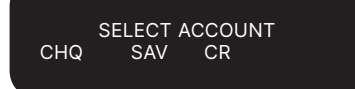

#### **Select Account**

Press  $\leftrightarrow$  key for cheque or  $\lt \blacktriangledown$  > key for savings.

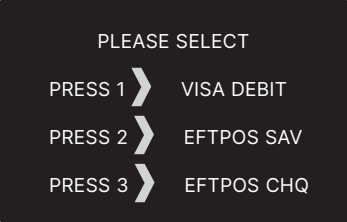

#### **Select Application\***

**OR** 

Press the number on the keypad to make selection or scroll and press ENTER to select.

\*Application names and order can vary depending on the Card that is used.

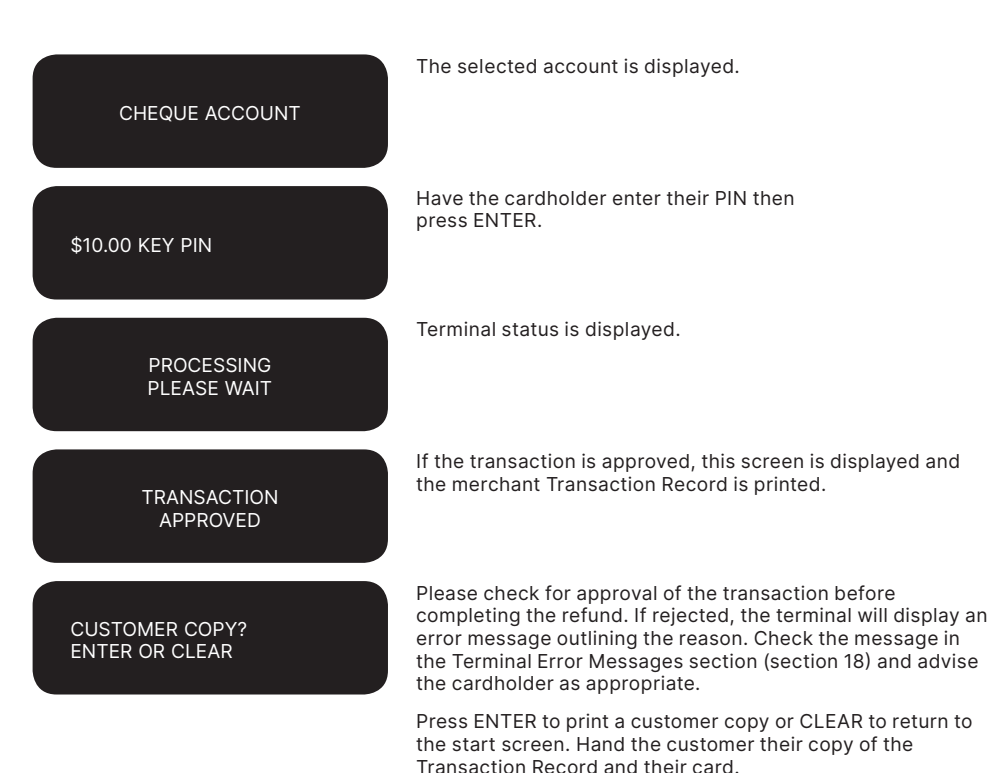

## **How to Process a Credit Refund transaction (including Chip Card and Contactless Refunds)**

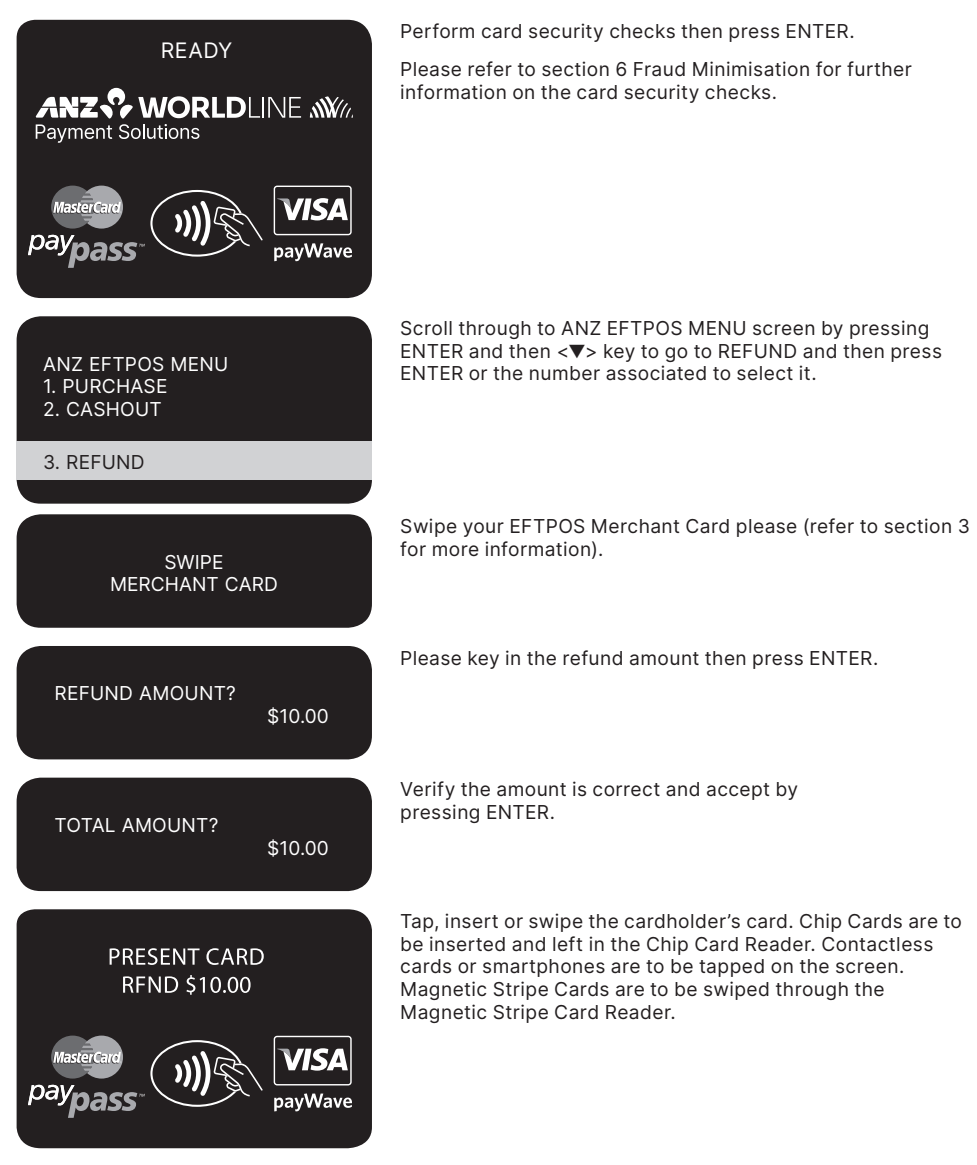

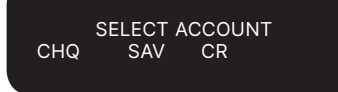

#### **Select Account**

Press < ▲ > key for credit account. Please note that for contactless transactions account selection will not be presented.

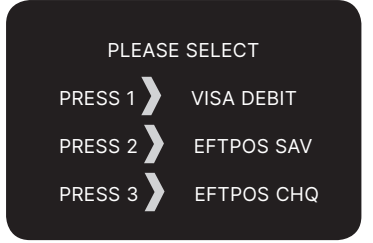

#### **Select Application\***

**OR** 

Press the number 1 on the keypad to make selection or scroll and press ENTER to select.

\*Application names and order can vary depending on the Card that is used.

The selected account is displayed.

Have the cardholder enter their PIN then press ENTER.

Terminal status is displayed.

**PROCESSING** PLEASE WAIT

CREDIT ACCOUNT

\$10.00 KEY PIN

**TRANSACTION** APPROVED

If the transaction is approved, this screen is displayed and the merchant Transaction Record is printed.

Please check for approval of the transaction before completing the Refund. If rejected, the terminal will display an error message outlining the reason (please refer to section 18). Notify the customer and advise them to contact their Card Issuer.

### CUSTOMER COPY? ENTER OR CLEAR

Press ENTER to print the customer copy or CLEAR to return to the start screen.

Hand the customer their copy of the Transaction Record and their card.

#### **Signature Authorisation**

In certain circumstances the terminal will prompt for a signature. In these cases, the terminal will display the following screens:

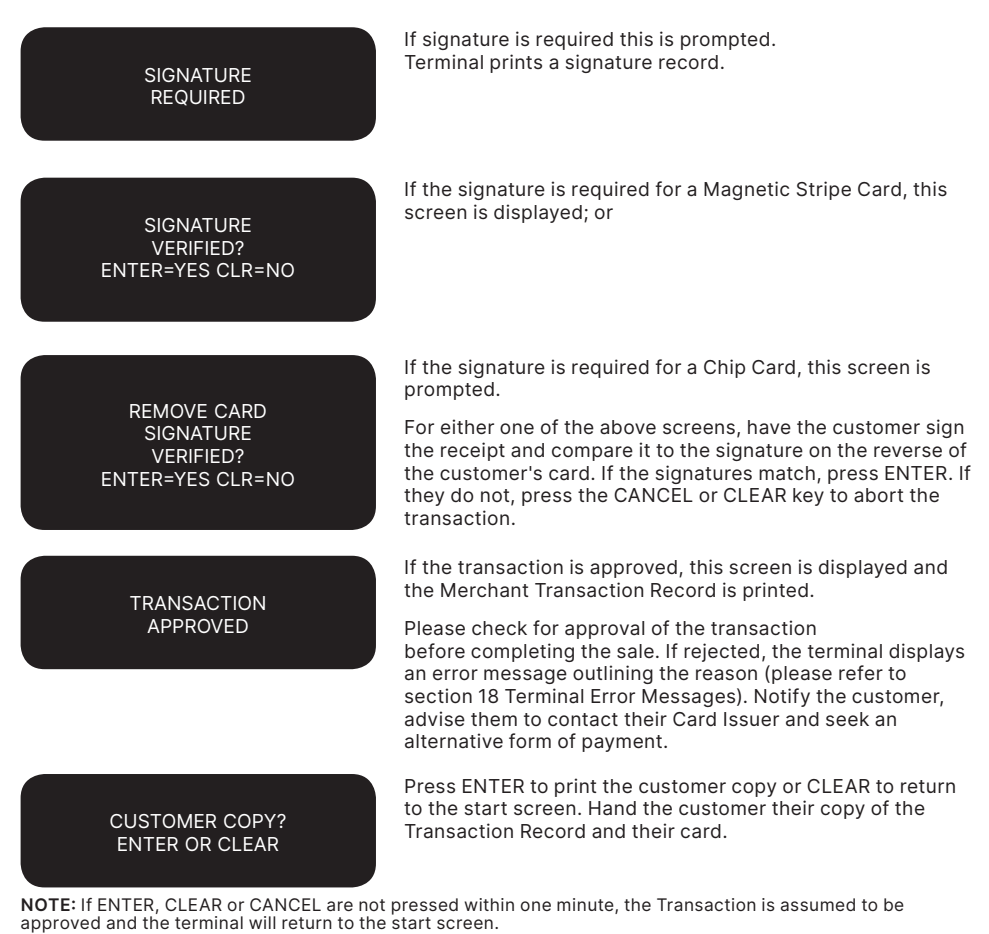

**40** Merchant Operating Guide ANZ POS Turbo 2

# **14. Electronic Fallback (EFB) Processing**

Electronic Fallback Processing (EFB) allows you to process transactions using your Electronic Terminal when:

- A communications time-out occurs
- The Card Issuer is not available.

The transactions are stored in the Electronic Terminal and are uploaded for processing once the Electronic Terminal communications lines are restored. If your Electronic Terminal is rendered inoperable, you will be able to continue processing transactions using the Imprinter for Manual Processing (please refer to section 14.1).

**PLEASE NOTE:** There may be instances where the Nominated Card Scheme and/or the Nominated Card Issuer will allow a Transaction to be performed when your Electronic Terminal is offline, without requiring an Authorisation Number. If this is the case, your Electronic Terminal may approve the Transaction without requesting that you obtain an Authorisation Number.

You will know the Electronic Terminal is offline when the following occurs:

The Electronic Terminal may request an Authorisation Number before processing a

**How to Process a Cheque or Savings Purchase transaction in EFB**

transaction. If the Electronic Terminal requests for an Authorisation Number, you must call the appropriate Authorisation Centre for a manual authorisation.

• 'APPROVED \*' is printed on the Merchant Copy of the Transaction Record.

For each transaction, the Electronic Terminal will check to see if it is online again. Once online, the stored transactions will trickle through for processing on the back of other transactions.

The Electronic Terminal has the capacity to store 100 EFB transactions. For any EFB transactions attempted thereafter, the Electronic Terminal will display an "EFB DISALLOWED" message.

If a card is swiped, you MUST phone for Authorisation if an Authorisation Code is requested via the Electronic Terminal (refer to section 1.3).

**NOTE:** When processing a Chip transaction in Fallback mode, the Chip Card may choose to decline the transaction as it may have specific protection software programmed onto its chip. Please request an alternative method of payment.

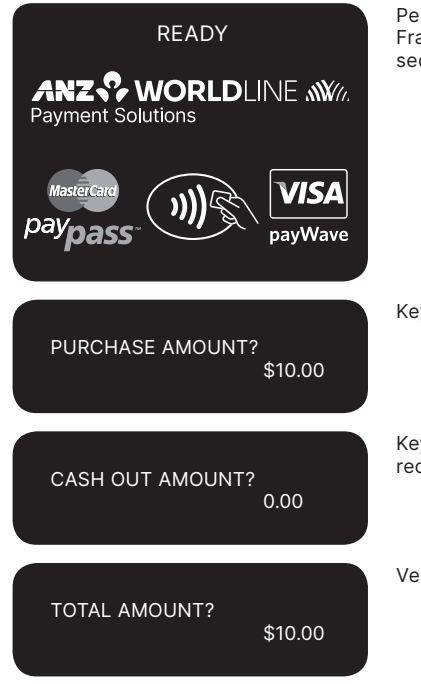

Perform card security checks , please refer to section 6 Fraud Minimisation for further information on the card security checks.

Key in the purchase amount then press ENTER.

Key in the cash amount using the numeric keys if Cash-Out is required. If not, just press ENTER.

Verify the amount is correct and accept by pressing ENTER.

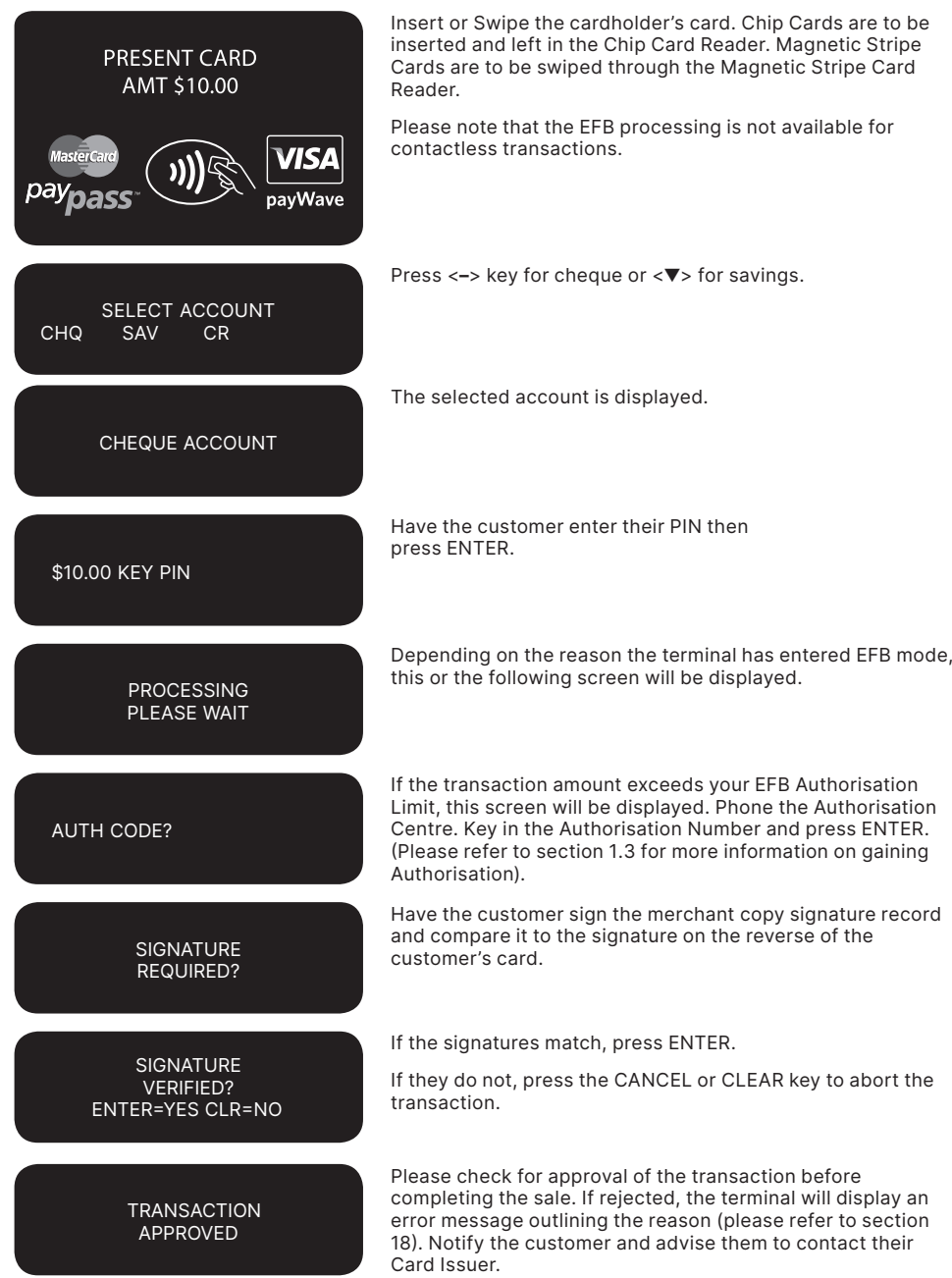

#### CUSTOMER COPY? ENTER OR CLEAR

Press ENTER to print a customer copy or CLEAR to return to the start screen. Hand the customer their copy of the Transaction Record and their card.

**NOTE:** If ENTER or CANCEL are not pressed within one minute, the transaction is assumed to be approved and the terminal will return to the start screen.

#### **How To Process a Credit Purchase Transaction in EFB**

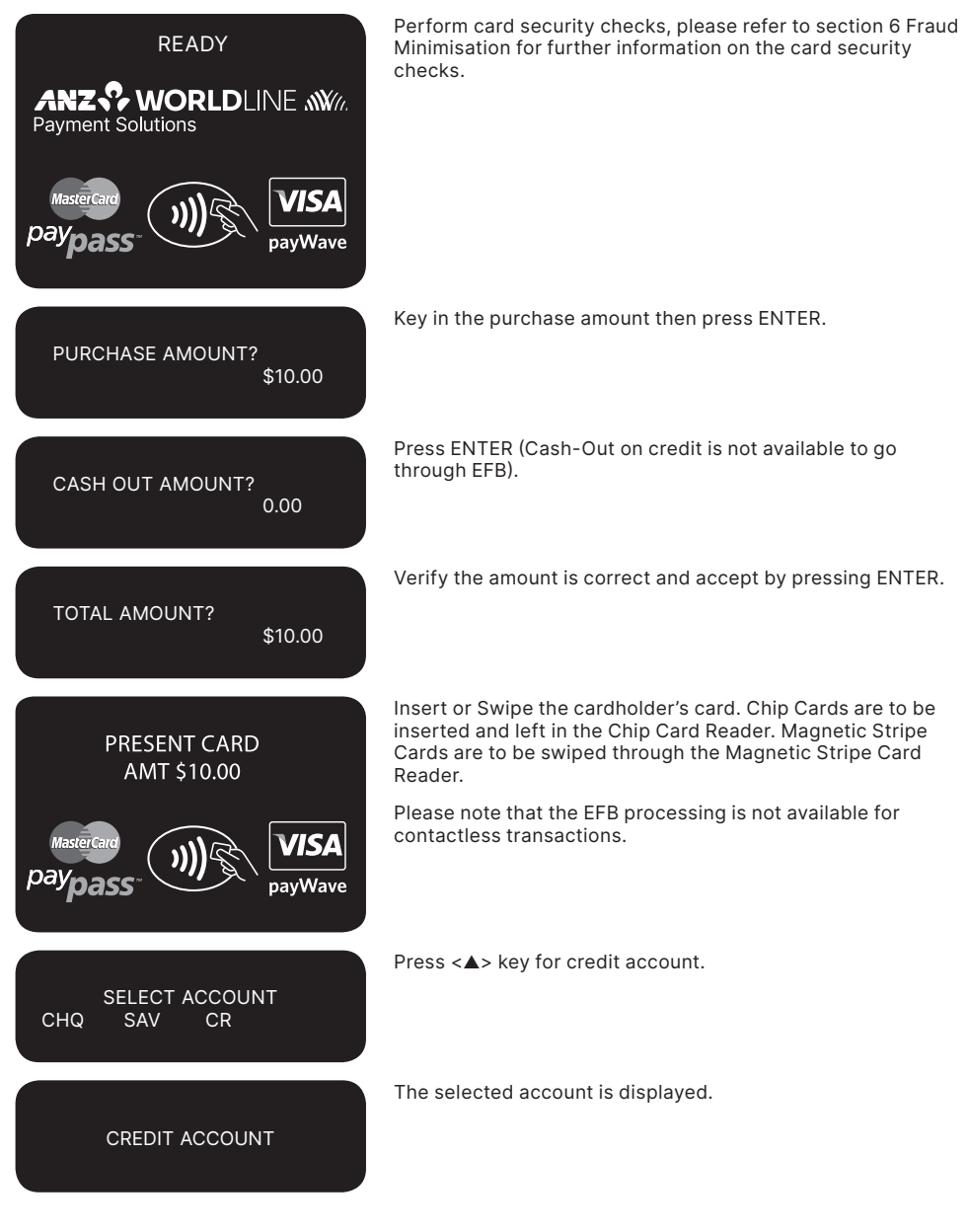

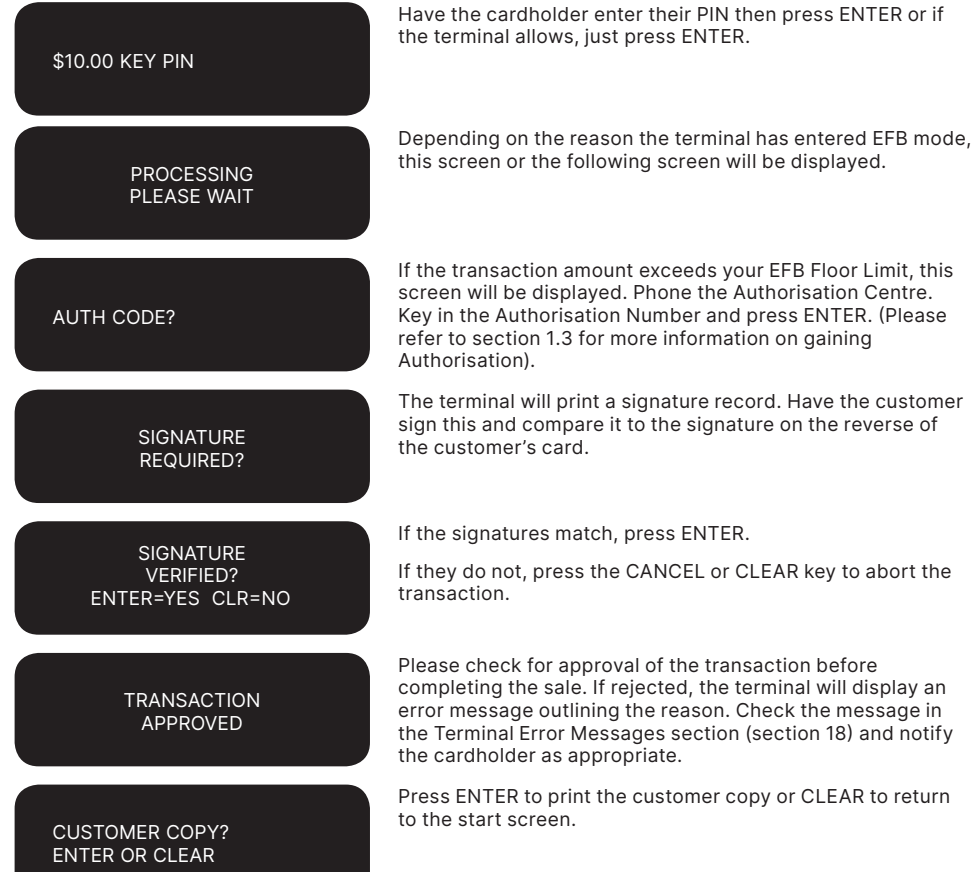

**NOTE:** If ENTER or CANCEL are not pressed within one minute, the transaction is assumed to be approved and the terminal will return to the start screen.

#### **Clearing Electronic Fallback transactions**

This function can only be used when the terminal is online and should be used to force through EFB transactions before:

- • The terminal reaches its limit of approximately 100 stored EFB transactions
- The final online transactions for that day (which means EFB transactions will not automatically trickle through)
- • Terminals are swapped to another location in the same store, for example from one lane to another in a supermarket.

**NOTE:** Pre-Authorisation, Authorisation Completion and Cancellation of Authorisation transactions can only be processed when the terminal is online.

When re-connected, EFB transactions will trickle through for processing with other transactions.

The terminal is also capable of uploading transactions during settlement, logon, printing of totals report and when terminal is in idle for a certain amount of time.

ANZ Worldline Payment Solutions strongly recommends that you clear all EFB transactions prior to Settlement.

**NOTE:** If the terminal is rendered inoperable and needs to be swapped out, you will be unable to clear transactions using the method described below. You MUST call ANZ Worldline Payment Solutions on 1800 039 025 for advice on how to retrieve and redeem your stored EFB transactions.

# **An asterisk on the display screen represents a stored EFB transaction.**

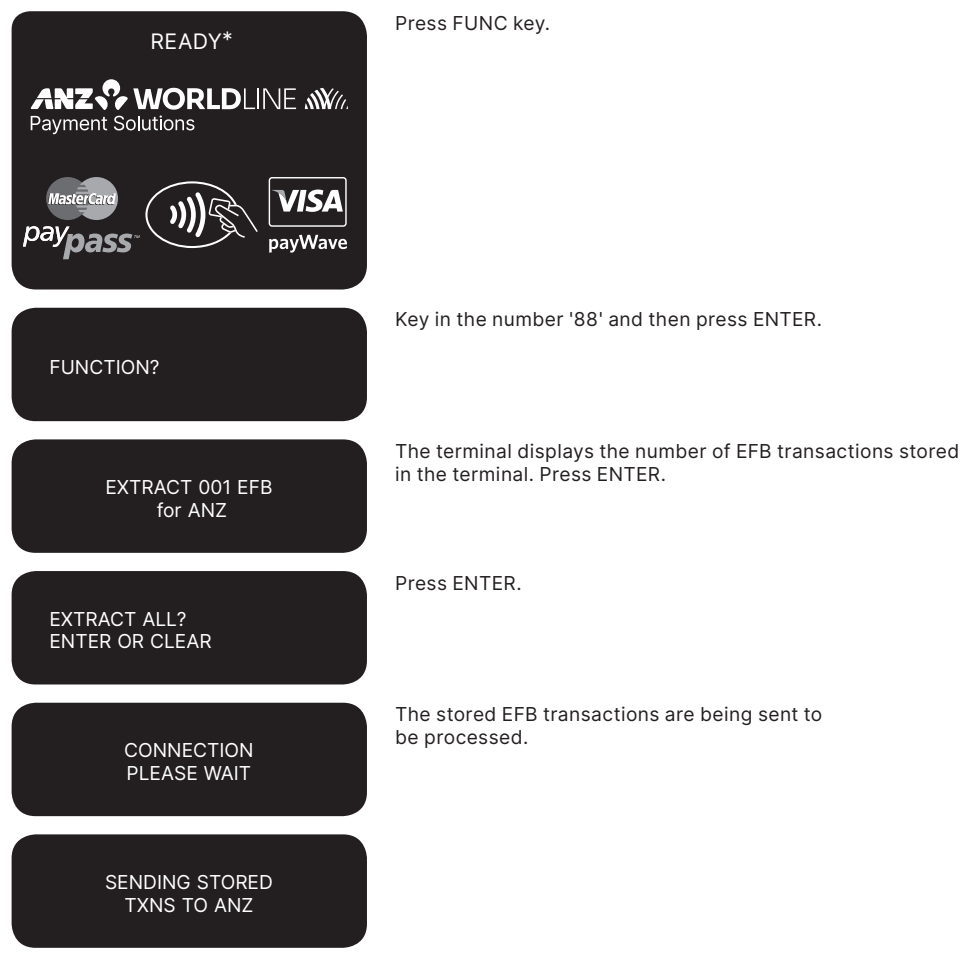

# **15. Manual transaction Processing**

# **15.1 PAPER VOUCHER PROCESSING**

If you are unable to process transactions electronically due to terminal failure, please report the failure to ANZ Worldline Payment Solutions immediately and obtain authorisation to process transactions manually. You must not split the transaction and use two or more sales vouchers to avoid authorisation calls.

**NOTE:** Use the correct Paper Voucher for the type of

#### **For Purchases For Refunds**

Perform security checks described in the Fraud Minimisation section of this guide (section 6)

- Imprint the customer's card onto the Sales Voucher
- Remove the cover sheet and destroy
- Check that the imprinted details are clear
- Complete the Voucher and enter the final amount
- • Have your customer sign the Voucher
- Compare the signature on the Voucher with that on the card. If the signatures match, please call the Authorisation Centre on 1800 999 205 (select option 2). If they do not match, do not complete the transaction and seek an alternative form of payment.

**NOTE:** Seek Authorisation for all purchases over your Floor Limit. Cardholder must be present when gaining authorisation.

- If the transaction is approved, record the Authorisation Number on the Voucher
- • If the transaction is declined, seek an alternative method of payment and advise the customer to contact their Card Issuer.
- • When the transaction is in order, hand the customer the customer copy (yellow) of the Voucher and their card
- • Retain the Merchant copy for your records and the Bank copy for banking.

card being used and account being accessed. Paper Voucher transaction processing can not be performed with UnionPay cards.

Please record your Floor Limits in section 1.4 of this guide and obtain authorisation for all transactions over these Floor Limits.

#### **Manually Processing Credit Card transactions (Embossed Cards Only)**

If a Refund is required on a transaction that has not been deposited to ANZ Worldline Payment Solutions, you must (if obtained) cancel the Authorisation. Please contact the appropriate Authorisation Centre (Please refer to section 1.2).

To process a Refund using a Transaction Voucher (Credit Voucher), you should:

- Perform security checks described in the Fraud Minimisation section of this guide (section 6)
- Imprint the customer's card onto the Credit Voucher (Embossed Cards Only)
- Remove the cover sheet and destroy
- Check that the imprinted details are clear
- Complete the Voucher
- Sign the Voucher to authorise the Refund.

- Hand the customer the customer copy (yellow) of the Voucher and their card
- Retain the Merchant copy for your records and the Bank copy for banking.

Any merchant charges relating to the original purchase will be refunded.

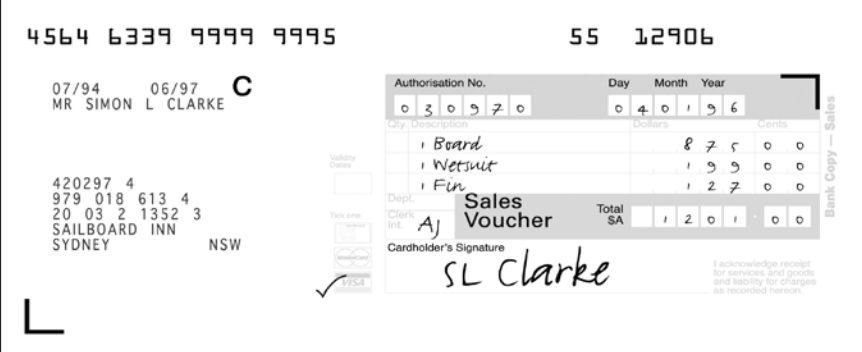

**Example of a Sales Voucher**

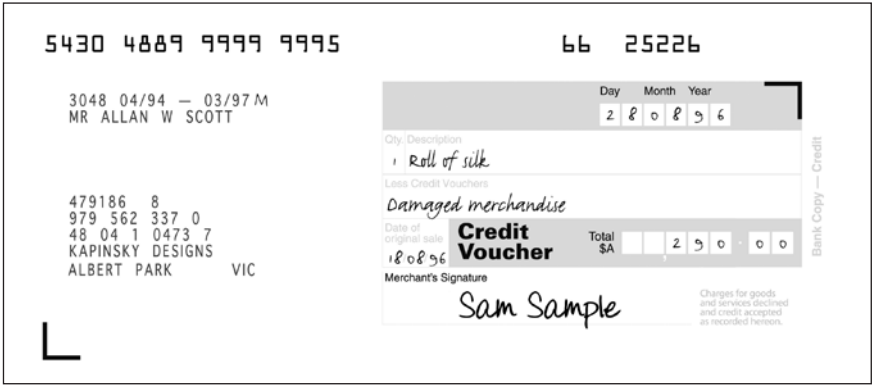

**Example of a Credit Voucher**

### **Banking Manual Credit Card Transactions**

To receive value for your credit card transactions, you must deposit the Bank copies (white) of Vouchers with a completed credit card Merchant Summary Voucher within three business days of the date of the transactions.

#### **Preparing Your Deposit**

- • If possible, produce an adding machine tape showing the value of each Sales and Credit Voucher and the total value of the Vouchers (or write up to 8 Voucher values directly on the Merchant Summary)
- No more than 50 Vouchers can be banked with any one Merchant Summary Voucher
- • Imprint your ANZ Worldline Payment Solutions Merchant Summary Card on a Merchant Summary Voucher
- Complete the Voucher.

#### **Place into your Credit Card Summary Envelope:**

- Bank copies of all Sales and Credit Vouchers
- Bank copy of Merchant Summary Voucher
- Adding machine tape (if any).

Do not pin, staple, clip or fold the envelope contents.

**NOTE:** Do not include cheques, cash or other card scheme Vouchers e.g. American Express, Diners Club or JCB as ANZ Worldline Payment Solutions cannot process these card types.

- Complete your normal bank deposit slip. Produce an adding machine tape showing the value of each Sales and Credit Voucher and the total value of the Vouchers (or write up to 8 Voucher values directly on the Merchant Summary)
- Merchants with an ANZ Worldline Payment Solutions account, please deposit your Merchant Summary envelopes at any ANZ Worldline Payment Solutions branch.
- • For merchants without an ANZ Worldline Payment Solutions account, the Merchant Summary envelope should be mailed to

Not for Value Merchant Envelopes, Settlement & Control Team, Tower 4, Level 15, Collins Square, 737 Collins Street, Melbourne VIC 3000

> Full merchant number is to be imprinted on Merchant Summary 561057 4011 108902 8 55 16102 Day Month Van **DURRELLS BISTRO**<br>SOUTHPORT  $0LD$  $220696$  $18900$  $27500$  $18000$ t.  $271$ ₽  $\sim$  $69900$ و و 108902 8  $\overline{a}$  $\overline{a}$ 108902 8<br>979 568 437 6<br>48 04 2 0478 5<br>DURRELLS BISTRO<br>SOUTHPORT  $22500$ **Merchant**  $115000$  $2519$  $\overline{\phantom{0}}$  $\overline{a}$ **Summary**  $-(19900)$ OLD Sam Sample  $Total$ <br> $$251900$

#### **Example of a Merchant Summary Voucher.**

**NOTE:** Make sure that the envelope contains only credit card Vouchers.

#### **Envelopes which have a Credit Value**

When the value of credits are greater than sales, enter an 'x' in the box on front of Credit Card Summary Envelope.

When you bank the Vouchers, hand the teller cash or cheque(s) to the value of the net credit amount.

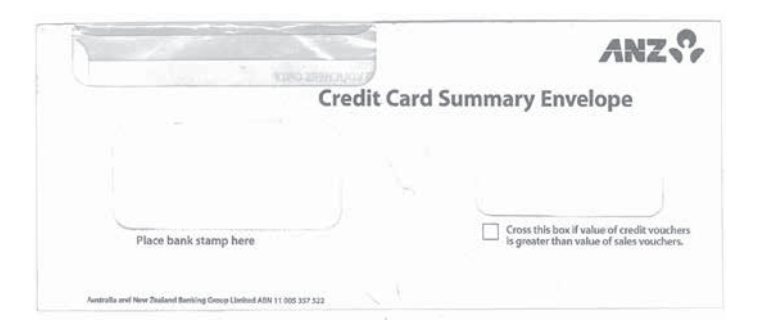

#### **Example of a Credit Card Summary Envelope**

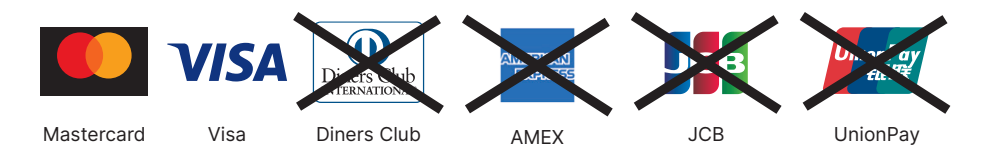

#### **Manually Processing Cheque or Savings Account Transactions**

Use the paper EFTPOS Transaction Voucher to manually process debit or credit card transactions to cheque or savings accounts. The account selected must be linked to the card.

- • Perform security checks as described in the Fraud Minimisation section of this guide (section 6)
- Imprint customer's card on appropriate Transaction Voucher.

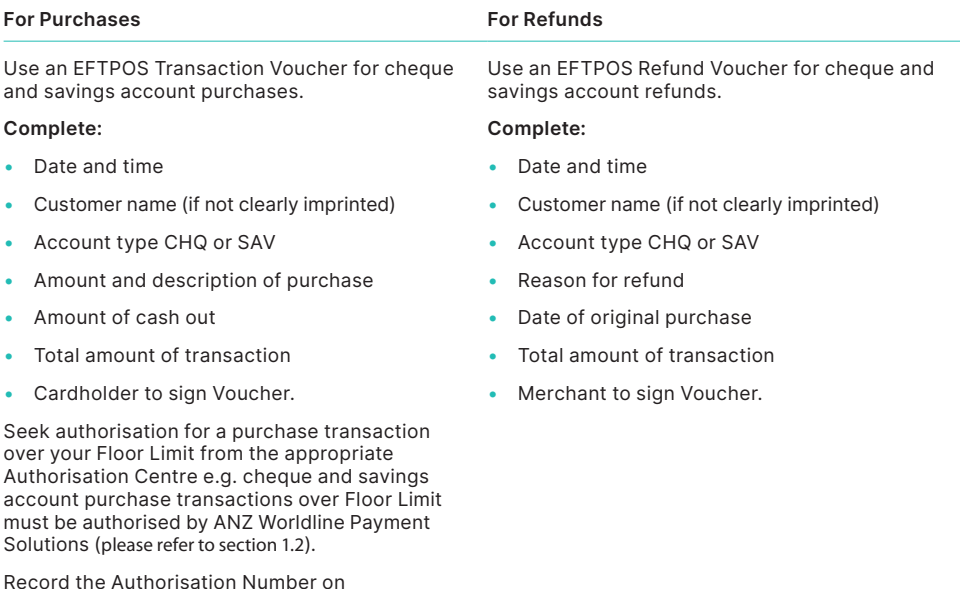

Compare the signature on the Voucher with that on the card. If the signatures match, complete the transaction. When the transaction is complete, give the customer their copy of the Voucher and their card.

the Voucher.

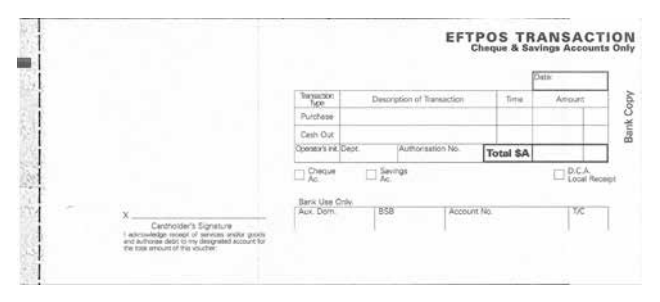

**Example of EFTPOS Sales Voucher**

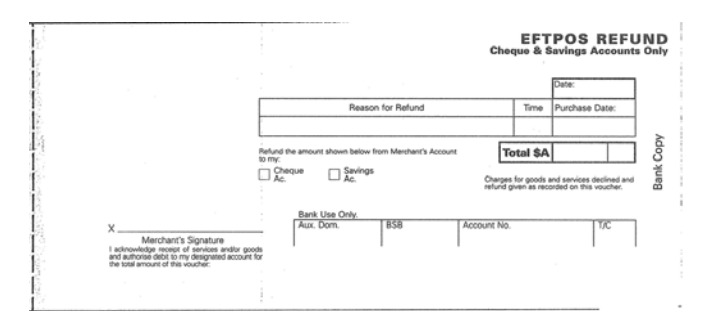

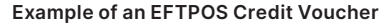

#### **Banking Manual Cheque and Savings Account Transactions**

To receive value for your Manual Transactions, you must deposit the Bank copies (white) of the EFTPOS Transaction Vouchers with a completed EFTPOS Summary Voucher within three bank business days of the date of the transactions.

### **Preparing Your Deposit**

- Produce an adding machine tape showing the value of each transaction and Refund Voucher plus the total value of the Vouchers (or write up to 10 Voucher values directly on the EFTPOS Summary Voucher)
- Imprint the EFTPOS Merchant Card on your EFTPOS Summary Voucher
- • Complete the Voucher. If the value of refunds is greater than purchases, enter a minus sign and circle the amount.

#### **Place Into Your EFTPOS Merchant Summary Envelope**

- Bank copy of the EFTPOS Merchant Summary Voucher (must be at the front)
- Bank copies of all transaction and Refund Vouchers
- Adding machine tape (if any). No more than 50 Vouchers can be banked with any one EFTPOS Merchant Summary Voucher. Do not

pin, staple or clip envelope contents. Make sure the envelope only contains transaction and Refund Vouchers.

**NOTE:** Do not include cheques, cash or other card scheme Vouchers e.g. American Express, Diners Club or JCB as ANZ Worldline Payment Solutions cannot process these card types.

- Complete your normal bank deposit slip. Produce an adding machine tape showing the value of each transaction and Refund Voucher plus the total value of the Vouchers (or write up to 10 Voucher values directly on the EFTPOS Summary Voucher)
- Merchants with an ANZ Worldline Payment Solutions account, please deposit your Merchant Summary envelopes at any ANZ Worldline Payment Solutions branch
- For merchants without an ANZ Worldline Payment Solutions account, the Merchant Summary envelope should be mailed to

Not for Value Merchant Envelopes, Settlement & Control Team, Tower 4, Level 15, Collins Square, 737 Collins Street, Melbourne VIC 3000

• If the value of refunds is greater than purchases, hand the teller cash or cheque(s) to the value of the net credit amount (do not include in your deposit).

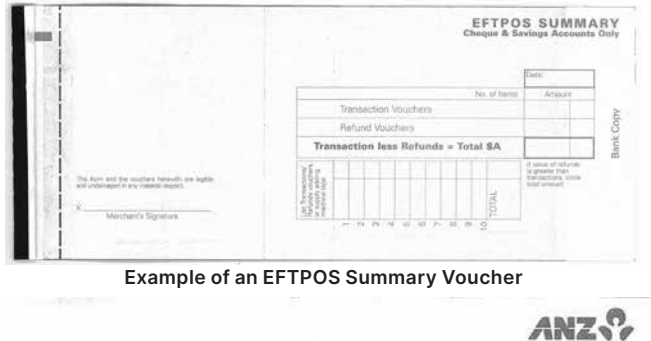

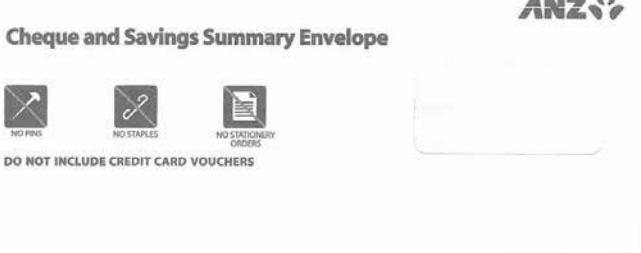

**Example of an EFTPOS Cheque & Saving Envelope**

#### **15.2 HAND KEY (MANUAL ENTRY) PROCESSING**

If the terminal cannot read a card when it is swiped or inserted, please advise the cardholder to contact their Card Issuer and seek an alternative form of payment. Otherwise you can choose to manually key credit card details using the terminal (provided you have approval from ANZ Worldline Payment Solutions).

**NOTE:** It is recommended that you **DO NOT** hand key a card if the customer's card does not swipe through your terminal. The risk of hand keying rests with the Merchant. Performing card security checks can minimise any potential financial loss, please refer to section 6 Fraud Minimisation for further information on the card security checks.

You cannot hand key UnionPay or debit cards for sales transactions.

When you hand key credit card details, we recommend that you seek a form of photographic identification e.g. A current Driver's Licence and record the details including licence number and expiry date. Make an imprint of the credit or debit card using your Imprinter and record these details on the back of your copy of the Sales Voucher. Please note that this may not protect you from Chargebacks if the transaction is disputed by cardholder or cardholder's issuing bank– you may still be held liable which results in a debit to your merchant account for the amount of the relevant "disputed" transaction.

Please contact ANZ Worldline Payment Solutions on 1800 039 025 before you hand key credit card details for Mail/Telephone Order and eCommerce Processing. You may only hand key credit card details for Mail/Telephone Order and eCommerce Processing if authorised by ANZ Worldline Payment Solutions.

# **Processing a Hand key transaction With A Cardholder Present (Credit Cards only)**

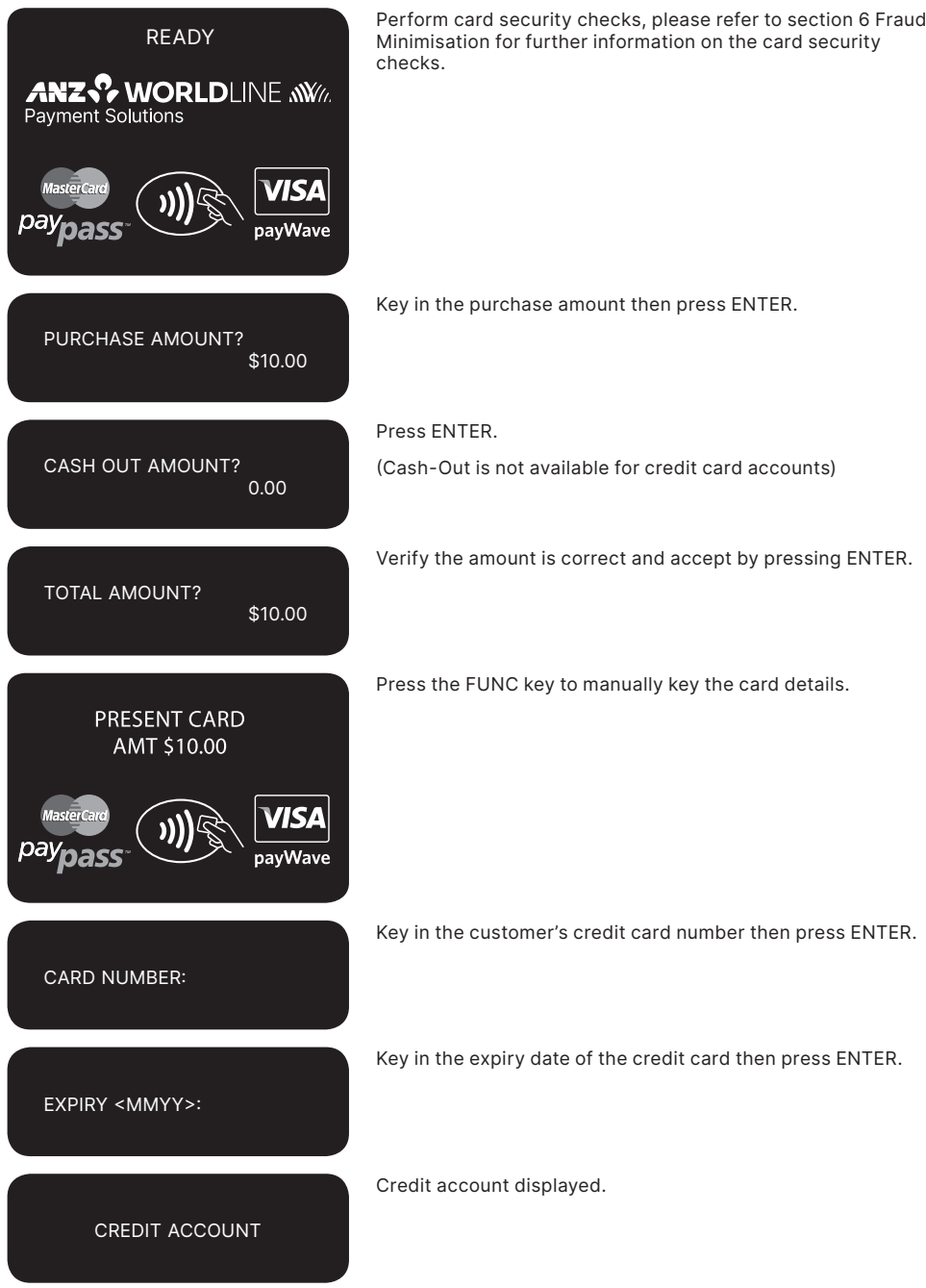

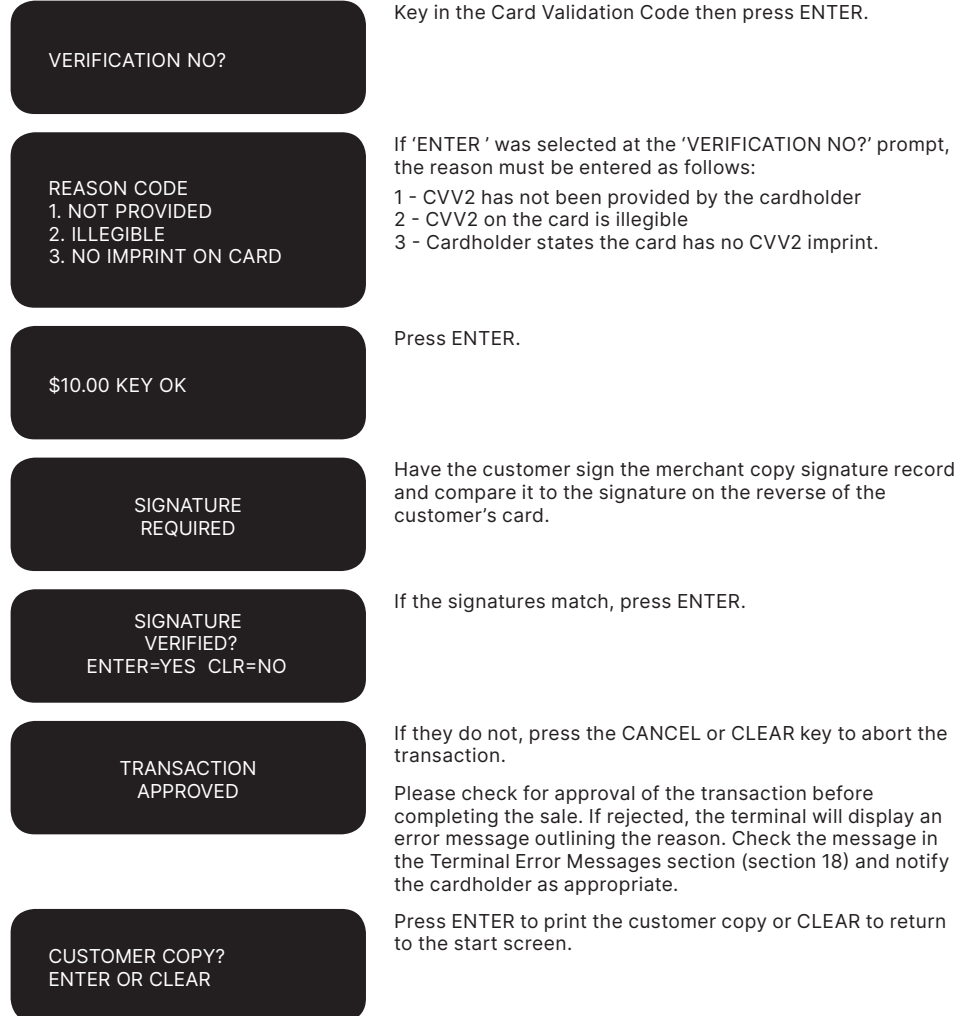

**NOTE:** If you decide to process hand key transactions, you are required to also take an imprint of the credit card.<br>Ask the Cardholder for photo ID and record the details on the back of the imprinter Voucher. Keep the Vou you from Chargebacks if the transaction is disputed by the cardholder or the cardholder's issuing bank. You may still be held liable which results in a debit to your merchant account for the amount of the relevant "disputed" transaction.

# **16. Mail, Telephone and eCommerce Order Processing**

For merchants authorised by ANZ Worldline Payment Solutions to process Mail Order, Telephone Order, Electronic and Recurring payments, the terminal will request that you identify the 'source' and the 'nature' of the transaction.

**NOTE:** You are liable for any disputed transactions. The cardholder may dispute transactions for any reason. To minimise disputes, you should keep the following records of each mail, telephone or eCommerce order:

- Cardholder's name (as it appears on the card)
- Cardholder's address (not a PO Box)
- Cardholder's signature (if mail order)
- Type of card (Mastercard®, UnionPay and Visa®)
- • Card number (First 6 and last 4 digits only, e.g. 1234 56XX XXXX 7890)
- • Card valid from/to dates
- Authorised dollar amount(s) to be debited
- Period that standing authority is valid
- • Contact telephone number
- • Details of the goods or services required
- • Transaction date.

When the transaction has been processed, promptly dispatch the goods.

**NOTE:** You must retain information about a transaction whether processed manually or electronically for a period of 30 months from the date of the transaction or such other period required by Law or notified by ANZ Worldline Payment Solutions.

#### **16.1 HOW TO PROCESS A MAIL ORDER TRANSACTION (SCHEME CARDS ONLY)**

**NOTE:** It is only available if you have approval from ANZ Worldline Payment Solutions.

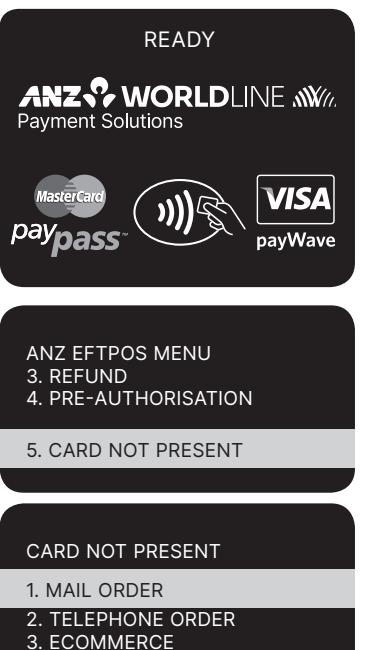

From this screen, continue to press ENTER until the ANZ EFTPOS MENU screen appears.

Scroll through to ANZ EFTPOS MENU screen by pressing ENTER and then <▼> key to go to CARD NOT PRESENT and then press ENTER or the number associated to select it.

Press ENTER key to select MAIL ORDER or the number associated to it.

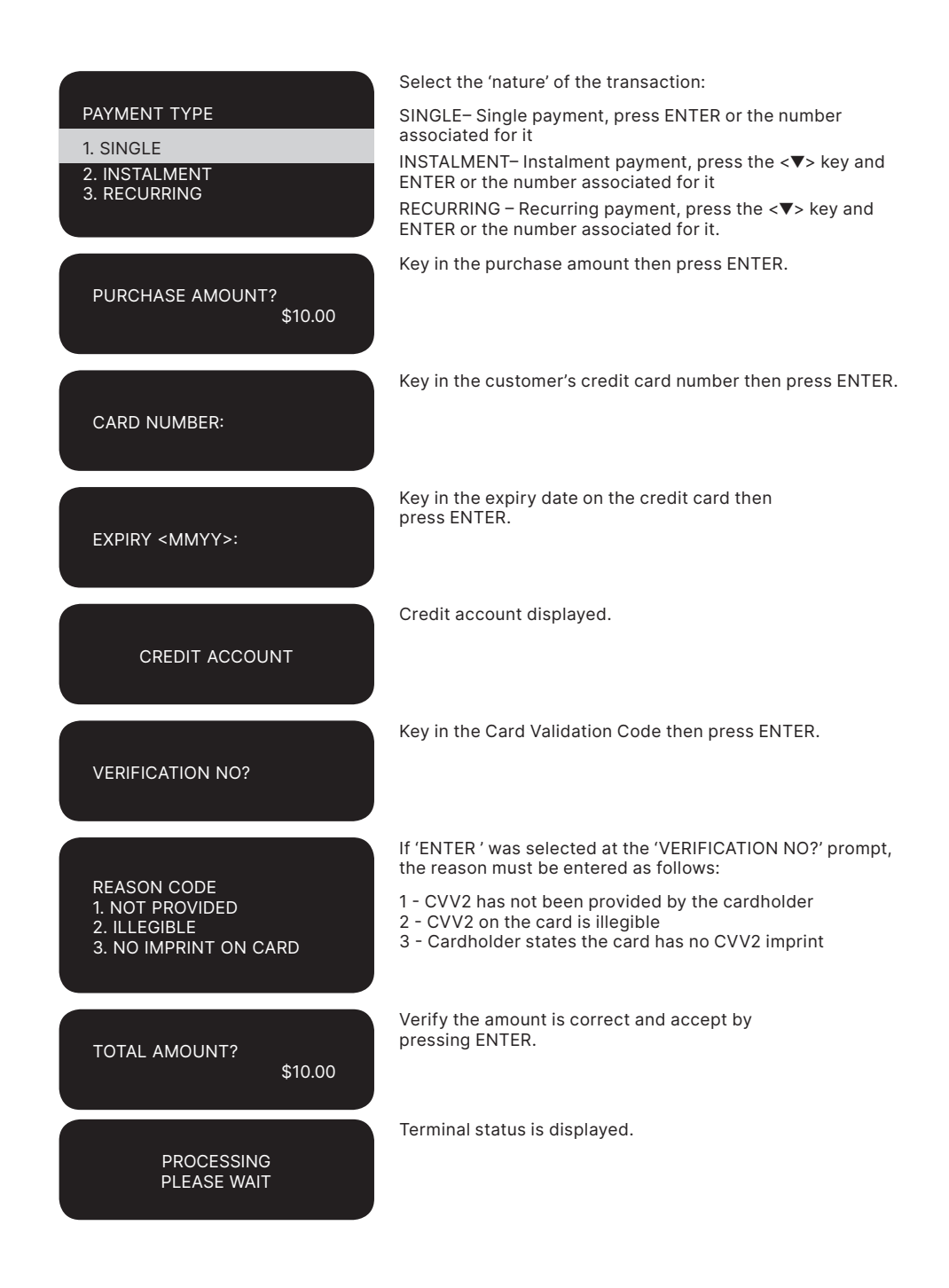

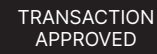

CUSTOMER COPY? ENTER OR CLEAR

Please check for approval of the transaction before completing the sale. If rejected, the terminal will display an error message outlining the reason (Please refer to section 18). Notify the customer and advise them to contact their Card Issuer.

Press ENTER to print a customer receipt or press CLEAR to return to the start screen.

#### **16.2 HOW TO PROCESS A TELEPHONE ORDER TRANSACTION (SCHEME CARDS ONLY)**

**NOTE:** it is only available if you have approval from ANZ Worldline Payment Solutions.

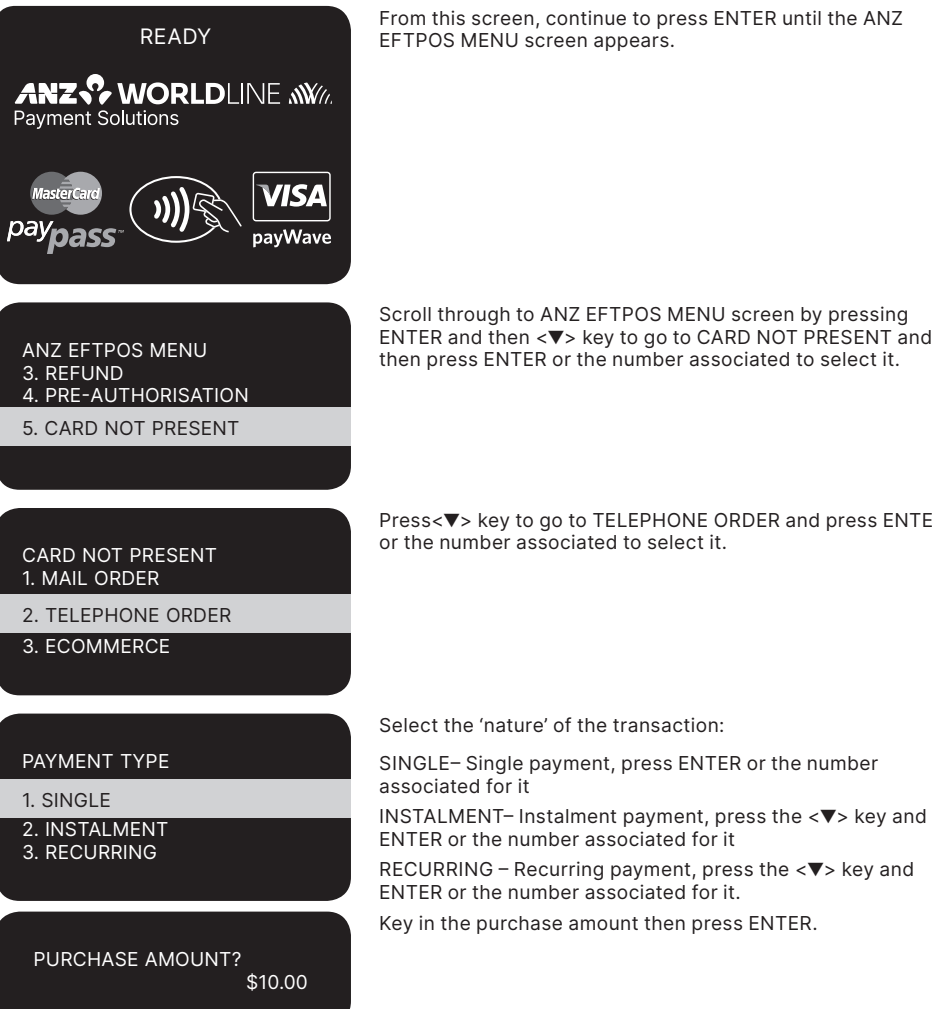

From this screen, continue to press ENTER until the ANZ EFTPOS MENU screen appears.

Scroll through to ANZ EFTPOS MENU screen by pressing ENTER and then <▼> key to go to CARD NOT PRESENT and then press ENTER or the number associated to select it.

Press<<sup>▼</sup>> key to go to TELEPHONE ORDER and press ENTER or the number associated to select it.

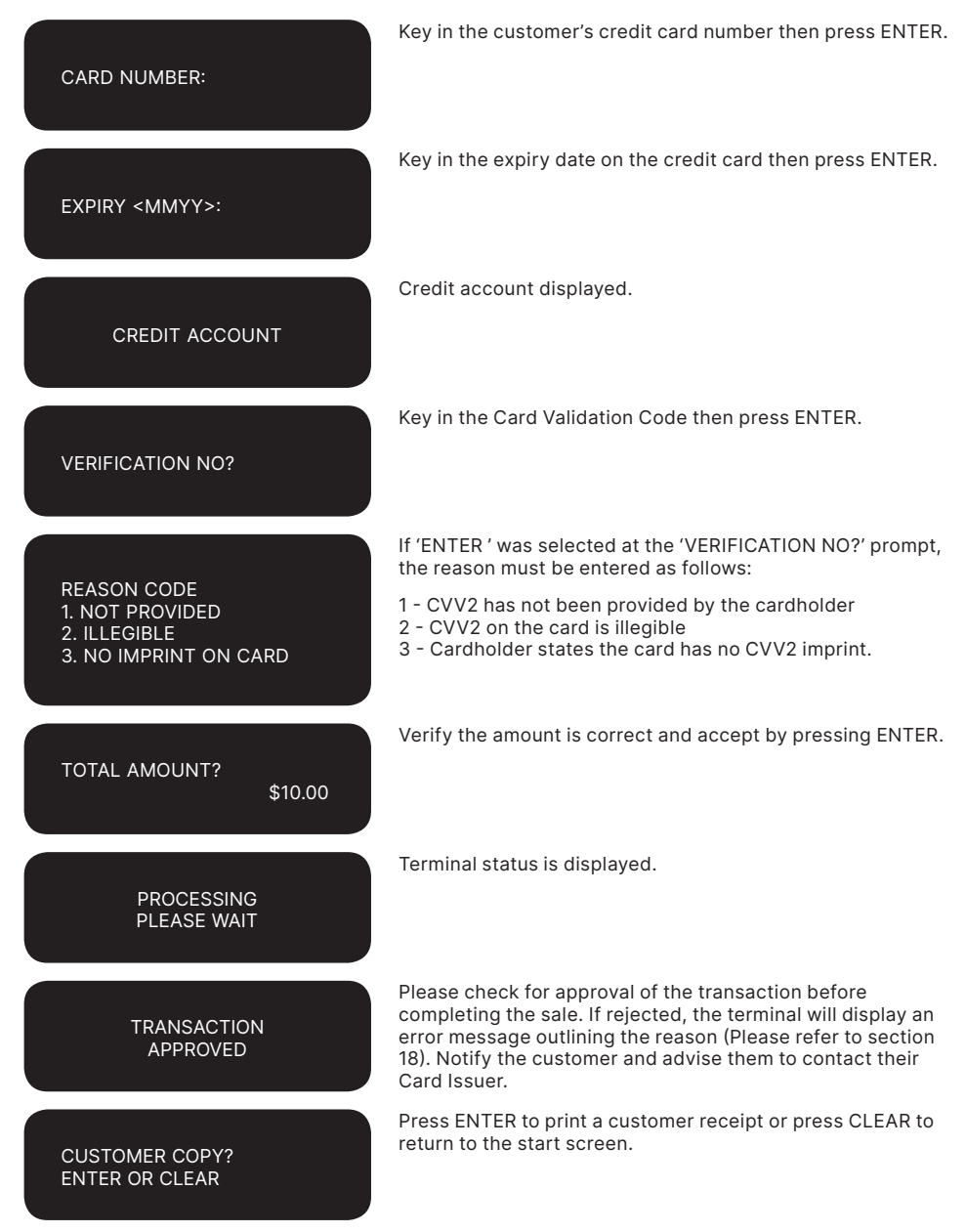

\*\* Instalment transactions are transactions with a fixed instalment amount and fixed term with a pre-determined expiry date and period. These transactions usually represent mail order goods with terms.

\*\*\* Recurring transactions occur where a merchant has an ongoing signed authority to process transactions against a cardholder's credit card account. Signed authority is required to be able to process a transaction as recurring. If you misrepresent a transaction as recurring, you may face a fine or other consequences (including, but not limited to, a Chargeback of that transaction). All recurring transactions must be authorised.

## **16.3 HOW TO PROCESS AN ECOMMERCE ORDER TRANSACTION (SCHEME CARDS ONLY)**

eCommerce transactions are card transactions that are initiated by the cardholder via the Internet. **NOTE:** it is only available if you have approval from ANZ Worldline Payment Solutions.

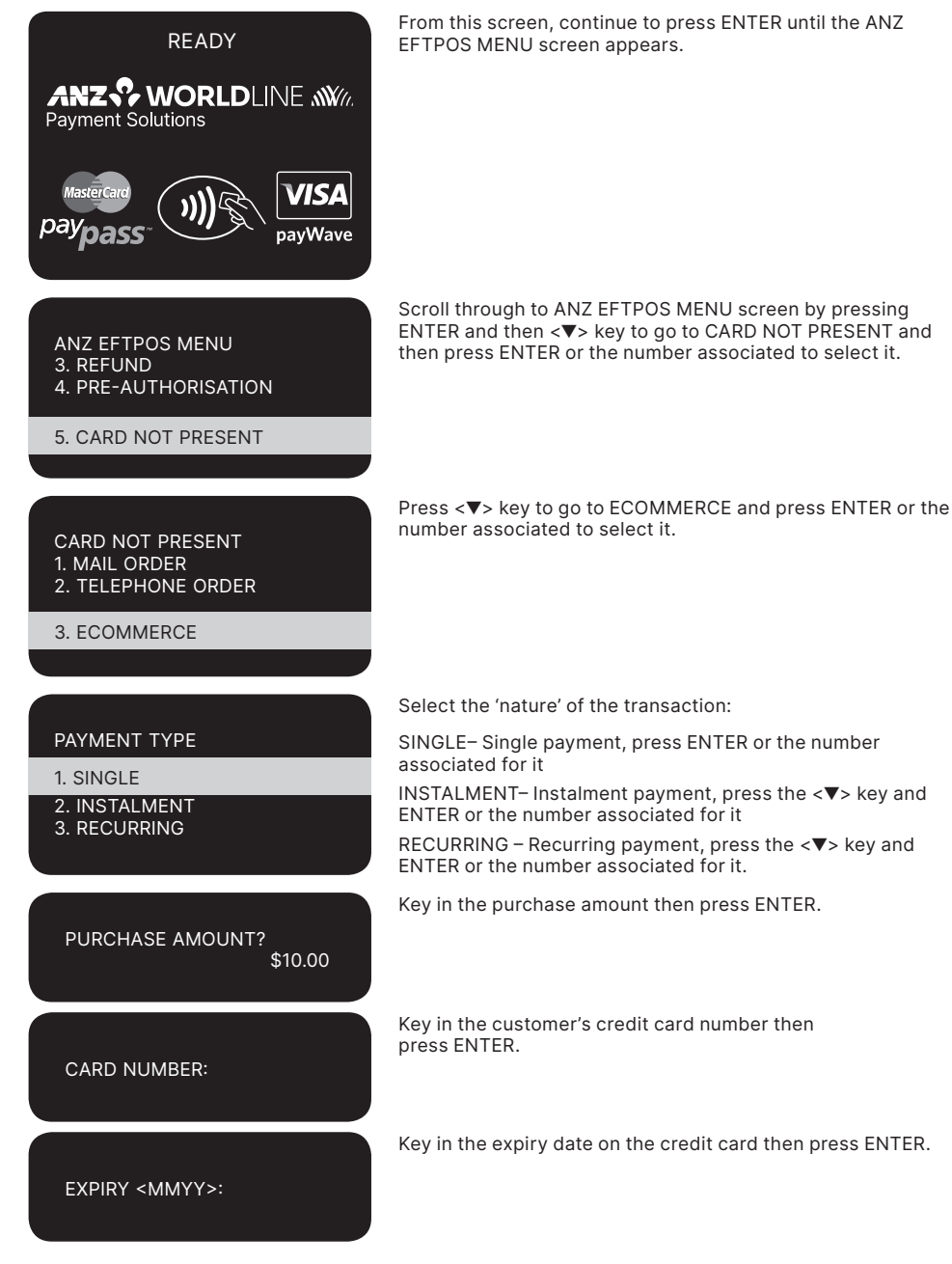

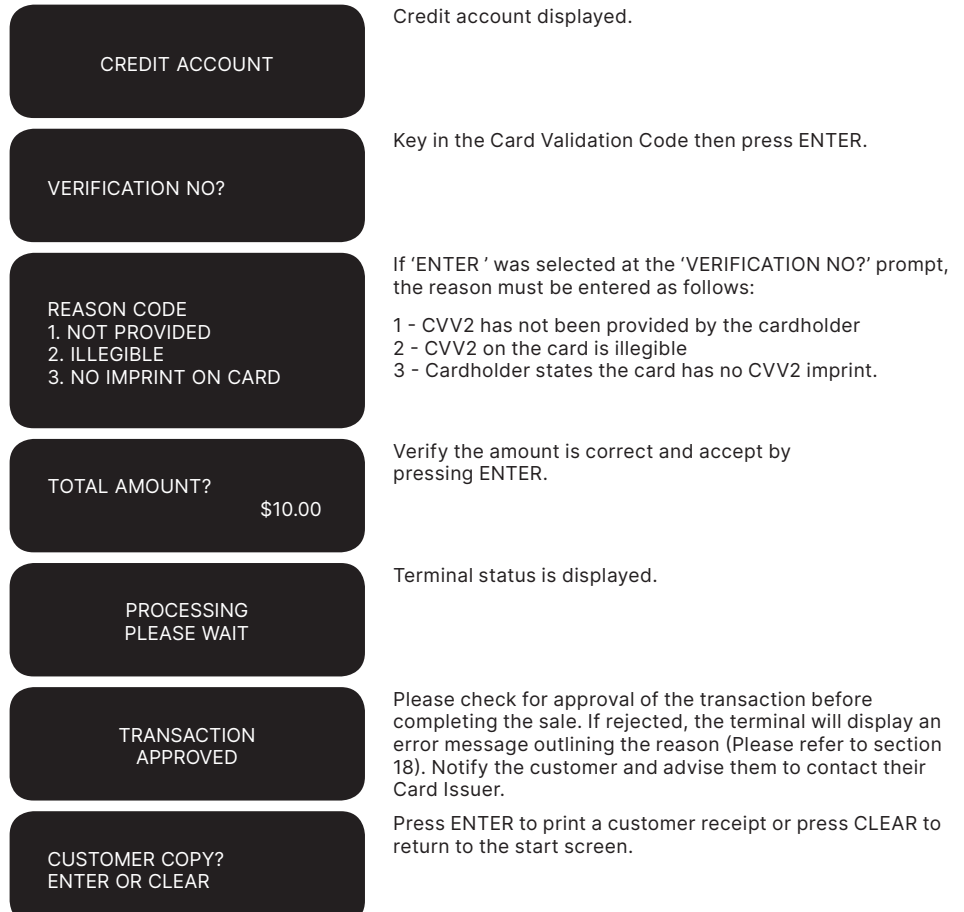

\*\* Instalment transactions are transactions with a fixed amount and fixed term with a pre-determined expiry date and period. These transactions usually represent mail order goods with instalment terms.

\*\*\*Recurring transactions occur where a merchant has an ongoing signed authority to process transactions<br>against a cardholder's credit card account. Signed authority is required to be able to process a transaction as<br>recur but not limited to, a Chargeback of that transaction). All recurring transactions must be authorised.

# **17. Optional Features**

#### **17.1 TIP@TERMINAL (TIP WITH PIN) TRANSACTIONS**

A Tip with PIN transaction allows a specified Tip amount to be included as part of the original Credit or Debit Purchase transaction.

This functionality allows the cardholder to retain possession of their card at all times. The PIN is inputted directly in to the terminal. For international cards and a small minority of cards, a signature can be accepted as a form of verification.

Tip with PIN is only available if it has been enabled on the terminal otherwise the option will not appear on the display.

A server identification number (between 1-20) can be allocated to differentiate service personnel for the purposes of reporting or Tip allocation.

**NOTE:** Due to card schemes requirements, the Tip amount must be equal to or less than 15% (20% for restaurants) of the purchase transaction amount. To increase your Tip limit, please contact ANZ Worldline Payment Solutions on 1800 039 025.

# **How to Process a Tip@Terminal (Tip with PIN) transaction**

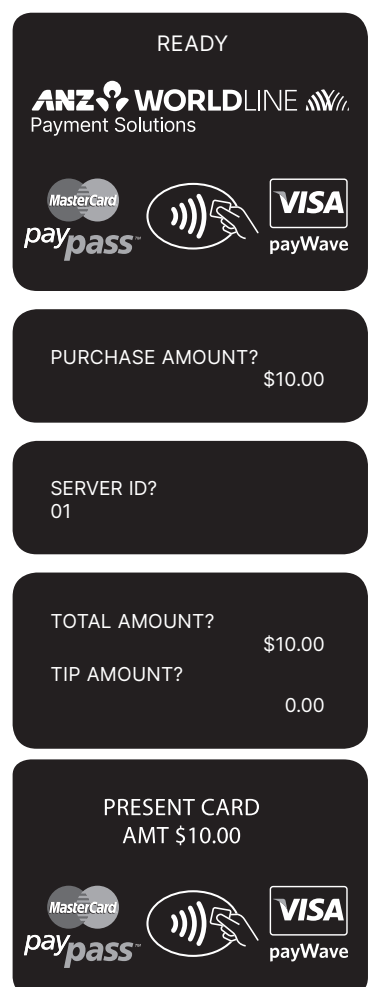

Perform card security checks, please refer to section 6 Fraud Minimisation for further information.

Key in the purchase amount then press ENTER.

Key in the Server ID then press ENTER.

Key in the TIP amount and verify the total amount then press ENTER.

Tap, Insert or Swipe cardholder's card. Chip Cards are to be inserted and left in the Chip Card Reader. Contactless Cards or smartphones are to be tapped on to the screen. Magnetic Stripe Cards are to be swiped through the Magnetic Stripe Reader.

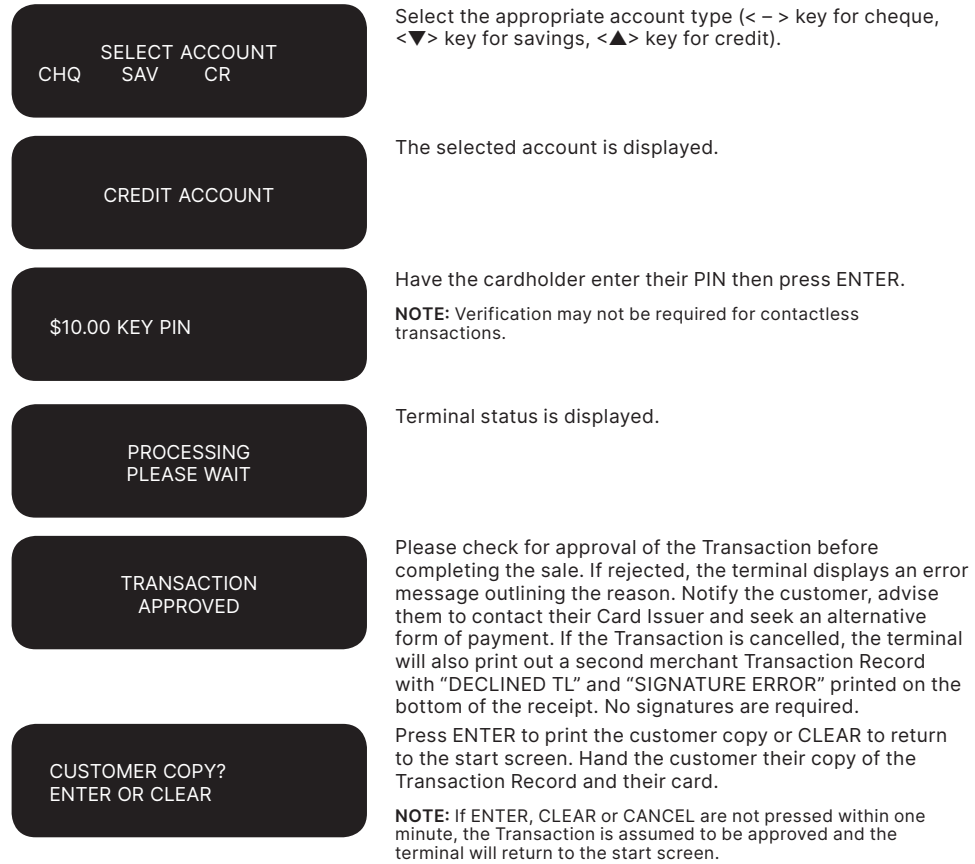

#### **Signature Authorisation**

The preferred method of card payment authorisation in Australia is PIN. However, in certain circumstances the terminal will promt for a signature. In the cases, the terminal will display the following screens:

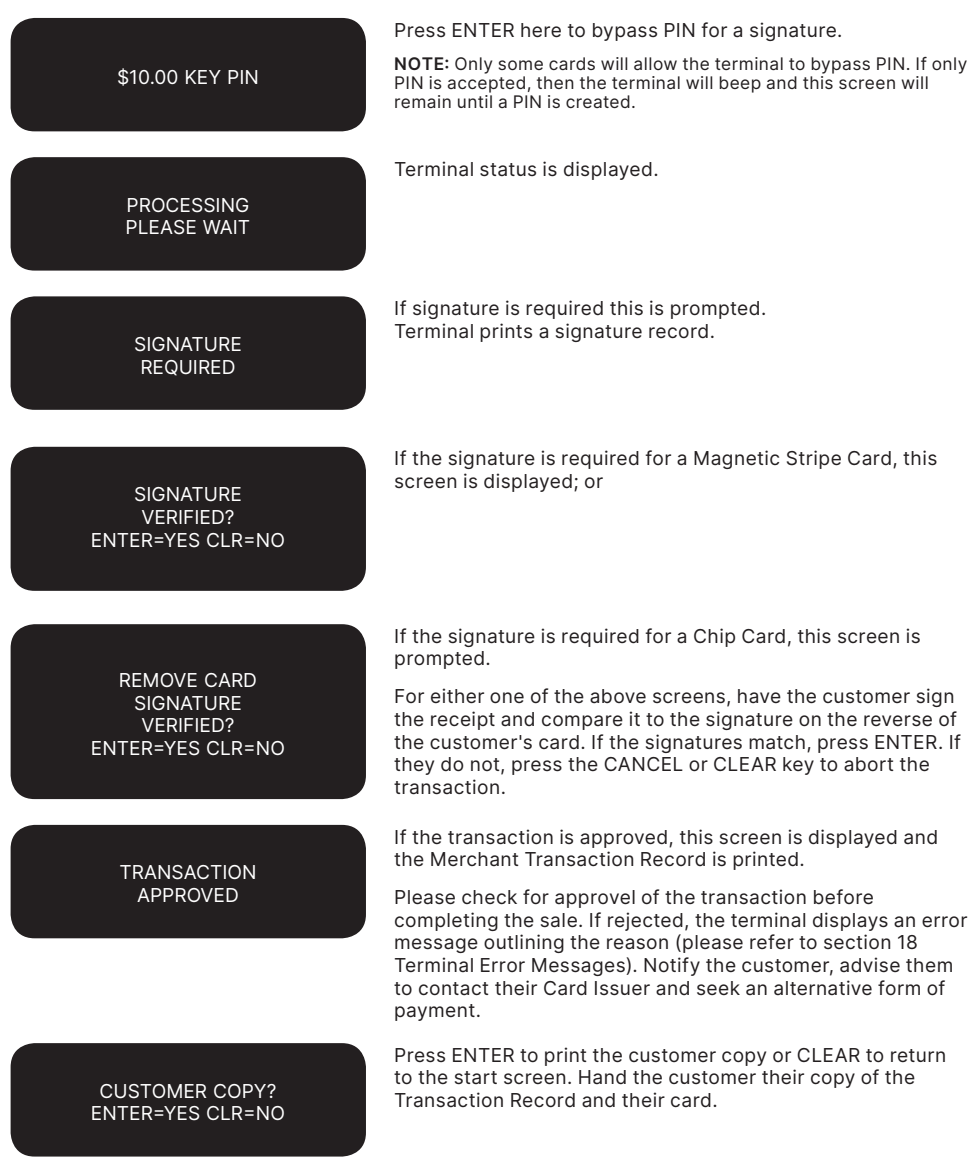

**NOTE:** If ENTER, CLEAR or CANCEL are not pressed within one minute, the transaction is assumed to be approved and the terminal will return to the start screen.

#### **Tipping Reports**

Please note that only Server Report and Total Report will be displayed on the TIPPING MENU screen.

# **How to Print a Tip Totals Report**

The Tip Totals report lists all Tip transactions and Tip totals for each server made since the last Settlement.

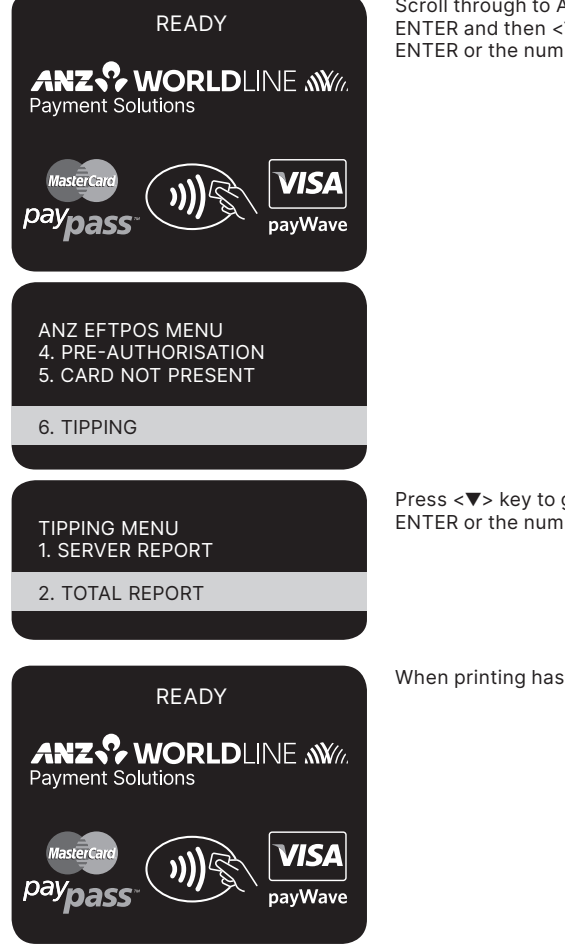

Scroll through to ANZ EFTPOS MENU screen by pressing ENTER and then <▼> key to go TIPPING and then press ENTER or the number associated to select it.

Press <▼> key to go to TOTAL REPORT and then press ENTER or the number associated to select it.

When printing has completed, the terminal returns to idle.

# **How to Print a Server Tip Report**

The Server Tip report lists all the Tip transactions and a Tip totals for the selected server made since the last Settlement.

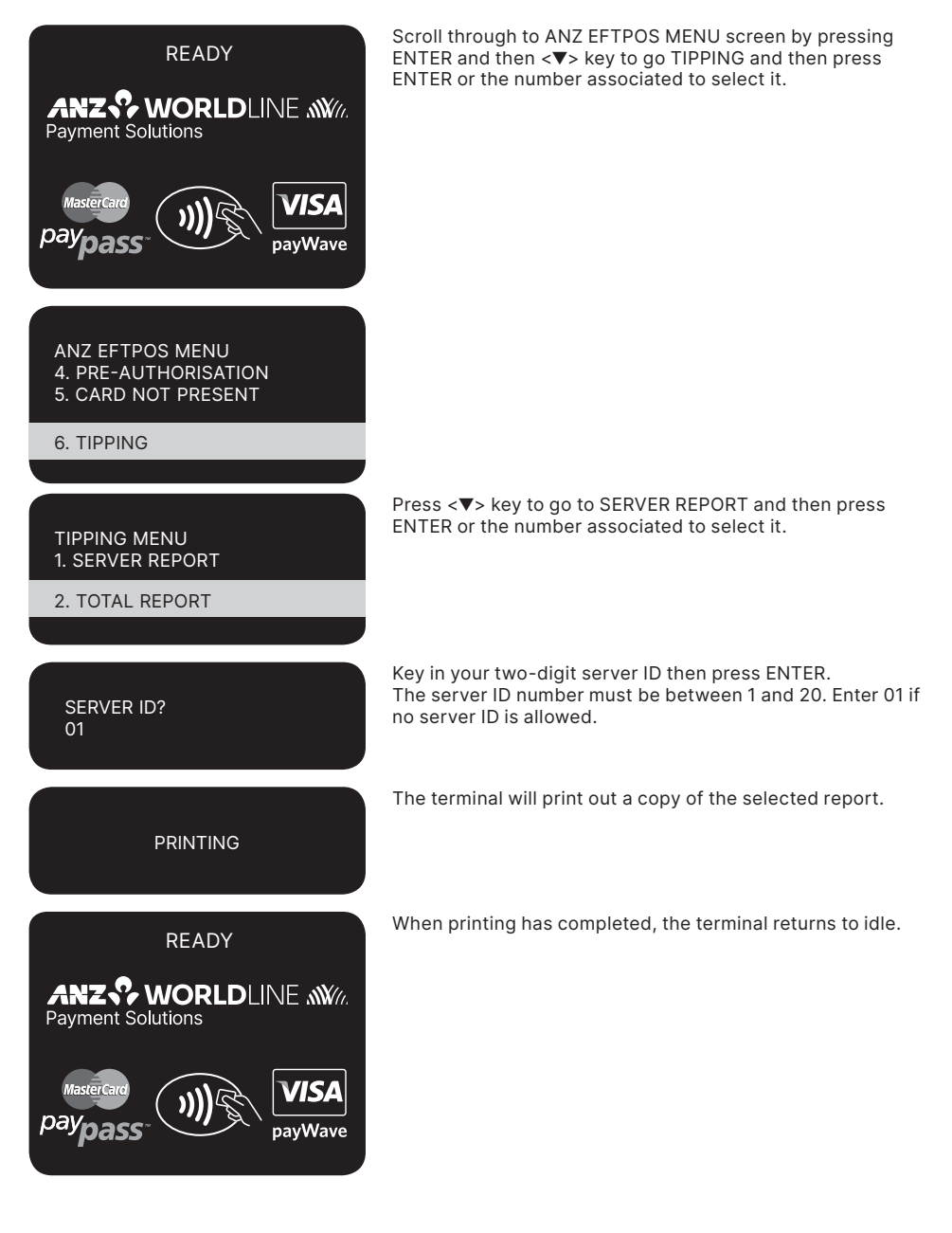

### **17.2 PRE-AUTHORISATION**

A merchant who operates a Hotel, Car Rental or Cruise Line business can process a Pre-Authorisation Transaction. Access to Pre-Authorisation menu screens (PRE AUTH) will be available to approved merchants within these specific industry groups.

Pre-Authorisation authorises a transaction that will be completed at a later time. These transactions can only be performed on credit card accounts.

Some examples are listed below to assist in estimating your Pre-Authorisation amount:

**Example 1:** A hotel may estimate transaction amounts based on:

- Cardholder's intended length of stay at check-in time
- Room rate
- Applicable tax
- Service charge rates
- Other allowable charges e.g. mini-bar and telephone calls.

**Example 2:** A Car Rental Company may estimate transaction amounts based on:

- Cardholder's intended car rental period
- **Rental rate**
- Applicable tax
- Mileage rates
- Other allowable charges e.g. petrol and extra mileage.

# **How to process a Pre-Authorisation transaction**

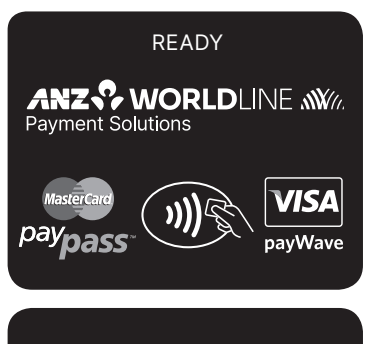

Press ENTER to go to ANZ EFTPOS MENU screen. Press <▼> key to go PRE-AUTHORISATION and then press ENTER or the number associated to select it.

#### ANZ EFTPOS MENU

5. CARD NOT PRESENT 6. TIPPING 4. PRE-AUTHORISATION It is important to estimate Pre-Authorisation amounts accurately as cardholder funds are placed on hold. The completion amount should be within 15% of the Pre-Authorisation transaction. If the completion amount varies by greater than 15%, the terminal will display an 'AMOUNT NOT MATCHED' screen. In this instance, process a completion transaction to the value of the Pre-Authorisation, then complete another purchase transaction for the difference. Please note that Visa® Card schemes require the completion amount of a car rental transaction to be within 15% of the Pre-Authorisation transaction or US\$75.00.

The Card Issuer determines the number of days the cardholder's funds remain on hold. As a guide, the funds may be held between 4 and 10 days for Australian banks but may be longer for overseas banks.

If the terminal goes offline during Pre-Authorisation, you will receive a declined error message as Pre-Authorisation transactions are not processed when the terminal is offline. Please contact the appropriate Authorisation Centre (please refer to section 1.2) for a manual authorisation and complete the transaction using Manual Processing. An Authorisation number must be recorded.

Perform card security checks.

**NOTE:** Please refer to section 6 Fraud Minimisation for further information on card security checks.

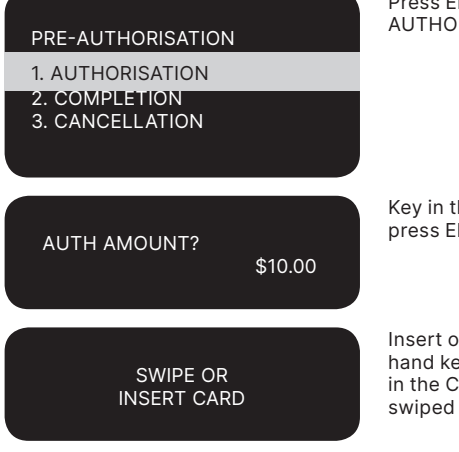

ENTER key or the number associated for RISATION.

he amount to be authorised then NTER.

In Swipe the customer's card or press Func key to ey card details. Chip Cards are to be inserted and left hip Card Reader. Magnetic Stripe Cards are to be through the Magnetic Stripe Card Reader.

The following two screen instructions only apply to Hand key transactions.

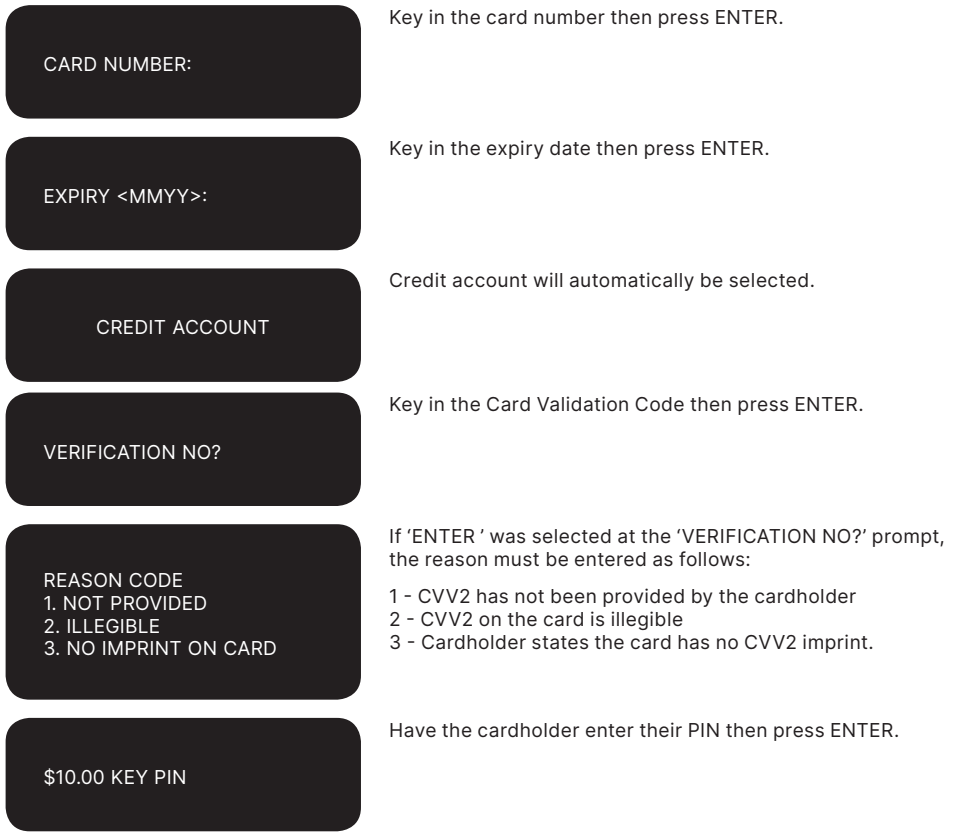

#### **TRANSACTION** APPROVED

The terminal prints out a merchant copy of the Pre-Authorisation record.

Please check for approval of the transaction before completing the authorisation. If rejected, the terminal will display an error message outlining the reason (Please refer to section 18). Notify the customer and advise them to contact their Card Issuer.

Press ENTER to print the customer copy or CLEAR to return to the start screen.

# CUSTOMER COPY? ENTER OR CLEAR

### **Signature Authorisation**

The preferred method of card payment authorisation in Australia is PIN. However, in certain circumstances the terminal will prompt for a signature. In these cases, the terminal will display the following screens:

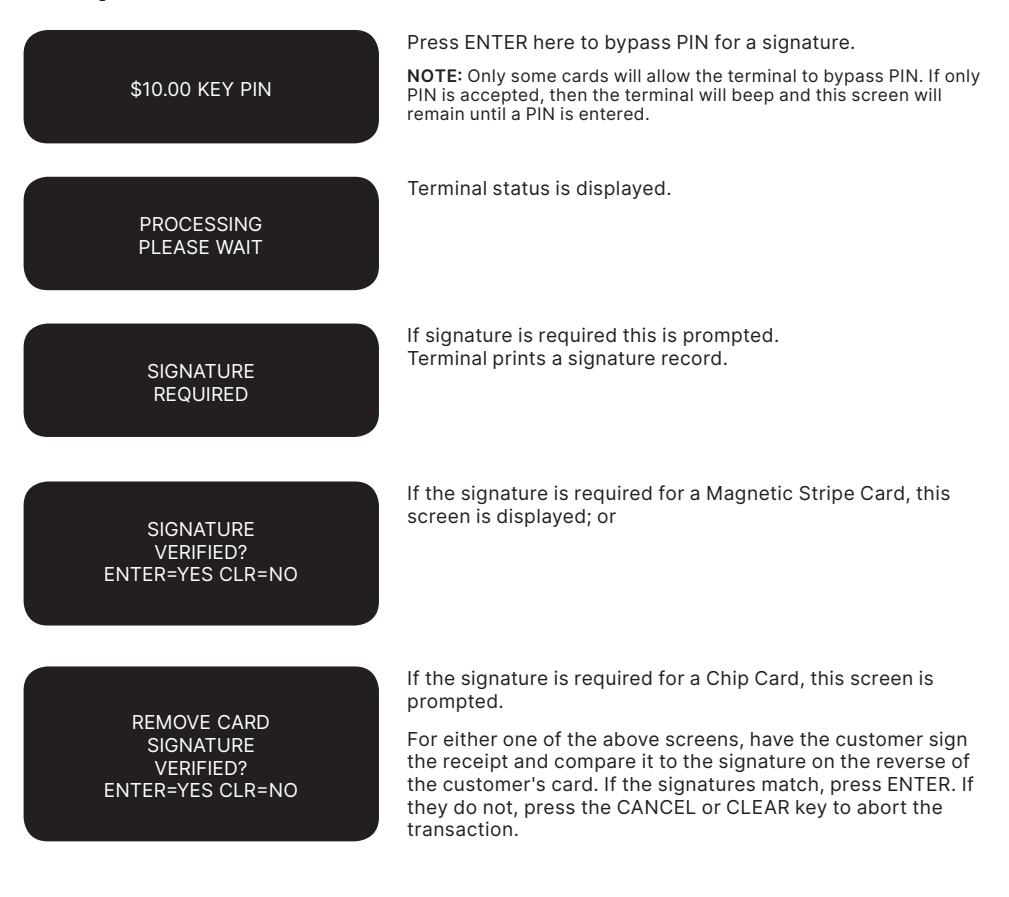

**TRANSACTION** APPROVED

If the transaction is approved, this screen is displayed and the Merchant Transaction Record is printed.

Please check for approval of the transaction before completing the sale. If rejected, the terminal displays an error message outlining the reason (please refer to section 18 Terminal Error Messages). Notify the customer, advise them to contact their Card Issuer and seek an alternative form of payment.

Press ENTER to print the customer copy or CLEAR to return to the start screen. Hand the customer their copy of the Transaction Record and their card.

**NOTE:** If ENTER, CLEAR or CANCEL are not pressed within one minute, the transaction is assumed to be approved and the terminal will return to the start screen.

# CUSTOMER COPY? ENTER OR CLEAR

### **How to Perform an Authorisation Value Enquiry**

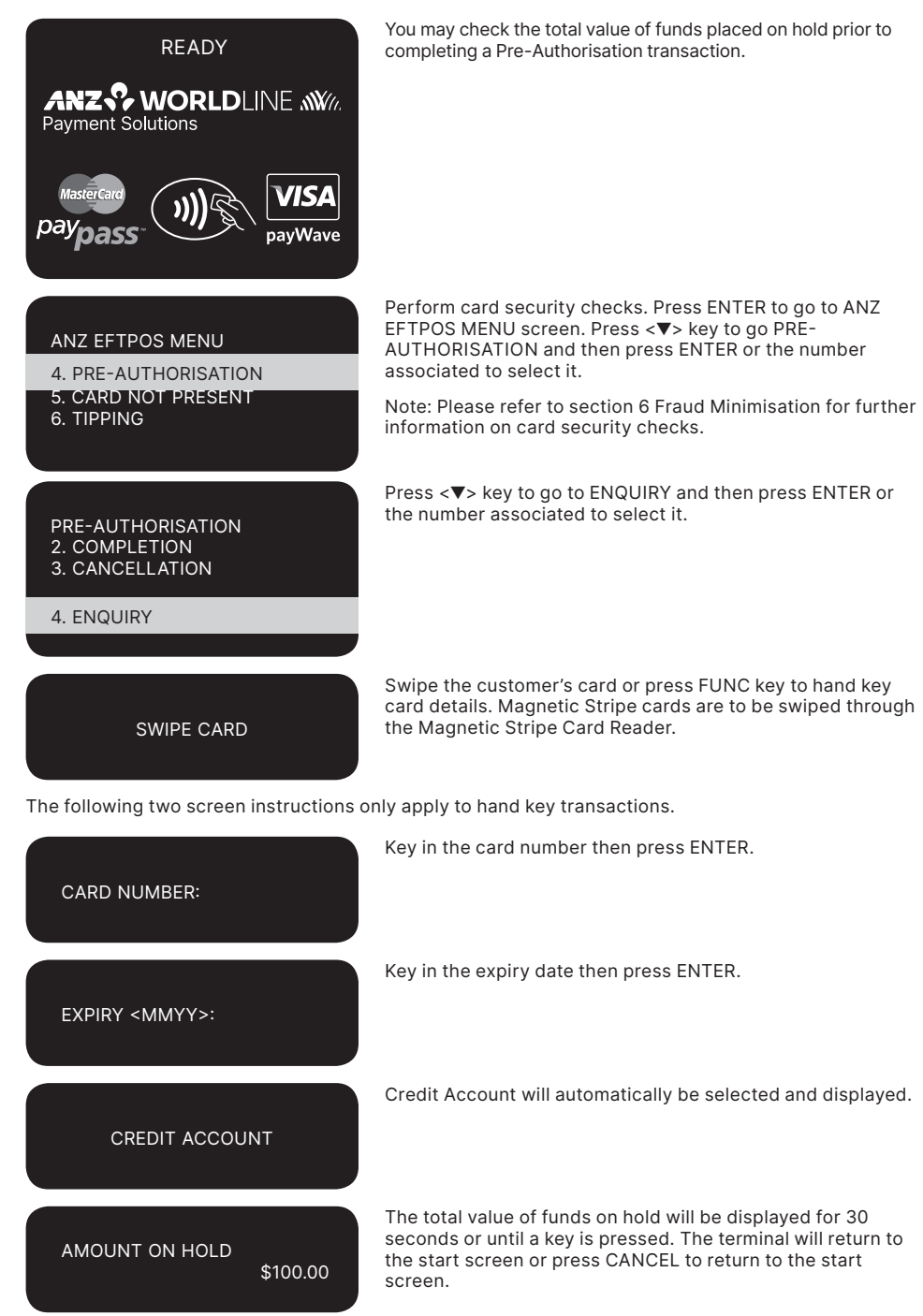

#### **How to Complete a Pre-Authorisation Transaction**

When you have calculated the final bill for your customer, you need to complete the sale with a final payment. It is recommended that you complete an imprinted sales Voucher with an itemised bill and obtain the customer's signature. This is to protect you in the event that your customer disputes the transaction. The Voucher should be retained for a period of 30 months or other period as required by Law or stated by ANZ Worldline Payment Solutions.

The completion amount should be within 15% of the Pre-Authorisation transaction. If the completion amount varies by greater than 15% the terminal will display an 'AMOUNT NOT MATCHED' screen. In this instance, process a completion transaction to the value of the Pre-Authorisation, and then complete another purchase transaction for the difference. Please

note that Visa® Card schemes require the completion amount of a car rental transaction to be within 15% of the Pre-Authorisation transaction or US\$75.00.

You must send your completion transaction within three days of the Pre-Authorisation for Visa and Mastercard transactions. For UnionPay card transactions you must send the completion transaction within 30 days of pre-authorisation.

**NOTE:** The examples above act as a guide only. Please remember that Pre-Authorisation places cardholder funds on hold for a time determined by the Card Issuer.

These rules relate to the Visa® International Scheme. Mastercard® Scheme rules around lodging, cruise line, and vehicle rental states that the pre-authorisation completion amounts should be within 15% of the Pre-Authorisation Transaction. If the completion amount varies by greater than 15%, you must request a secondary authorization for the additional amount.

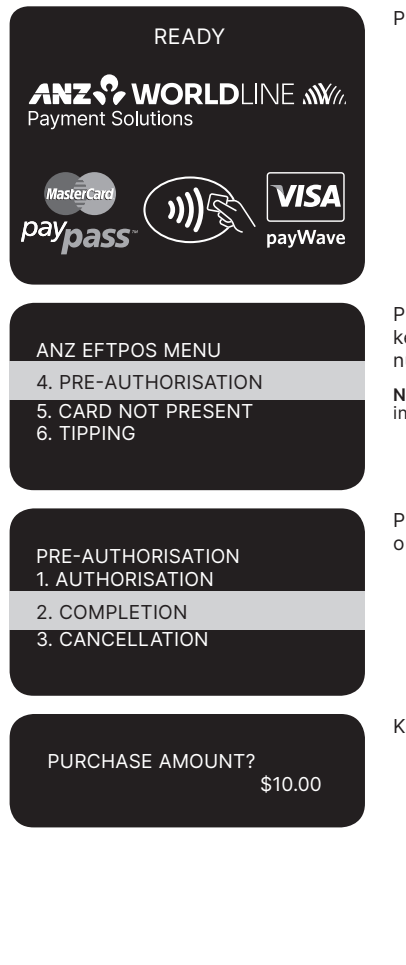

Perform card security check.

Press ENTER to go to ANZ EFTPOS MENU screen. Pres <▼> key to go PRE-AUTHORISATION and then press ENTER or the number associated to select it.

**NOTE:** Please refer to section 6 Fraud Minimisation for further information on card security checks.

Press <▼> key to go to COMPLETION and then press ENTER or the number associated to select it.

Key in the purchase amount and then press ENTER.

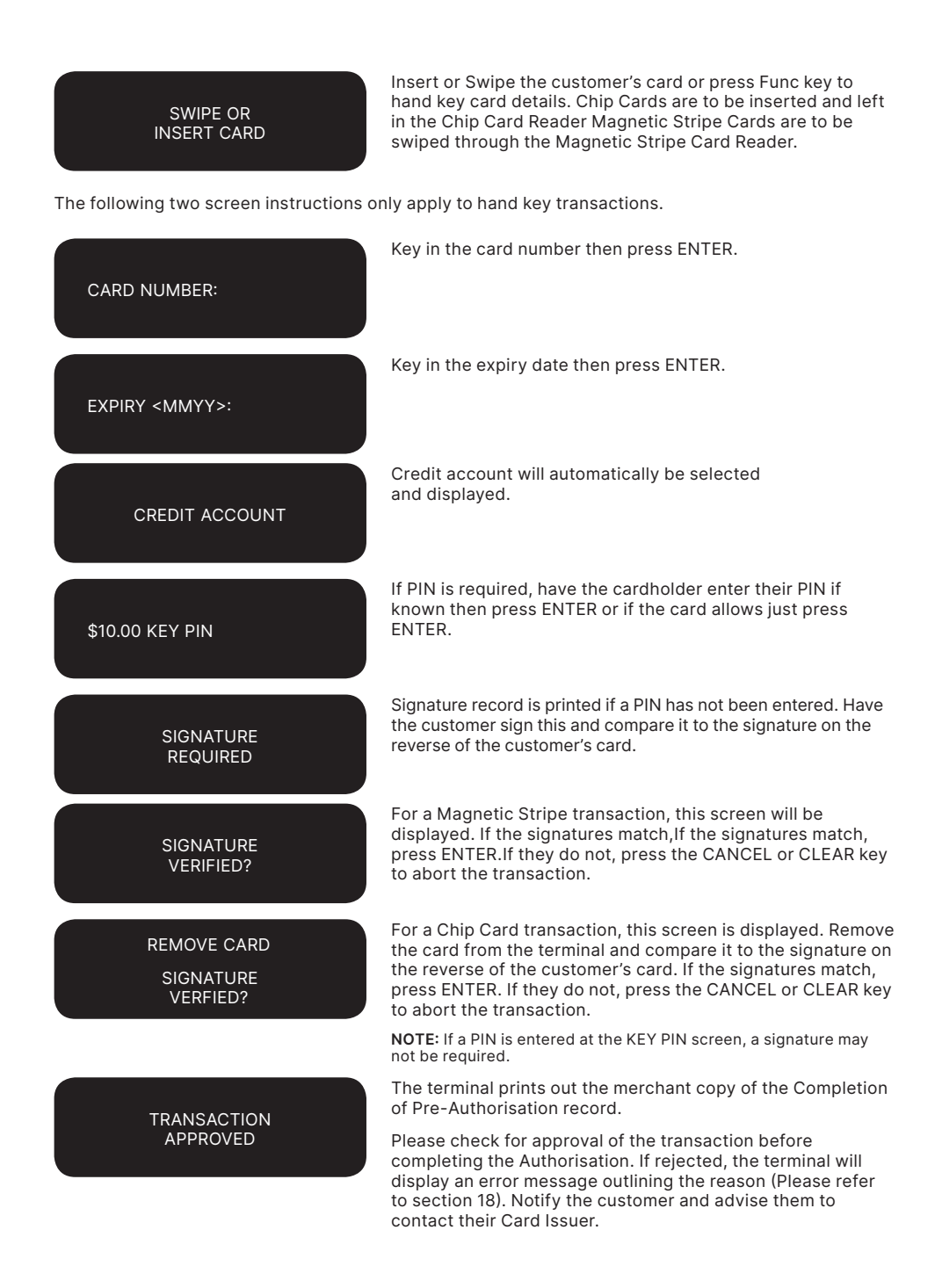
Once approved, hand the customer their copy of the Transaction Record and return their card.

### **Cancellation of a Pre-Authorisation transaction (on ANZ Worldline Payment Solutions Australianissued cards)**

A Pre-Authorisation transaction reduces the available funds on a cardholder's credit card account. If a customer does not proceed with a sale after Authorisation has been obtained, you should cancel the Pre-Authorisation as soon as possible.

CUSTOMER COPY? ENTER OR CLEAR

You can cancel a Pre-Authorisation on ANZ Worldline Payment Solutions Australian-issued

payWave

READY

**ANZS's WORLDLINE WWW.** 

cards which have been previously authorised through an ANZ POS Turbo 2 terminal. Where more than one Pre-Authorisation has been performed, one or all transactions may be cancelled. You cannot cancel a Pre-Authorisation on non-ANZ cards. Only a cardholder can instruct the Card Issuer to remove the hold on funds in their account.

Perform card security checks.

**NOTE:** Please refer to section 6 Fraud Minimisation for further information on card security checks.

Press ENTER to go to ANZ EFTPOS MENU screen. Press <▼> key to go PRE-AUTHORISATION and then press ENTER or the number associated to select it.

Press <▼> key to go to CANCELLATION and then press ENTER or the number associated to select it.

Press CLEAR (no to cancelling all Pre-Authorisations).

Press ENTER if cancelling one Pre-Authorisation.

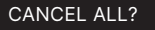

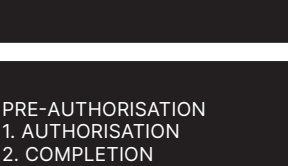

3. CANCELLATION

ANZ EFTPOS MENU

**Payment Solutions** 

6. TIPPING

5. CARD NOT PRESENT

4. PRE-AUTHORISATION

CANCEL ONE?

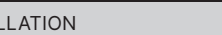

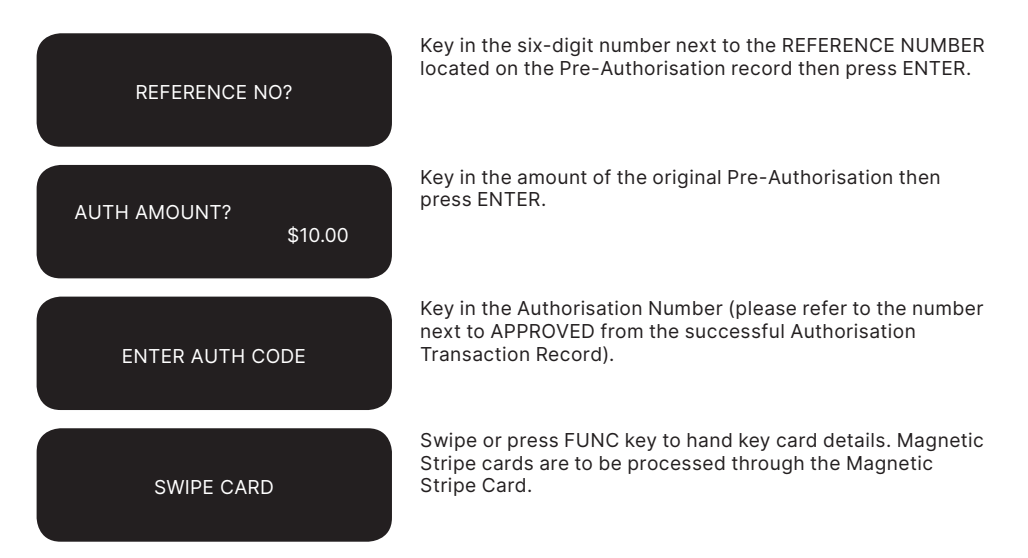

The following two screen instructions only apply to hand key transactions.

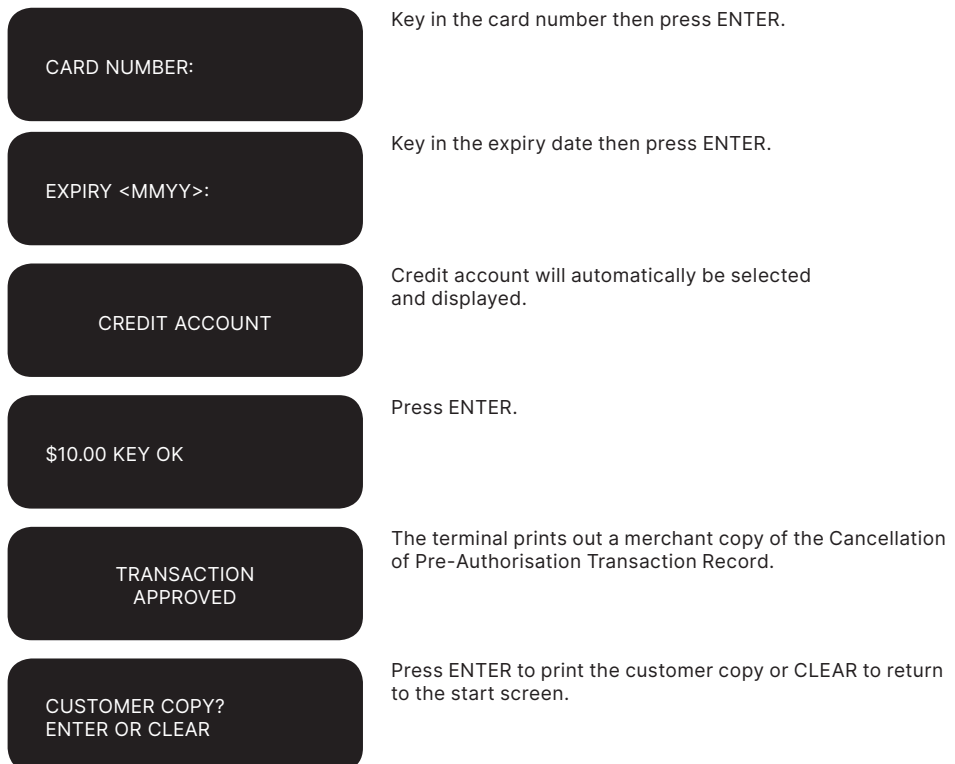

## **Cancellation of all Pre-Authorisation Transactions (on ANZ Worldline Payment Solutions Australian-issued cards)**

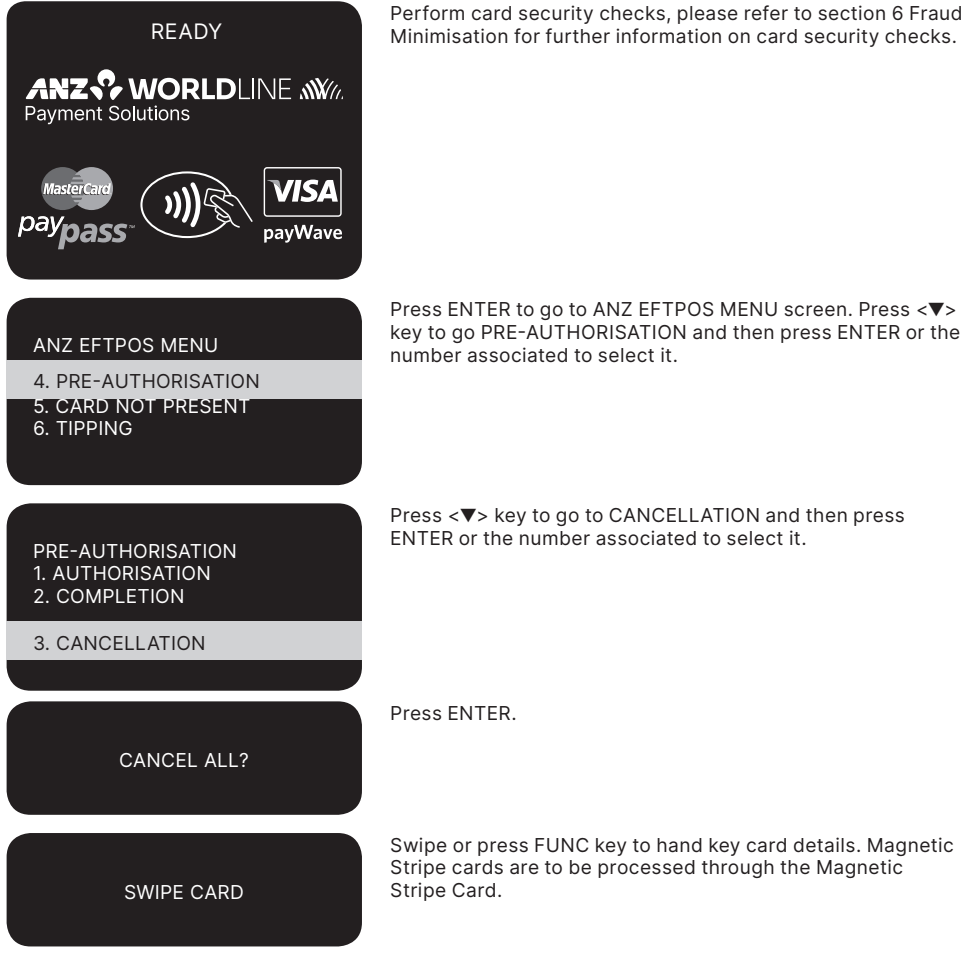

The following two screen instructions only apply to hand key Transactions.

CARD NUMBER: EXPIRY <MMYY>: Key in the card number then press ENTER.

Key in the expiry date then press ENTER.

CREDIT ACCOUNT CANCEL ALL? YES OR NO? TRANSACTION APPROVED CUSTOMER COPY? ENTER OR CLEAR Press ENTER to print the customer copy or CLEAR to return to the start screen.

### **17.3 CUSTOMER PREFERRED CURRENCY**

Customer Preferred Currency (CPC) may have been activated on ANZ POS Turbo 2 for eligible merchants who deal with overseas cardholders within selected merchant categories.

This optional feature is offered in association with The WorldPay Limited and allows merchants to offer overseas Mastercard® and Visa® cardholders the option of converting Australian currency purchases into a customer's card billing currency at the time of purchase.

#### **How it Works**

CPC identifies the card's country of issue and

**Currencies Available**

offers the cardholder the option of paying for the goods or services in their billing currency at the time of purchase.

The exchange rate and price in the cardholder's billing currency are displayed on the terminal making the process for currency conversion easier for both you and your customers by processing transactions in currencies which are familiar to your customers.

CPC complies with operating requirements for cards issued by Mastercard® and Visa®.

Your settlement is unaffected with funds continuing to settle into your account in Australian Dollars.

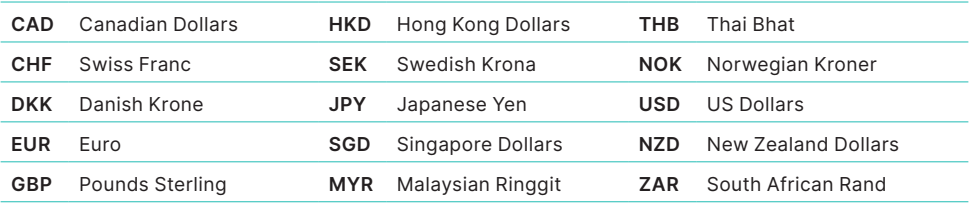

\* Available currencies may vary from time to time.

Credit account will automatically be selected and displayed.

Press ENTER to confirm cancellation of Pre-Authorisations.

The terminal prints out a merchant copy of the Cancellation of Pre-Authorisation Transaction Record.

### **Requirements Before Commencing a Transaction**

Customer Preferred Currency can prove to be a valuable tool for your customers when completing transactions outside their home country. To use CPC, you must ensure that:

- 1. Your EFTPOS terminal will be automatically configured to recognise when an international Mastercard®, or Visa® card, is initiated.
- 2. If "Acceptance Rate" comes up on the terminal, the cardholder must be informed that CPC is optional and has a choice of currencies between the customer's local currency and Australian dollars.
- 3. The transaction amount will contain a 2.5% exchange rate mark-up.
- 4. The cardholder has acknowledged that the merchant will conduct the CPC services.

**NOTE:** Exchange rate mark-up is payable to ANZ Worldline Payment Solutions and WorldPay. Please do not impose any additional requirements or charges on

### **How to process a CPC transaction**

the cardholder to process the transaction in the card's local currency.

### **Card Not Present CPC Transactions**

- Disclose the following to the cardholder:
	- Total transaction amount in Australian Dollars
	- Exchange rate
	- Total transaction amount in the selected overseas currency (ie. the cardholder's billing currency).
- • Provide a receipt that:
	- Confirms that the cardholder agrees to use CPC
	- Records the overseas currency agreed between the cardholder and merchant
	- Records the exchange rate utilised by the merchant to complete the transaction
	- Confirms that the cardholder's selection is final.

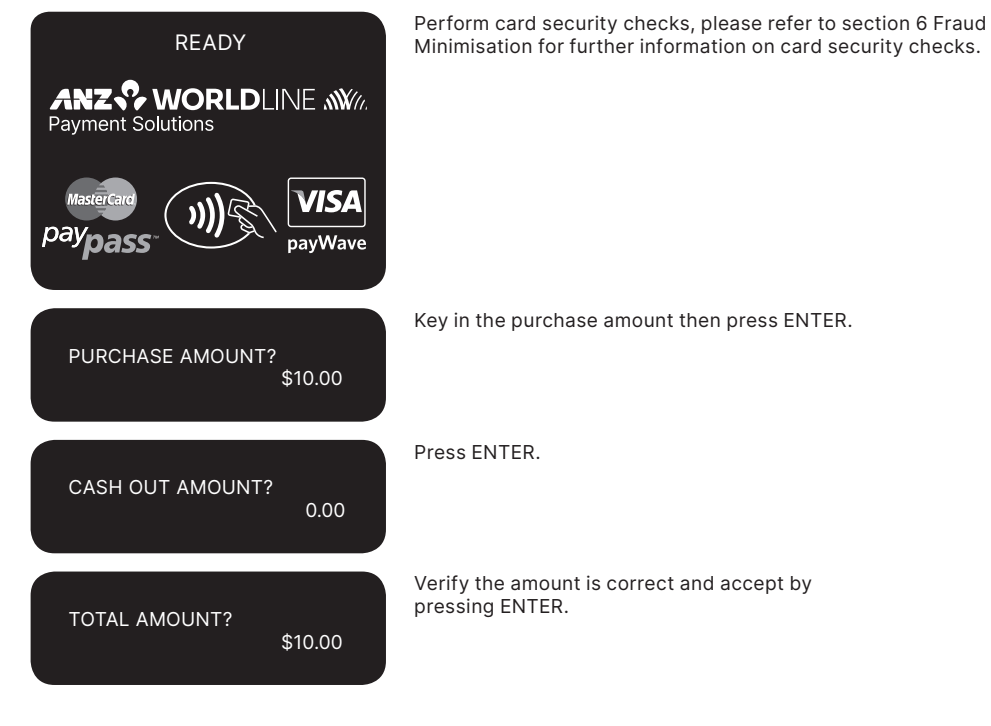

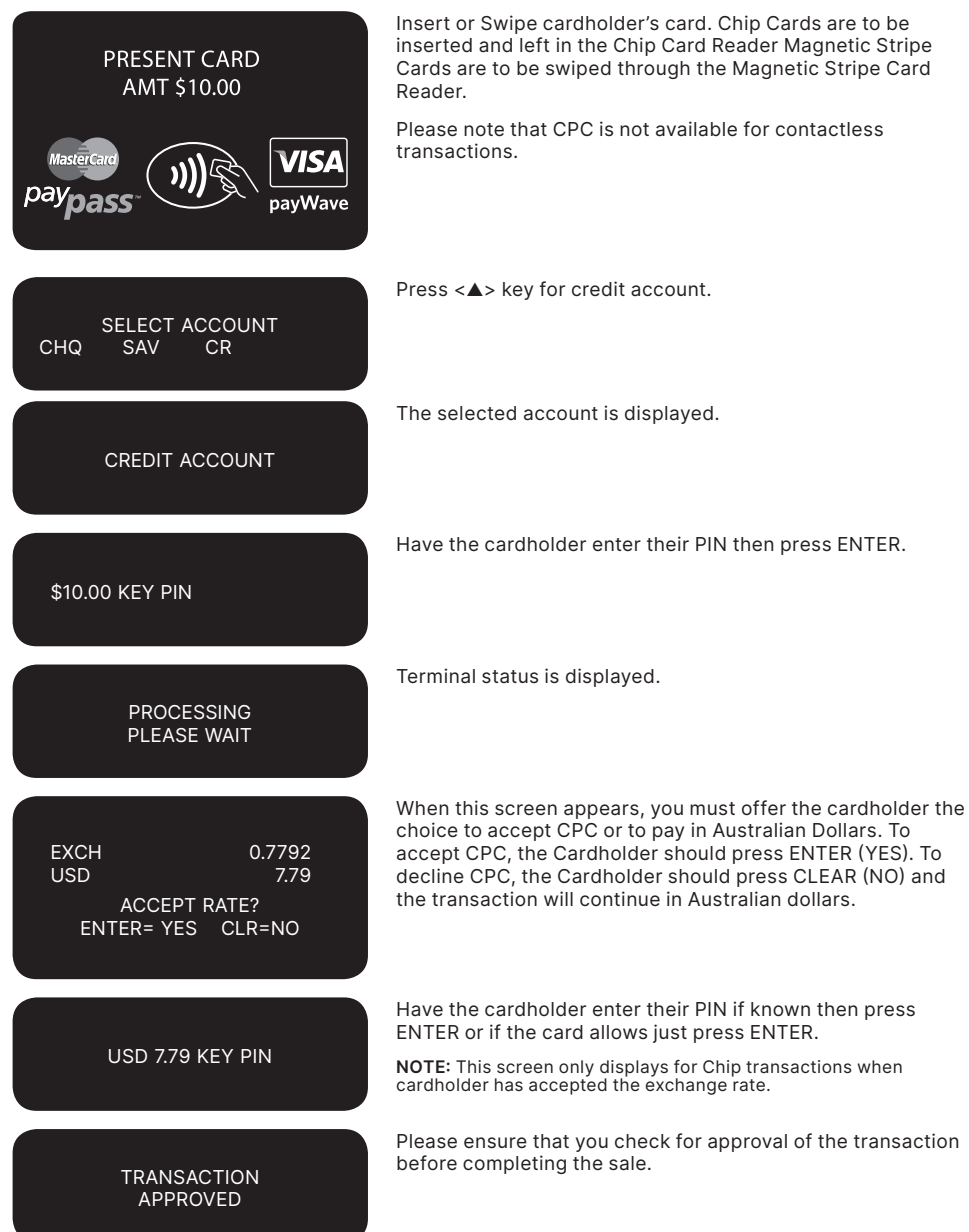

### **SIGNATURE** REQUIRED

If signature is required, have the customer sign the merchant copy signature record and compare it to the signature on the reverse of the customer's card. The customer copy is printed.

**NOTE:** For Visa® and Mastercard® CPC transactions, an additional **checkbox** will be printed on the receipt. The customer is required to tick this checkbox signifying acceptance of the conversion of the transaction amount into the currency of the card origin. Please refer to an example of CPC receipt on section 24 Filing and Retention of Transaction Records and Vouchers for further information.

Press ENTER if the signatures match, if not press CANCEL to abort the transaction. If the transaction is approved a customer Transaction Record will be printed.

**SIGNATURE** VERIFIED? ENTER=YES CLR=NO

> REMOVE CARD **SIGNATURE** VERIFIED?

For a Chip Card transaction, this screen is displayed. Remove the card from the terminal and compare it to the signature on the reverse of the customer's card. If the signatures match, press ENTER. If they do not, press the CANCEL or CLEAR key to abort the transaction.

### CUSTOMER COPY? ENTER OR CLEAR

Press ENTER to print the customer copy or CLEAR to return to the start screen.

### **17.4 LOW VALUE PAYMENTS**

Low Value Payments (LVP) is a convenient and efficient way of paying for goods and services when a small ticket payment transaction is detected. LVP is limited to scheme determined Merchant Category Codes. LVP processing will only be initiated if the low value payment function has been switched on and the selected account is credit, therefore the processing flow will be as per normal ANZ Worldline Payment Solutions purchase transaction but PIN entry or Signature will not be required for the transaction if that is equal to or less than the respective card scheme's LVP limit.

This optional feature is promoted by the card schemes under following names or brandings:

- Mastercard® Quick Payment Service QPS
- • Visa® Easy Payment Service VEPS
- • AMEX Small Ticket AST.

When LVP function has been switched on, the requirements before commencing a transaction for 'LVP' processing after 'Account Selection' as follows:

- Transaction type = Purchase
- Account Type = Credit
- Amount of 'Purchase' is equal to or less than the 'LVP' transaction limit.

### **How to process a LVP transaction**

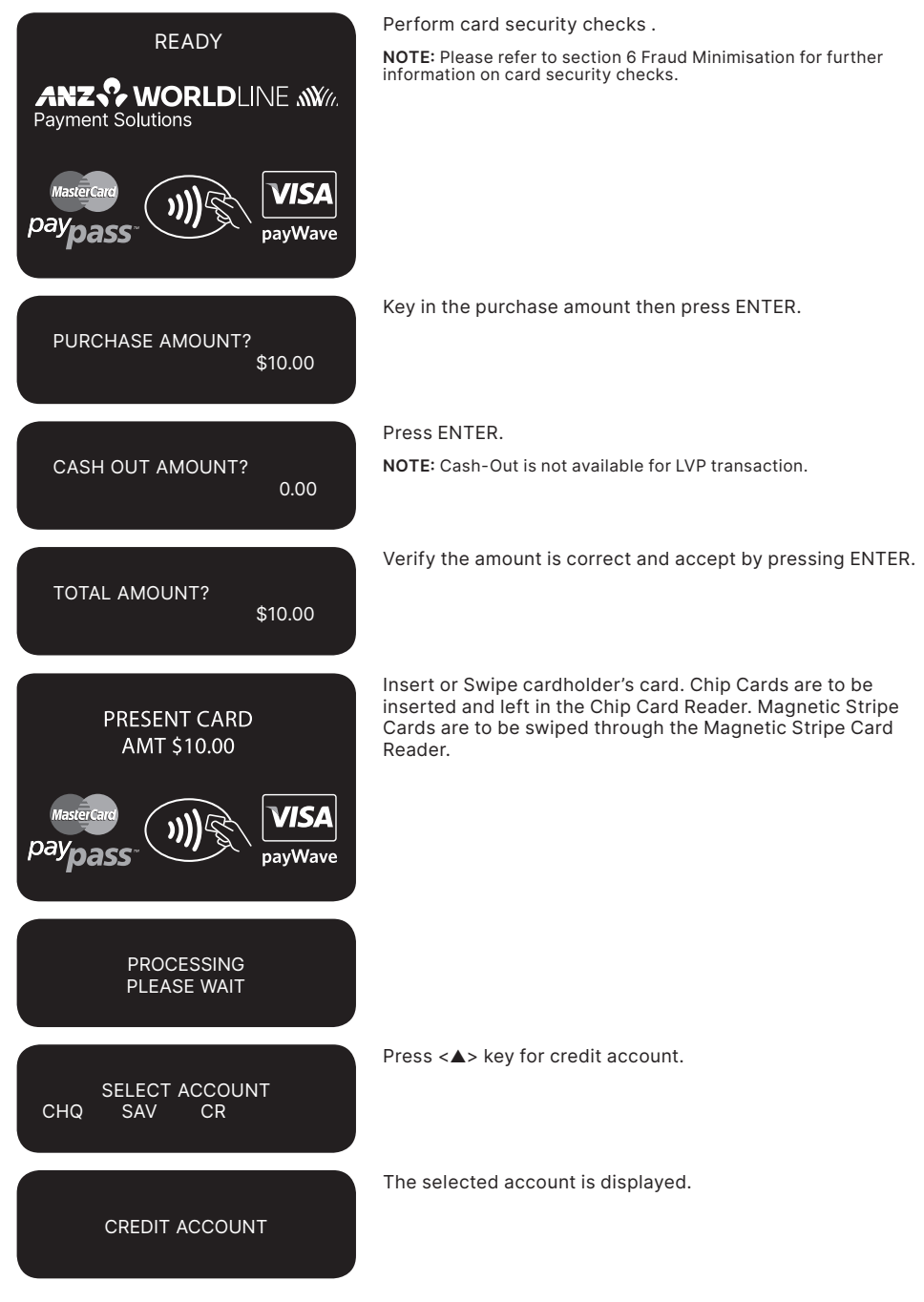

Terminal status is displayed.

**TRANSACTION** APPROVED

CUSTOMER COPY? ENTER OR CLEAR

PROCESSING PLEASE WAIT

> Please ensure that you check for approval of the transaction before completing the sale.

Press ENTER to print the customer copy or CLEAR to return to the start screen.

### **17.5 MULTI-MERCHANT FACILITIES**

### **About ANZ Worldline Payment Solutions Multi-Merchant Facilities**

The ANZ Worldline Payment Solutions Multi-Merchant Facitlities allows multiple merchants to process transactions on one Electronic Terminal with separate settlements on each individual's Merchant Facility.

### **Definitions**

**Primary Merchant** means the Merchant to whom the Electronic Terminal has been provided in accordance with the terms of its Merchant Agreement.

**Secondary Merchant** means the Merchant who has been granted use of an Electronic Terminal by a Primary Merchant pursuant to a Primary Approval Form.

**Note:** Electronic Terminals (including the welcome kit) are dispatched to the Primary Merchant only.

### **Supported Transaction Types**

Multi-Merchant Facilities are available for the following transaction types:

- • Purchase
- Purchase + Cashout
- • Cashout Only
- • Refund
- • Card Not Present
- • Pre-Authorisation
	- Authorisation
	- Completion
	- Cancellation
	- Enquiry.

#### **Please note:**

Transactions are not able to be processed when the Electronic Terminal is offline.

### **Processing Multi-Merchant Facility Transactions**

After the **amount entry prompt**, please follow the instructions below to select the relevant Merchant:

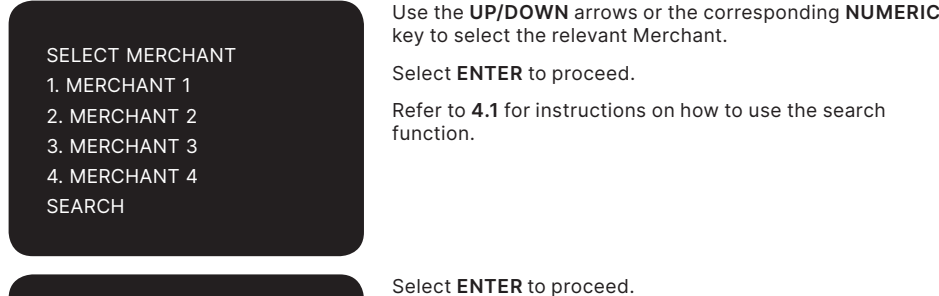

Merchant 1 CONTINUE? ENTER=YES/CLR=NO

### **Using the search option**

SELECT MERCHANT 1. MERCHANT 1 2. MERCHANT 2

3. MERCHANT 3

4. MERCHANT 4

**SEARCH** 

Where a Merchant list is too large to display, you can use the search function.

Select **SEARCH** to proceed.

ENTER MERCHANT NAME DR F -----------------------------

DR F NERI DR F TOTTI **BACK** 

Using the alphanumeric keyboard, type the name of the desired Merchant.

Use the **UP/DOWN** arrows to select the relevant Merchant.

Select **ENTER** to proceed.

**Select ENTER to proceed.**

Merchant 1 CONTINUE? ENTER=YES/CLR=NO

### **Refunds**

Each Merchant will be provided with their own Merchant Card.

To refund a transaction select the correct Merchant on the Electronic Terminal prior to swiping the Merchant Card:

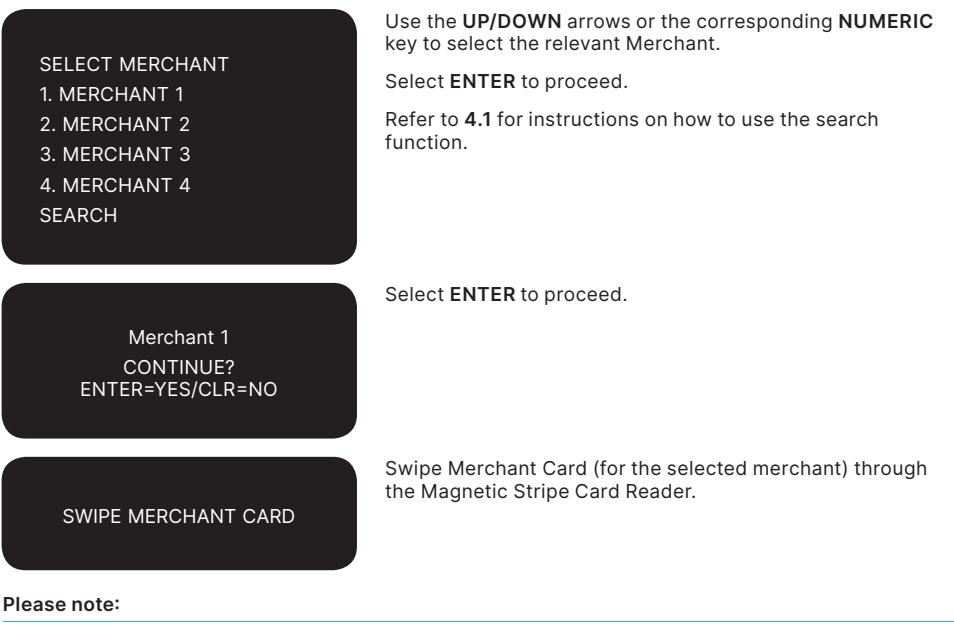

It is important that each Merchant takes responsibility for storing and securing their Merchant Refund Card.

It is important that refunds are processed against the same Merchant who processed the original purchase.

### **Refund Errors**

Invalid Merchant Card

Use card for <Merchant Name> If the incorrect Merchant Card has been swiped, the Electronic Terminal will prompt the user to use the correct card.

### **Settlement**

ANZ Worldline Payment Solutions automatically performs settlement for you at 9pm AEST every day.

### **Please note:**

Multi Merchant Electronic Terminals will not allow you to perform manual settlements throughout the day. All Merchants' accounts on the Electronic Terminal must be settled at the same time, which is 9pm AEST every day.

### **Primary Merchant Settlements Reconciliation**

Each day, Primary Merchants will receive a settlement amount in their account for each Electronic Terminal.

To reconcile totals with the account settlement, Primary Merchants should print a Summary Totals report on completion of trading each day. This report should be printed for each of the Electronic Terminals at the site.

**Note:** If completion of trading occurs after 9pm, a Last Summary Totals report should be printed instead of a Summary Totals report.

### **Secondary Merchant Settlements Reconciliation**

SELECT MERCHANT 1. ALL MERCHANTS 2. MERCHANT 1 3. MERCHANT 2 4. MERCHANT 3

Secondary Merchants will receive a single settlement amount in their account daily. This will be total amount they have processed across all Electronic Terminals at the site.

To reconcile totals with the account settlement,

Secondary Merchants should print a Summary Totals report on one of the Electronic Terminals on completion of trading each day. The totals will summarise all transactions processed by the Secondary Merchant for that settlement period.

**Note:** If completion of trading occurs after 9pm a Last Summary Totals report should be printed instead of a Summary Totals report.

#### **Reports**

- • The following reports are still available for Multi-Merchant customers:
- Sub-totals
- Summary Totals<sup>1</sup>
- Last Totals<sup>1</sup>
- • Detailed Report.

1 Does not include American Express, Diners Club or JCB totals if report is printed for all Merchants.

When selecting these reports, users can choose to print a report for a single Merchant or all Merchants:

Use the **UP/DOWN** arrows or the corresponding NUMERIC key to select the relevant Merchant.

Select **ENTER** to proceed.

Refer to **4.1** for instructions on how to use the search function.

# **SEARCH**

#### **Please note:**

Multi-Merchant Electronic Terminal receipts are slightly different. It is important to take note of which Merchant the transaction was processed against, and file it accordingly.

Primary Merchants receive an Electronic Terminal total only.

Shift Totals reporting is not available with Multi-Merchant Facilities. If this function is attempted, The Electronic Terminal will return error code 12 (invalid transaction).

Force settlement reports are not available for Multi-Merchant Facilities.

*Please refer to the appendix for report examples.*

### **Report Errors**

TOTALS NOT AVAILABLE

This error will be displayed when the Totals for the settlement period is not available.

This error may be displayed when a new terminal is first installed, or when a terminal is swapped into an existing site.

# **18. Terminal Error Messages**

Most messages are self-explanatory. Some may require assistance from ANZ Worldline Payment Solutions. When contacting ANZ Worldline Payment Solutions, please ensure you have your Merchant Identification or Terminal Identification number available.

If an error message appears on the terminal but is not listed below, please call ANZ Worldline Payment Solutions on 1800 039 025 for assistance.

### **Magnetic Stripe Card Processing**

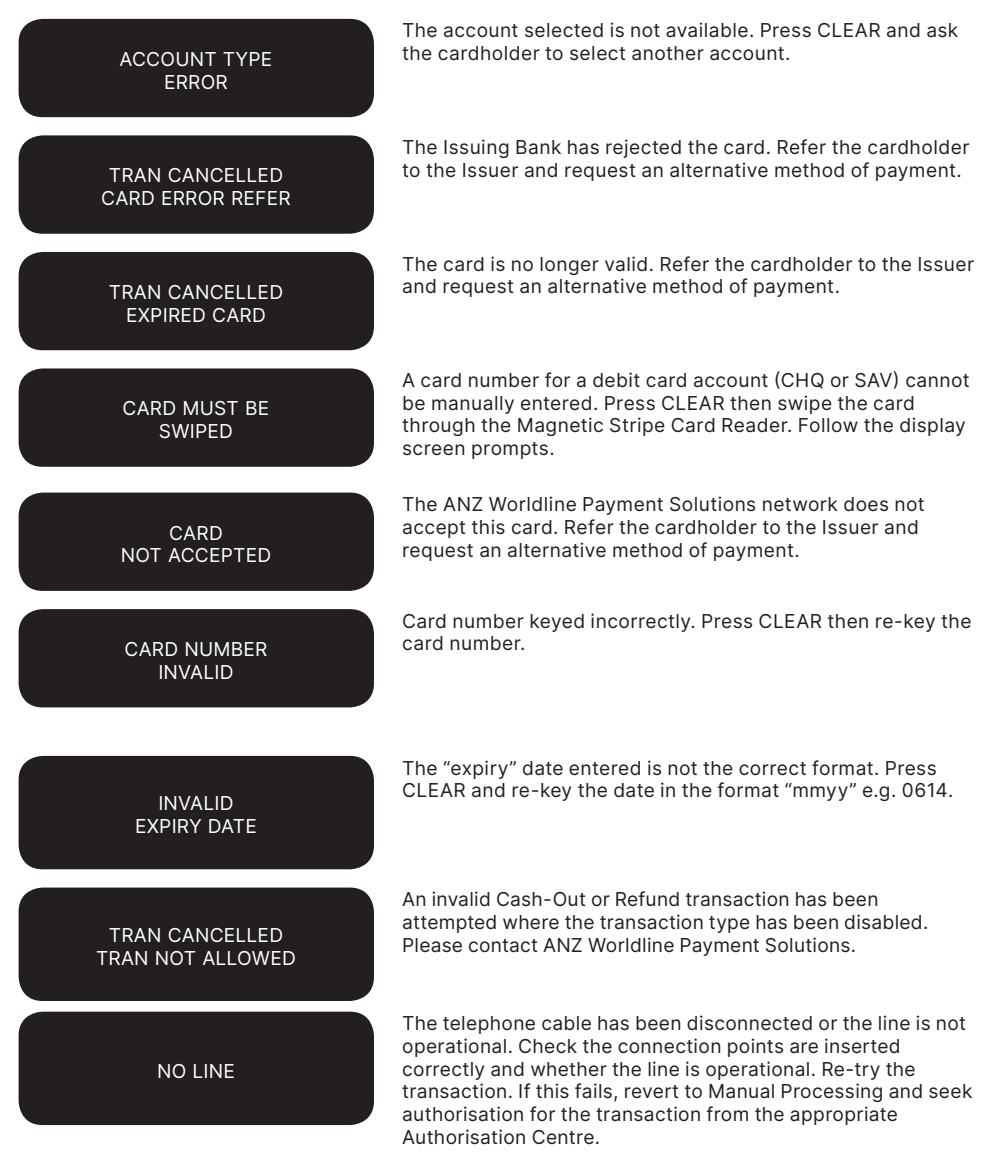

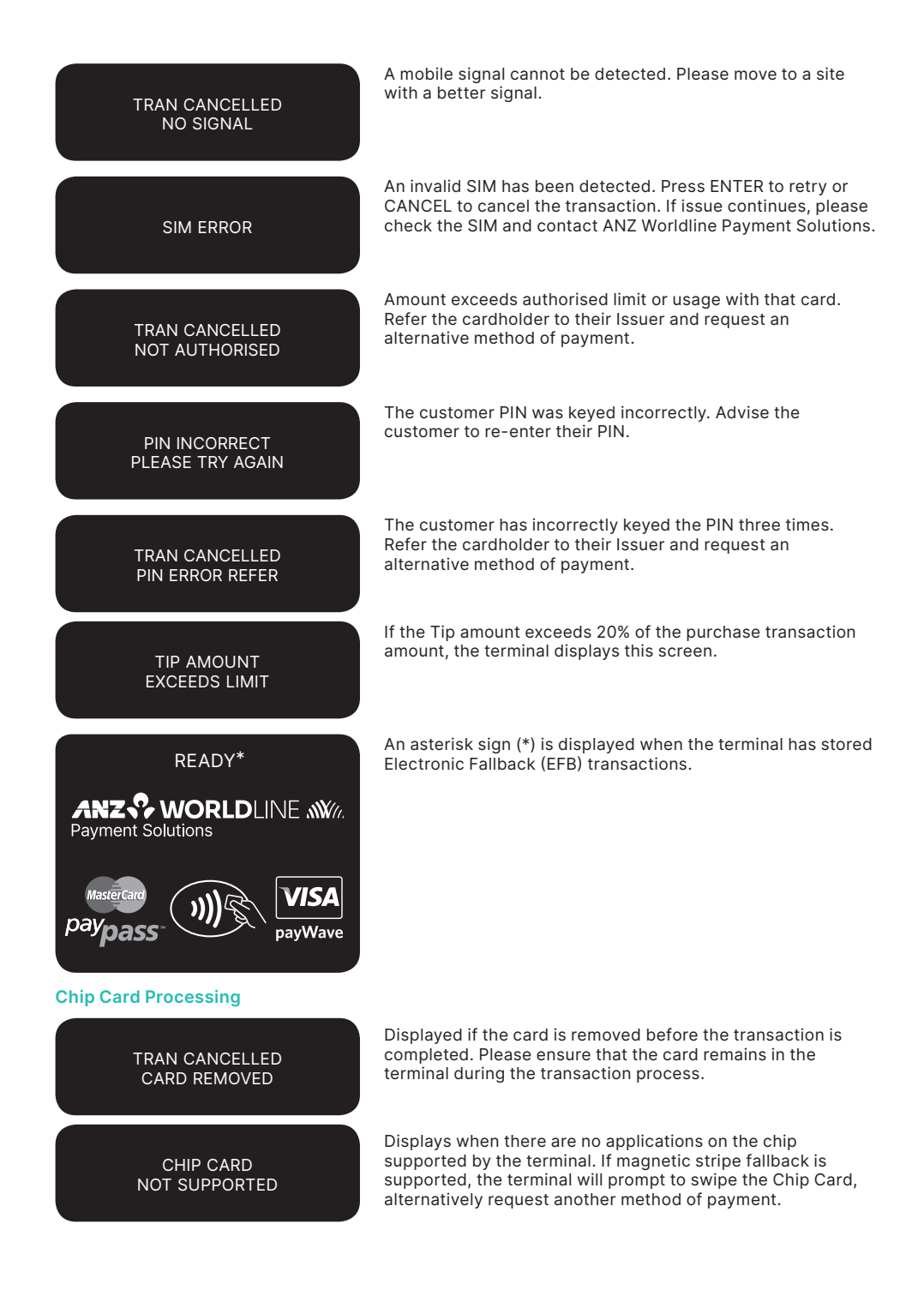

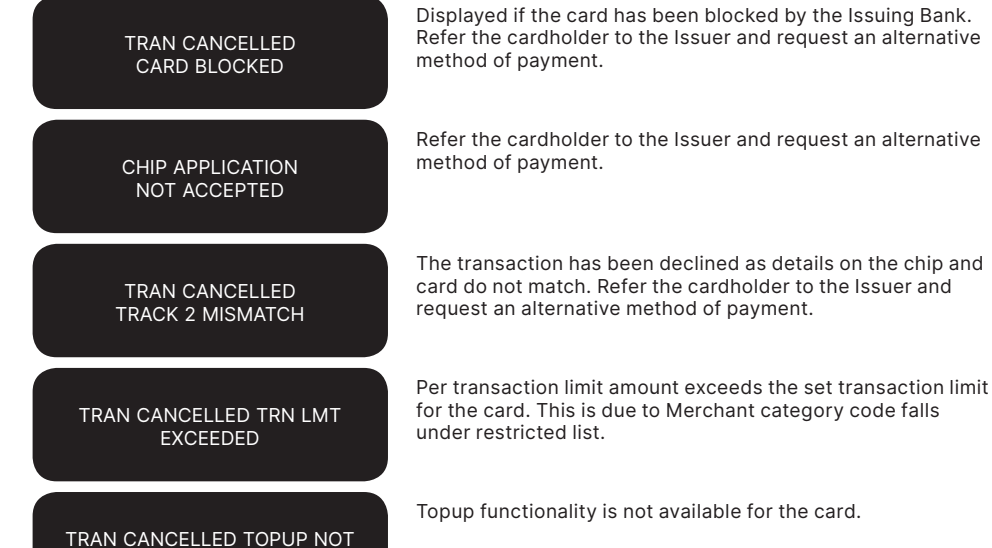

ALLOWED

## **Contactless Processing**

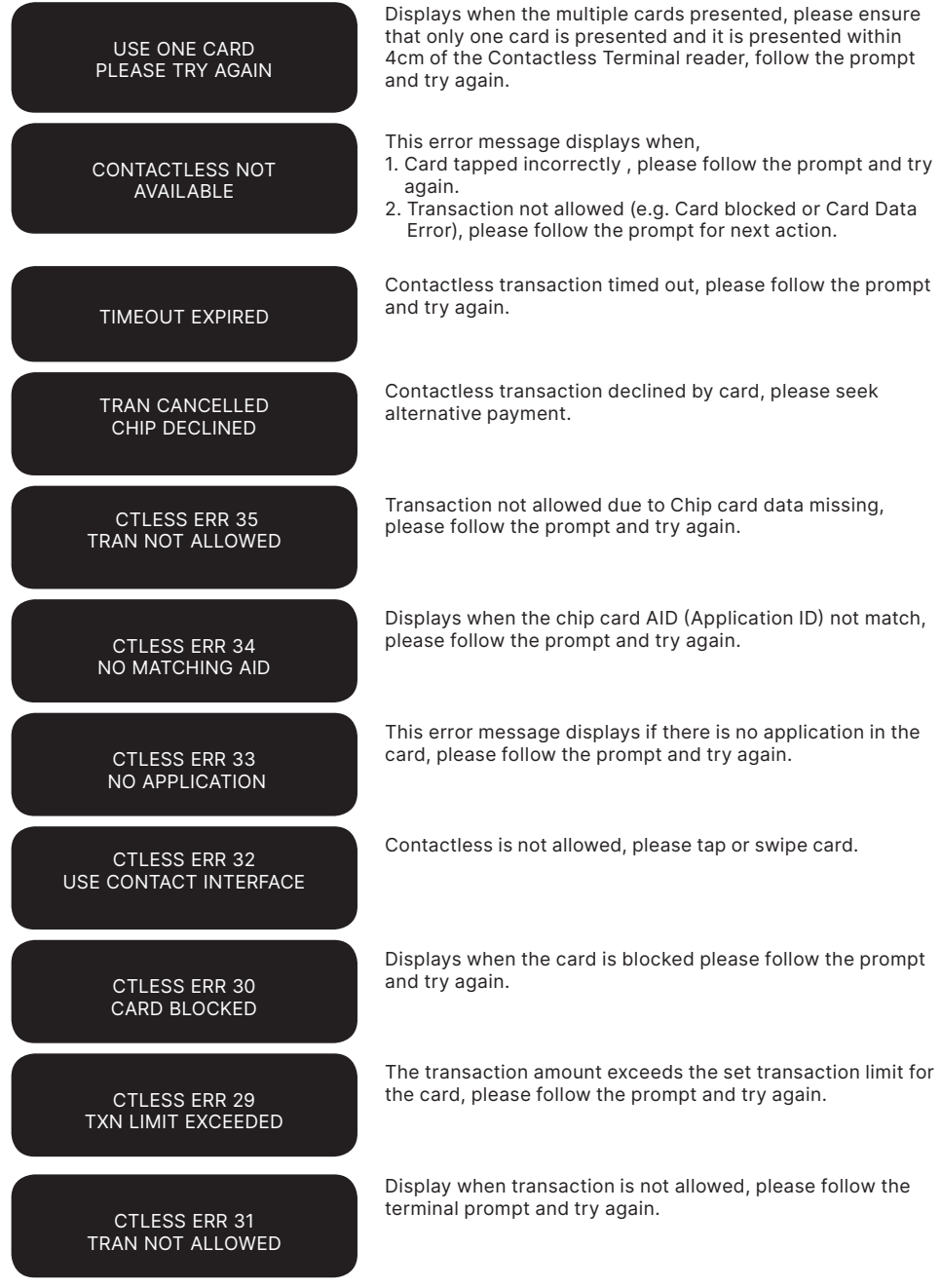

## **19. Settlement**

ANZ Worldline Payment Solutions offers same day settlement, every day.\*

\*For ANZ Worldline Payment Solutions business account holders, funds are available on the same day for online transactions, processed through the ANZ POS Turbo 2 and settled before 09:00 pm (AEST). For non-ANZ business account holders, for online transactions processed through the ANZ POS Turbo 2, ANZ Worldline Payment Solutions will transfer the funds to the merchant's bank on the following business day and the availability of the funds will be determined by the merchant's bank. For transactions processed offline or via Paper Merchant Vouchers, these settlement times do not apply.

American Express, Diners Club and JCB will credit your bank account separately. Please

#### **How to initiate manual settlement**

check directly with these third parties for when funds are available as times may vary.

ANZ Worldline Payment Solutions automatically performs Settlement for you if it has not been completed by 9pm (AEST). After ANZ Worldline Payment Solutions has automatically settled, the terminal will print the Settlement report at the time you next perform a transaction. Remember to clear all EFB transactions and print your reports prior to Settlement.

The terminal cannot be used while Settlement is being processed, so it is strongly recommended to initiate settlement during a quiet period and at the same time each day.

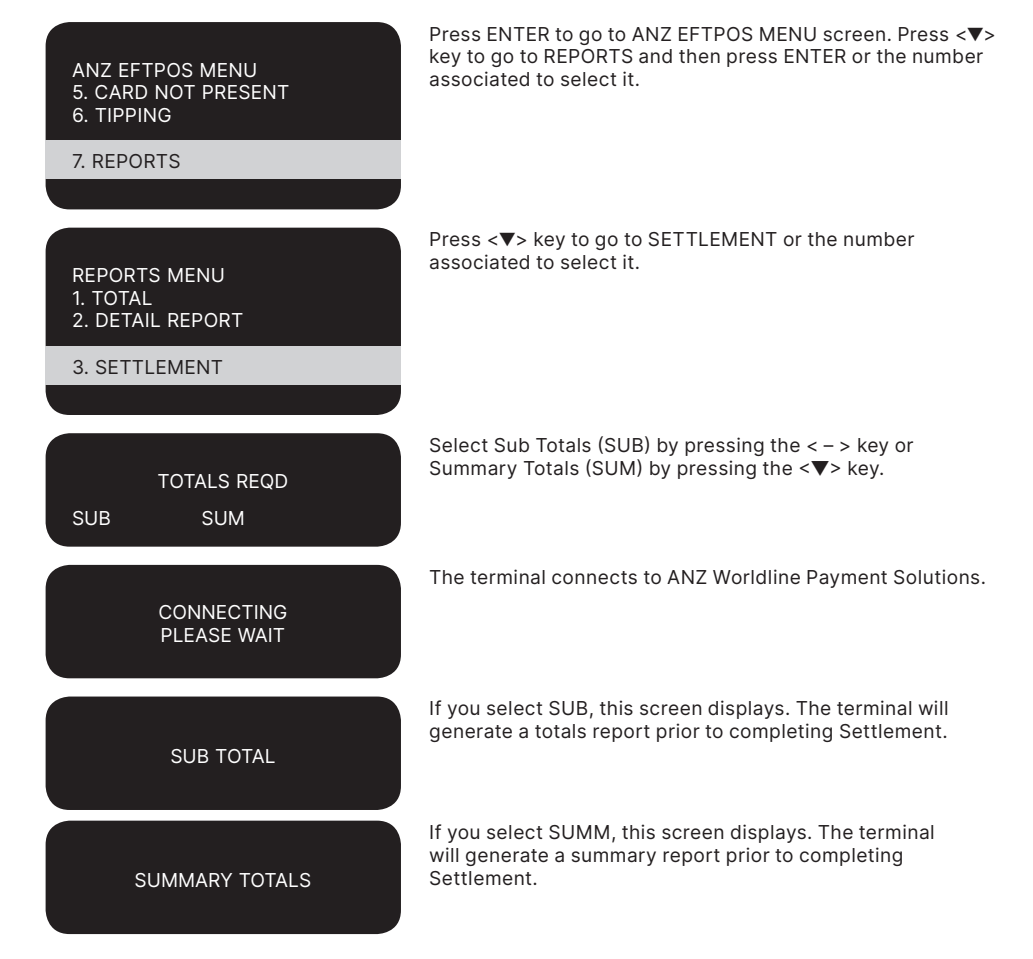

## **20. Print Totals**

The **Sub Totals** report lists the total number and amount of all transactions made since the last Settlement by card type. This report includes all card types accepted by the terminal.

The **Summary Totals** report lists the total number and amount of credit and debit card transactions made since the last by transaction type. This does not include American Express, Diners Club or JCB totals.

The **Last Settlement Totals** report lists the

### **How to Print a Totals Report**

amounts credited to your bank account at the last Settlement period. This does not include American Express, Diners Club or JCB totals.

The **Shift Totals** report lists the total number and amount of credit and debit card transactions made since the last shift closure by transaction type. It does not include American Express, Diners Club or JCB totals.

Refer to transaction Reports section for diagram examples of Totals reports.

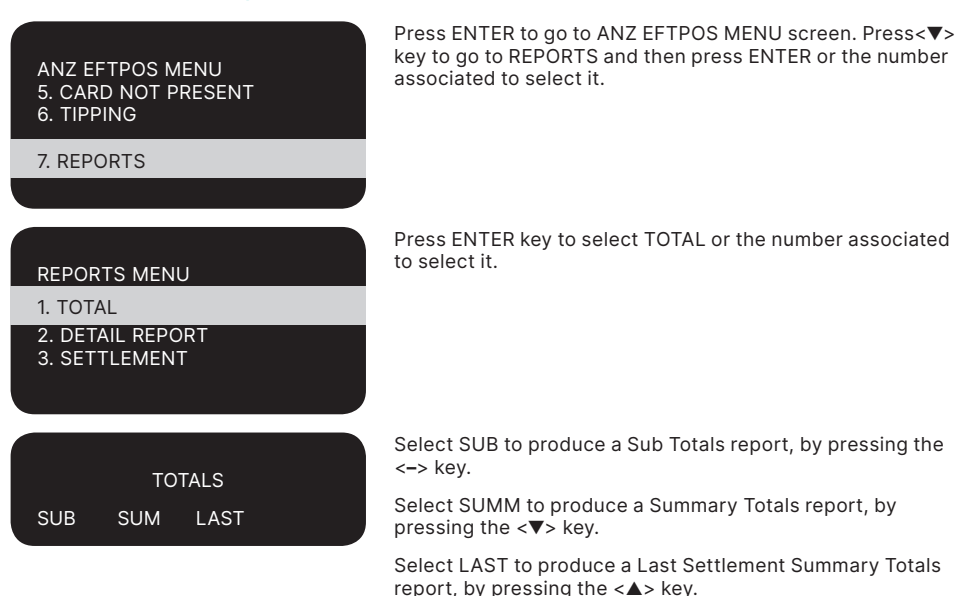

The terminal will print out a copy of the selected report.

### **How to Print a Shift Report**

If your business operates over an extended trading period and you have a shift process in place, you may find the Shift Report useful to provide information on the transactions performed during each shift.

This operates independently from your Settlement period. When you close off your shift, the Shift Total report will automatically print. You may also print the running total of your current shift without closing the Shift transactions.

### **How to Start and Close a Shift**

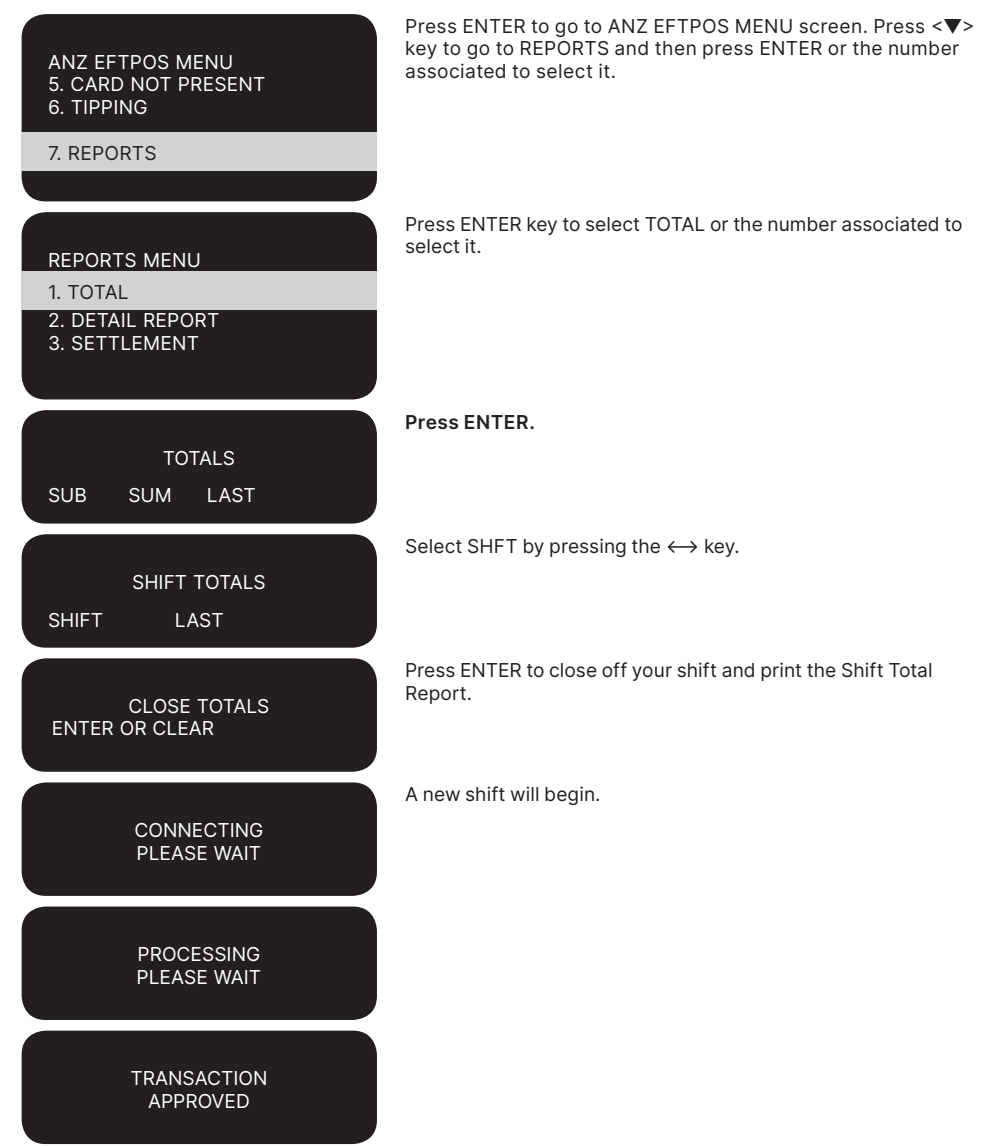

## **How to Print Previous Shift Totals**

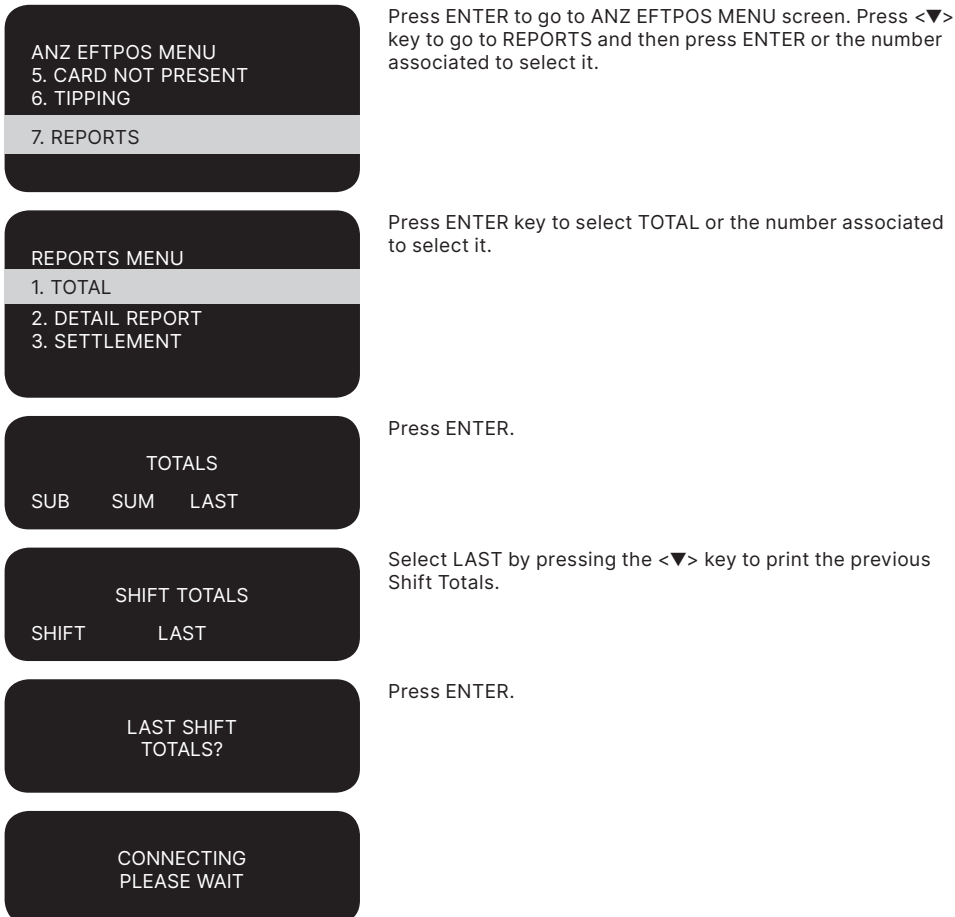

## **21. Reprint the Last Record**

This function is provided for the operator to reprint when the terminal runs out of paper or a paper jam occurs.

### **How to Reprint the Last Customer Transaction Record**

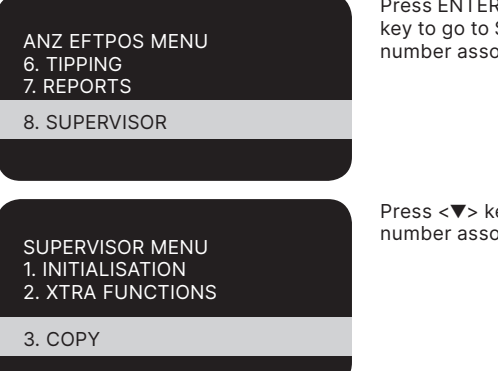

Press ENTER to go to ANZ EFTPOS MENU screen. Press <▼> key to go to SUPERVISOR and then press ENTER or the number associated to select it.

Press <▼> key to go to COPY and then press ENTER or the number associated to select it.

The format of the reprinted receipt or report is exactly the same as the original with the addition of the text \*\*DUPLICATE COPY\*\* printed at the top.

## **22. Transaction Detail Report**

The Transaction Detail Report lists the masked card number, transaction reference number and transaction amount for each transaction for the Settlement date displayed.

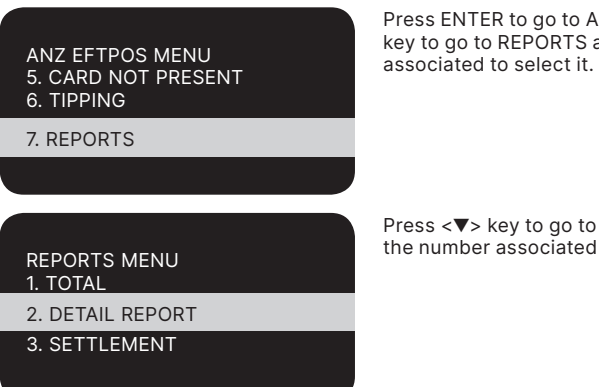

Press ENTER to go to ANZ EFTPOS MENU screen. Press <▼> key to go to REPORTS and then press ENTER or the number

Press <▼> key to go to DETAIL REPORT and then ENTER or the number associated to select it.

### DETAILED REPORT SETL DATE 220212

To print a transaction Detail report for the Settlement date displayed, press ENTER.

To select the previous Settlement date, press CLEAR.

To select the next previous Settlement date, press CLEAR again.

Press CLEAR a third time to revert to original Settlement date.

The terminal then prints out a Detail report for the Settlement period that is currently being displayed.

This screen will be prompted if there is a TIP REPORT (only happens for tipping merchants) associated with the Settlement Date.

# **23. Configuring Comms**

### **TO CONFIGURE COMMS TO DIAL-UP**

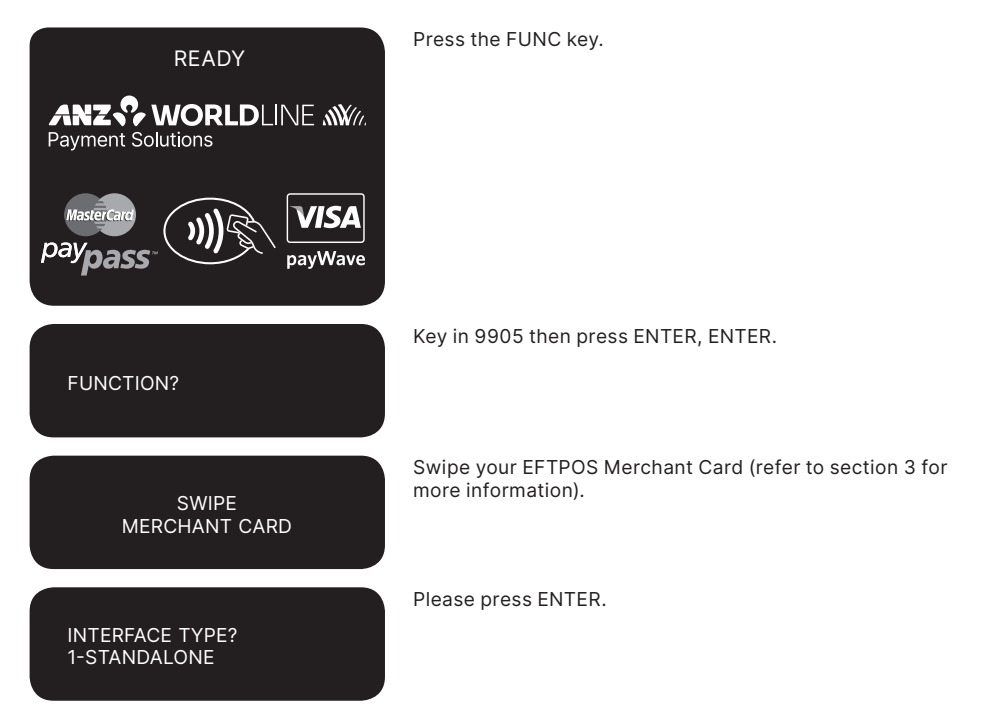

PRINTING

PRINT TIP REPORT?

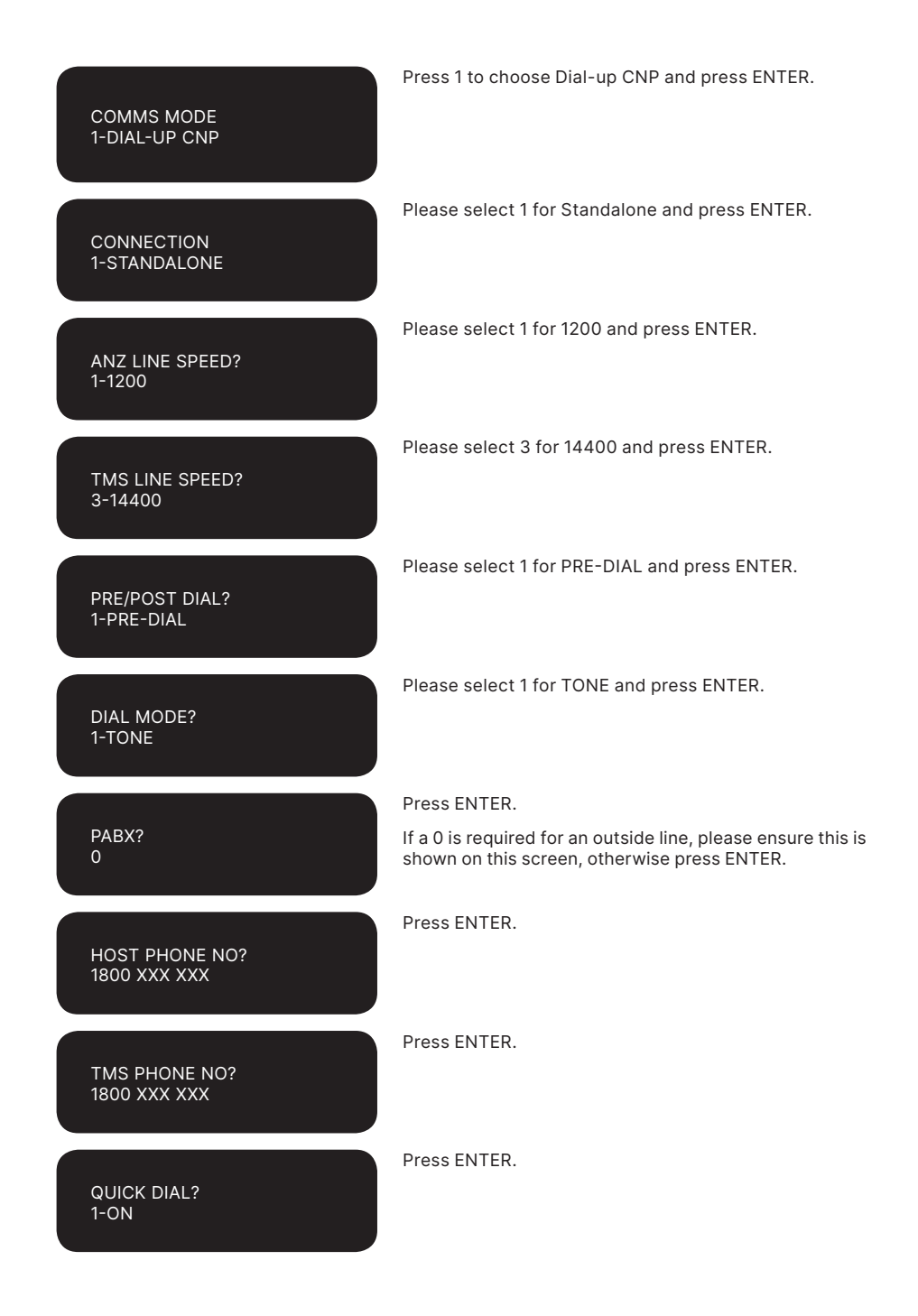

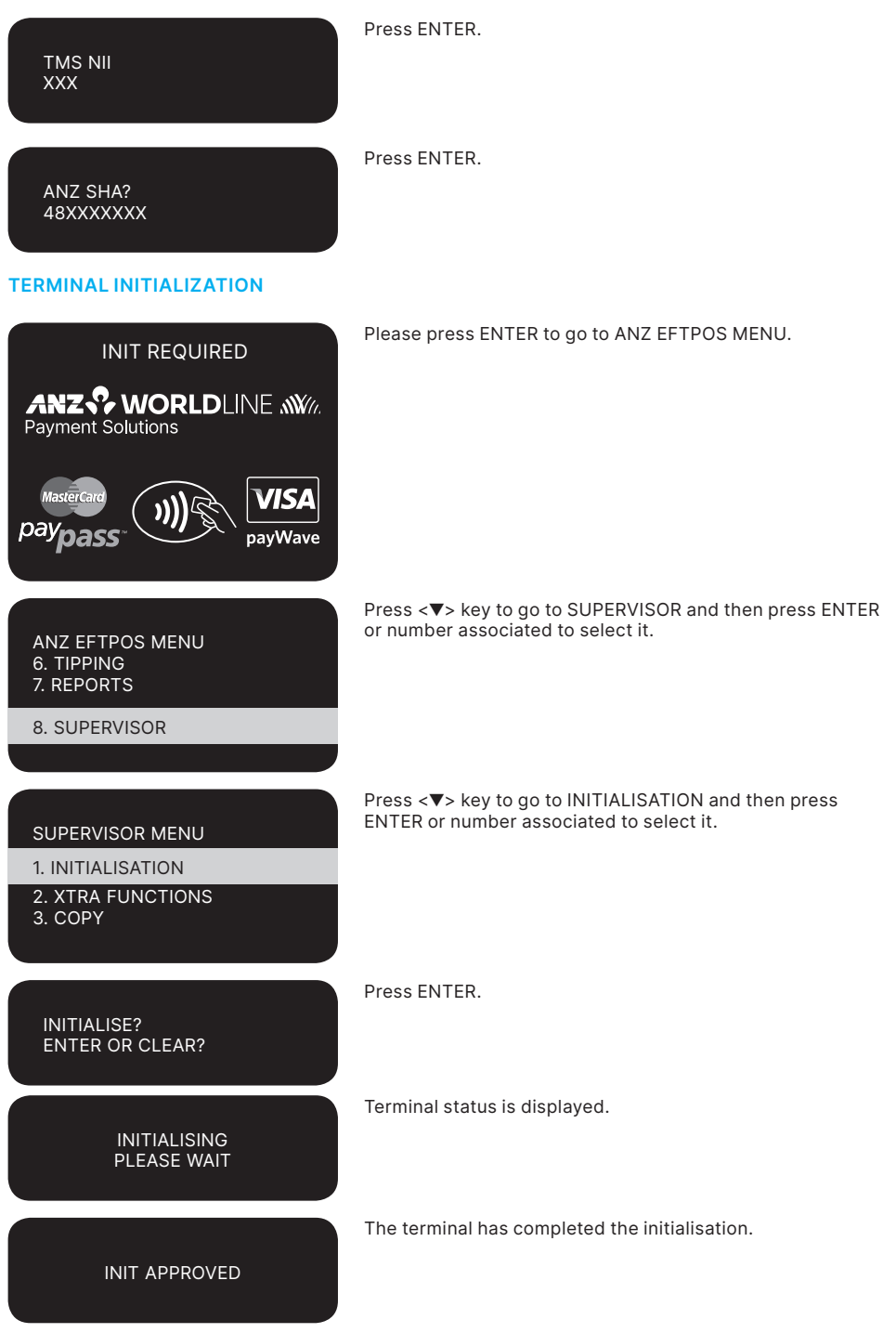

## **TO CONFIGURE COMMS TO GPRS**

**PLEASE NOTE:** This only applies to 3G enabled terminals.

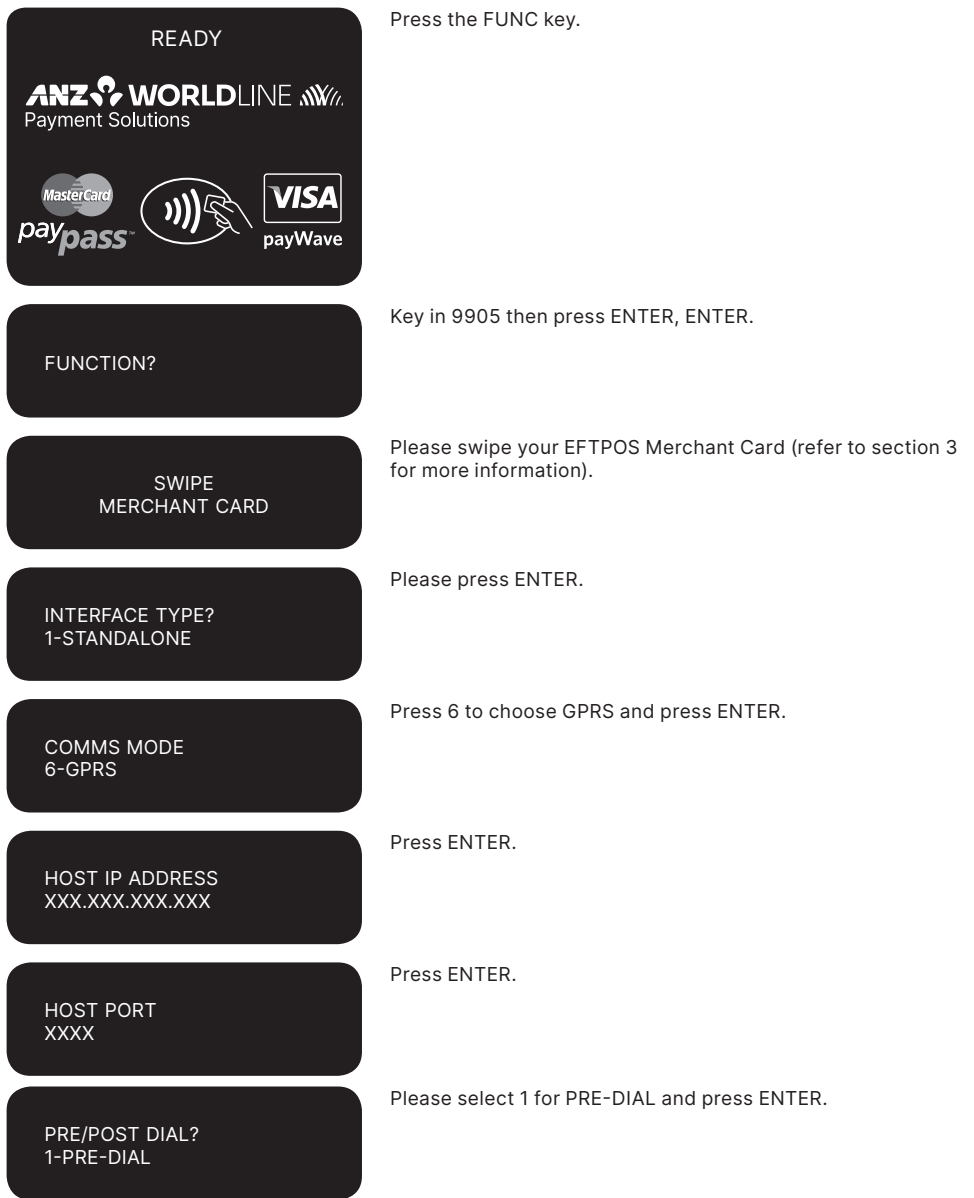

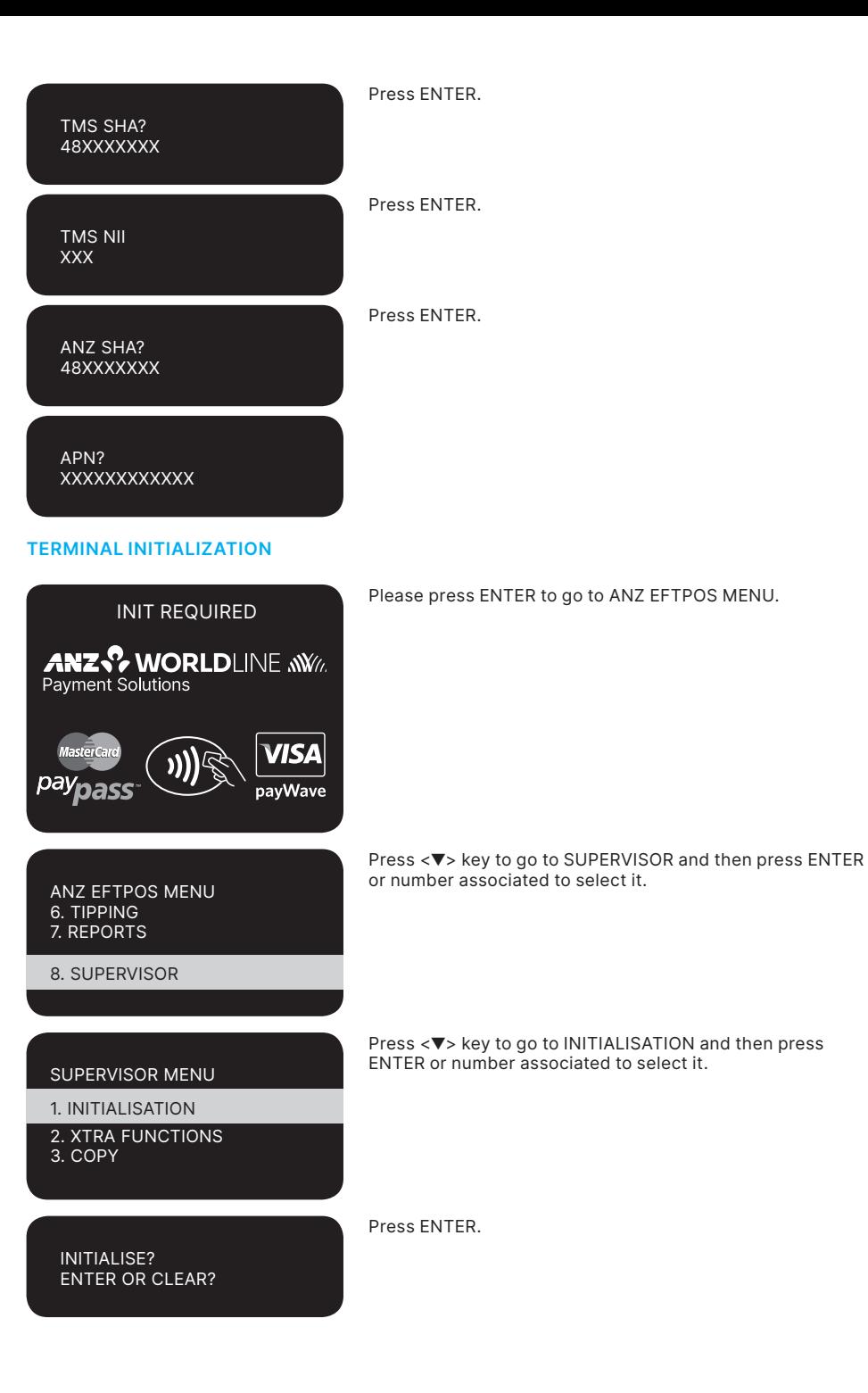

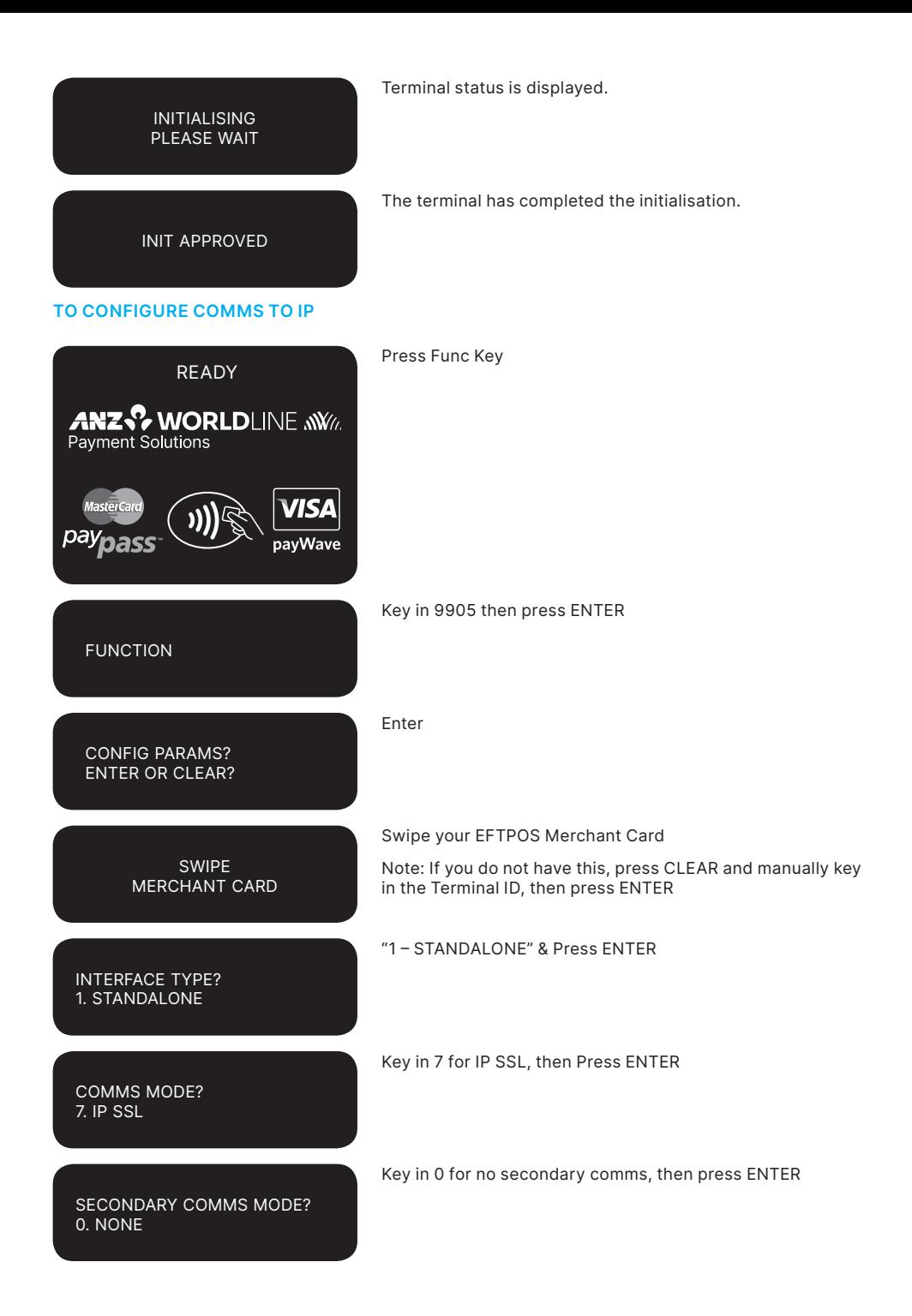

PRE/POST DIAL? 1. PRE-DIAL

TMS SHA? 4982805403

TMS NII? 201

ANZ SHA? 4982805110

IP SSL ADDRESS PRI 119.225.137.142

IP SSL PORT PRI 51009

IP SSL ADDRESS SEC 119.225.215.182

IP SSL PORT SEC 51009

IP SSL ADDRESS TER 119.225.137.142

**Press ENTER** Default first value is 1 – Pre Dial

**Press ENTER** Default value is 4982805403

**Press ENTER** Default value is 201

**Press ENTER** Default value is 4982805110

**Press ENTER**

Default value is 119.225.137.142 **NOTE:** if you have a firewall, ensure that the IP address is open for

**Press ENTER**

connection.

Default value is 51009

**NOTE:** if you have a firewall, ensure that the IP port is open for connection.

### **Press ENTER**

Default value is 119.225.215.182

**NOTE:** if you have a firewall, ensure that the IP address is open for connection.

### **Press ENTER**

Default value is 51009

**NOTE:** if you have a firewall, ensure that the IP port is open for connection.

### **Press ENTER**

Default value is 119.225.137.142

**NOTE:** if you have a firewall, ensure that the IP address is open for connection.

IP SSL PORT TER 51009

IP SSL HEADER TYPE?  $1 - CNP$ 

### **TERMINAL INITIALISATION**

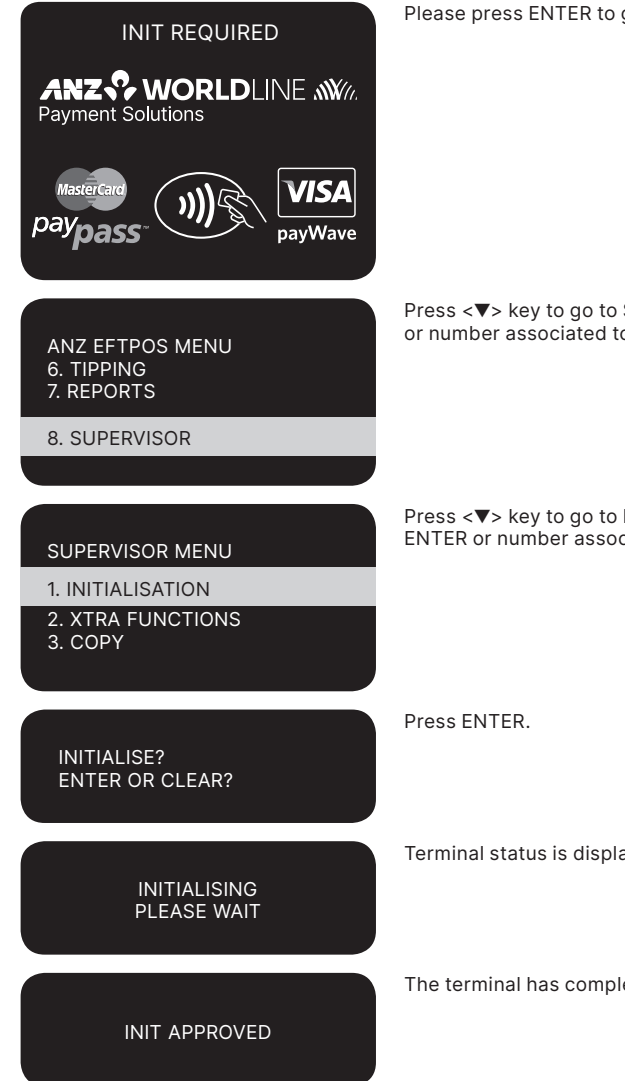

**Press ENTER**

Default value is 51009

**NOTE:** if you have a firewall, ensure that the IP port is open for connection.

**Press ENTER** Default first value is 1 – CNP

Please press ENTER to go to ANZ EFTPOS MENU.

Press <▼> key to go to SUPERVISOR and then press ENTER or number associated to select it.

Press <▼> key to go to INITIALISATION and then press ENTER or number associated to select it.

Terminal status is displayed.

The terminal has completed the initialisation.

## **24. Filing and Retention of Transaction Records and Vouchers**

Please make sure you retain your copies of manual credit card, cheque and savings account Transaction Vouchers, Transaction Records and all MOTO Transaction Records and associated order details in a secure place for a period of 30 months from the date of the transaction or such other period required by Law or notified by ANZ Worldline Payment Solutions.

For easy retrieval of Vouchers and Transaction Records, it is recommended to file them in date order.

Check your Vouchers and Transaction Records against your monthly ANZ Worldline Payment Solutions Merchant Statement.

Ensure all Vouchers and Transaction Records are destroyed after 30 months, preferably by shredding or tearing into small pieces.

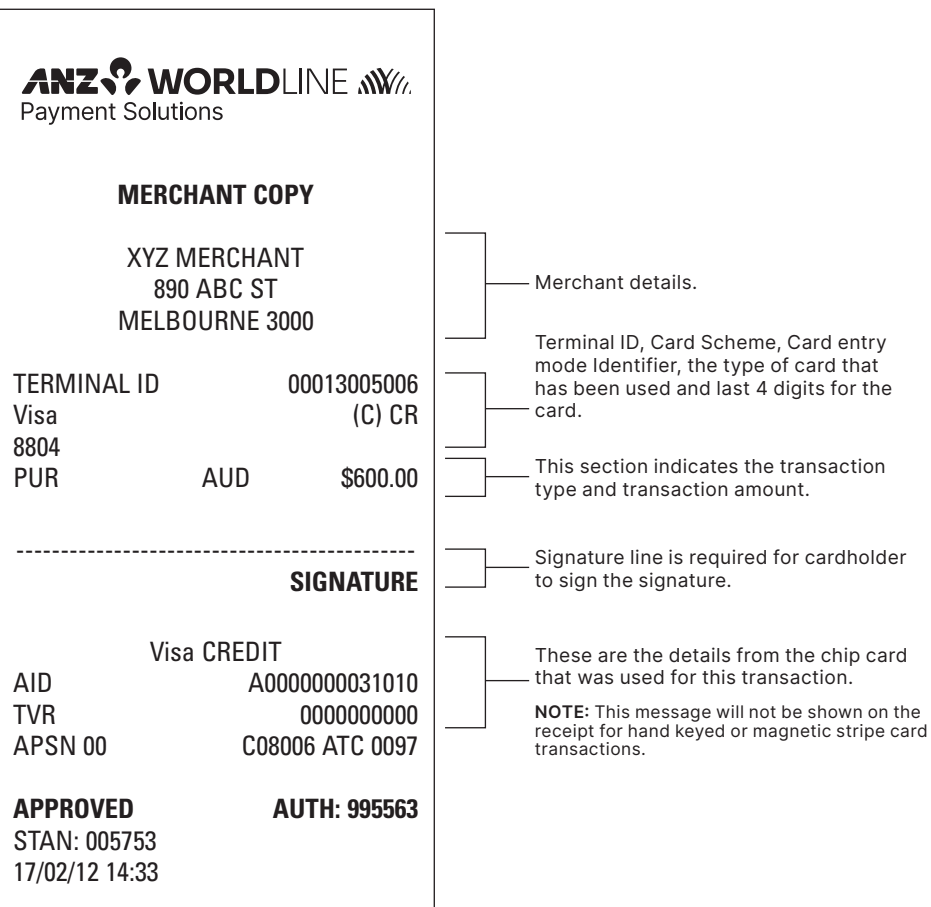

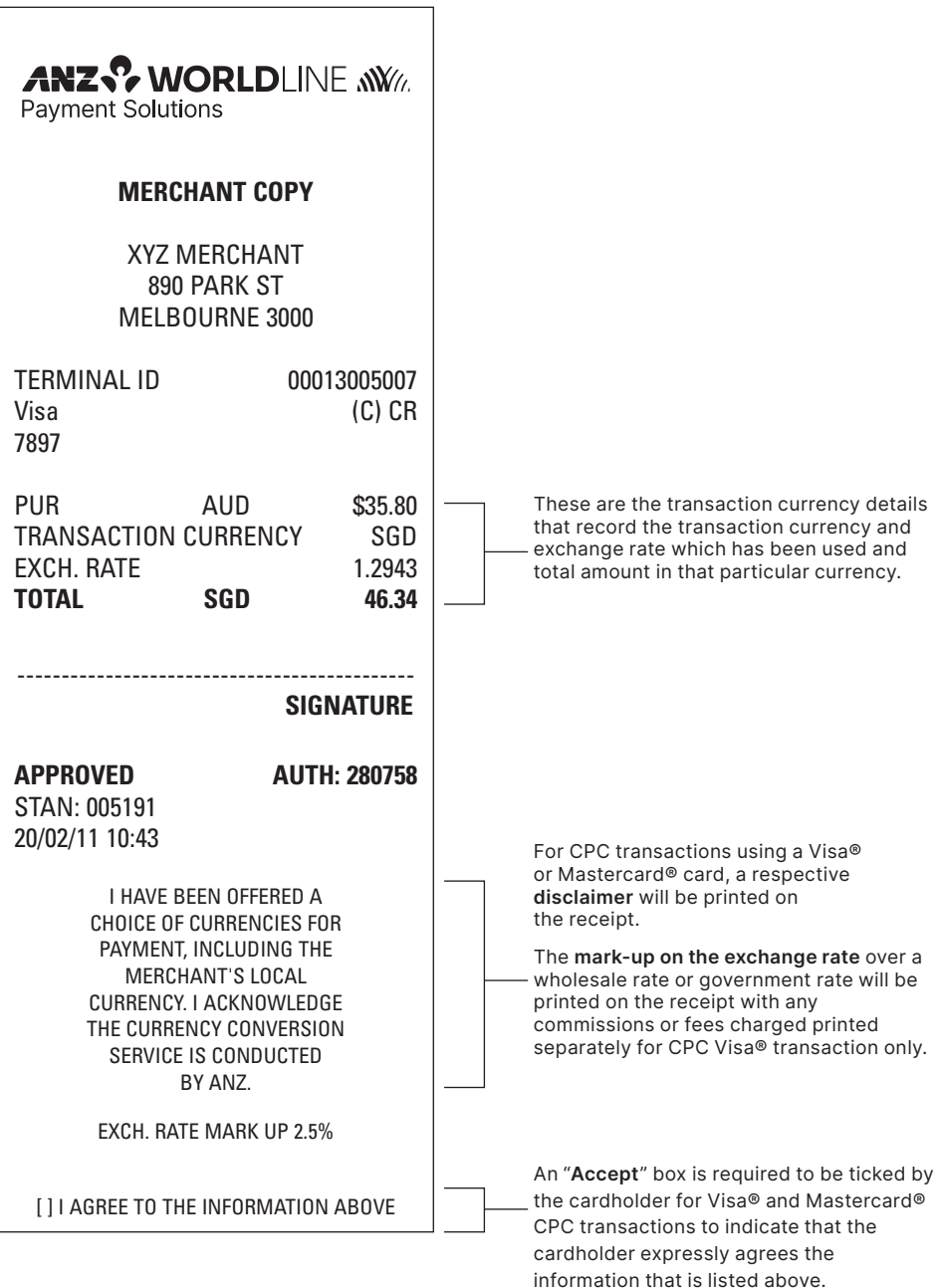

## **Transaction Records for Magnetic Stripe Cards Purchase Transaction Record – No Signature Required**

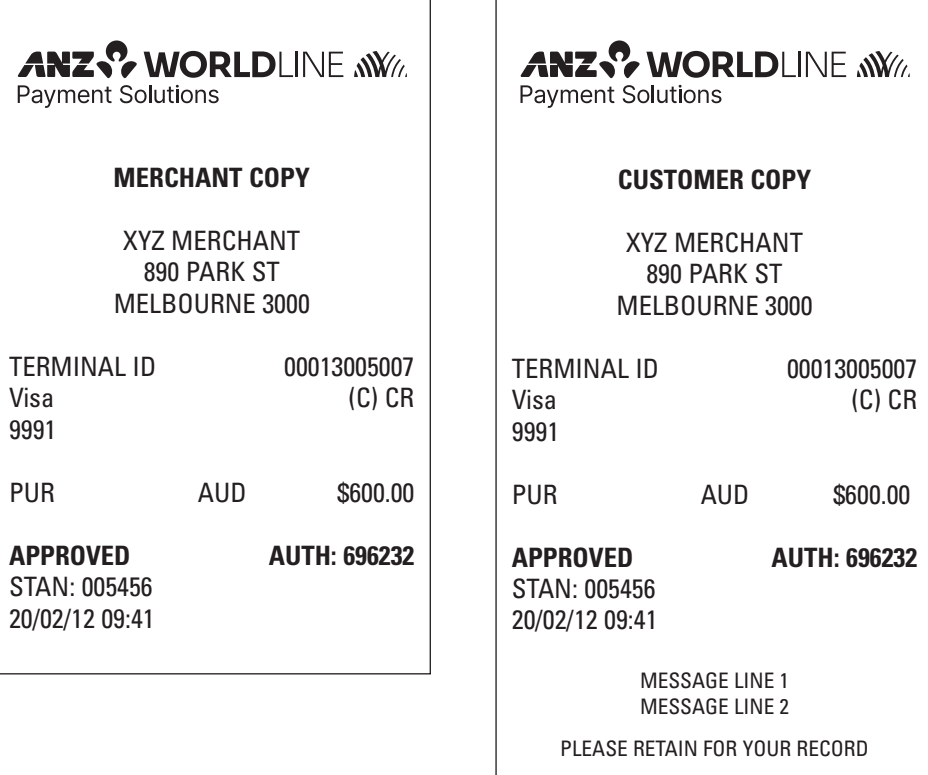

 $\overline{a}$ 

## **Transaction Records for Magnetic Stripe Cards Purchase Transaction Record – Signature Required\***

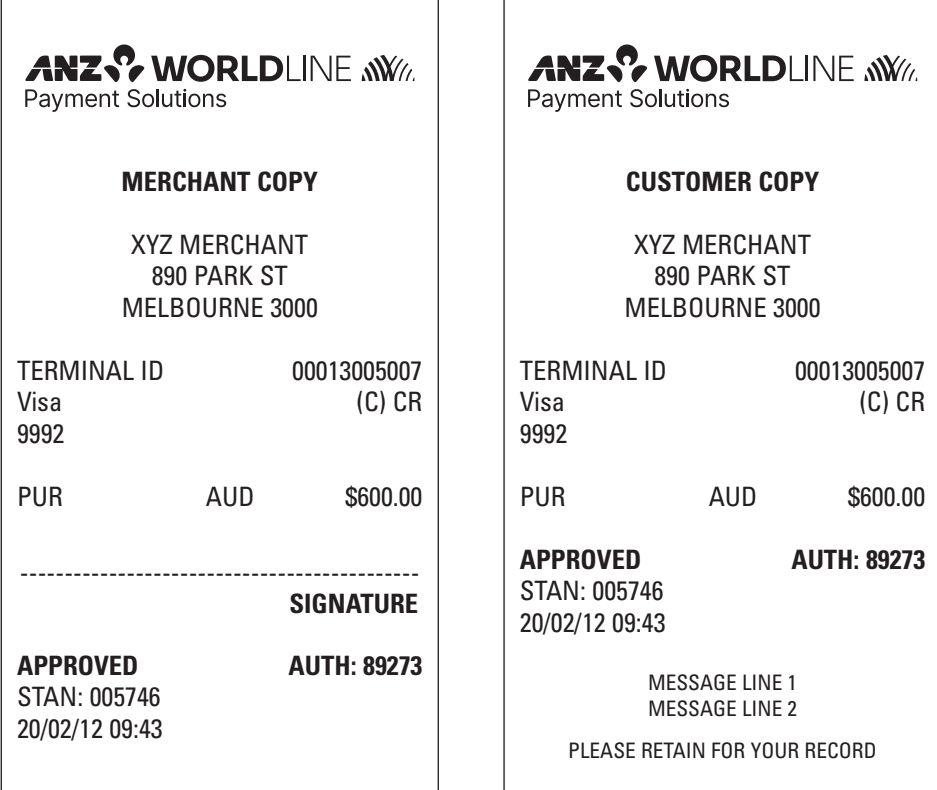

\***NOTE:** The hand key Transaction Record is the same as Magnetic Stripe Card Transaction Record.

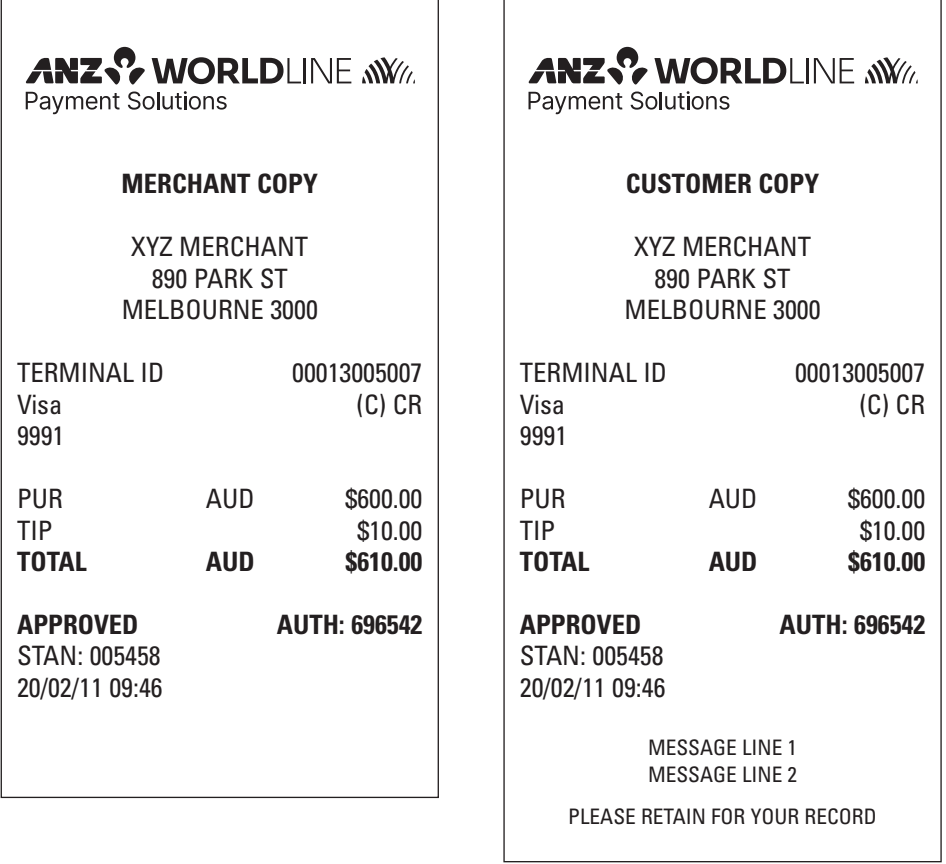

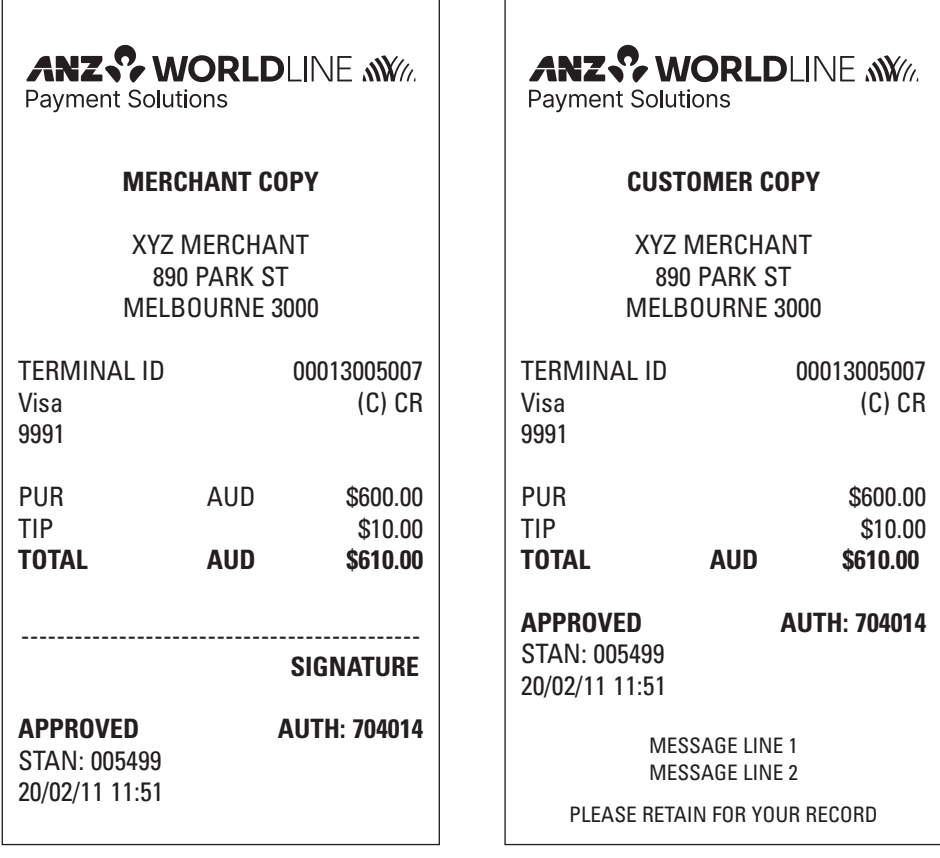
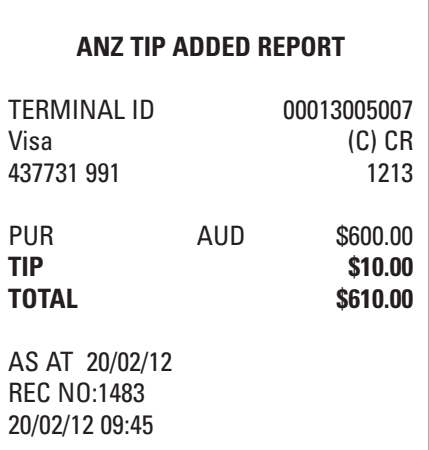

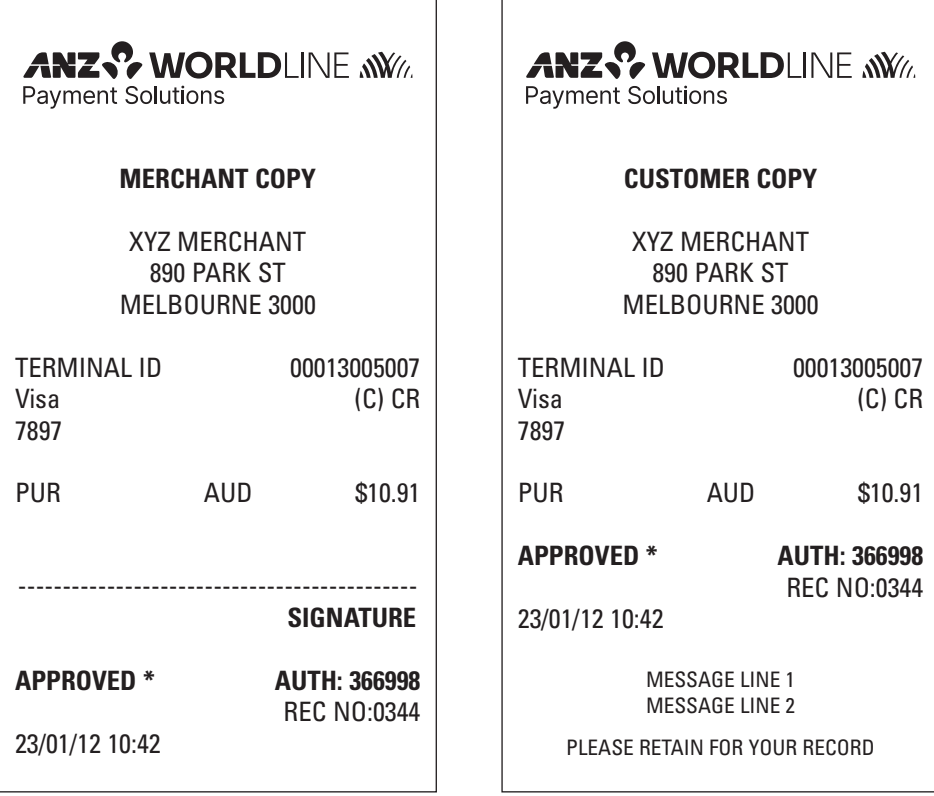

 $\overline{a}$ 

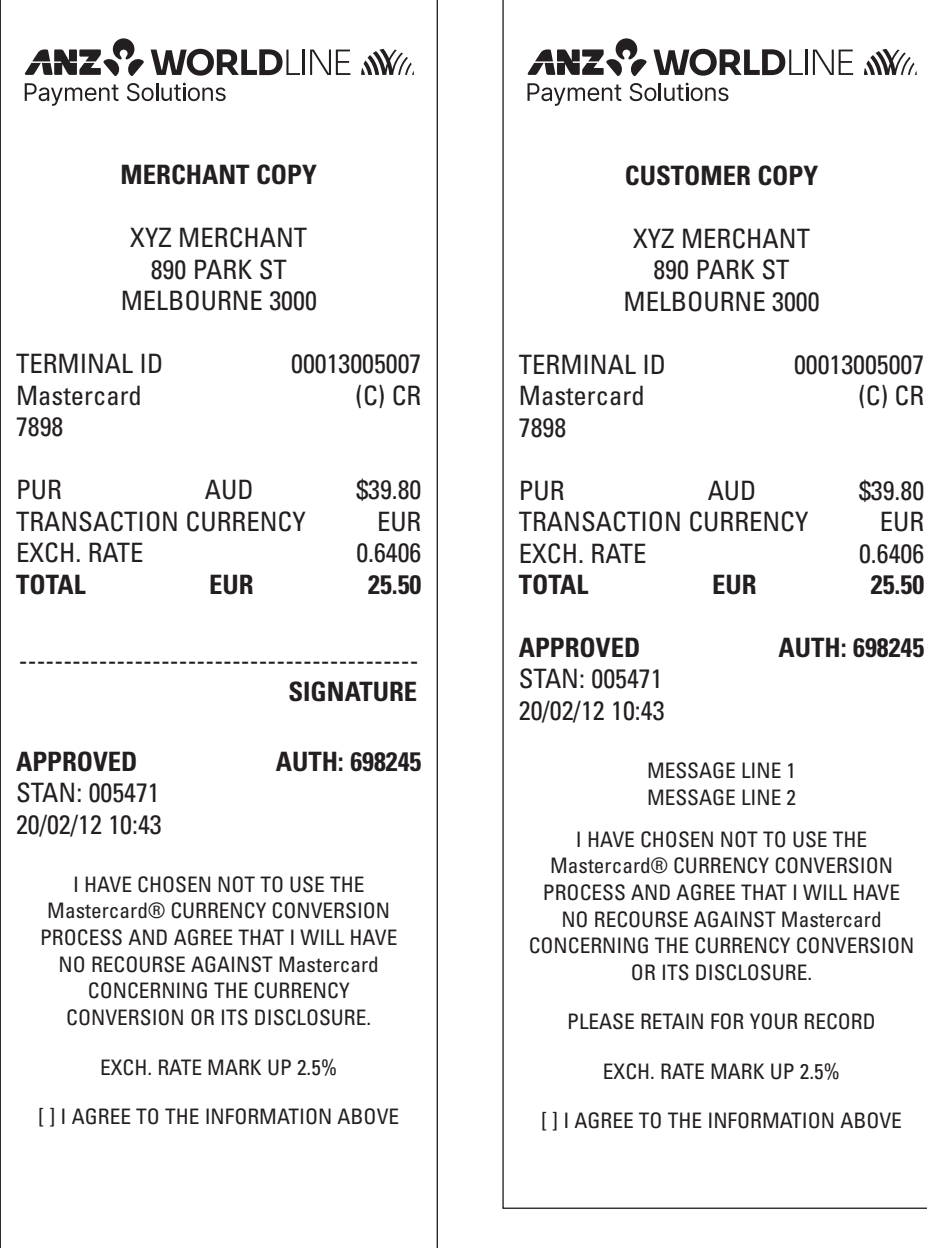

 $\overline{a}$ 

00013005007  $(C)$  CR

0.6406

**APPROVED AUTH: 698245**

 $\overline{r}$ 

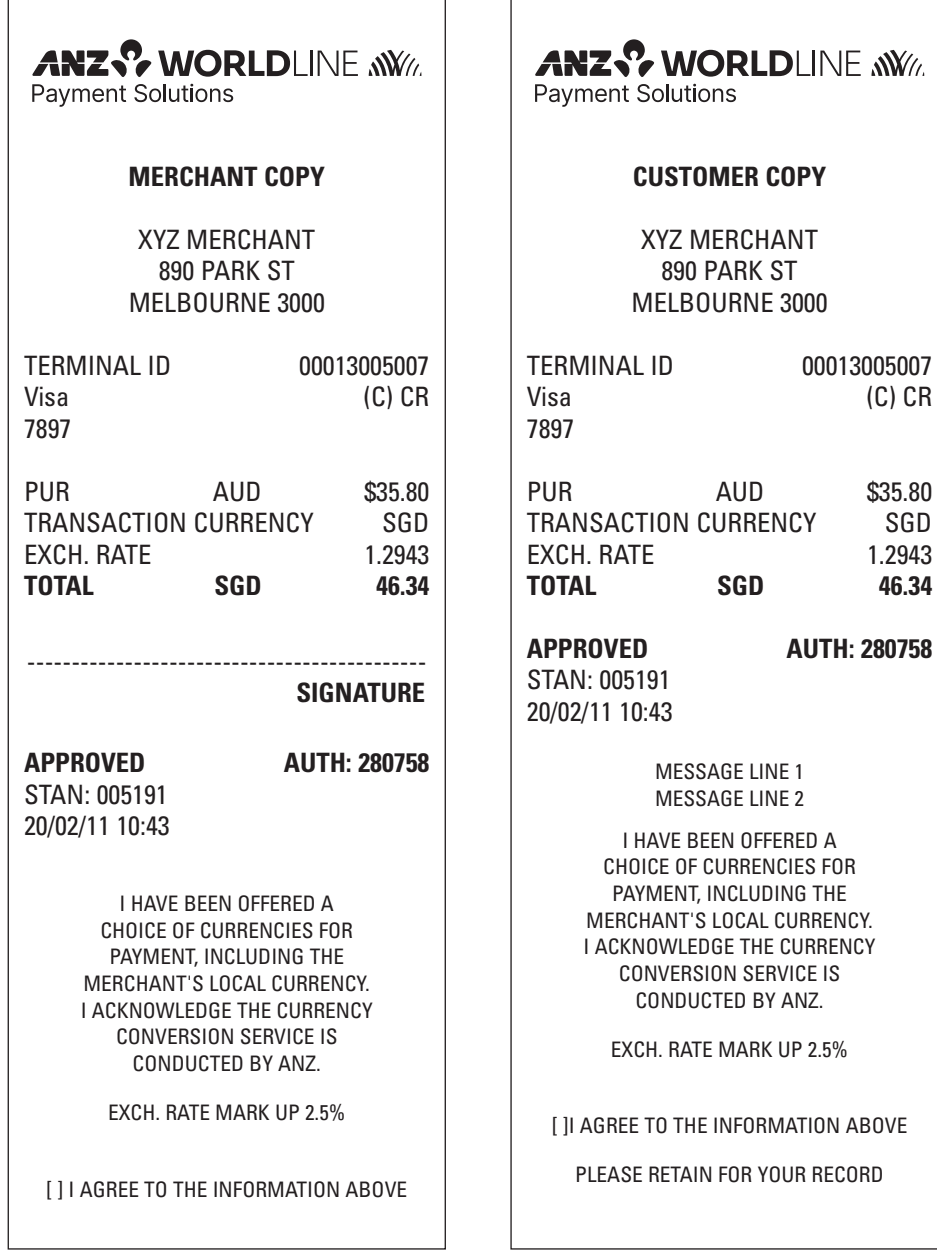

 $\overline{\phantom{0}}$ 

Ŀ

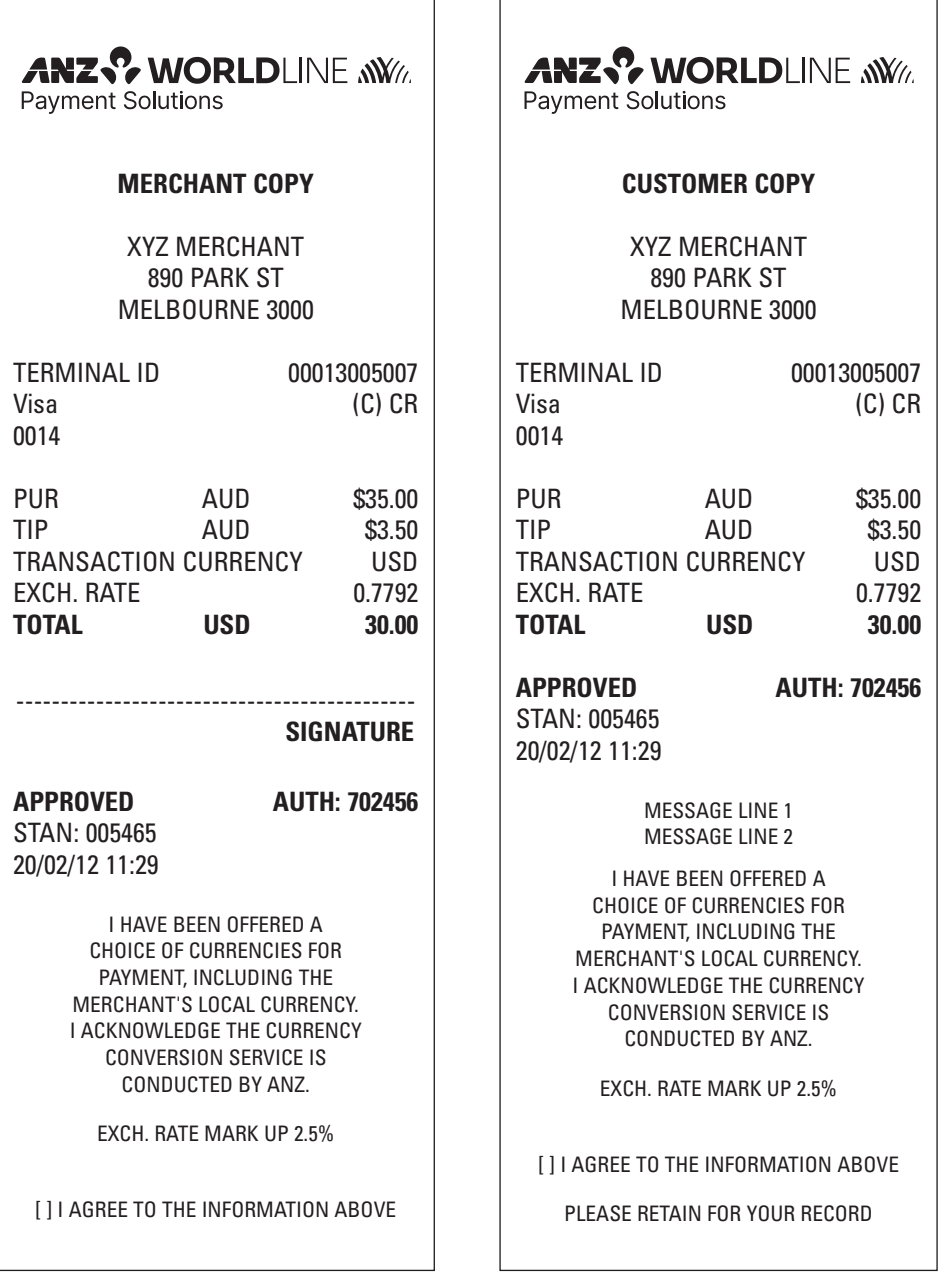

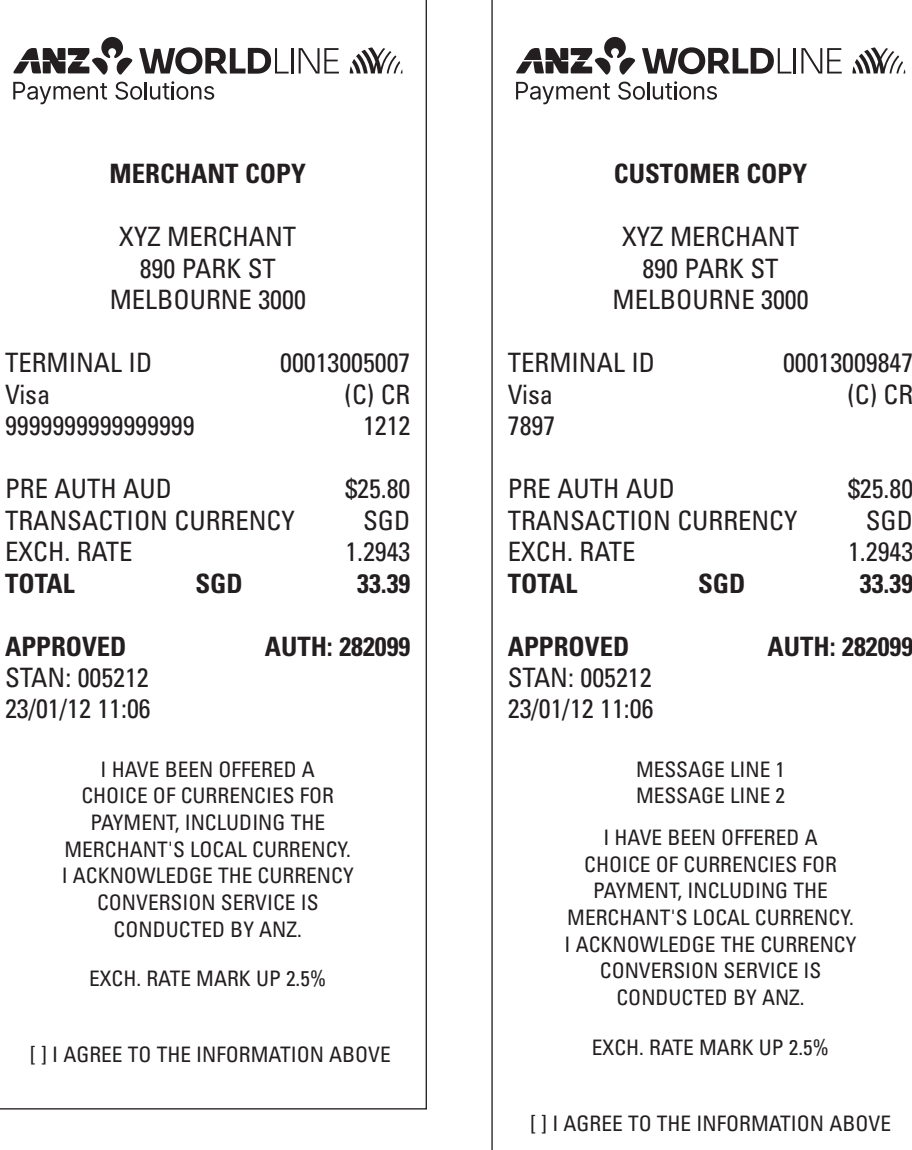

**CUSTOMER COPY** XYZ MERCHANT 890 PARK ST MELBOURNE 3000 TERMINAL ID 00013009847  $(C)$   $CR$ AUTH AUD \$25.80 NSACTION CURRENCY SGD EXCH. RATE 1.2943 **TOTAL SGD 33.39 APPROVED AUTH: 282099**   $V: 005212$ 23/01/12 11:06 MESSAGE LINE 1 MESSAGE LINE 2 I HAVE BEEN OFFERED A CHOICE OF CURRENCIES FOR PAYMENT, INCLUDING THE MERCHANT'S LOCAL CURRENCY. I ACKNOWLEDGE THE CURRENCY CONVERSION SERVICE IS CONDUCTED BY ANZ.

EXCH. RATE MARK UP 2.5%

AGREE TO THE INFORMATION ABOVE

PLEASE RETAIN FOR YOUR RECORD

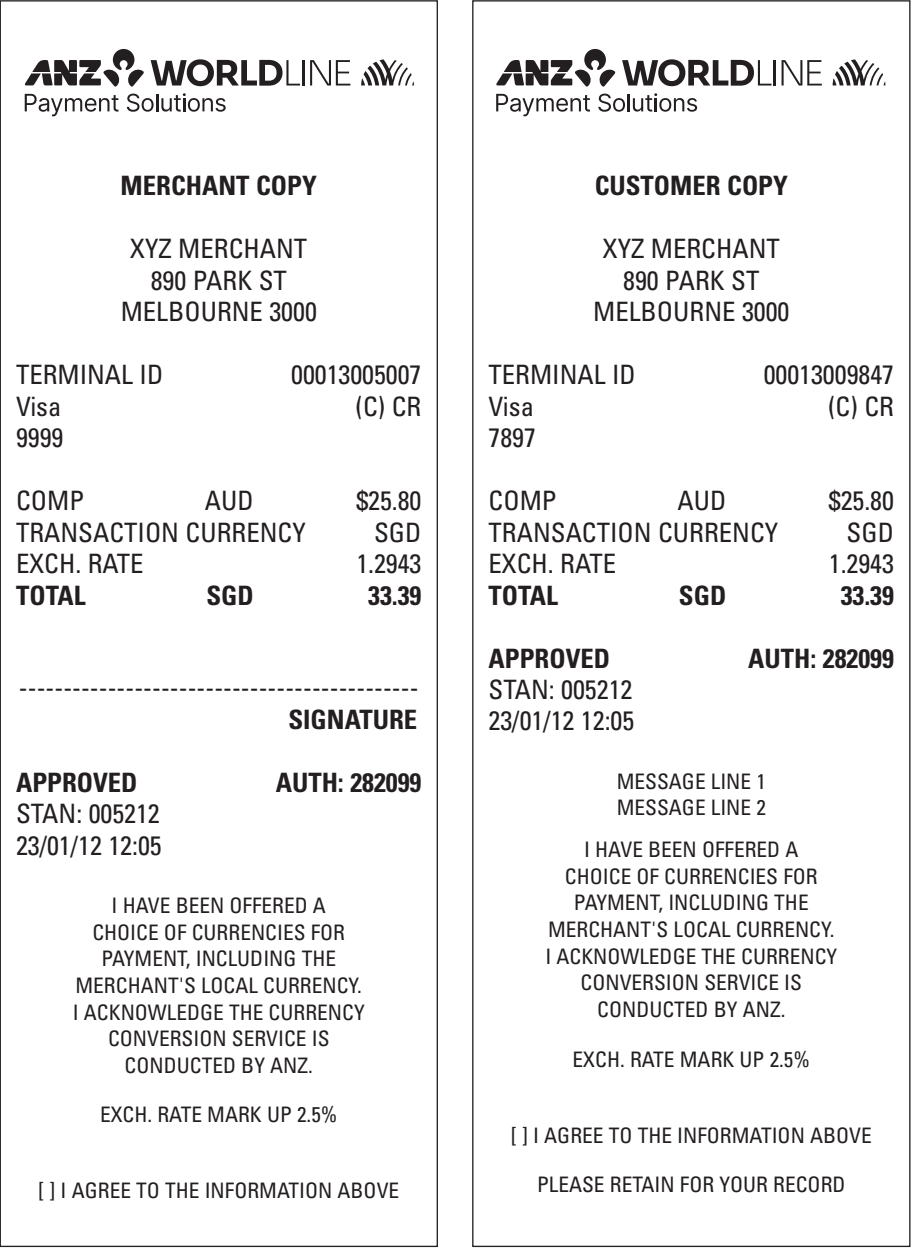

#### **Transaction Records for Chip Cards Purchase Transaction Record – No Signature Required**

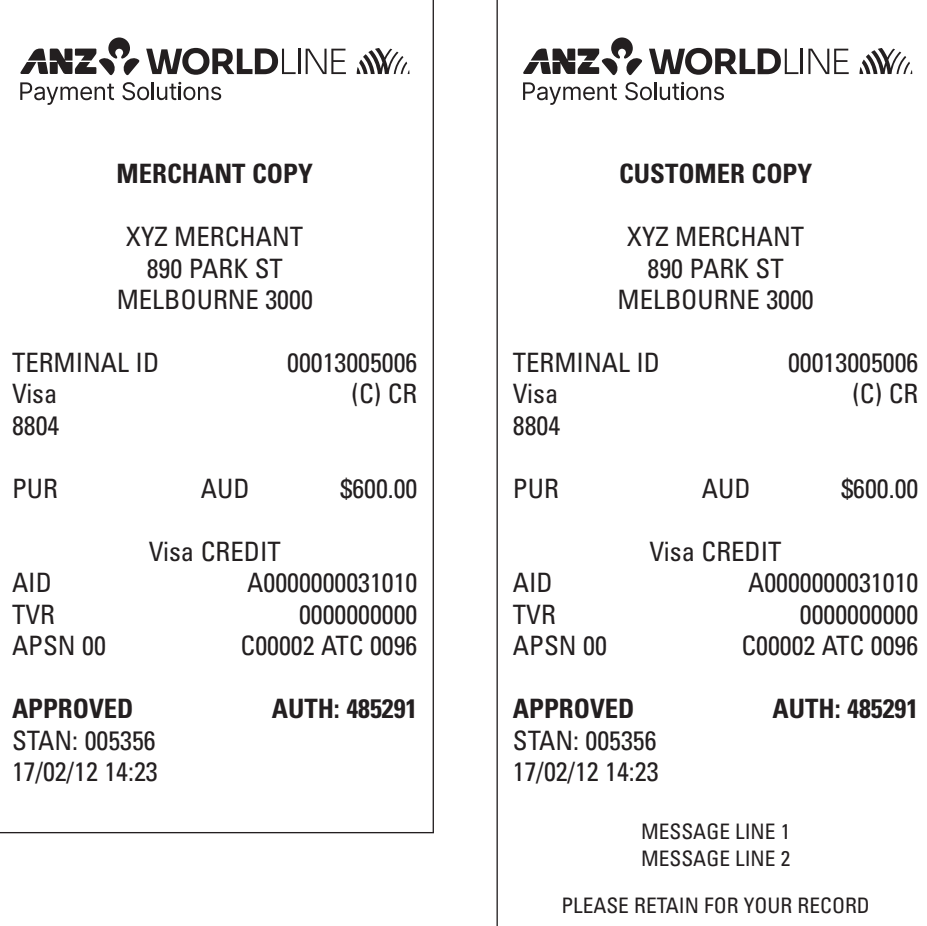

 $\overline{\phantom{a}}$ 

 $\Gamma$ 

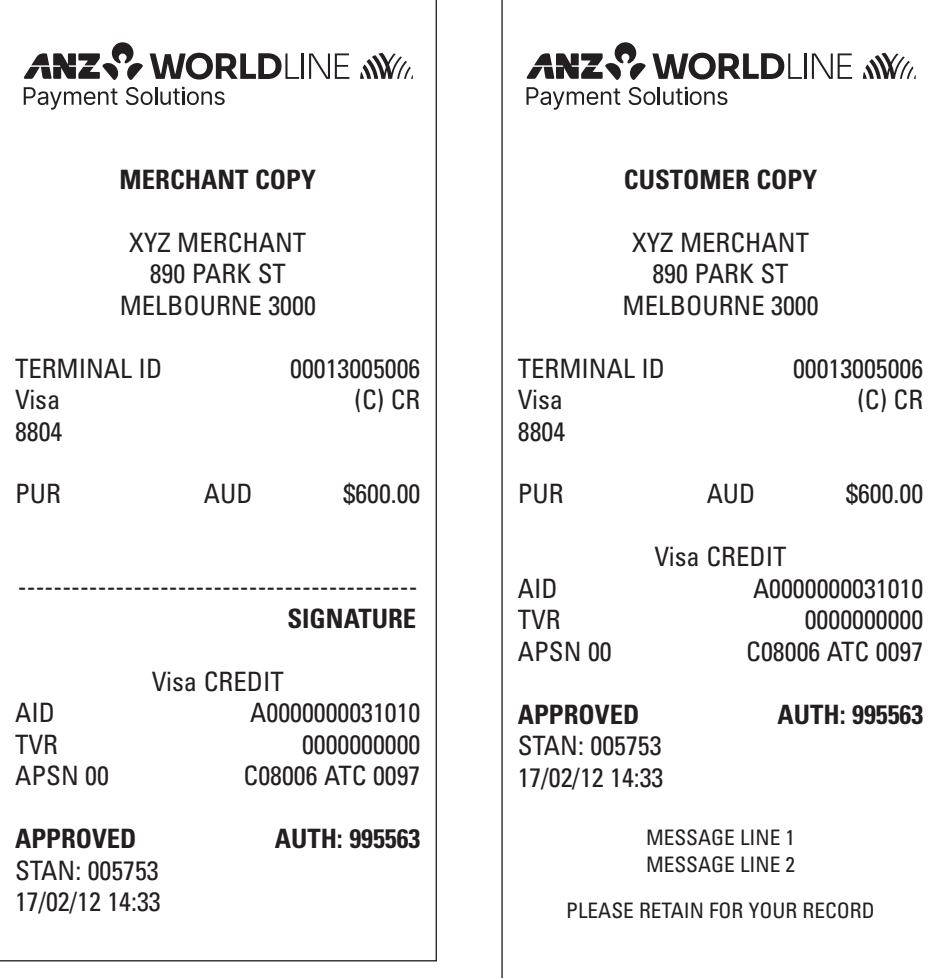

<u>.</u>

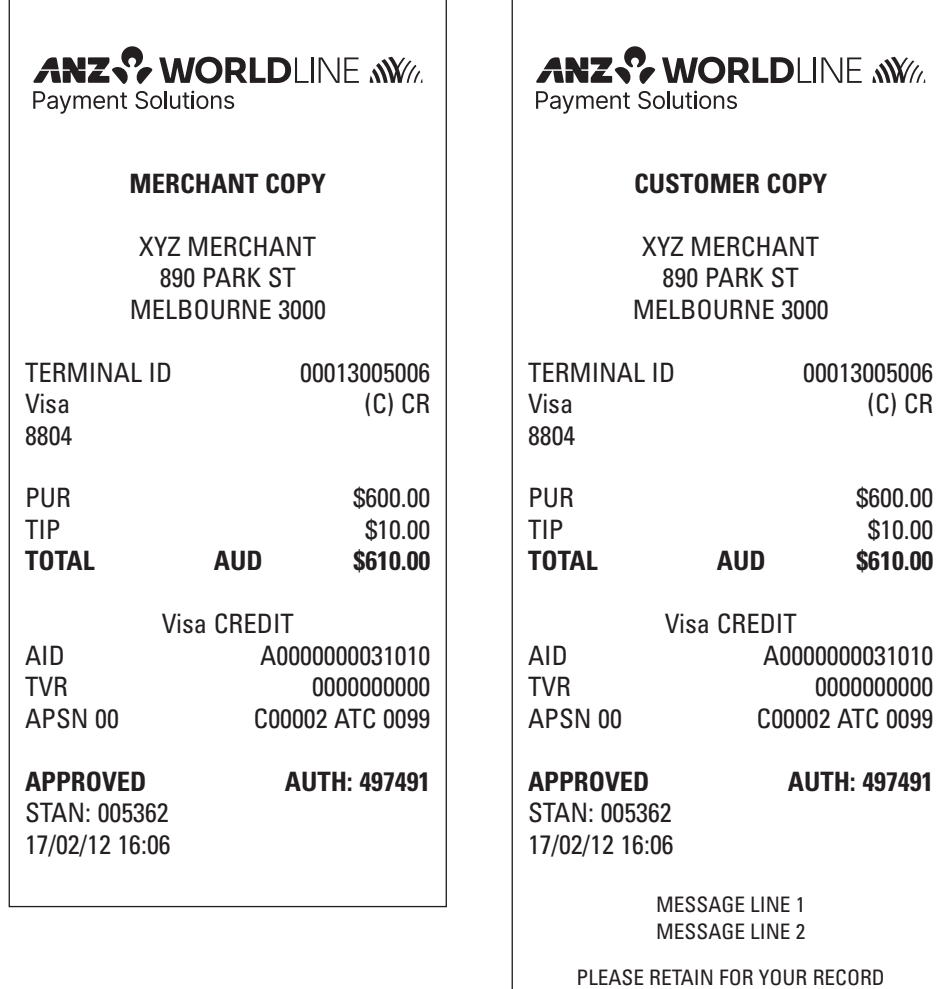

r.

 $\overline{\phantom{0}}$ 

 $\overline{a}$ 

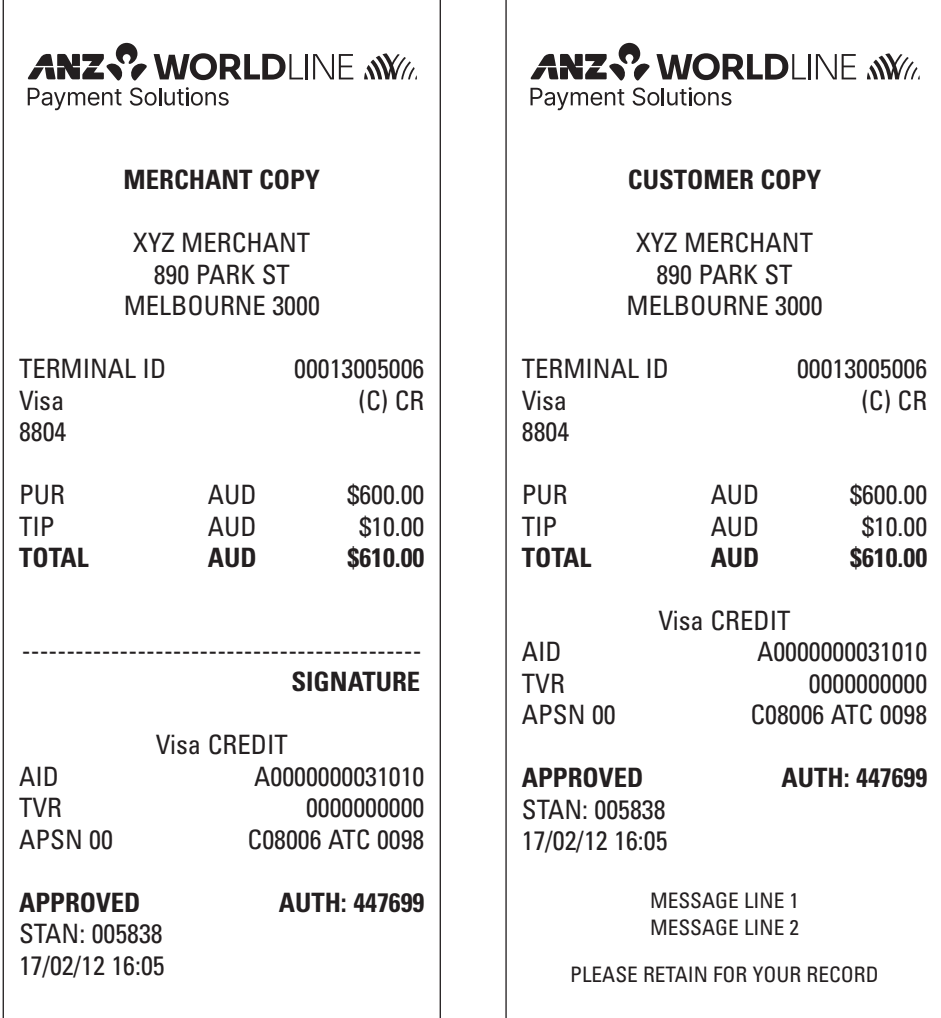

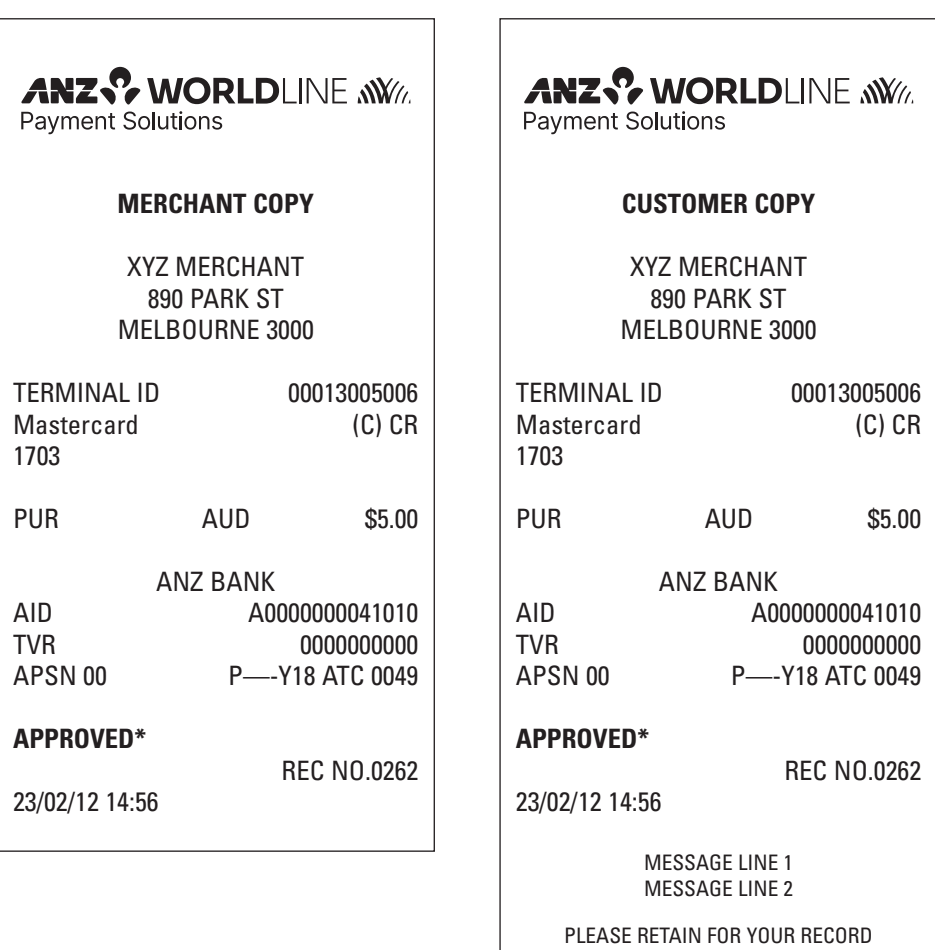

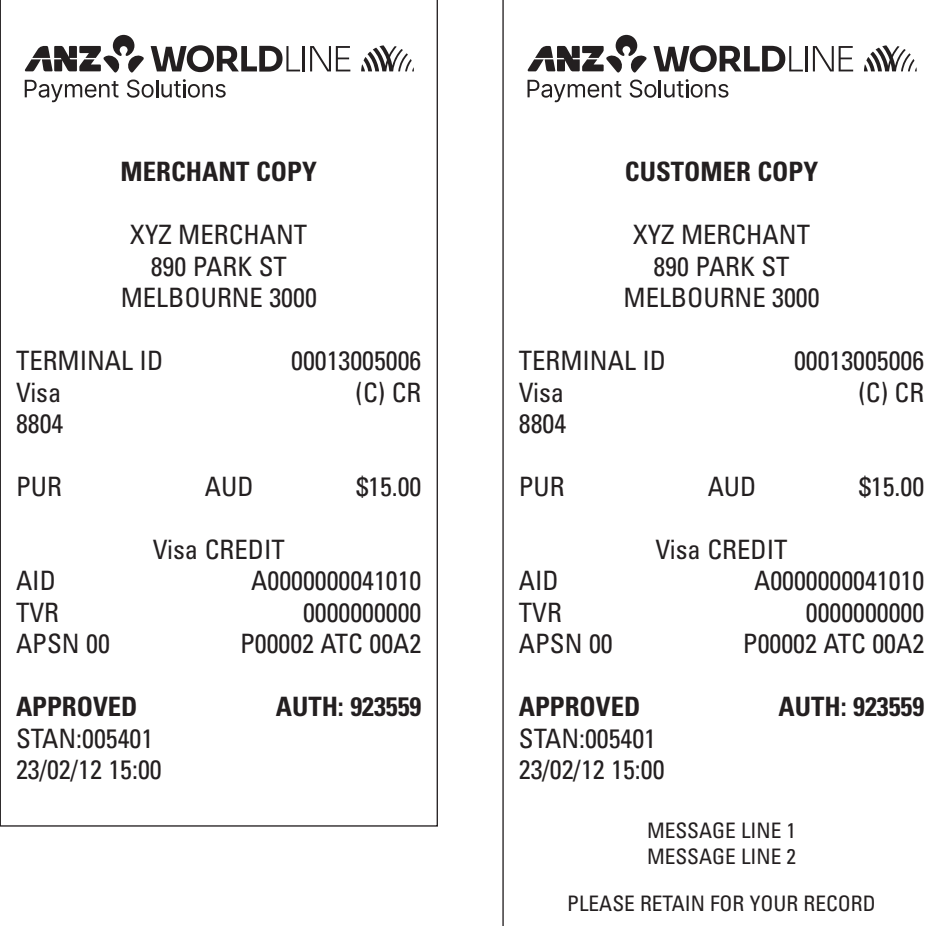

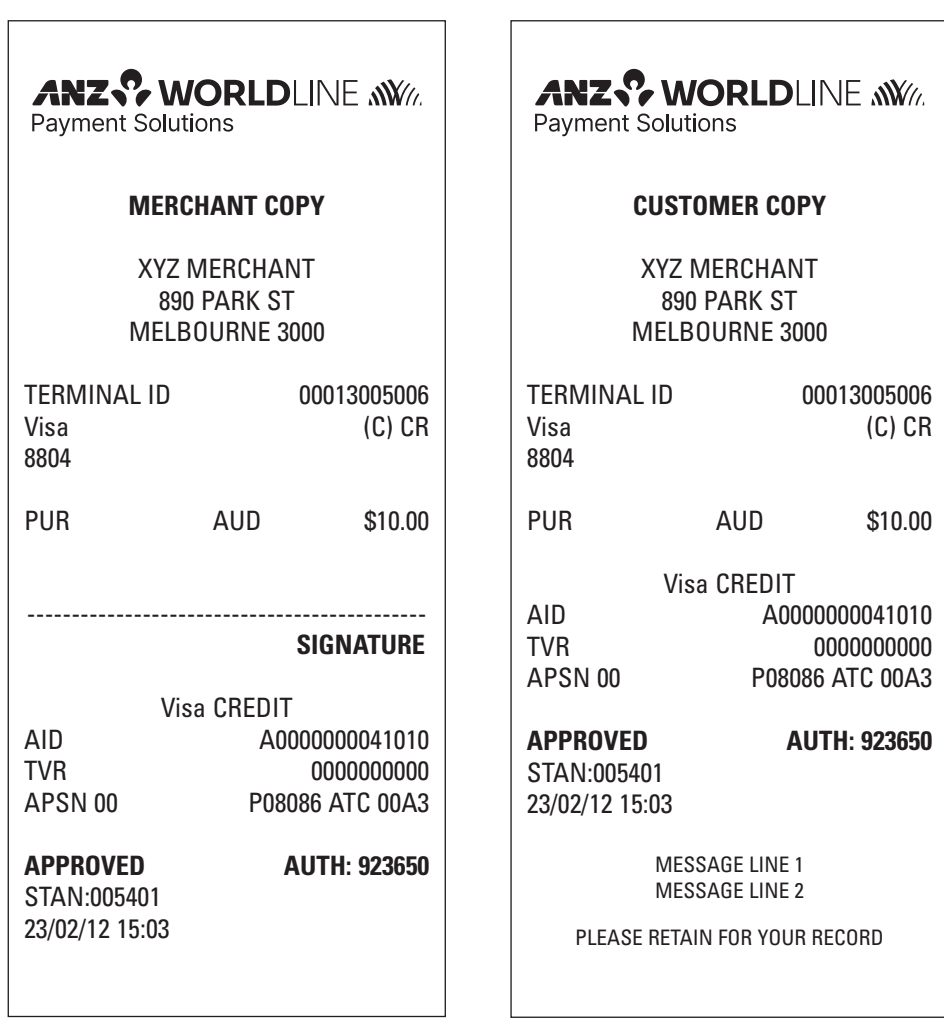

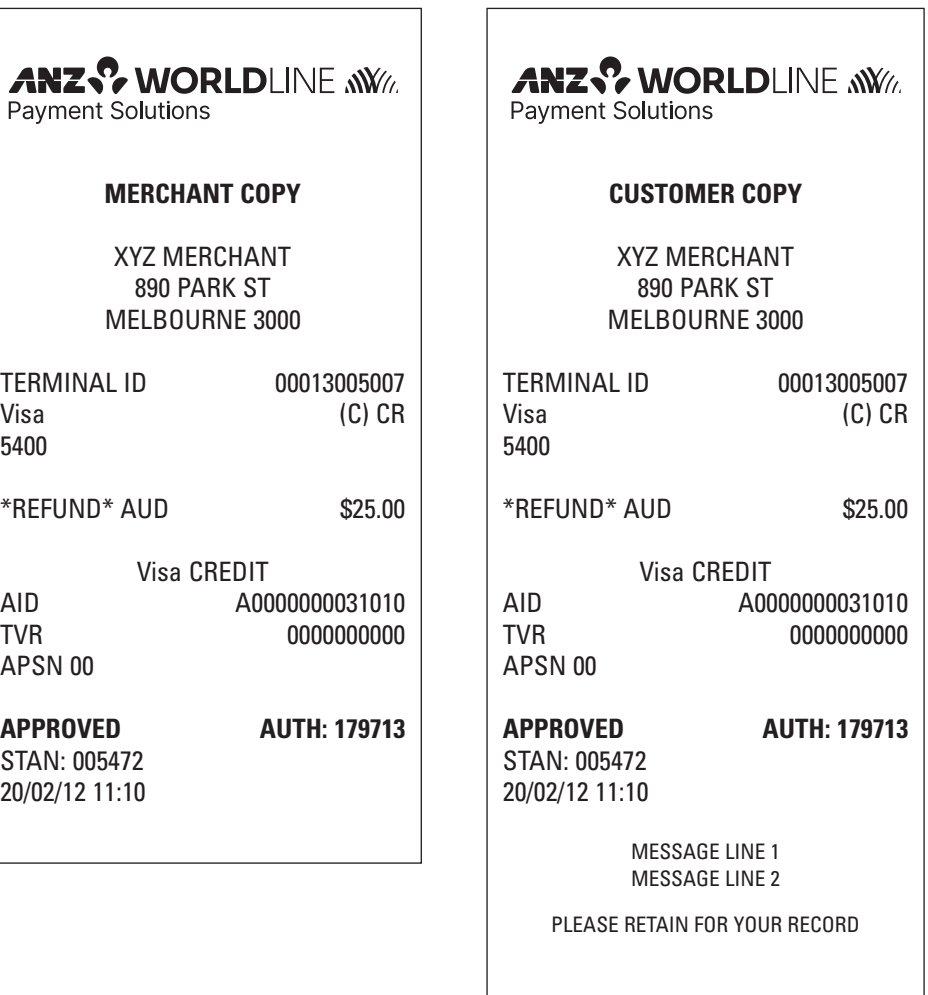

 $\overline{\phantom{a}}$ 

 $\overline{\phantom{a}}$ 

 $\overline{a}$ 

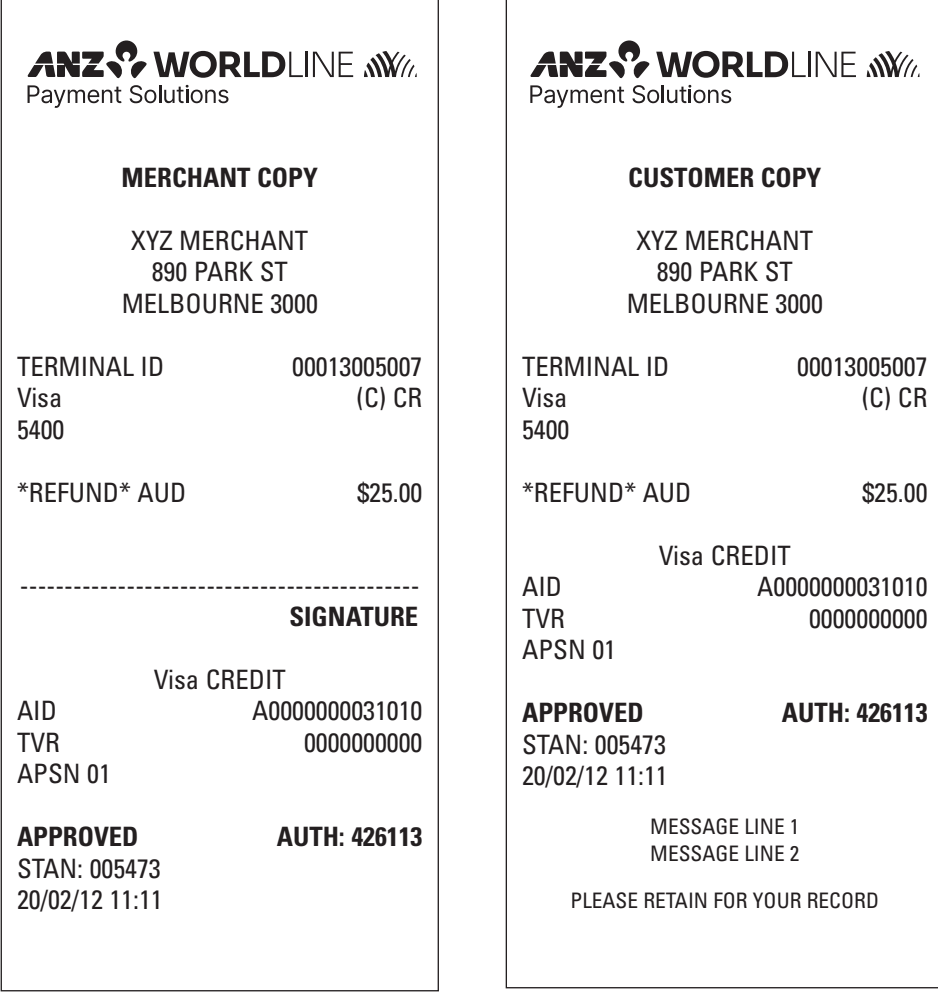

 $\overline{a}$ 

 $\Gamma$ 

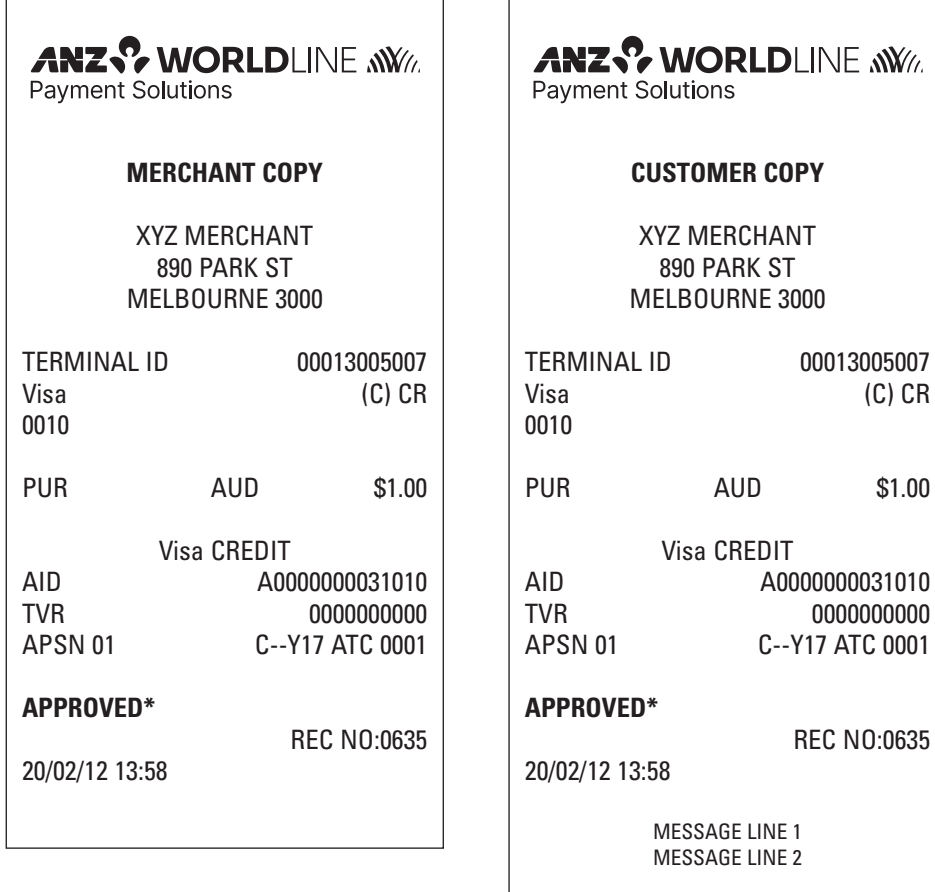

 $\Gamma$ 

PLEASE RETAIN FOR YOUR RECORD

COPY

00013005007  $(C)$  CR

0000000000

REC NO:0635

 $\overline{a}$ 

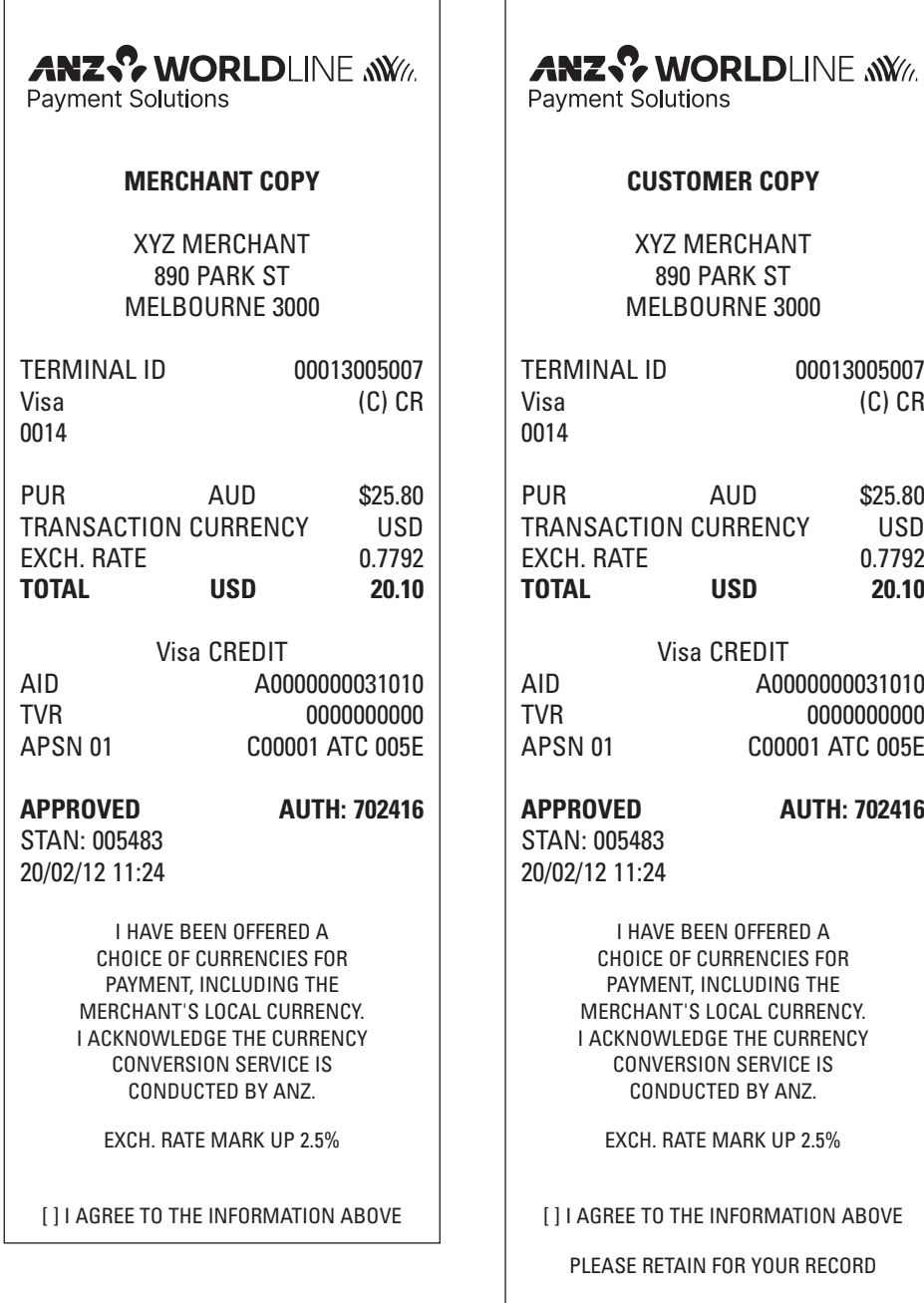

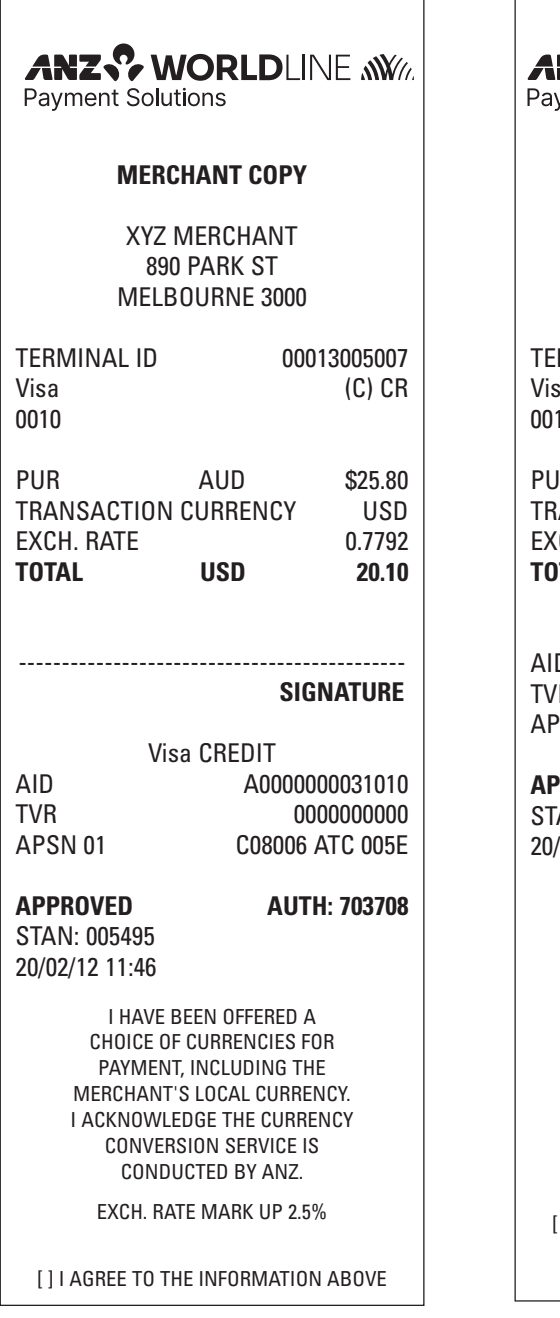

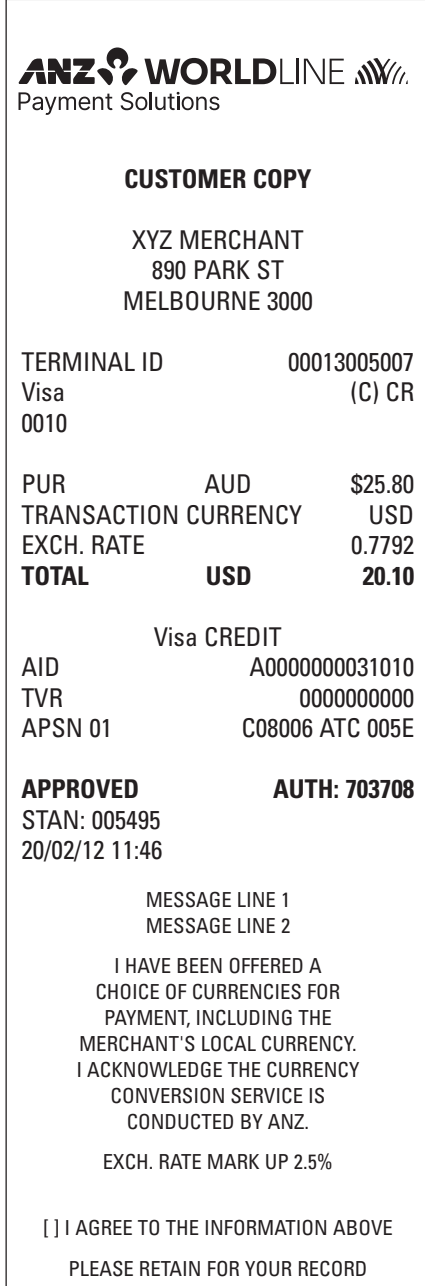

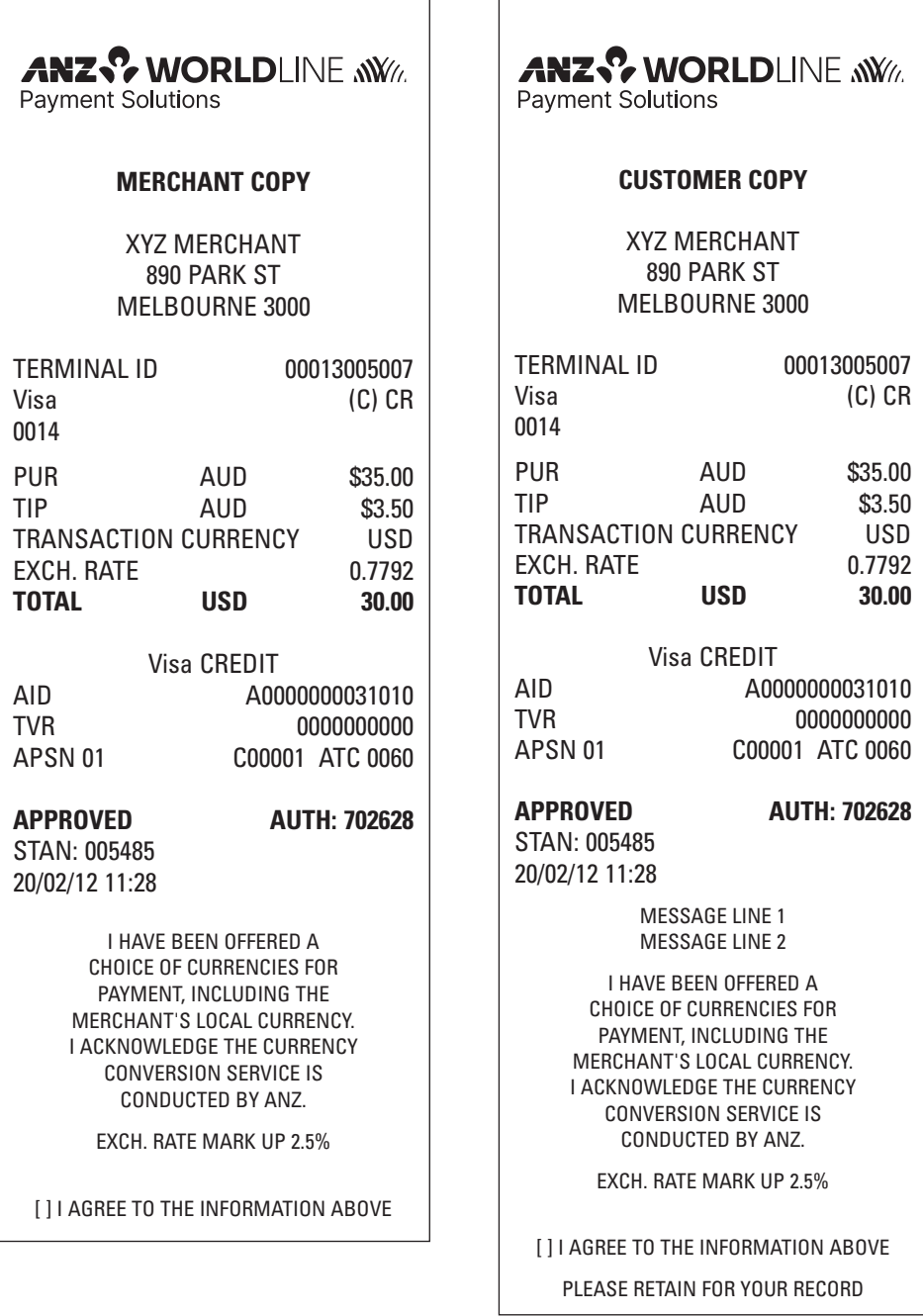

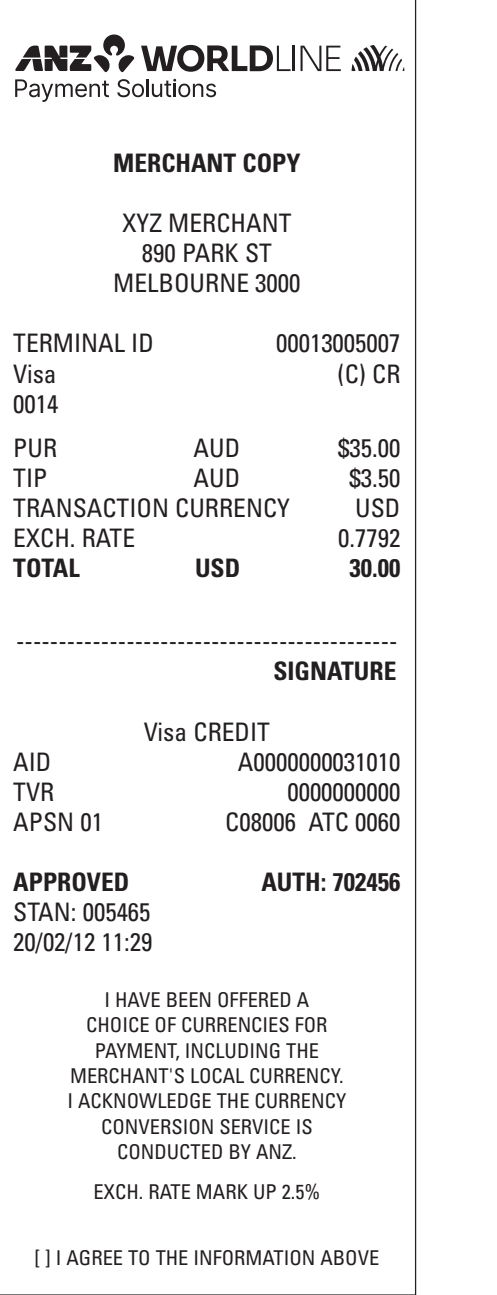

 $ANZ$ <sup>2</sup> WORLDLINE  $\mathbf{W}$ **Payment Solutions CUSTOMER COPY** XYZ MERCHANT 890 PARK ST MELBOURNE 3000 TERMINAL ID 00013005007 Visa (C) CR 0014 PUR AUD \$35.00 TIP AUD \$3.50 TRANSACTION CURRENCY USD EXCH. RATE 0.7792 **TOTAL USD 30.00** Visa CREDIT AID A0000000031010 TVR 0000000000 APSN 01 C08006 ATC 0060 **APPROVED AUTH: 702456** STAN: 005465 20/02/12 11:29 MESSAGE LINE 1 MESSAGE LINE 2 I HAVE BEEN OFFERED A CHOICE OF CURRENCIES FOR PAYMENT, INCLUDING THE MERCHANT'S LOCAL CURRENCY. I ACKNOWLEDGE THE CURRENCY CONVERSION SERVICE IS CONDUCTED BY ANZ. EXCH. RATE MARK UP 2.5% [ ] I AGREE TO THE INFORMATION ABOVE PLEASE RETAIN FOR YOUR RECORD

## **ANZ INITIALISATION**

TERMINAL ID 00013005006

**APPROVED 00**

STAN: 005354 17/02/12 14:11

**Cash-Out**

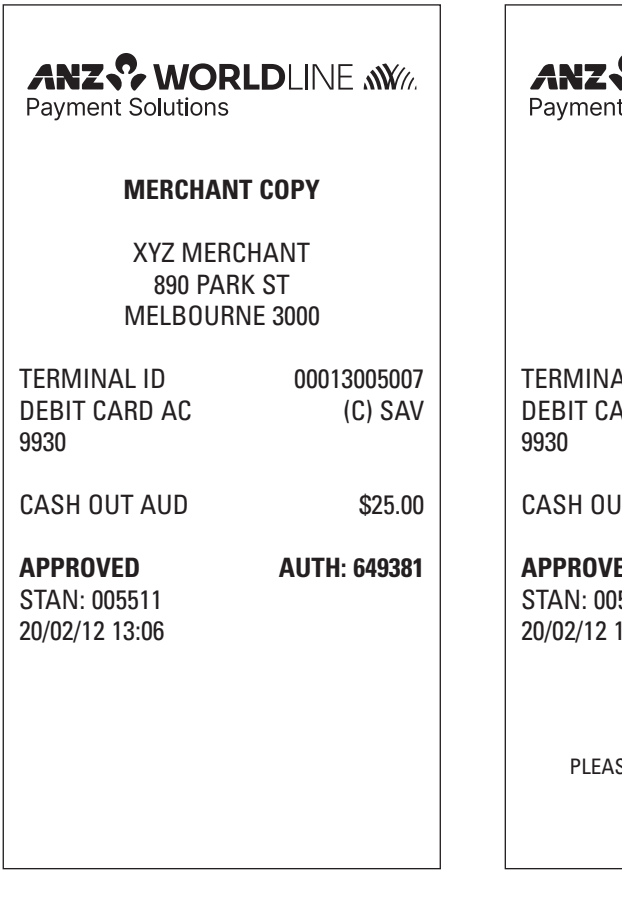

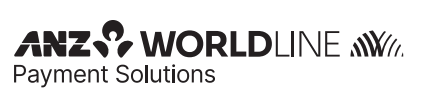

### **CUSTOMER COPY**

XYZ MERCHANT 890 PARK ST MELBOURNE 3000

TERMINAL ID 00013005007 DEBIT CARD AC (C) SAV

CASH OUT AUD \$25.00

**APPROVED AUTH: 649381** STAN: 005511 20/02/12 13:06

MESSAGE LINE 1 MESSAGE LINE 2

PLEASE RETAIN FOR YOUR RECORD

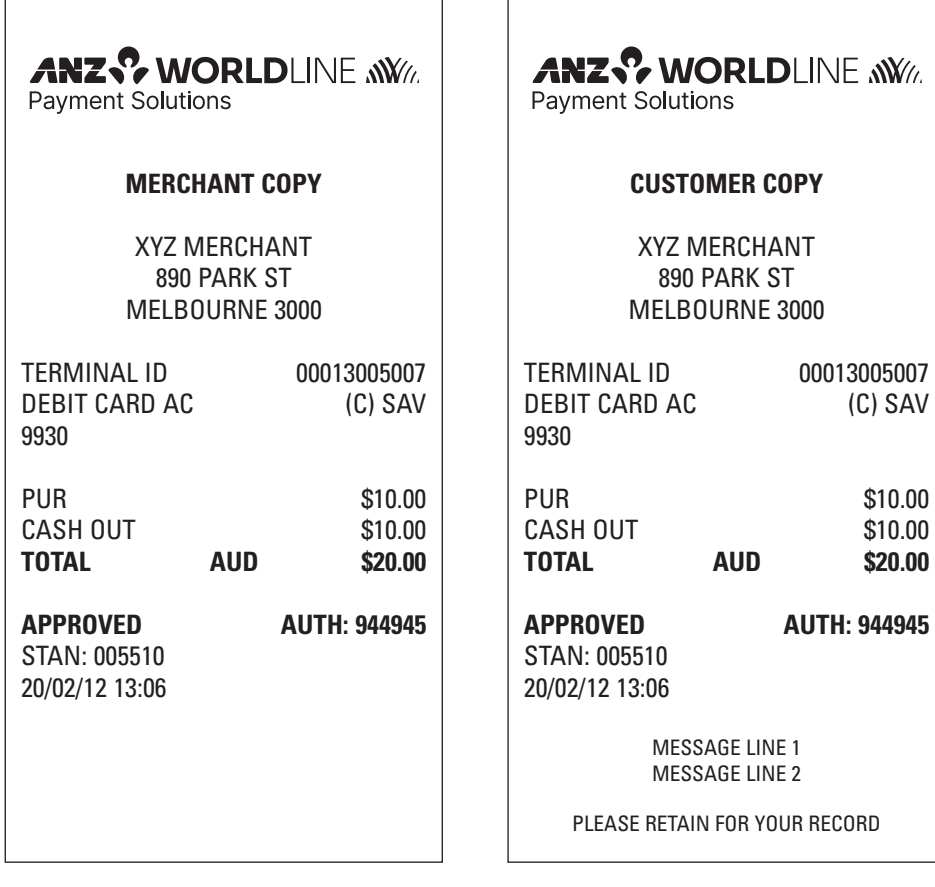

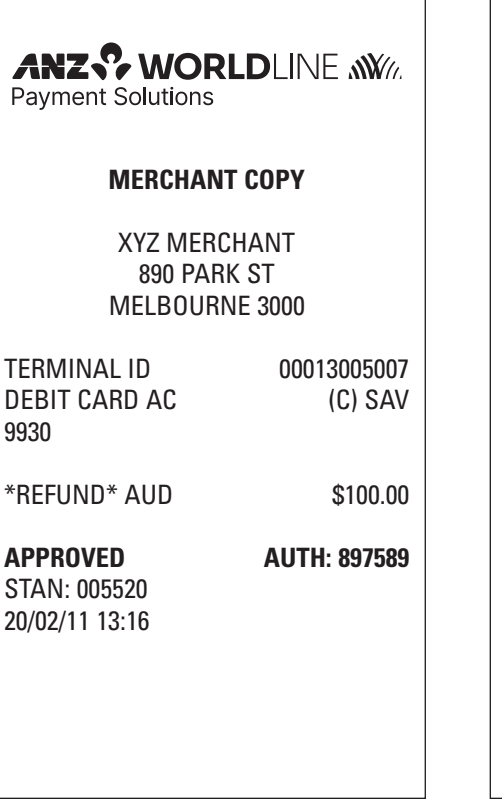

**ANZV WORLDLINE NWW.** Payment Solutions

**CUSTOMER COPY** 

XYZ MERCHANT 890 PARK ST MELBOURNE 3000

TERMINAL ID 00013005007<br>DEBIT CARD AC (C) SAV DEBIT CARD AC 9930

\*REFUND\* AUD \$100.00

**APPROVED AUTH: 897589**  STAN: 005520 20/02/11 13:16

MESSAGE LINE 1 MESSAGE LINE 2

PLEASE RETAIN FOR YOUR RECORD

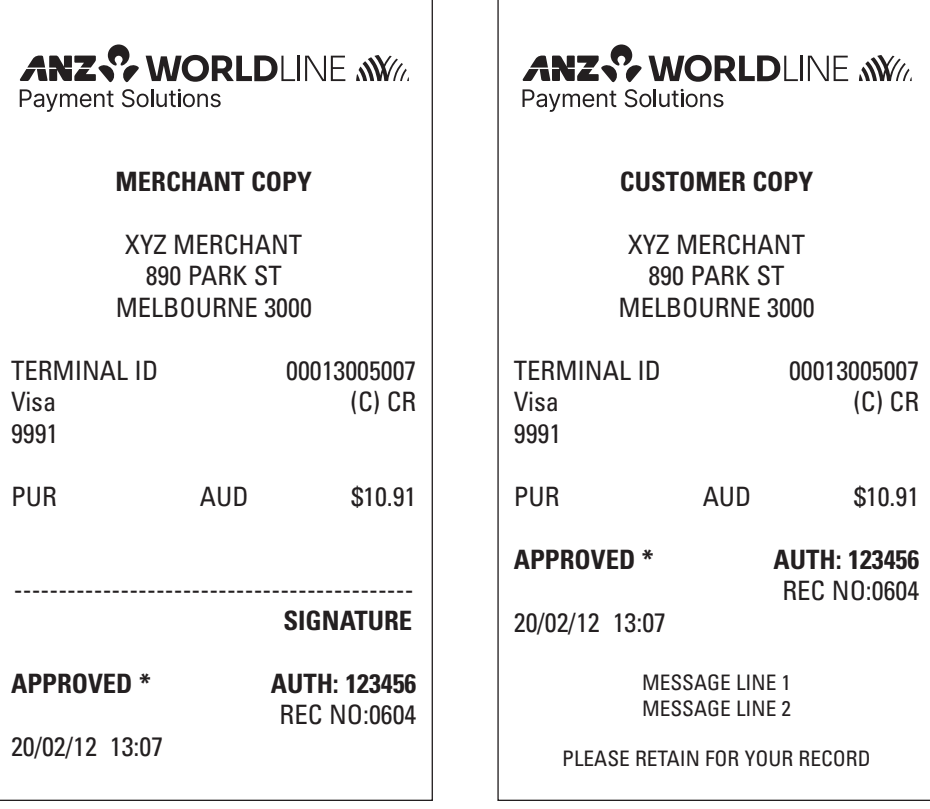

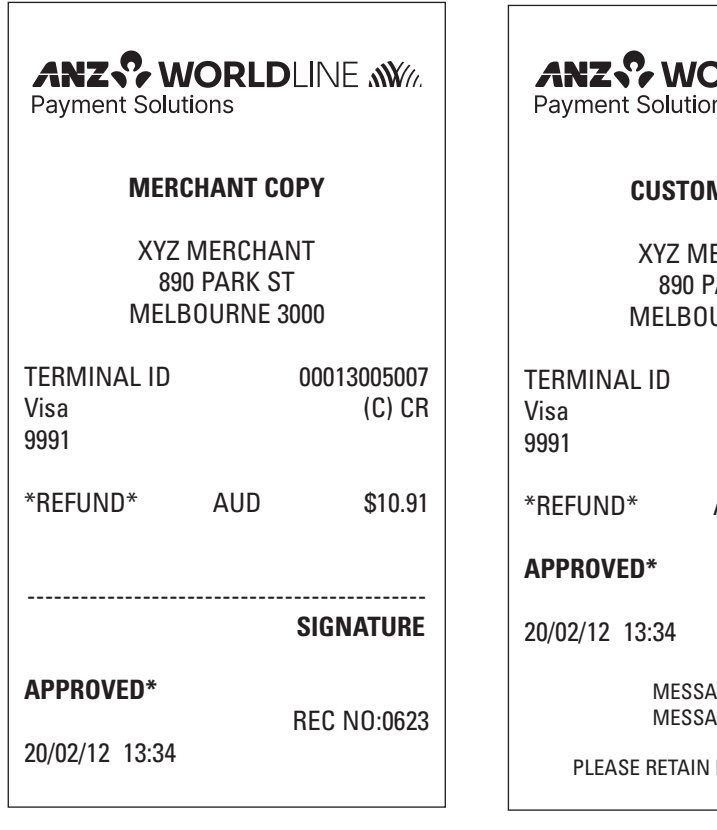

**DRLDLINE NWW.** ns

#### **MER COPY**

ERCHANT **ARK ST** URNE 3000

> 00013005007  $(C)$  CR

AUD \$10.91

REC NO:0623

**GE LINE 1 GE LINE 2** 

FOR YOUR RECORD

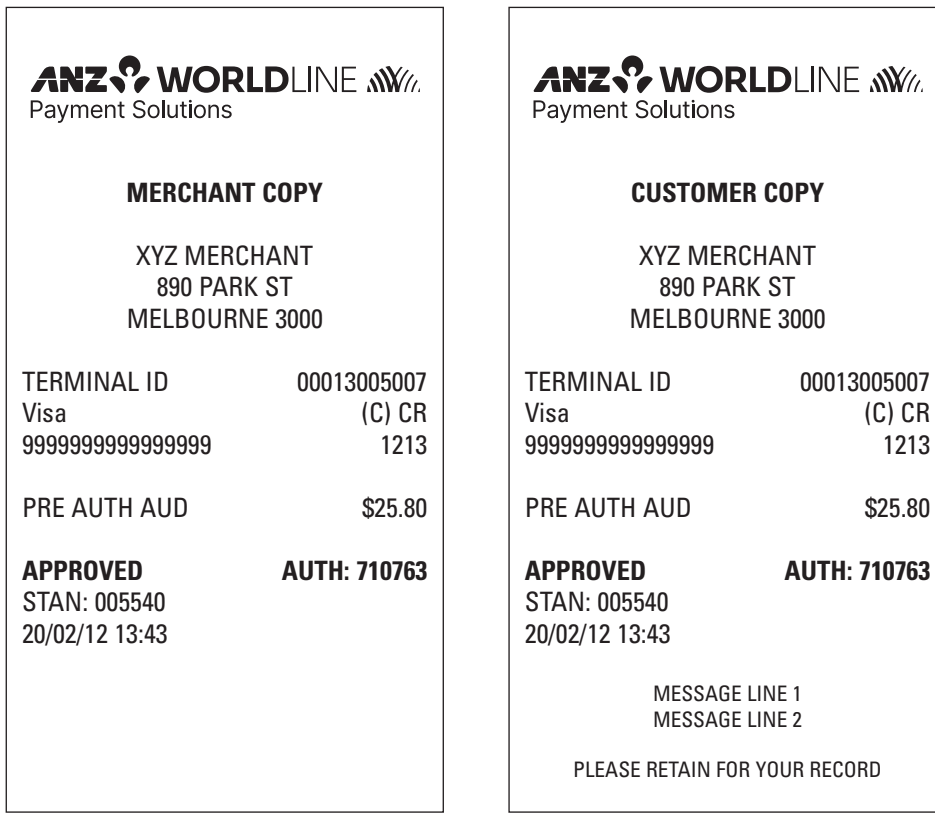

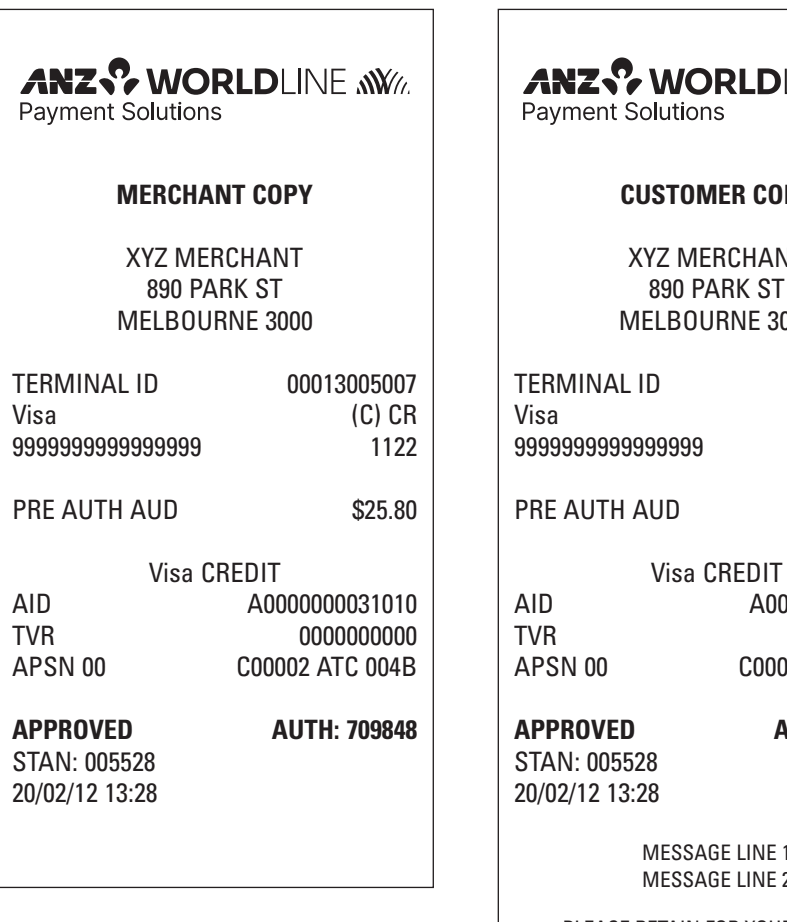

**LDLINE NWW** 

# **R COPY**

THANT: K ST **JE 3000** 

00013005007  $(C)$   $CR$ 9999999999999999 1122

```
$25.80
```
A0000000031010 0000000000 C00002 ATC 004B

**APPROVED AUTH: 709848**

LINE 1 LINE 2

PLEASE RETAIN FOR YOUR RECORD

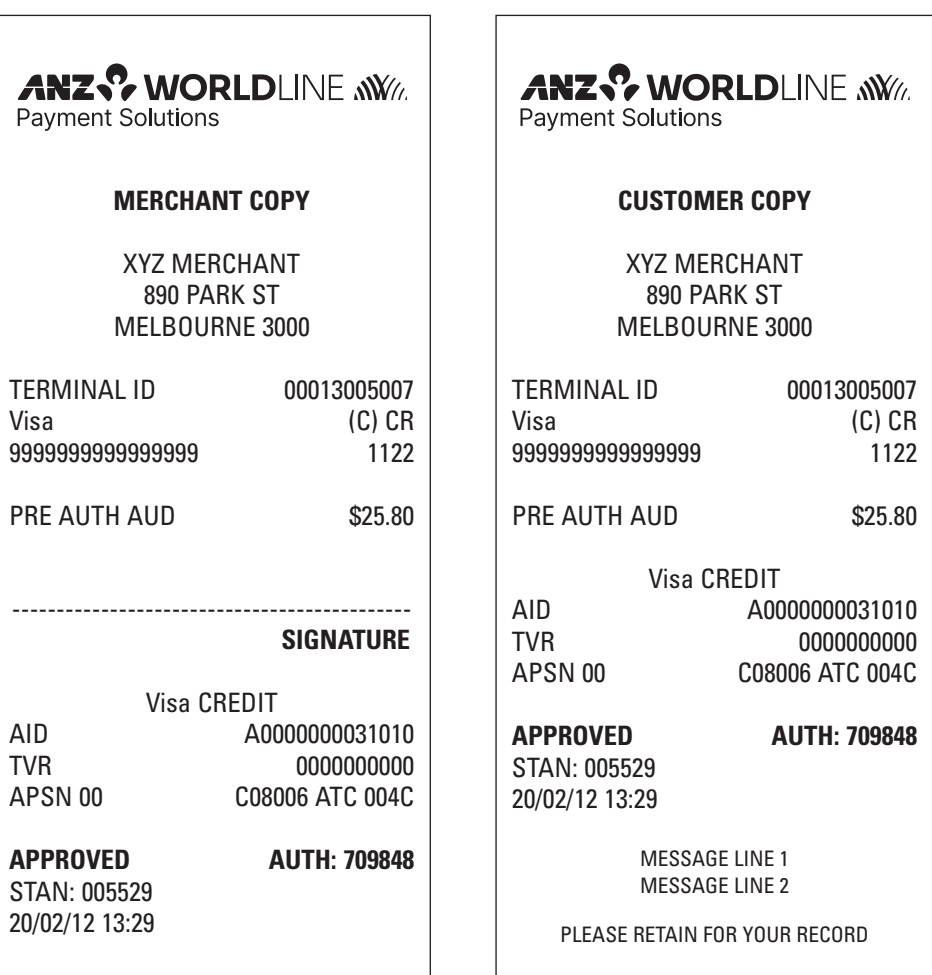

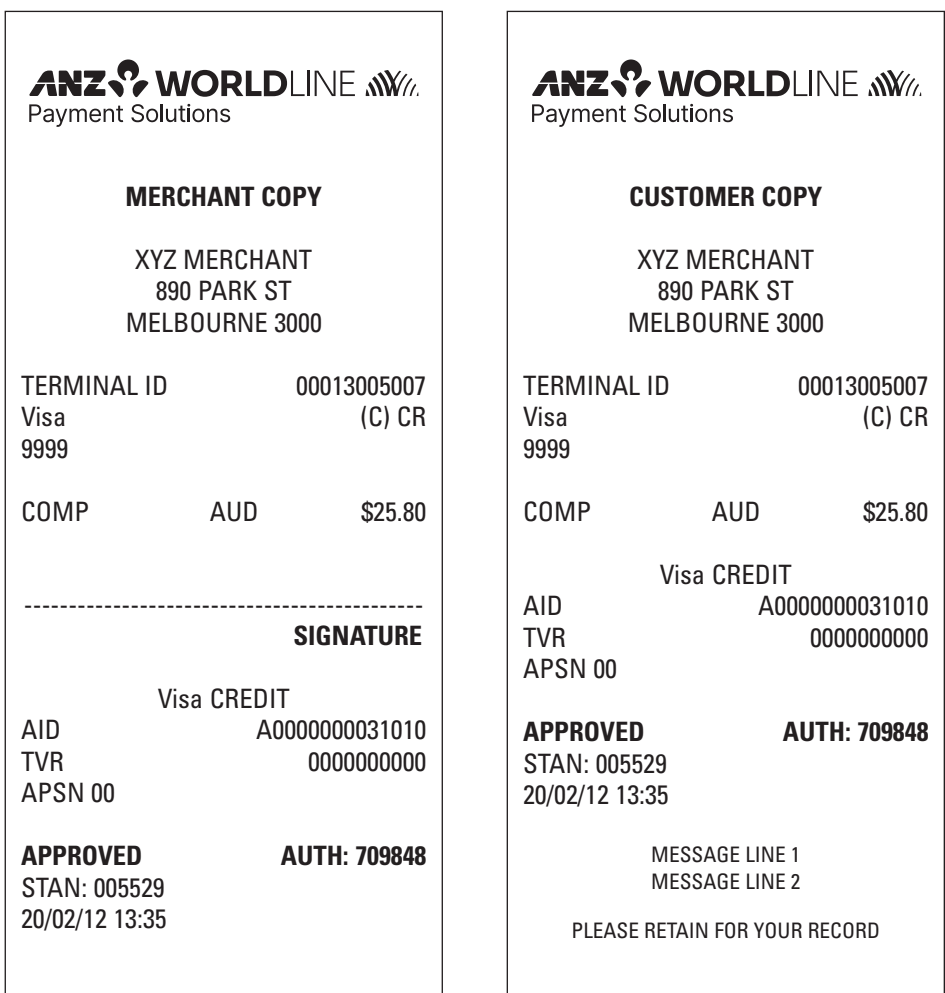

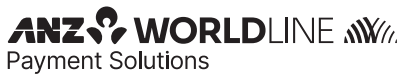

**MERCHANT COPY**

XYZ MERCHANT 890 PARK ST MELBOURNE 3000

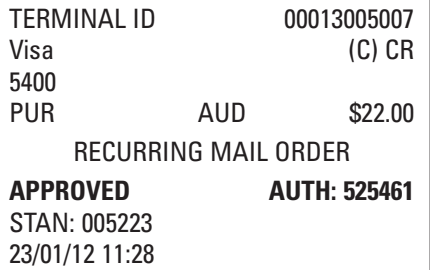

**Ecommerce Transaction**

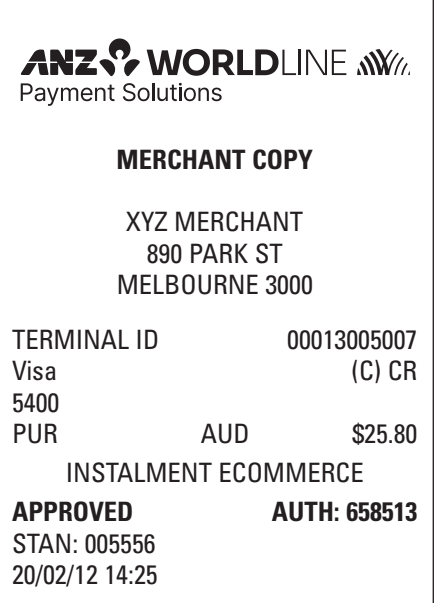

**ANZS' WORLDLINE WWW. Payment Solutions MERCHANT COPY** XYZ MERCHANT 890 PARK ST MELBOURNE 3000 TERMINAL ID 00013005007 Visa (C) CR 5400 PUR AUD \$58.96 SINGLE PHONE ORDER **APPROVED AUTH: 594325**  STAN: 005224 23/01/12 11:29

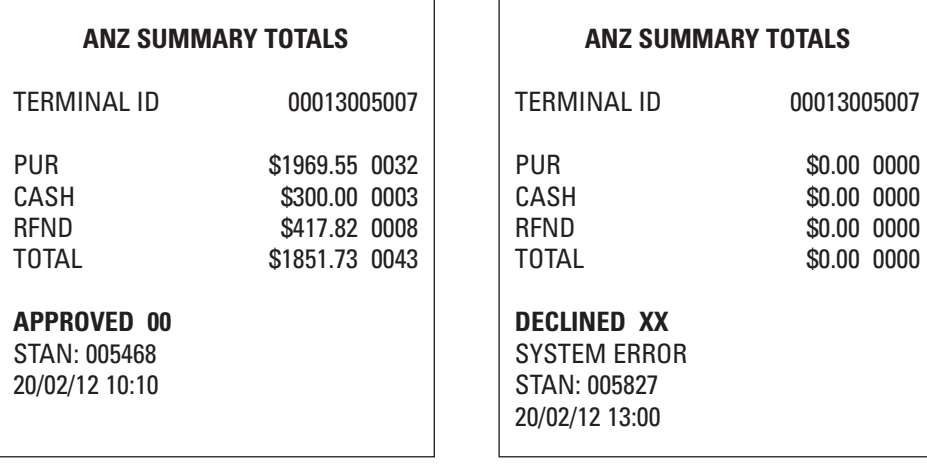

 $\overline{\phantom{a}}$ 

Г

(xx indicates an error response code)

1

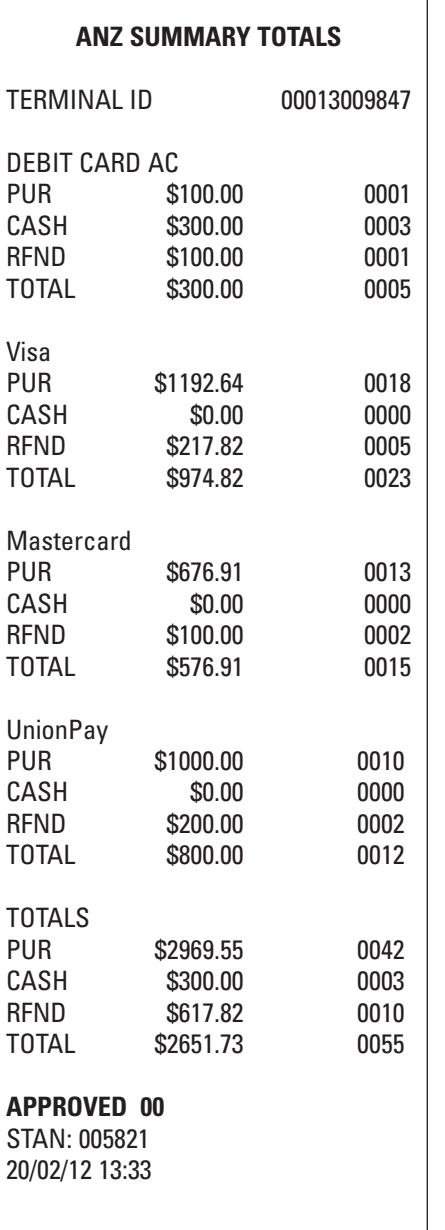

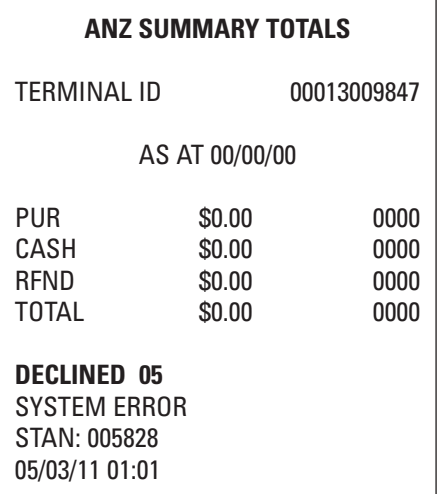

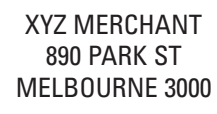

ANZ EFTPOS DETAIL REPORT AS AT 21/02/12

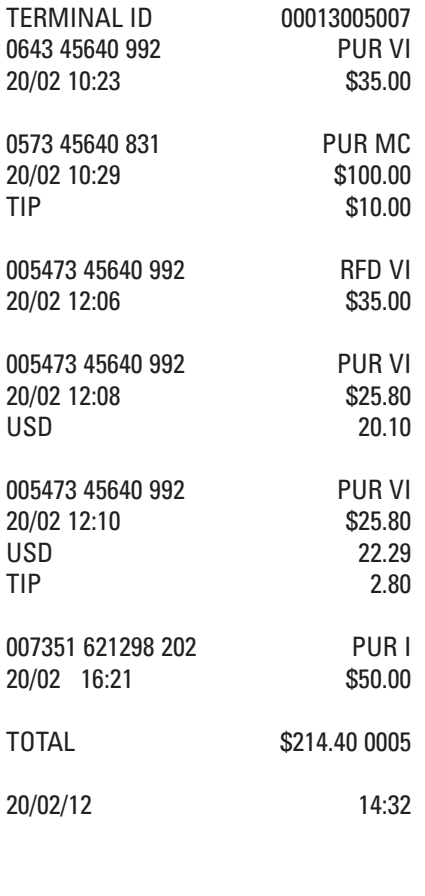

## **ANZ SETTLEMENT**

TERMINAL ID 00013005007

#### **APPROVED 00**

STAN: 005446 20/02/12 09:15

**Settlement Previously Taken**

### **ANZ SETTLEMENT**

TERMINAL ID 00013005007

### **DECLINED 12**

SETTLEMENT ALREADY TAKEN

STAN: 005576 20/02/12 14:54

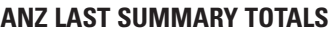

XYZ MERCHANT 890 PARK ST MELBOURNE 3000

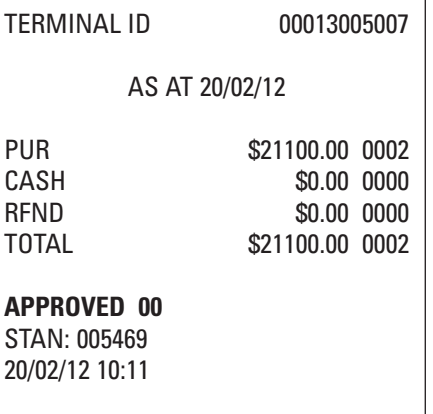

#### **ANZ SERVER TIP REPORT**

XYZ MERCHANT 890 PARK ST MELBOURNE 3000

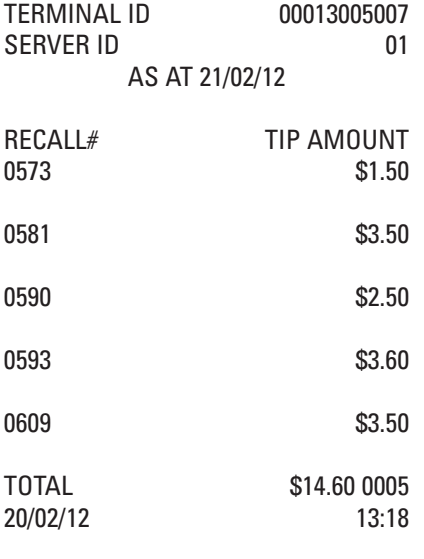

 $\overline{\phantom{a}}$ 

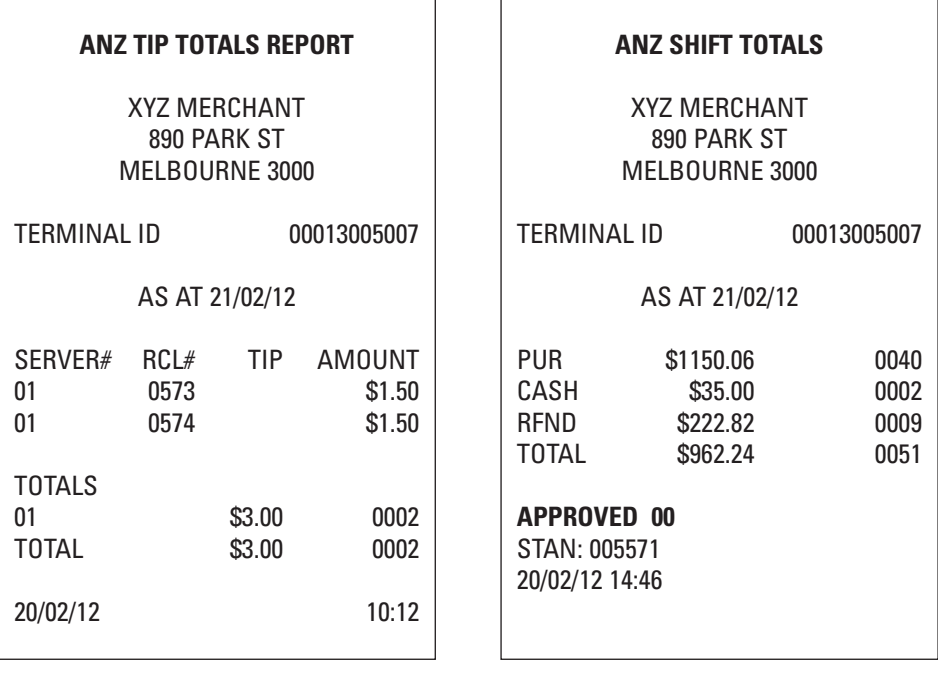

 $\overline{\mathsf{I}}$ 

 $\Gamma$
# **ANZ LAST SHIFT TOTALS**

# XYZ MERCHANT 890 PARK ST MELBOURNE 3000

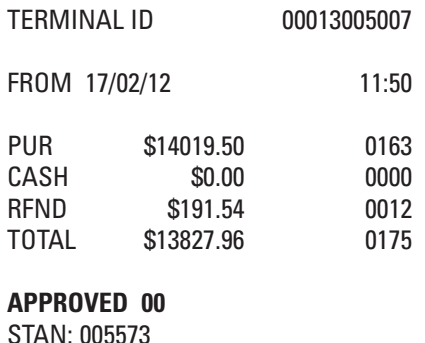

20/02/12 14:48

#### **Settlement in Training Mode**

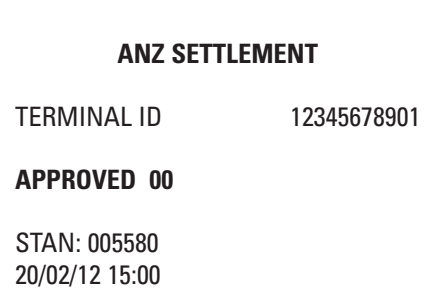

# **ANZ SUB TOTALS**

# ANZ BANK \*\*\* TRAINING ONLY \*\*\* NOT A VALID TRANSACTION

# TERMINAL ID 12345678901

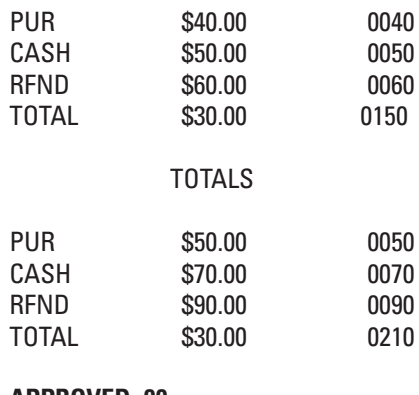

#### **APPROVED 00**

STAN: 005580 20/02/12 15:00

#### **ANZ SUB-TOTALS PRIMARY MERCHANT**

DR XYZ 890 ABC ST MELBOURNE 3000

#### PRIMARY ID 00013008718 TERMINAL ID 00013008701

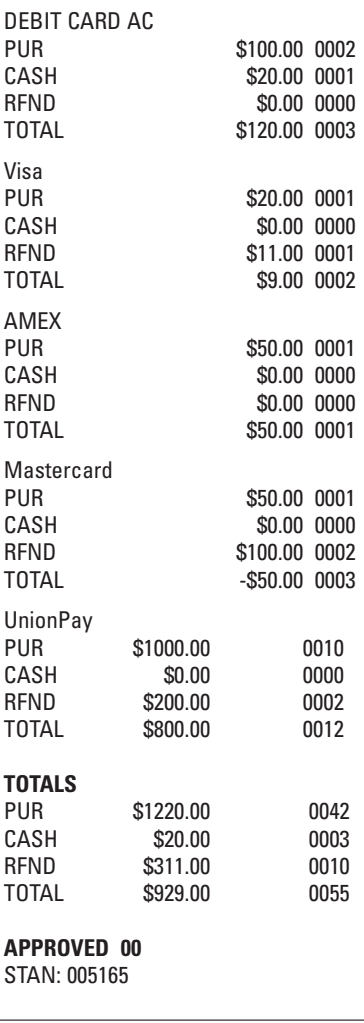

**Sub-totals Report (Secondary Merchant)**

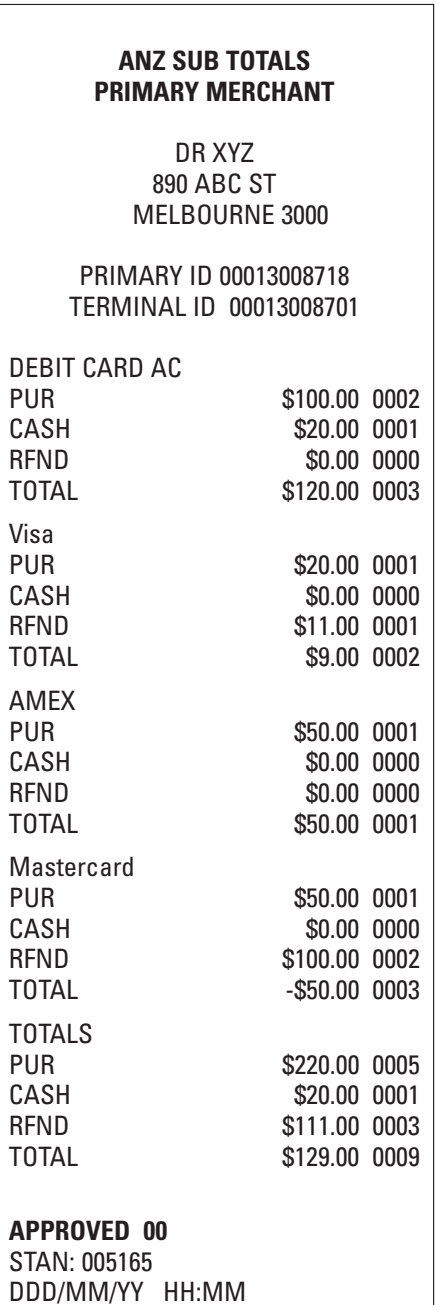

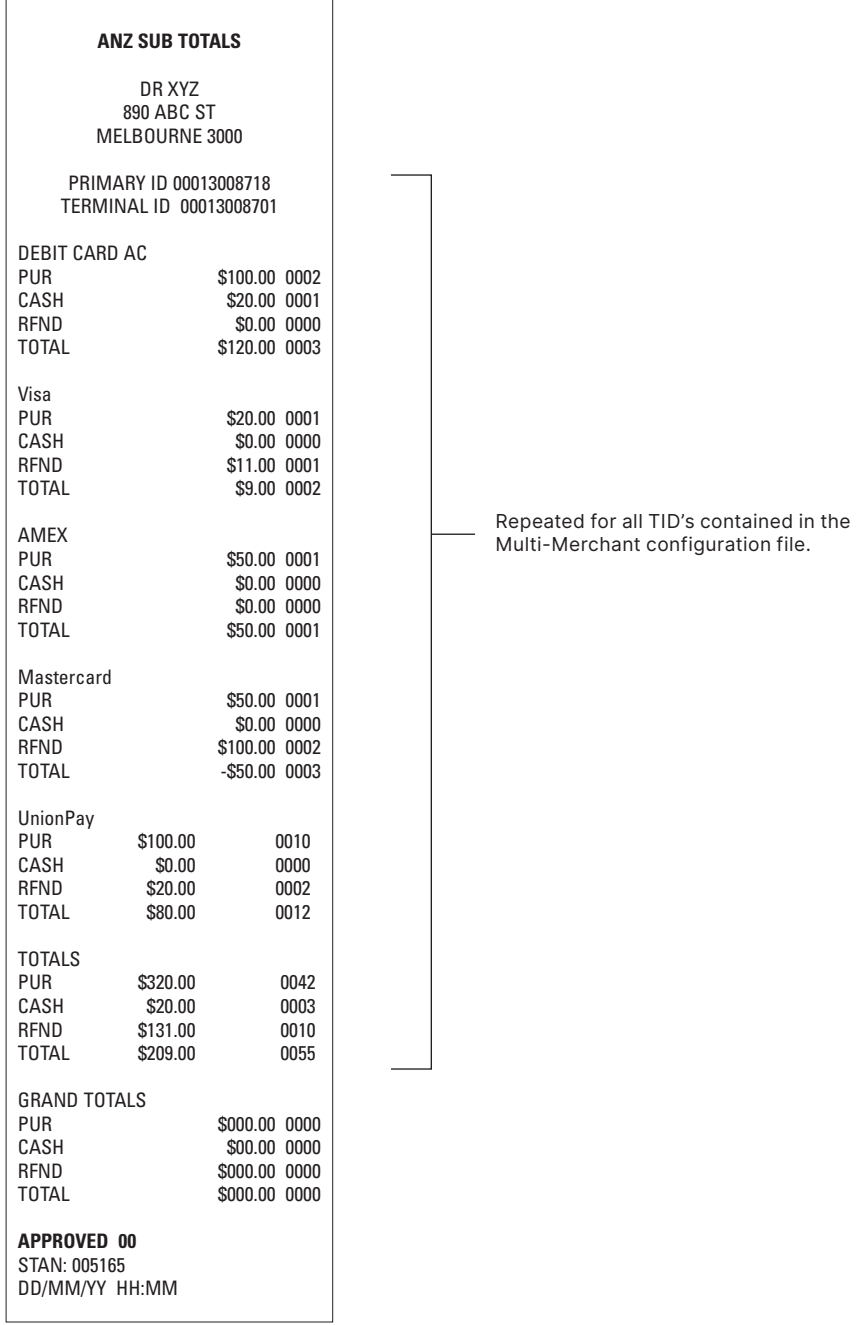

**(Single Merchant)**

# **ANZ SUMMARY TOTALS**

 DR XYZ 890 ABC ST MELBOURNE 3000

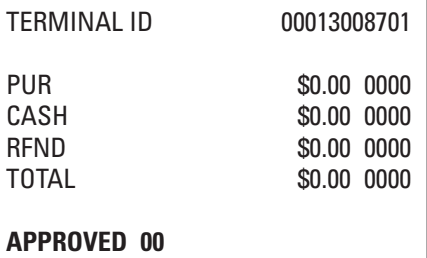

STAN: 005165

DD/MM/YY HH:MM

# **ANZ SUMMARY TOTALS**

DR XYZ 890 ABC ST MELBOURNE 3000

PRIMARY ID 00013008718

TERMINAL ID 00013008701

AS AT 00/00/00

 $PIIR$   $\ddot{S}0.00$  0000 CASH \$0.00 0000 RFND \$0.00 0000 TOTAL \$0.00 0000

**DECLINED XW**  NOT AVAILABLE DD/MM/YY HH:MM

# **ANZ LAST SUMMARY TOTALS**

DR XYZ 890 ABC ST MELBOURNE 3000

TERMINAL ID 00013008701

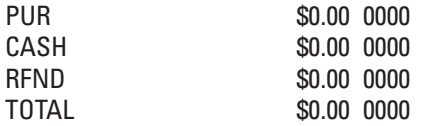

# **APPROVED 00**

STAN: 005165 DD/MM/YY HH:MM

# **ANZ LAST SUMMARY TOTALS**

DR XYZ 890 ABC ST MELBOURNE 3000

PRIMARY ID 00013008718

TERMINAL ID 00013008701

AS AT 00/00/00

 $PIIR$   $\ddot{S}0.00$  0000 CASH \$0.00 0000 RFND \$0.00 0000 TOTAL \$0.00 0000

**DECLINED XW**  NOT AVAILABLE DD/MM/YY HH:MM

### **ANZ SUMMARY TOTALS**

# DR XYZ 890 ABC ST MELBOURNE 3000

PRIMARY ID 00013008718

TERMINAL ID 00013008701

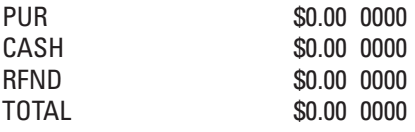

# **APPROVED 00**

STAN: 005165 DD/MM/YY HH:MM

# **ANZ SUMMARY TOTALS**

DR XYZ 890 ABC ST MELBOURNE 3000

PRIMARY ID 00013008718

TERMINAL ID 00013008701

PUR \$0.00 0000 CASH \$0.00 0000 RFND \$0.00 0000 TOTAL \$0.00 0000

#### **DECLINED XW**

NOT AVAILABLE DD/MM/YY HH:MM

# **ANZ LAST SUMMARY TOTALS**

DR XYZ 890 ABC ST MELBOURNE 3000

PRIMARY ID 00013008718 TERMINAL ID 00013008701

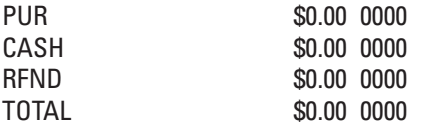

# **APPROVED 00**

STAN: 005165 DD/MM/YY HH:MM

# **ANZ LAST SUMMARY TOTALS**

 DR XYZ 890 ABC ST MELBOURNE 3000

# PRIMARY ID 00013008718 TERMINAL ID 00013008701

PUR \$0.00 0000 CASH \$0.00 0000<br>RFND \$0.00 0000 \$0.00 0000 TOTAL \$0.00 0000

# **DECLINED XW**

NOT AVAILABLE DD/MM/YY HH:MM

#### **Summary Totals Report (All Merchants)**

**Declined Last Summary Totals Report (All Merchants)**

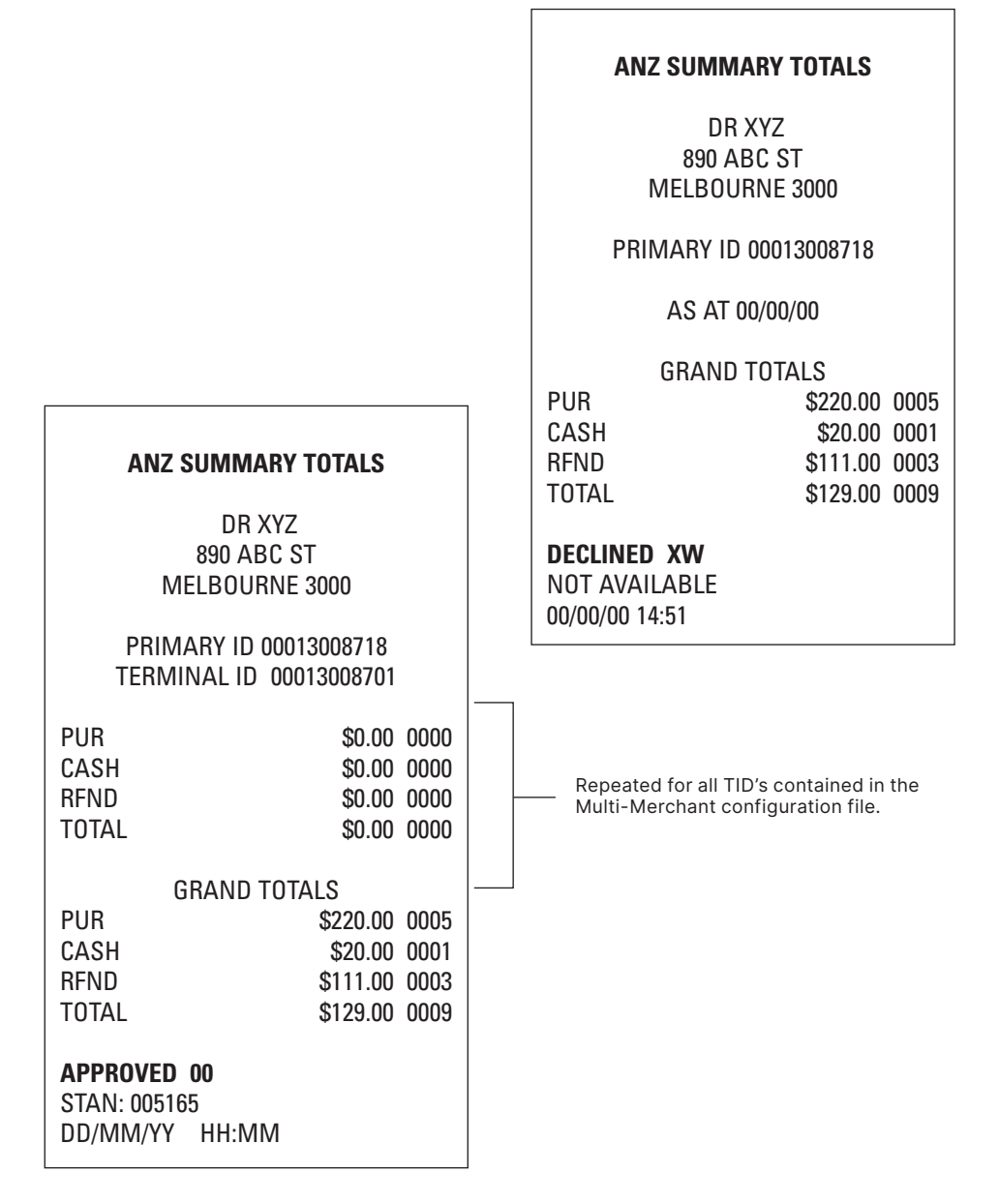

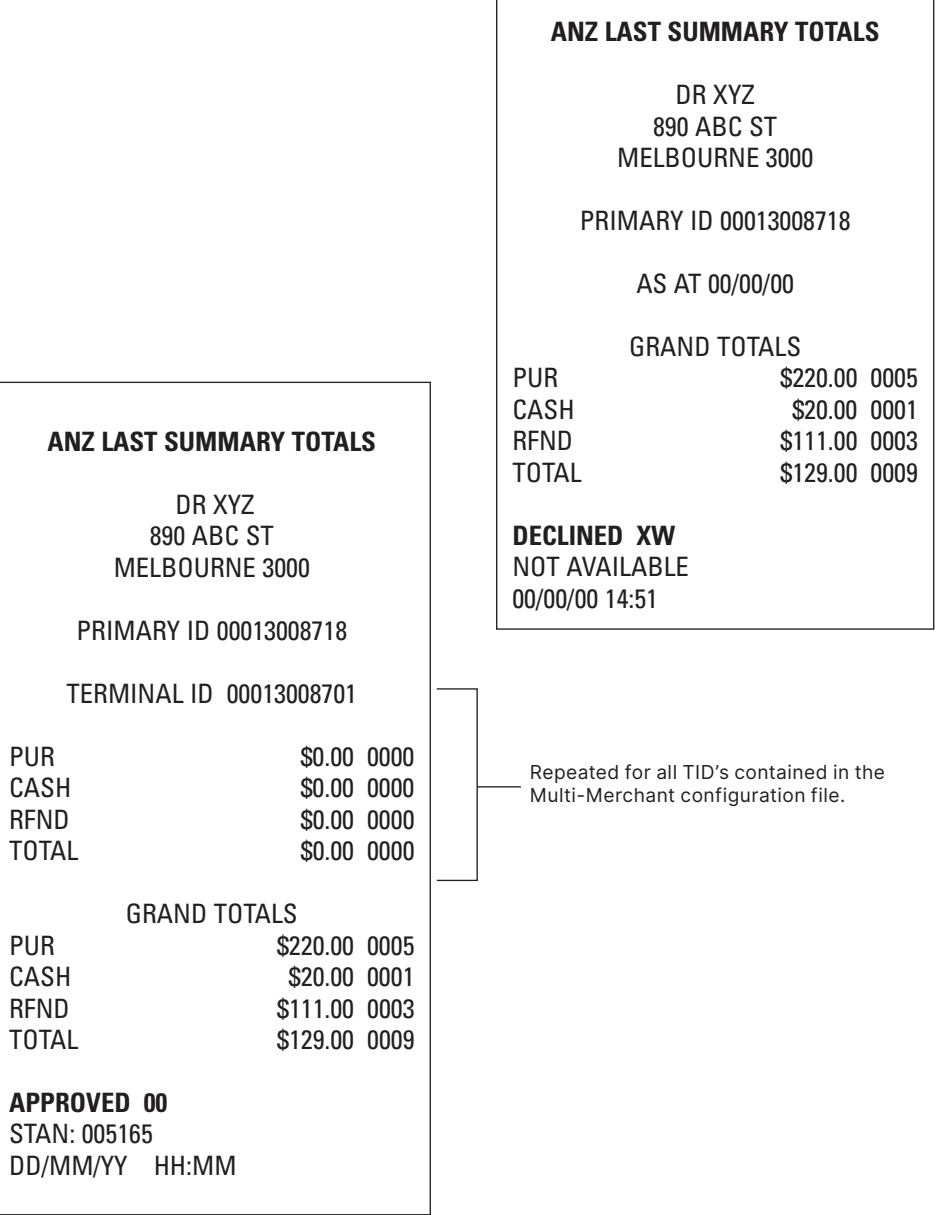

ſ

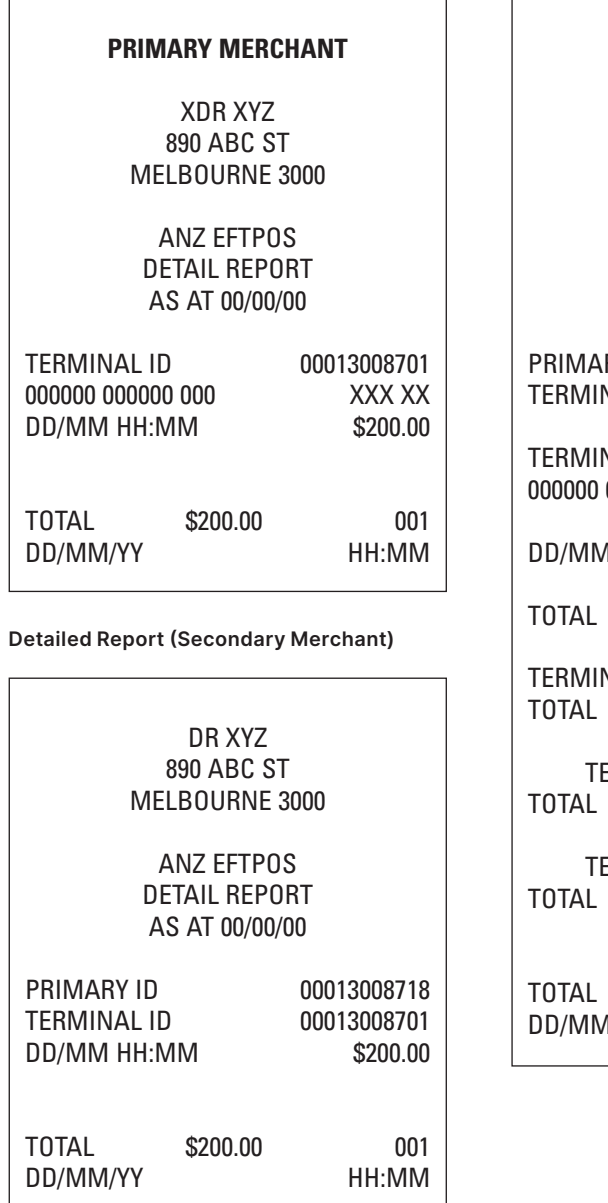

# **PRIMARY MERCHANT**

DR XYZ 890 ABC ST MELBOURNE 3000

ANZ EFTPOS DETAIL REPORT AS AT 00/00/00

RY ID 00013008718 VAL ID 00013008701

VAL ID 00013008701 000000 000 XXX XX

DD/MM HH:MM \$200.00

\$200.00 0001

VAL ID 00013008702 \$20.00 0002

ERMINAL ID 00013008703 \$150.00 0003

TERMINAL ID 00013008704 \$45.00 0004 GRAND \$415.00 0001 DD/MM/YY HH:MM

This Merchant Operating Guide forms part of your Merchant Agreement and may be varied or replaced by ANZ at any time.

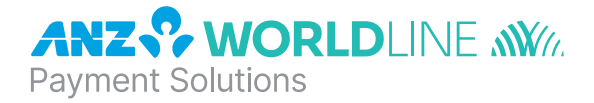

# About ANZ Worldline Payment Solutions

On 15 December 2020 Australia and New Zealand Banking Group Limited announced that it was setting up a partnership with Worldline SA to provide leading payments technology and merchant services in Australia.

The joint venture formed by ANZ and Worldline SA is known as **ANZ Worldline Payment Solutions** and aims to give merchant customers in Australia access to Worldline SA's market-leading payments technology and future innovations. ANZ Worldline Payment Solutions commenced operations on the 1st April, 2022.

Pairing Worldline SA's global leadership with ANZ's local expertise and existing relationships, ANZ Worldline Payment Solutions aims to offer fast, reliable and secure point-of-sale and online payment acceptance for merchants and their customers in Australia, and strives to deliver a suite of competitive products and an innovative roadmap to help your business grow.

ANZ Worldline Payment Solutions means Worldline Australia Pty Ltd ACN 645 073 034 ("Worldline"), the provider of merchant solutions under the Merchant Agreement. Worldline is not an authorised deposit taking institution (ADI) and entry into the Agreement is neither a deposit nor liability of ANZ or any of its related bodies corporate (together "ANZ Group"). Neither ANZ nor any other member of the ANZ Group stands behind or guarantees Worldline.

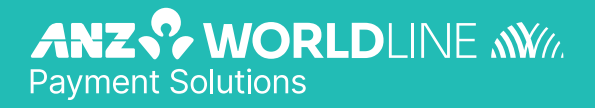

anzworldline.com.au